# (Enter) szjsagas nässassaga kass

សព្វថ្ងៃនេះ ការប្រើប្រាសកុំព្យូទ័រ គុំដាមធ្យោបាយយាងសំខានមួយ ក្នុងការដោះស្រាយបញ្ហា និងជួយសូវរួលដល់ការ ុ ់ ងារ ប្រចាំថ្ងៃរបស់មនុស្សដែលរស់នៅលើពិភពលោក។ ភាគច្រើនការងារ ស្ទើរតែទាំងអស់របស់ពួកគេគឺពឹងផ្អែកទៅ លេការ ប្រើប្រាសកុំព្យូទ័រទាំងស្រុង ដែលជាហេតុទាមទារឲអ្នកប្រើប្រាសត្រូវមានសមត្ថភាព និងចនេះដឹងគ្រប់គ្រាន ក្នុងការ ប្រេក្រាសទៅលេវា។

រម្ភកទា

<u> इन्द्र</u>

ដេម្បីចូលរួមលើកស្ទួយវស័យព័ត៌មានវទ្យា នៅក្នុងព្រះរាជាណាចក្រកម្ពុជា មជ្ឈមណ្ឌលព័ត៌មានវទ្យា អ៊ីនធ័រ ត្រូវបាន បង្កើតឡើងផងដែរ ក្នុងគោលបំនង ដើម្បីជួយបណ្តុះបណ្តាលចំនេះដឹងផ្នែកព័ត៌មានវិទ្យាដល់ សិស្ស និស្សិត និងអ្នក សក្សា ឲមានចនេះដឹងពិតប្រាក់ដក្នុងផ្នែកនេះ ដាពិសេសមានសមត្ថភាពច្បាស់ឈ្នាស់ក្នុងការប្រើប្រាស់កុំព្យូទ័រ។ ុ ដូចនេះសូម សិស្ស និស្សិត និងអ្នកសិក្សាទាំងអស់ ខិតខំប្រឹងប្រែង សិក្សា ស្រាវជ្រាវ និងចាប់យកនូវចំនេះដឹង ផែល មជ្ឈមណ្ឌល បានបណ្តុះបណ្តាលជូន ដេម្បិឲពេលវេលាដែលអ្នកបានចំនាយ ក្លាយទៅជាប្រយោជន៍មួយយ៉ាងធំធេង សំរាប់ជីវិតរបស់អុកនាពេលអនាគត

យើងខ្ញុំដែលជាអ្នករៀបវៀងនៃ មជ្ឈមណ្ឌលព័ត៌មានវិទ្យា អ៊ុនធ័រ សូមអរគុណចំពោះការគាំរុទ្ទឆេស សិស្ស និស្សិត និងអ្នកសិក្សាទាំងអស់ និងសូមអភិយ ទោសរាលក់ហុសឆ្គងដែលកើតមានក្នុងករណីណាមួយ ហើយយើងខ្ញុំ និងខិត ខំ រិះរកនូវអ្វីដែលថ្មក្នុងផ្នែកព័ត៌មានវិទ្យានេះ ដេម្បីផ្តល់ជូនដល់ អ្នកសិក្សាបន្ថែមទៀត សូមអរគុណ និងស្ទម

5502165

5502.05

ក្រុមអ្នករៀបរៀងនៃ មជ្ឈមណ្ឌលព័ត៌មានវិទ្យា អិនធ័រ

5502165

ជំរាបស្ស ។

5502165

Website: www. enteritc.com | facebook.com/enteritc

ផ្ទះលេខ 179 ផ្លូ

Tel: 010-011-012-016 603 314

សាសនាដូរនៈ

SPORTS CALICOTY

أهركم

 $\overline{\mathcal{L}}$ 

វ 173 ក្រម 3 ភូមិ 1 សង្កាត ទំនប់ទឹក ខណ្ឌចំការមន វាជធានីភ្នំពេញ

SPORTS CALICOTY

គ្មានផ្នែកណាមួយនៃស្មៀវកៅនេះត្រូវបាន ផលិតទៀងវិញ ទោះជាមធ្យោបាយណាក៏ដោយ នៅពេលដែលគ្មានការ អនុញ្ញាតិជាលាយលក្ខណ៍អក្សរ ពីម្ចាសកម្មសិទ្ធ។ 25 Superintending of the Compassion

ុ

SPORTS CATEGORY SPORTS

SASTER PLANAL CALIFORNIA

25 States of the Company of the Company of

េរ
បេរ
ងេលកទ ១: រក្សាសិទ្ធគ្រប់យ៉ាង © 2012 ដោយ មជ្ឈមណ្ឌលព័ត៌មានវិទ្យា អ៊ិនធ័រ សំរាប់ដា ឯកសារប្រើប្រាស់ផ្ទៃក្នុង។

ំ <sup>ស</sup>ំ មូ ហូ មូឌី

ចំនួបារទ្

តិល ភក្តិ

ចិន សុវណ្ណ

អកយអត បទ ន ងេរ
បចំរបព ូ :

 $\ll$ ះ $\lor$   $\lor$  ហូ មូន្ន

**អូគ**រេ្យបរ្សេខ

ហ្វា មូ និ

**អូភរច**ឆាគរបៈ

គ្រូបសូកស្រេស្ទេ

25 States of Mary 1975 States of the Company of the Company of the Company of the Company of the Company of the

SPORTS CALICOTY

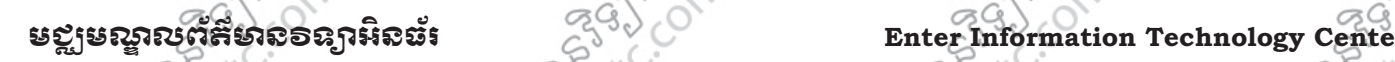

Statement of the Communication

## មេផ្សេសនី។

#### **<del>អារណ</del>្ណែលបាន Adobe Flash CS4** |<br>|<br>| ֚֞

## **1**. នយមនយ: ័

l<br>I

**PARTICIPAL PROPERTY** កម្មវិធី Adobe Photoshop CS4 គឺជាកម្មវិធីដែលកំពុងពេញនិយមក្នុងការប្រើប្រាស់ សំរាប់ការងារផ្នែក Video ្គក្រូ<sub>យពី</sub><br>ក្រុមព្រឹកខ្មៅនូយ បង្កើតរូបភាពឲ្យមានចលនា ធ្វើការរូបភាពតុក្កតាមានចលនា ធ្វើ sport ពាណិជ្ជកម្មខ្លីៗ ពាណិសស ធ្វេជា clip ខ្លីៗសំរាបដាកក្នុង Website។

### $2$  Version របស់កម្ម**ា**ធិ៍:

កម្មវិធី Photoshop គឺជាផលិតផលមួយដែលបានបង្កើត ឡើងដោយក្រមហ៊ុន Adobe ហើយគ្នងនោះ Version របស់វា ុ មានដូចជា: **SASTER PLANNIC MEASUREMENTS SONS** 

SALTS PALAMAN PART SALTS SARA SALTS

575556 Sunday of Stranger Company

Tendo Composition

575556 Superior Compassion

- > Macromedia Flash (8.0)
- > Adobe Flash CS3 (9.0)
- > Adobe Flash CS4 (10.0) ។

## 3. <u>របៀបបើកកម</u>5ជី:

**SANTON PROPERTY COMPANY** 

 $\mathfrak{sl}(\mathfrak{t})$ បទី 1: 1. ចុច Start Menu Button  $\times^{\natural}$ 

2. ចុច All Programs >

ះ<br>3. ចុចលើពាក្យ Adobe Flash CS

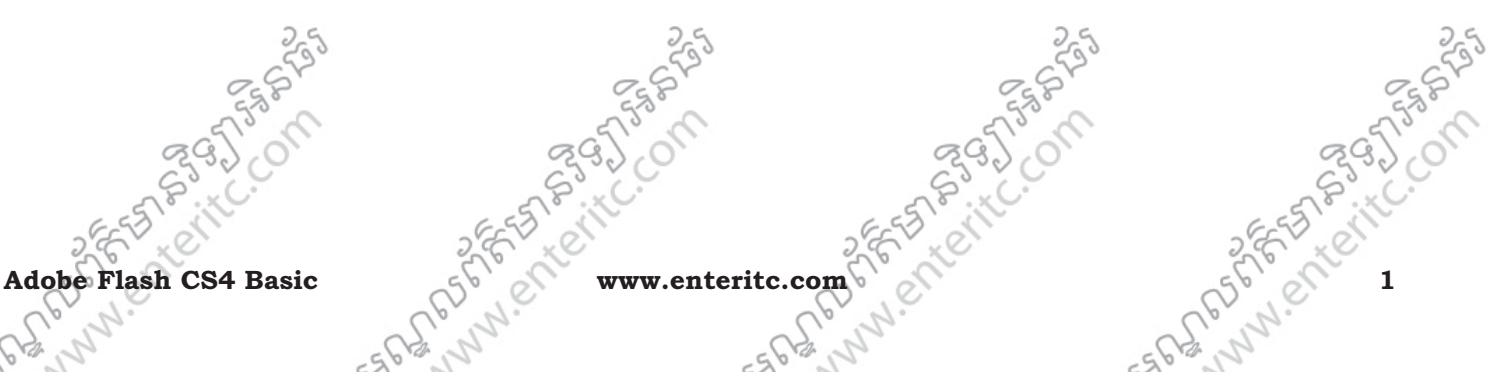

**STRONG STRONG** 

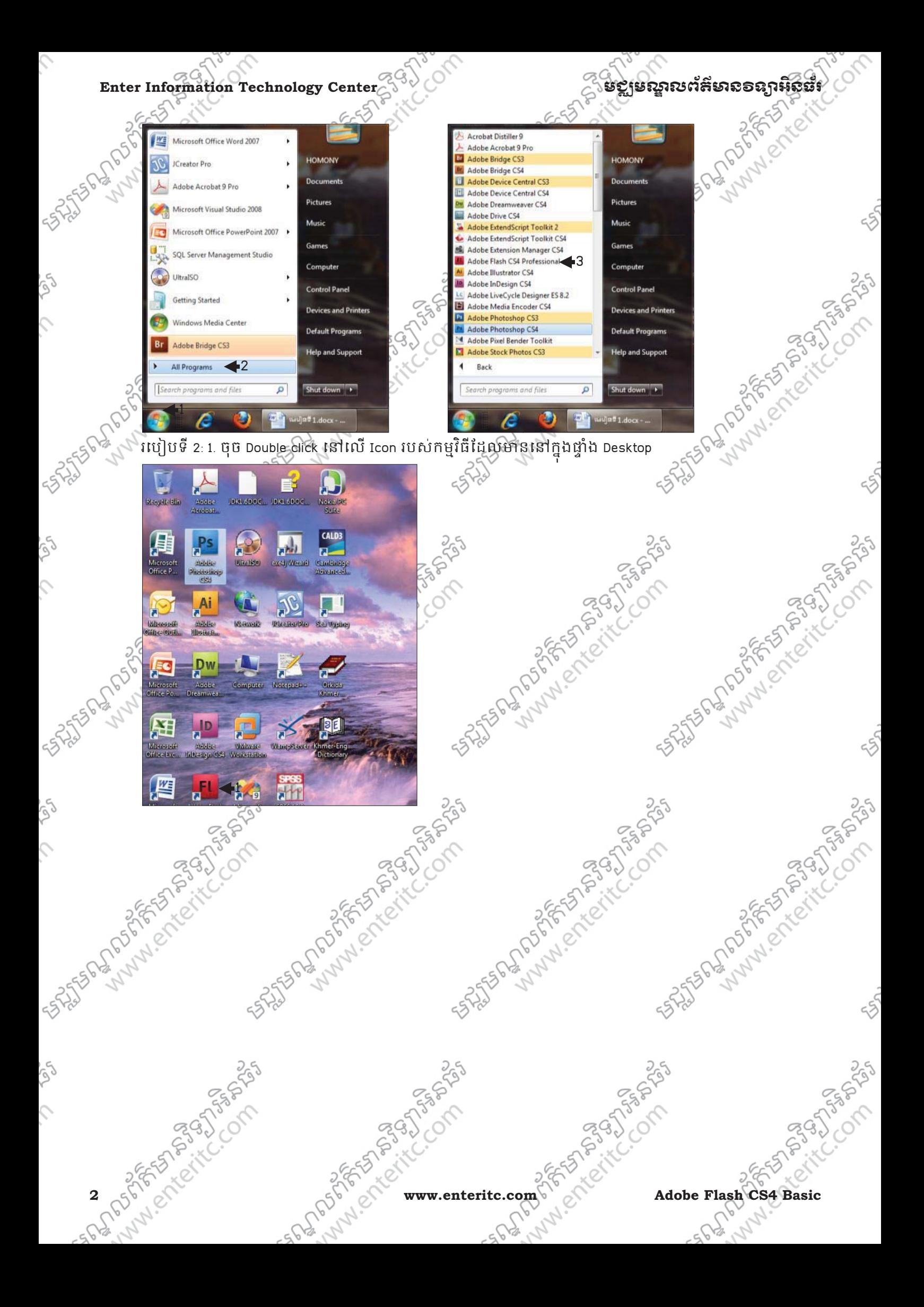

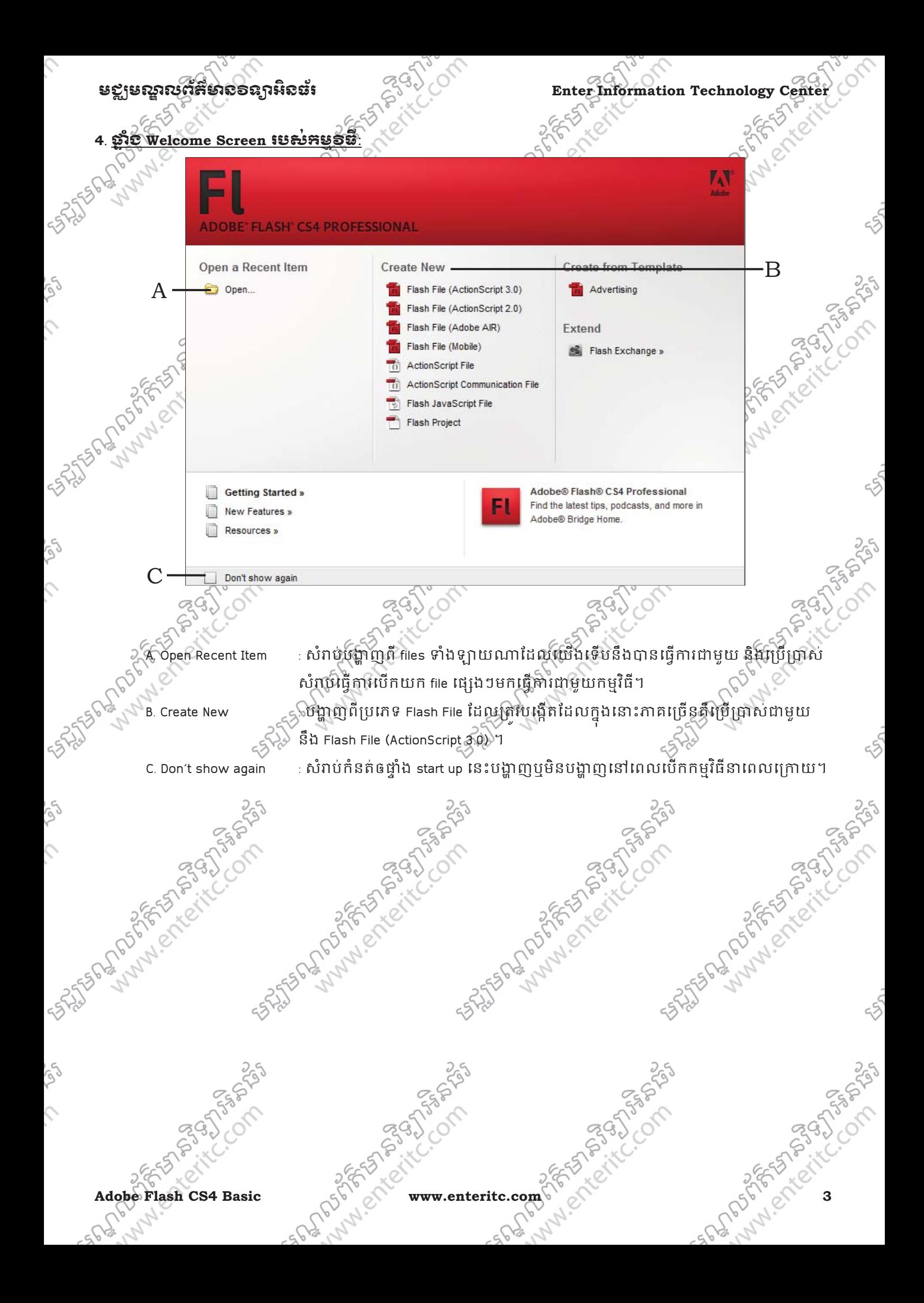

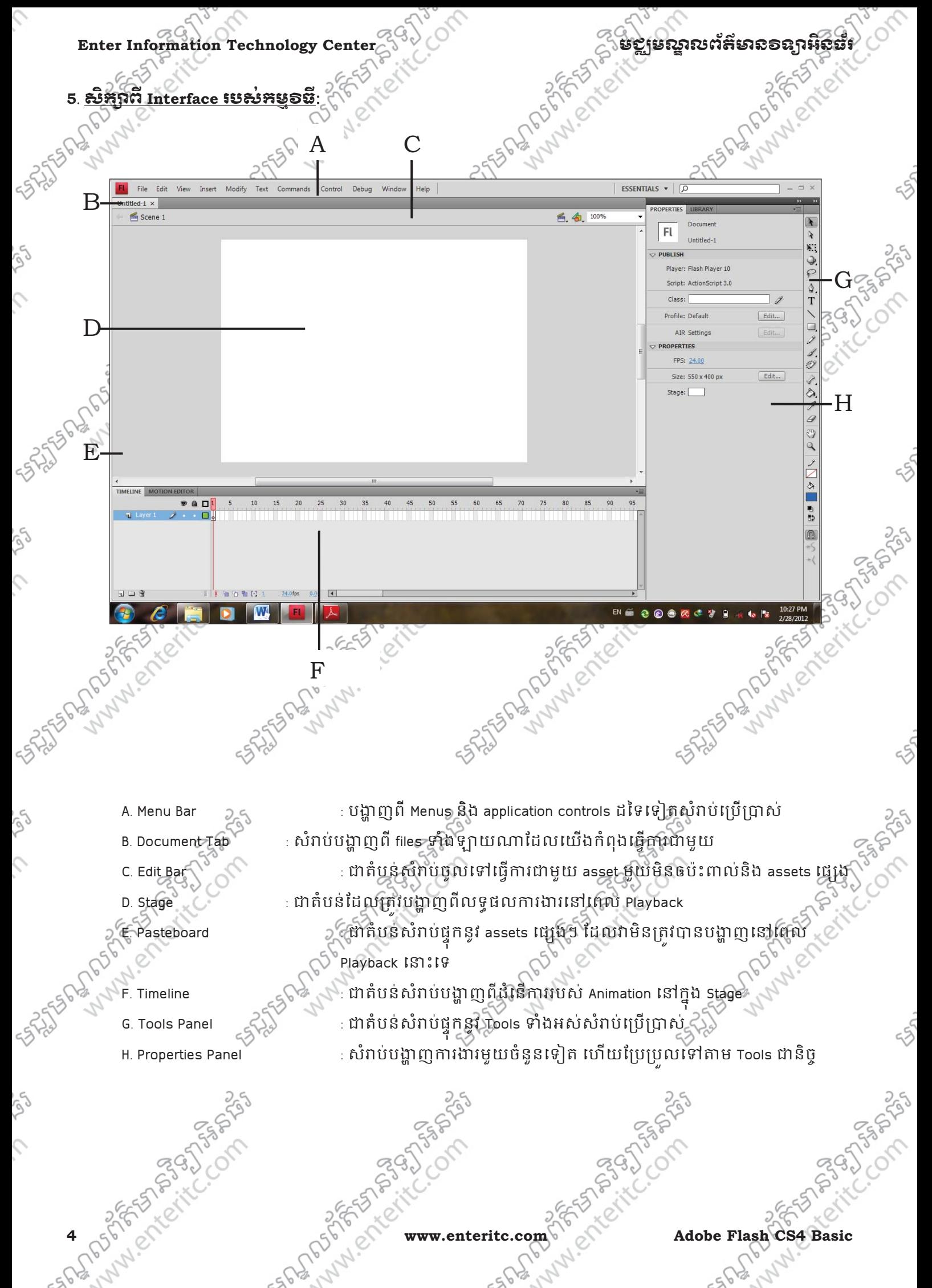

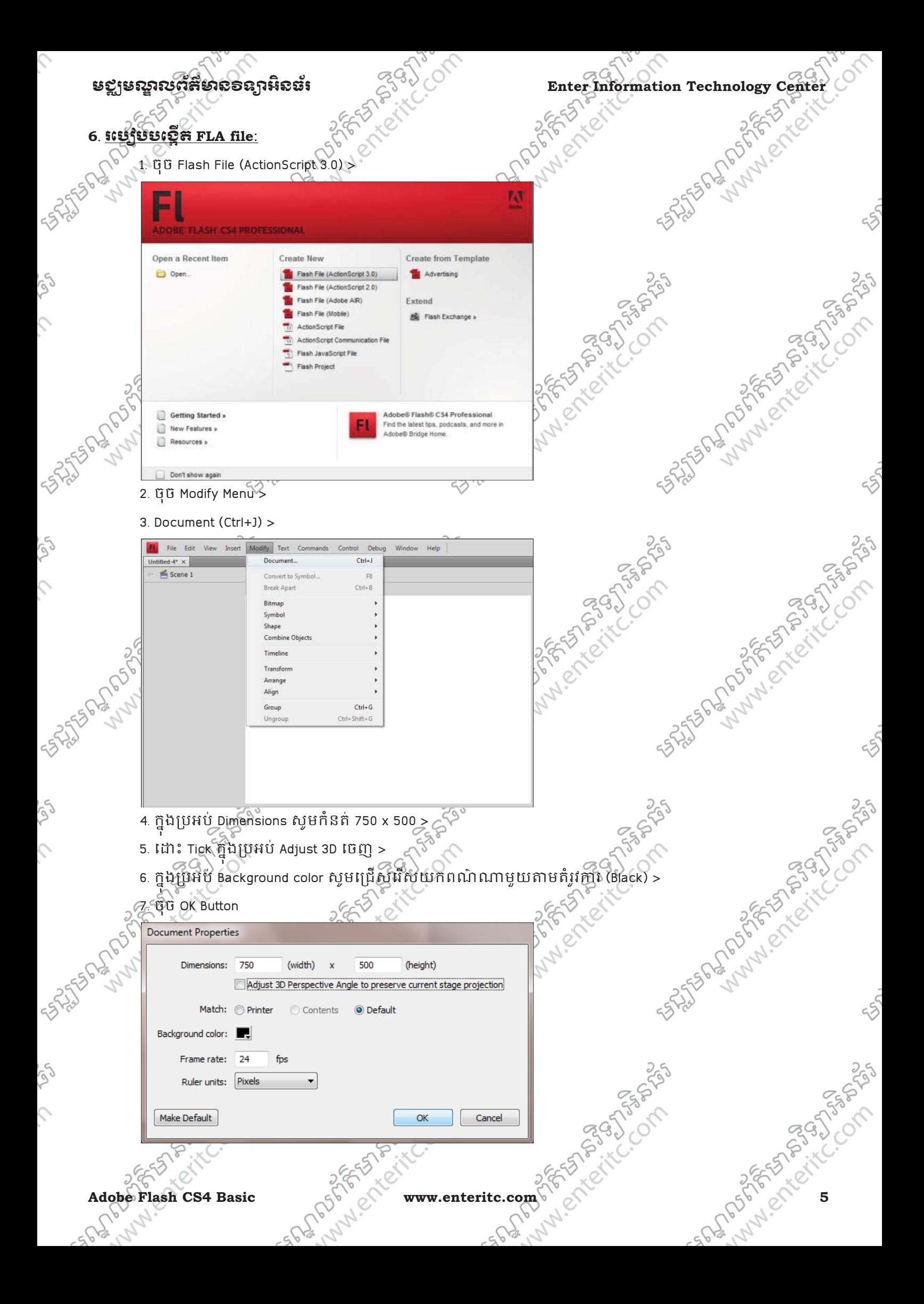

## Enter Information Technology Center $\epsilon_0^{\rm SM}$ ဲလဲကားကားအတွေး အသုံးအေးအရေး အတွေးနေတဲ့ Property of a settlement of  $\epsilon_0$

#### **7**. រេប
ប **Import Asset to Stage**:

Import to Stage មានន័យថាគឺដាការ Import Object ចូលទៅក្នុង Stage ដោយមិនបានរក្សាទុកនូវក្នុង Library ុ ុ

េYះេទ។

- 1. Select េល Frame ដ ំបូងេគេហយច ុច File Menu >
- 2. ចុច Import >

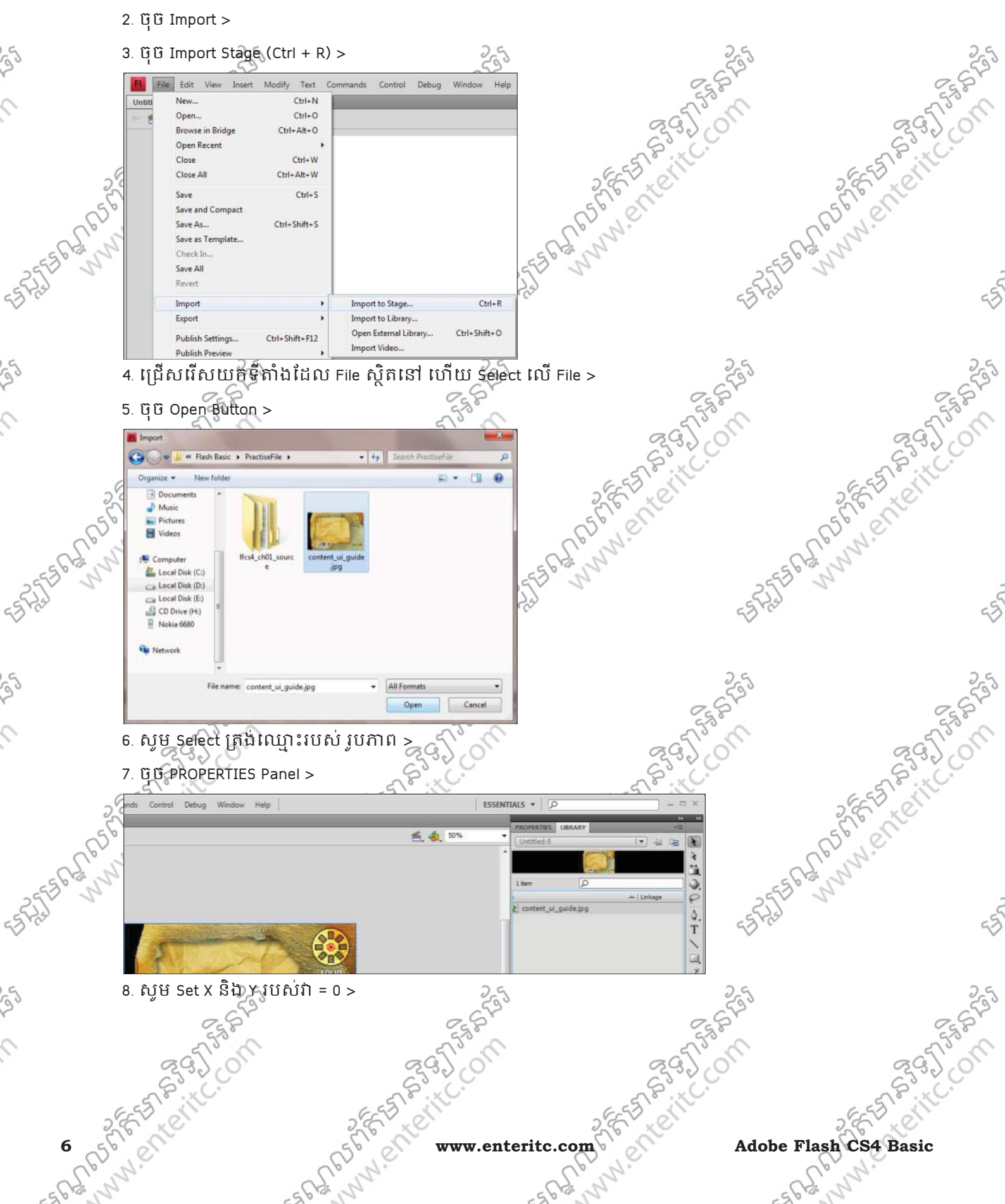

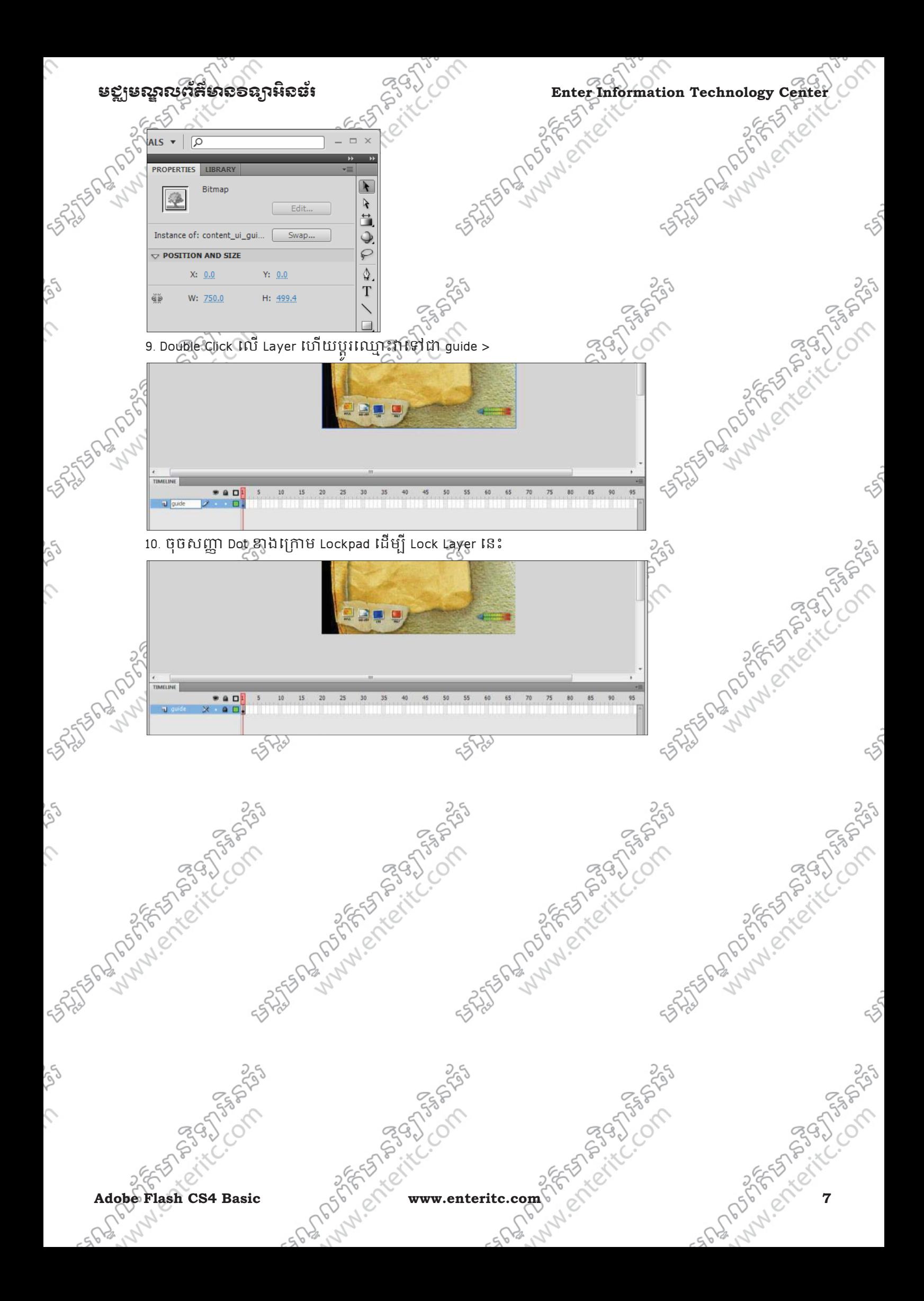

## Enter Information Technology Center $\lesssim$ <sup>80</sup> ) *រូបនេះ*ប្រទេស ក្នុងទី នៃស្គាលព័ត៌មាល១ឧក្រអ៊ិននឹង

#### **8**. រេប
ប **Import Asset to Library**:

Import to Library មាននិយថាគឺជាការ Import Object ចូលទៅក្នុង Library ជាមុនសិន ហើយយើងអាចយកវាទៅប្រើ ុ

- ប្រាស់នៅក្នុង Stage ជាក្រោយបានផងដែរ។
- 1. Select េល Frame ដ ំបូងេគេហយច ុច File Menu >
- $2.$  ចុយិ Import >

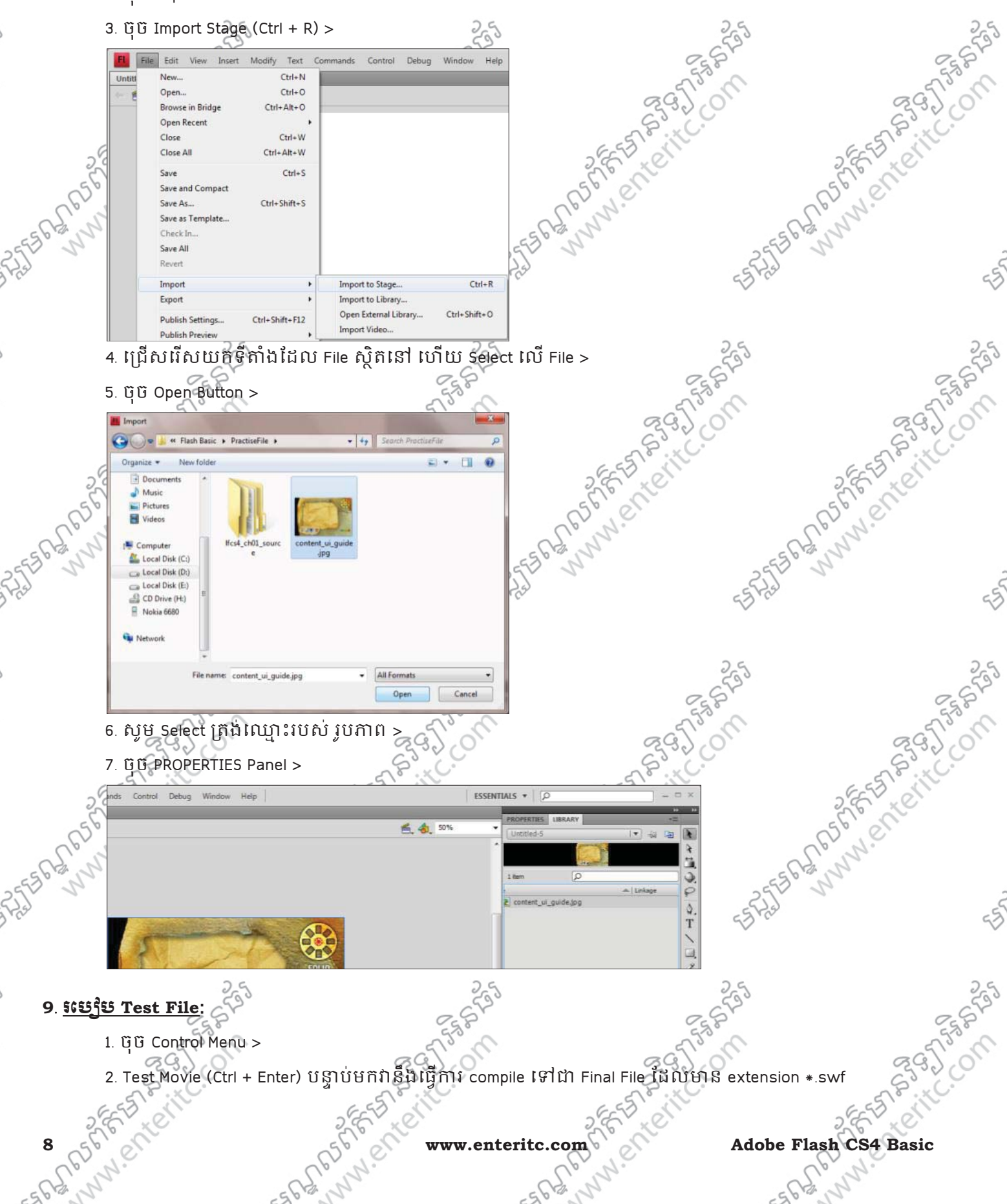

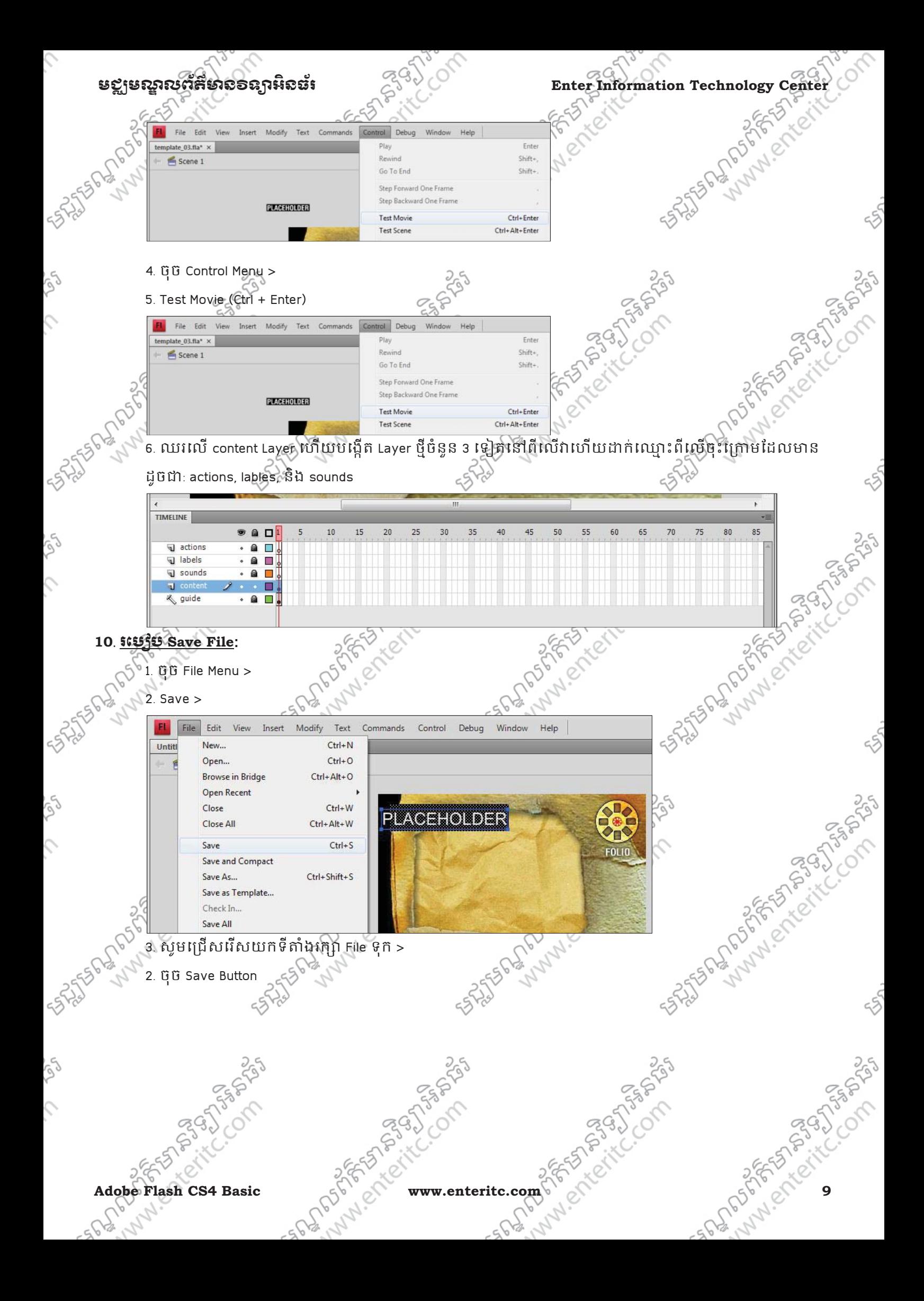

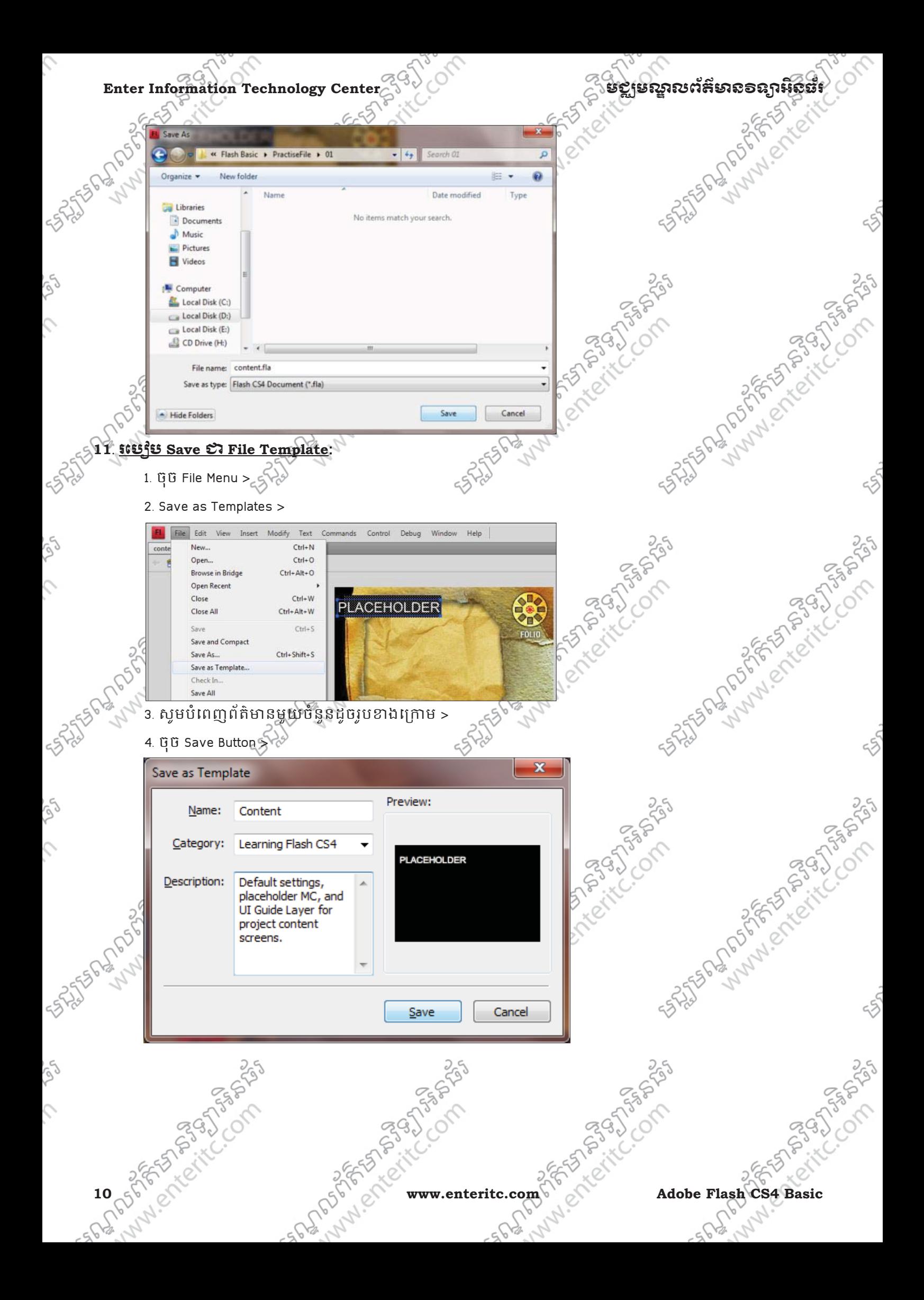

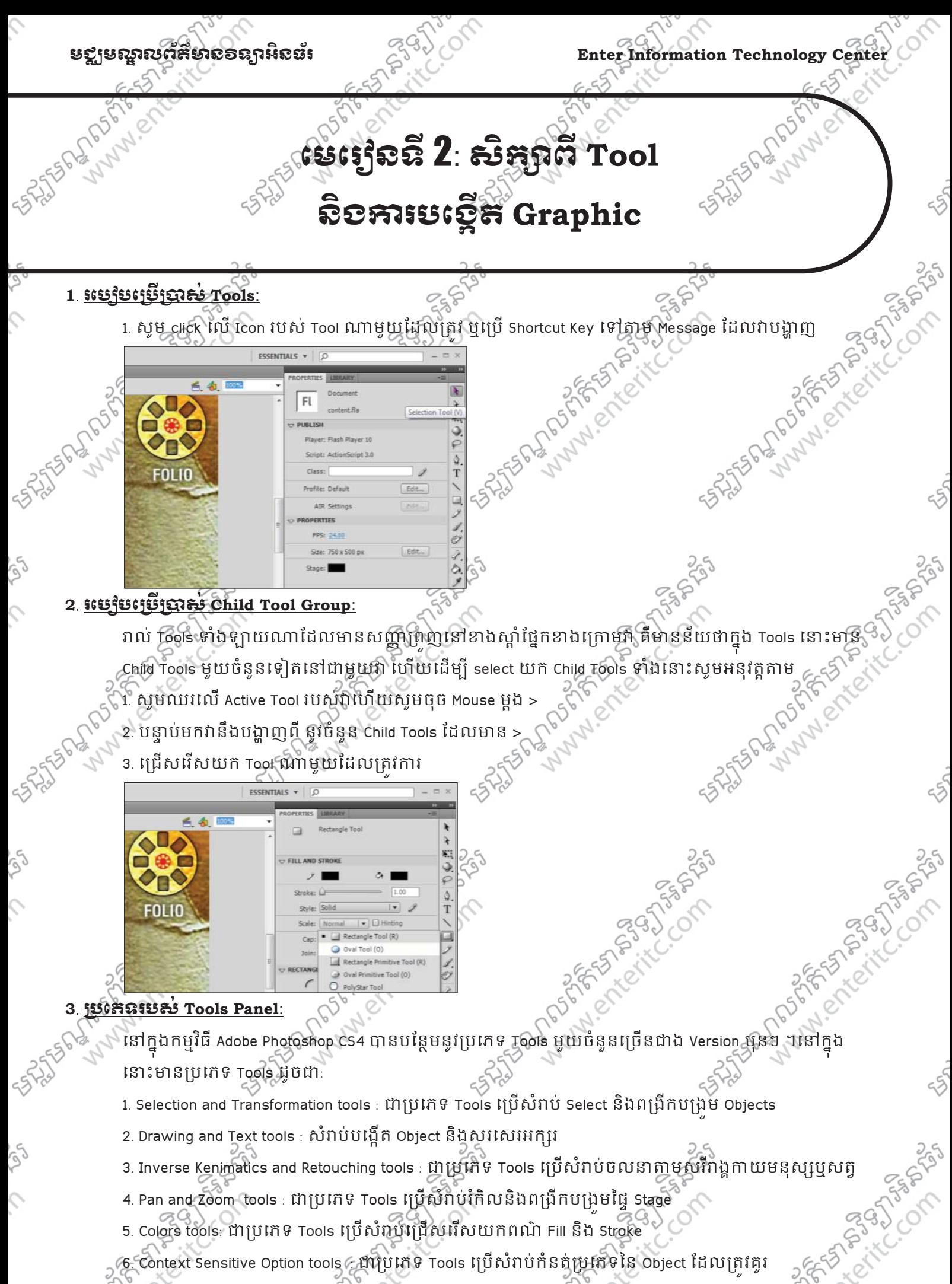

## Adobe Flash CS4 Basic Wallet www.enteritc.com 6 212 Maps 2021

### $\Gamma$ Enter Information Technology Center $\mathbb{Z}^{\leqslant\{1\}}$ ែងនោះ រូបនេះ នៅពីស្ថាននាងការពិតនាំង

**4**. **Selection and Transformation tools:**   $\mathcal{J}^{(1)}$  Icons  $\begin{bmatrix} \text{I} & \text{I} & \text{I} & \text{I} \end{bmatrix}$  is  $\mathcal{J}^{(2)}$  is  $\mathcal{J}^{(3)}$  is  $\mathcal{J}^{(4)}$  is  $\mathcal{J}^{(5)}$  in  $\mathcal{J}^{(6)}$  is  $\mathcal{J}^{(7)}$  if  $\mathcal{J}^{(8)}$  is  $\mathcal{J}^{(8)}$  if  $\mathcal{J}^{(8)}$  is  $\mathcal{J}^{(8)}$  if Selection  $\sqrt{2}$   $\sqrt{2}$   $\sqrt{2}$ R Subselection A R N. Free Transform  $\boxed{Q}$ 节 Gradient Transorm F С, 3D Rotation W z, 3D Translation G  $\cos \theta$   $\cos \theta$ **5**. **Drawing and Text tools:**  រប Icons ូ េJះ Tools Shortcut មុខរ Pen  $25^{\vee}$  P ♦ ٥. Add Anchor Point  $\vert$  = ♦ Delete Anchor Point | -Convert AnchorPoint C  $\overline{C}$ T Text T ą( Line N Ractangle 2 R Oval  $\sim$  0 Ractangle Primitive R Oval Primitive | O Э PolyStar ۶ Pencil V Brush B 3 简 Spray Brush B Deco U **6**. **Inverse Kenimatics and Retouching tools:**   $\mathcal{J}^{(1)}$  Icons  $\begin{bmatrix} \text{I} & \text{I} & \text{I} & \text{I} \end{bmatrix}$  is  $\begin{bmatrix} \text{I} & \text{I} & \text{I} & \text{I} \end{bmatrix}$  is  $\begin{bmatrix} \text{I} & \text{I} & \text{I} & \text{I} \end{bmatrix}$  is  $\begin{bmatrix} \text{I} & \text{I} & \text{I} & \text{I} \end{bmatrix}$  is  $\begin{bmatrix} \text{I} & \text{I} & \text{I} & \text{I} \end{bmatrix}$ Bone  $25\sqrt{2}$   $\sqrt{2}$  X € Ž,  $\mathsf{Bind}^{\sim}$  |  $\mathsf{Z}$ ದಿ Paint Bucket K B Ink Bottle S Eye Dropper II Eraser E **12 Million Communication of the Matteries of the CS4 Basic** 

#### មជមណលពត័ នទអ ៌ នធរ ័ **Enter Information Technology Center**

#### **7**. **Pan and Zoom tools:**

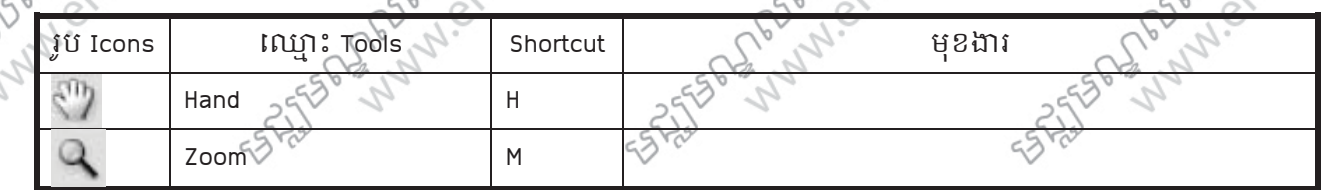

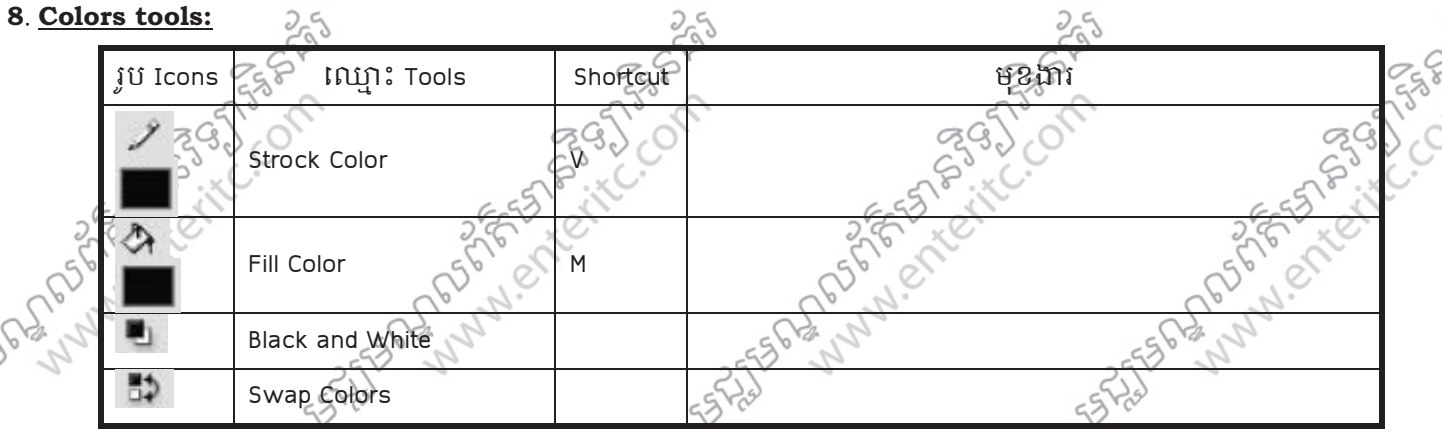

#### **9**. **Context Sensitive Option tools:**

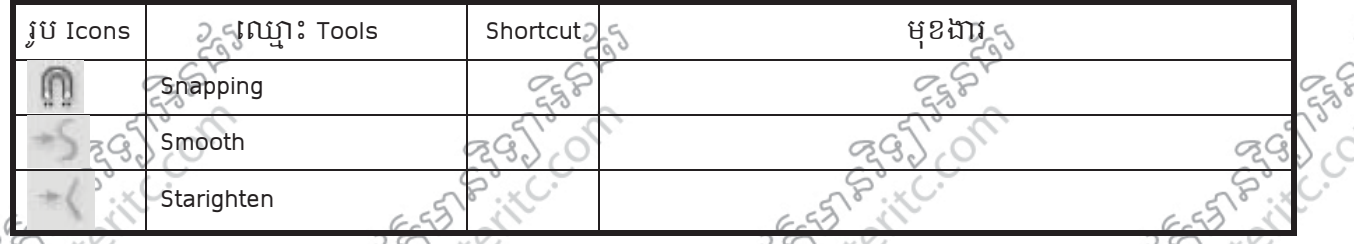

#### $10.$ <u>សិក្សាពីប្រកេន Drawing Mode:</u>

- នៅក្នុងកម្មវិធី Adobe Flash មានប្រភេទនៃការបង្កើត Drawing Mode ពីរប្រភេទខុសគ្នាដែលក្នុងនោះ មានដូចជា: > Merge Drawing Mode : គឺសំរាប់បង្កើត Shape ជាច្រើនដោយអាចធ្វើការ Join ចូលគ្នាប្រែក្លាយទៅជា Shape
- េផ្សេងទៀតនៅលើ Layer ដដែល។ Tools ដែលប្រើប្រាស់ដើម្បីបង្កើត Merge Drawing Mode មាន Pen, Line, all basic
- shapes (Rectangle, Oval, and so on), Pencil, និង Brush ។
- 

#### $11.$  **ភារះ្យប៉ុន្មាស់ Rectangle Tool:**

- គិធិដា Merge Drawing Mode មួយសំរាប់បង្កើត Shape ជារាងប្អូនជ្រង។
- 1. ក្នុង Tools Penel ជ្រើសរើសយក Rectangle Tool (R) > ុ

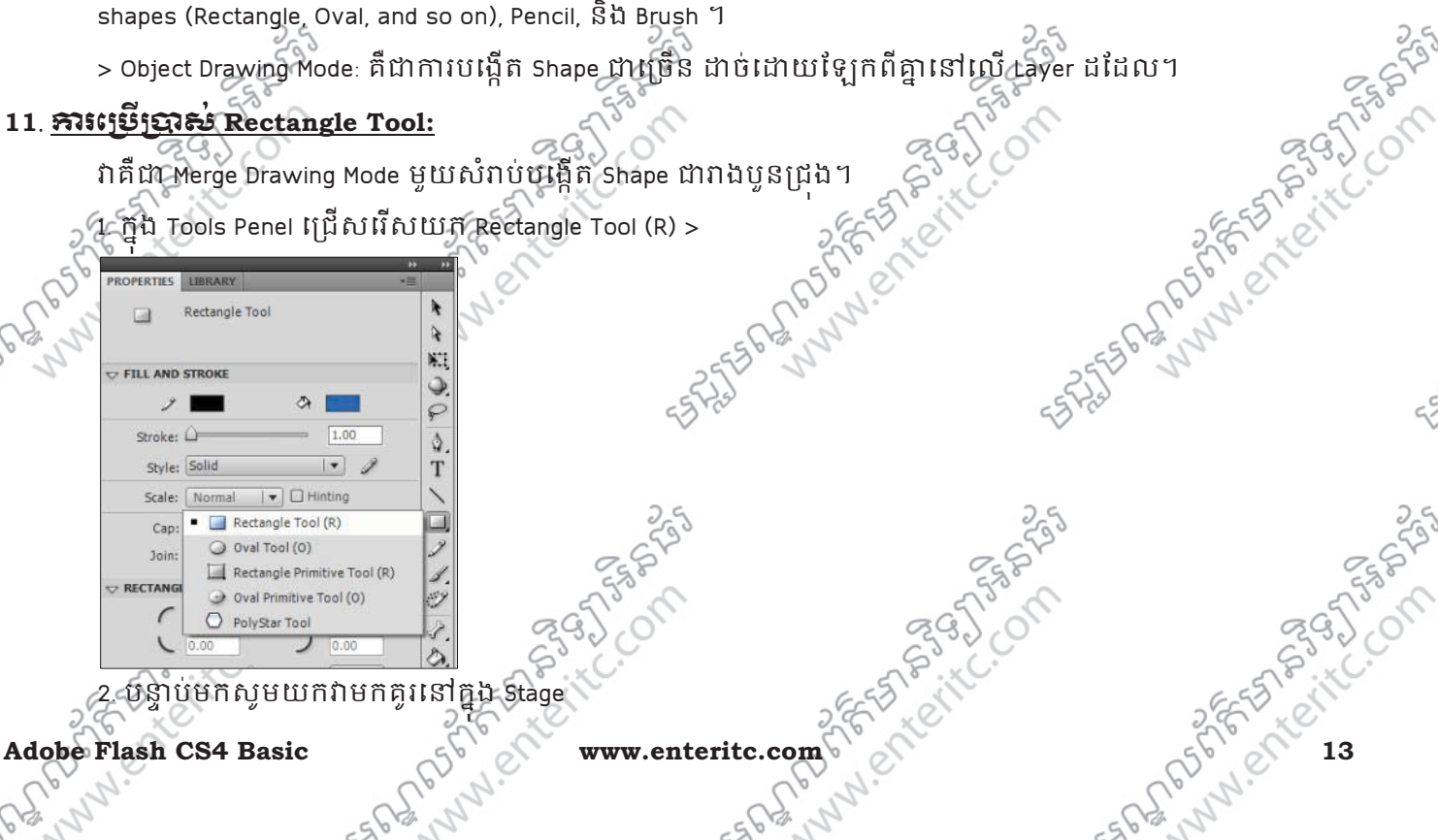

2. បន្ទាប់មកសូមយកវាមកគូរនៅក្នុង Stage ុ

**PASSAGE** 

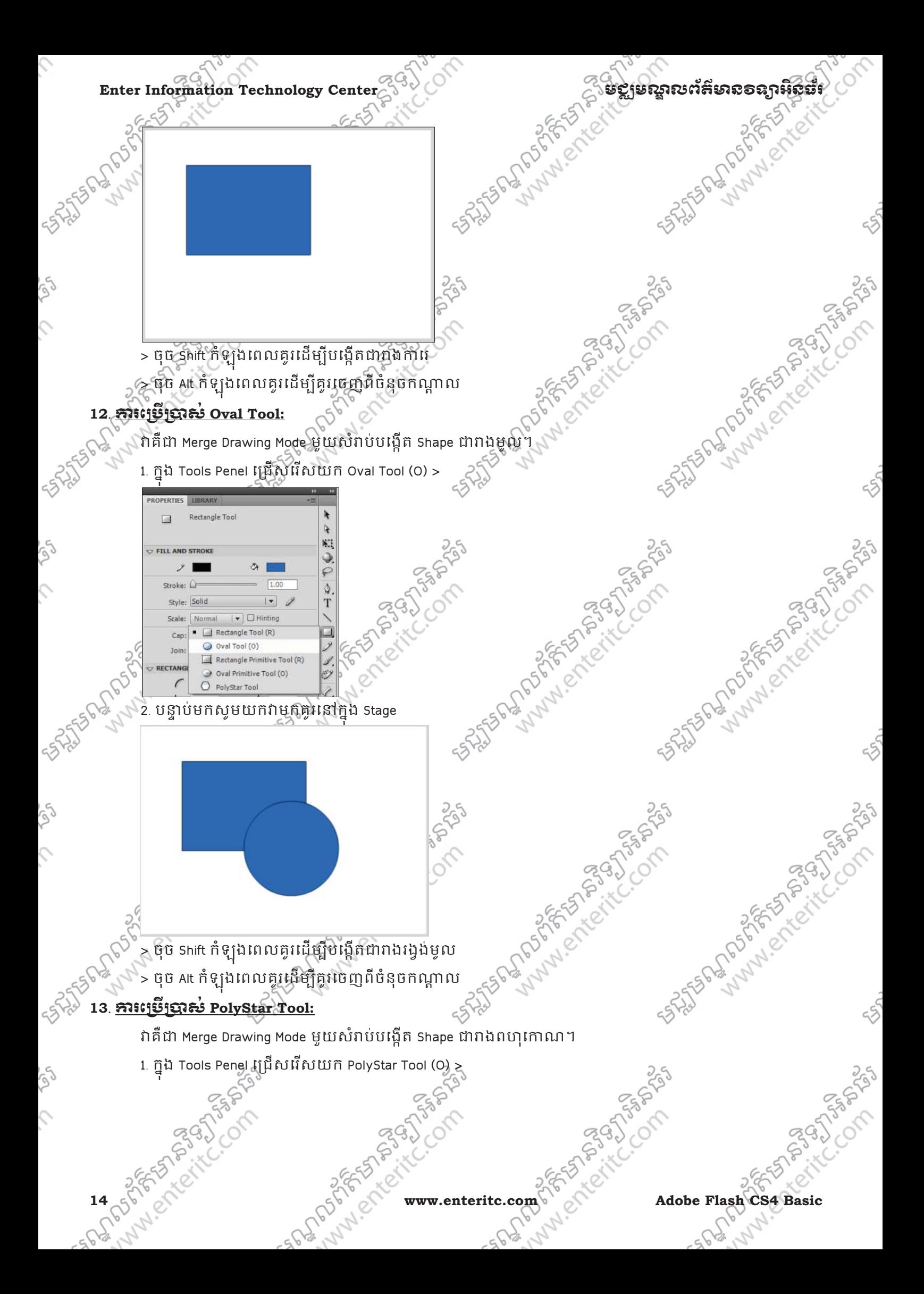

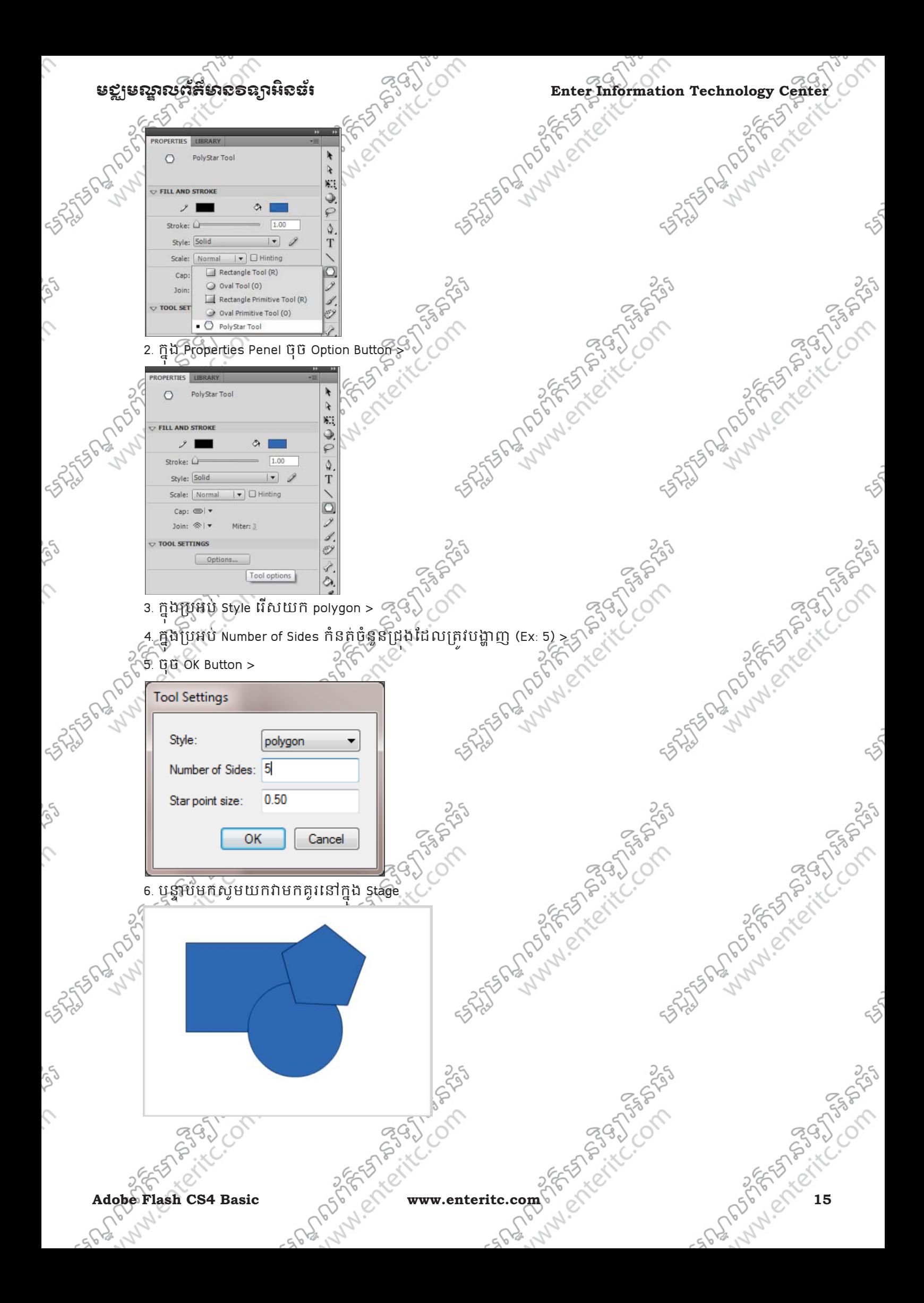

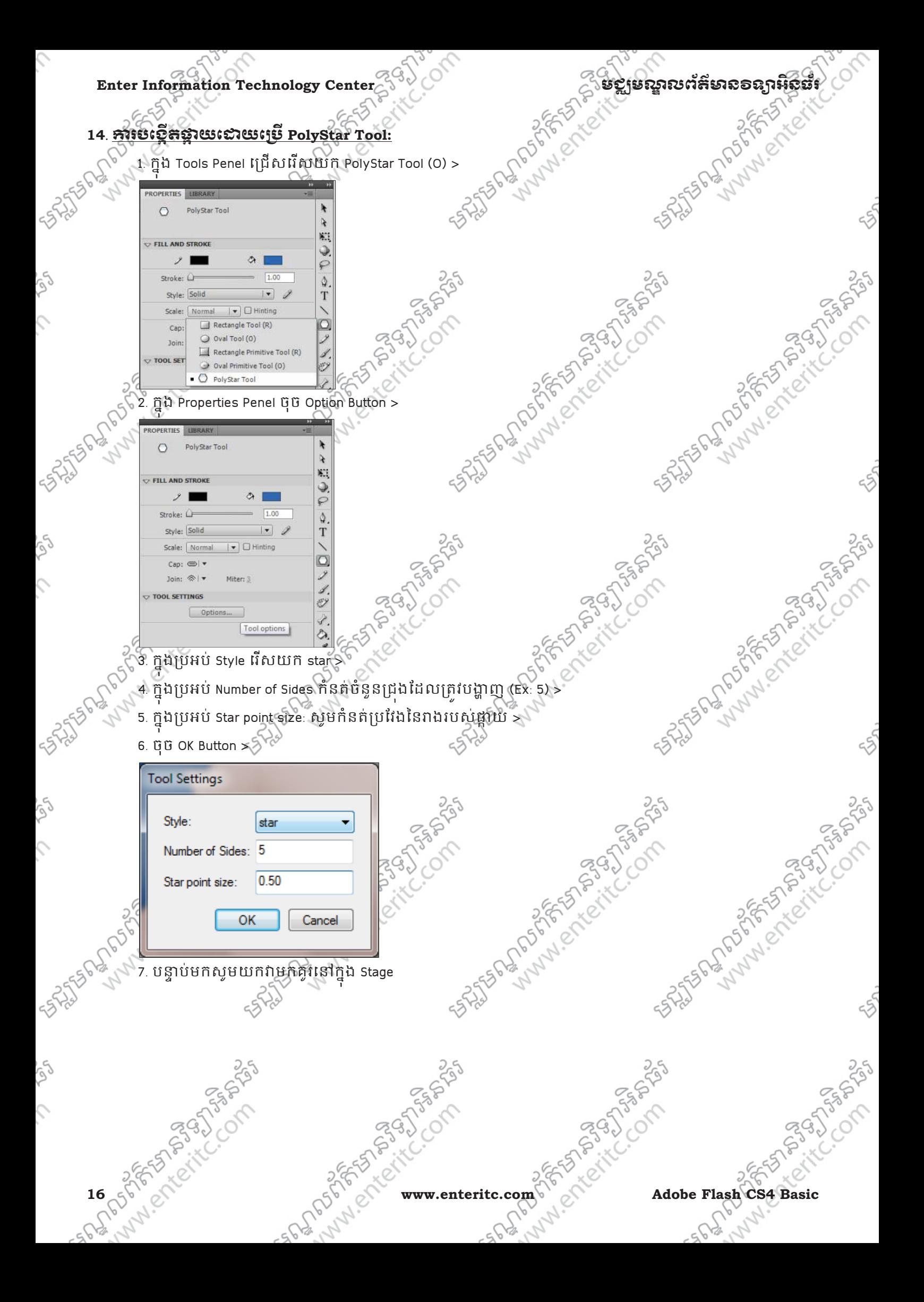

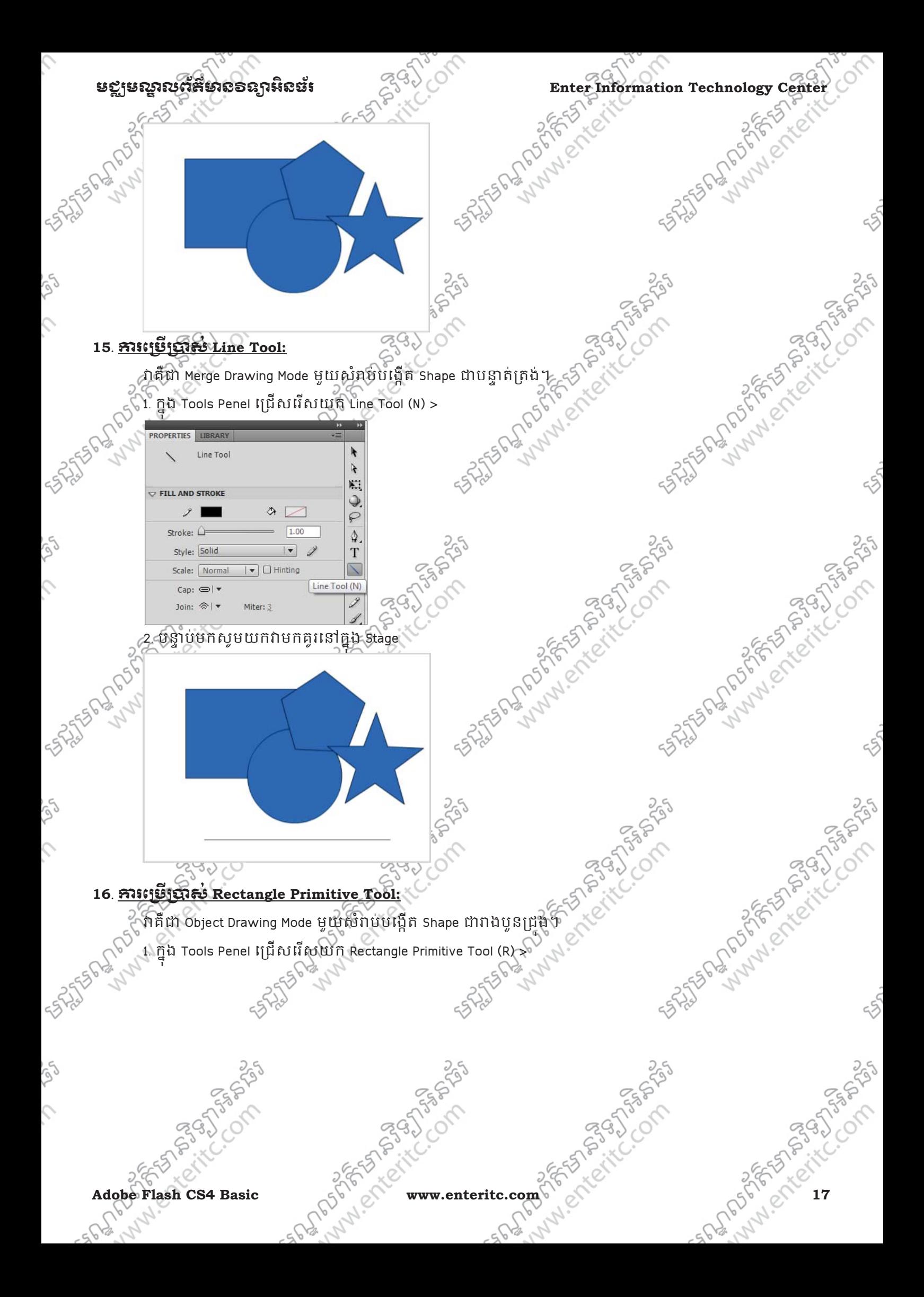

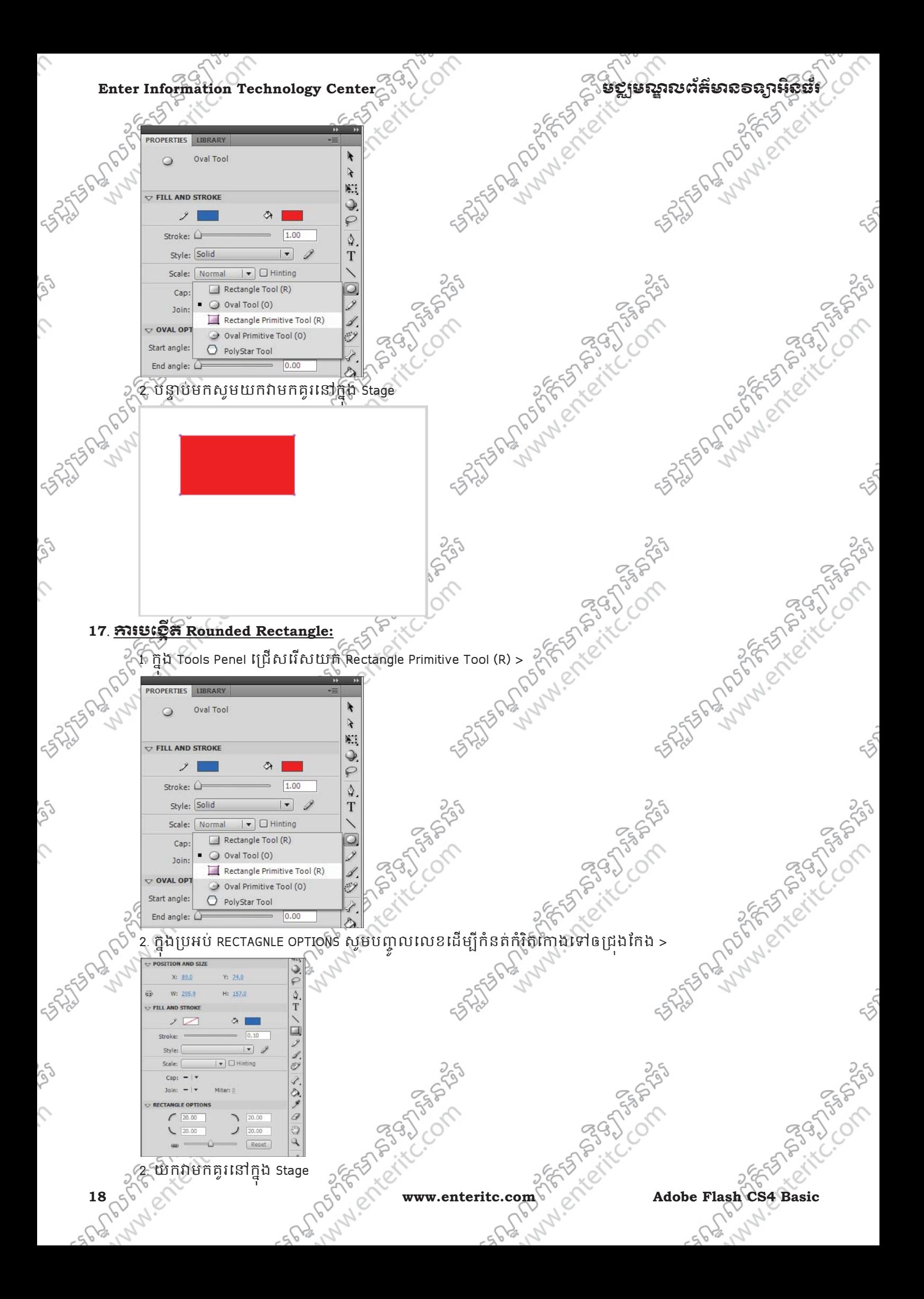

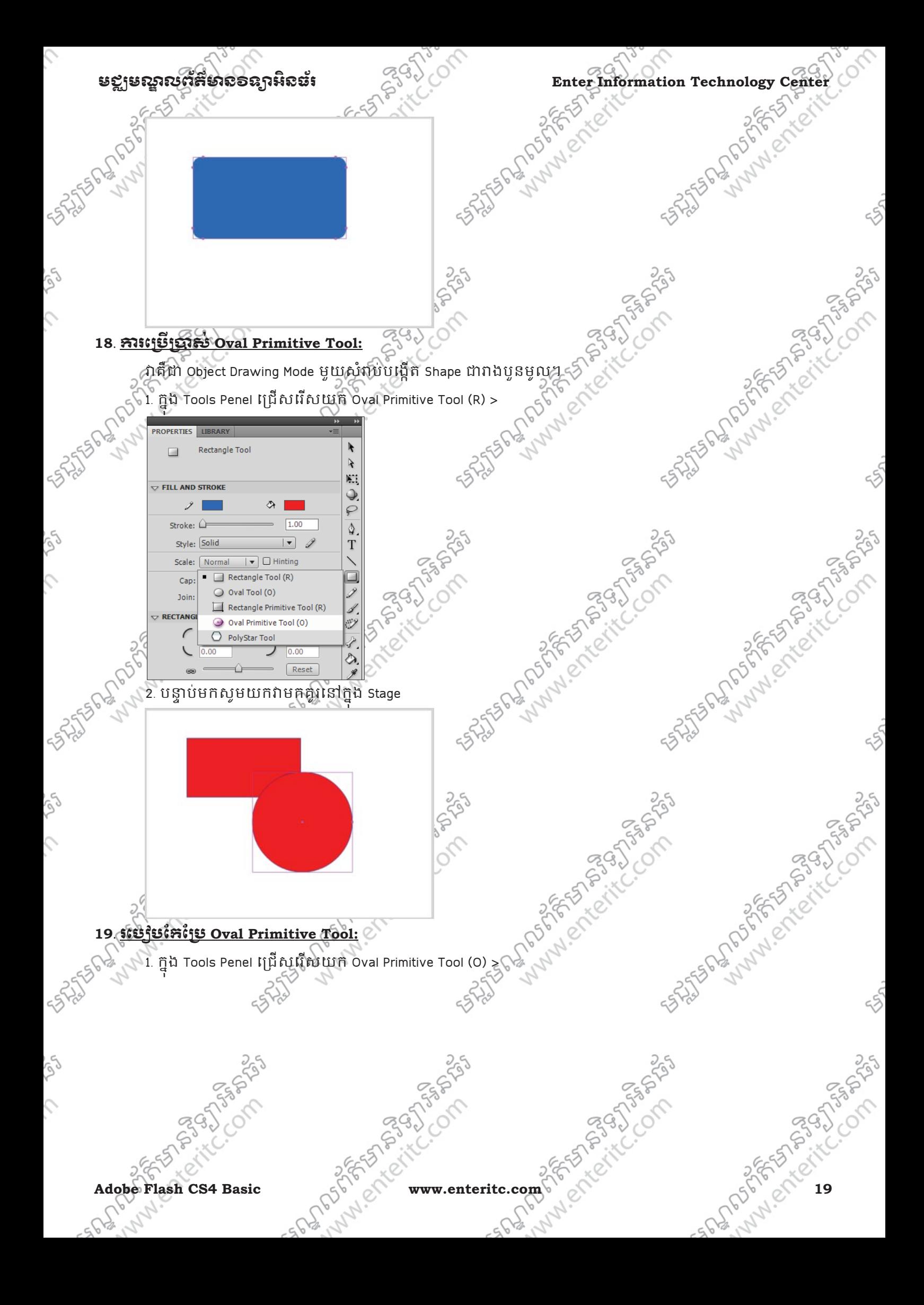

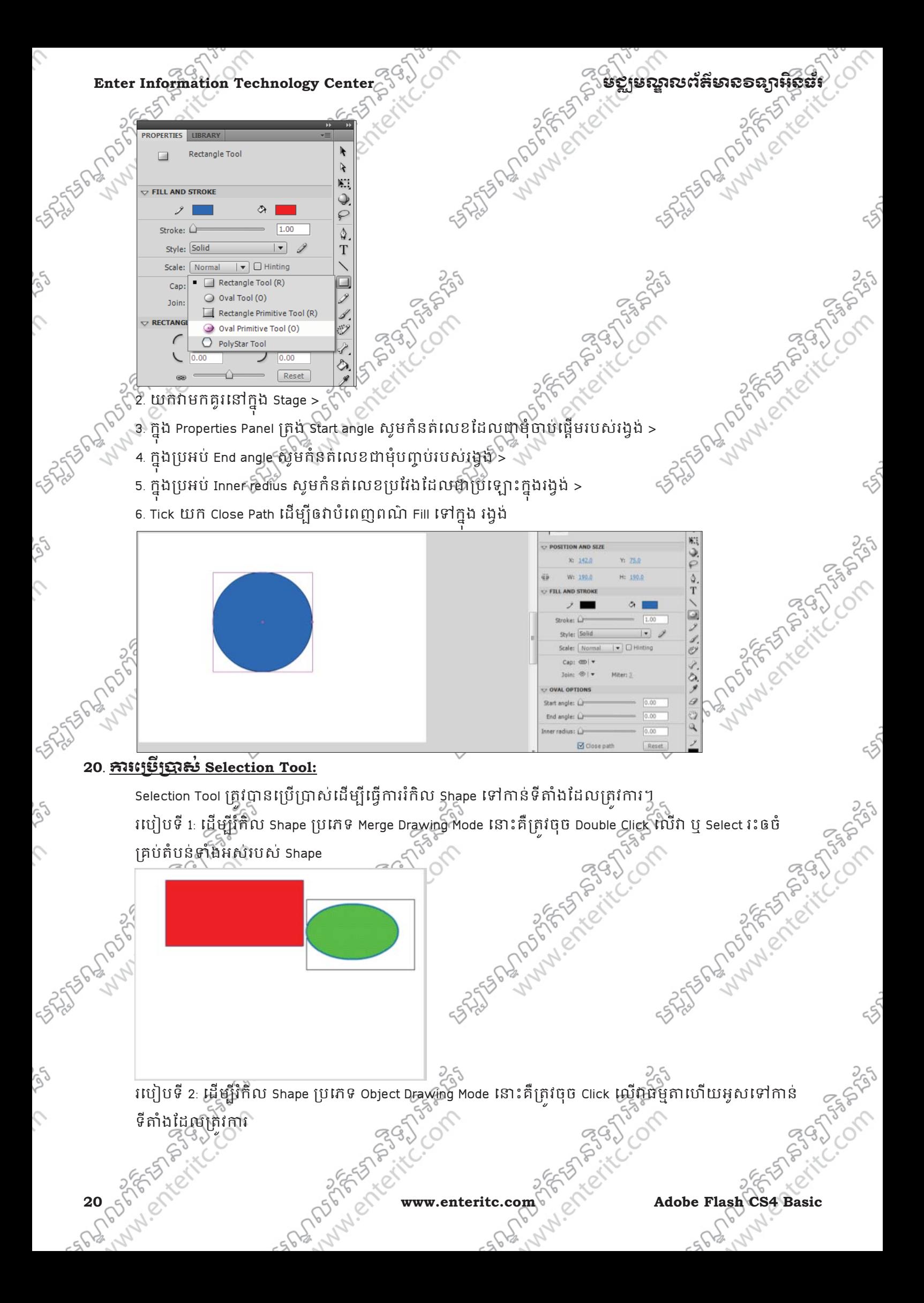

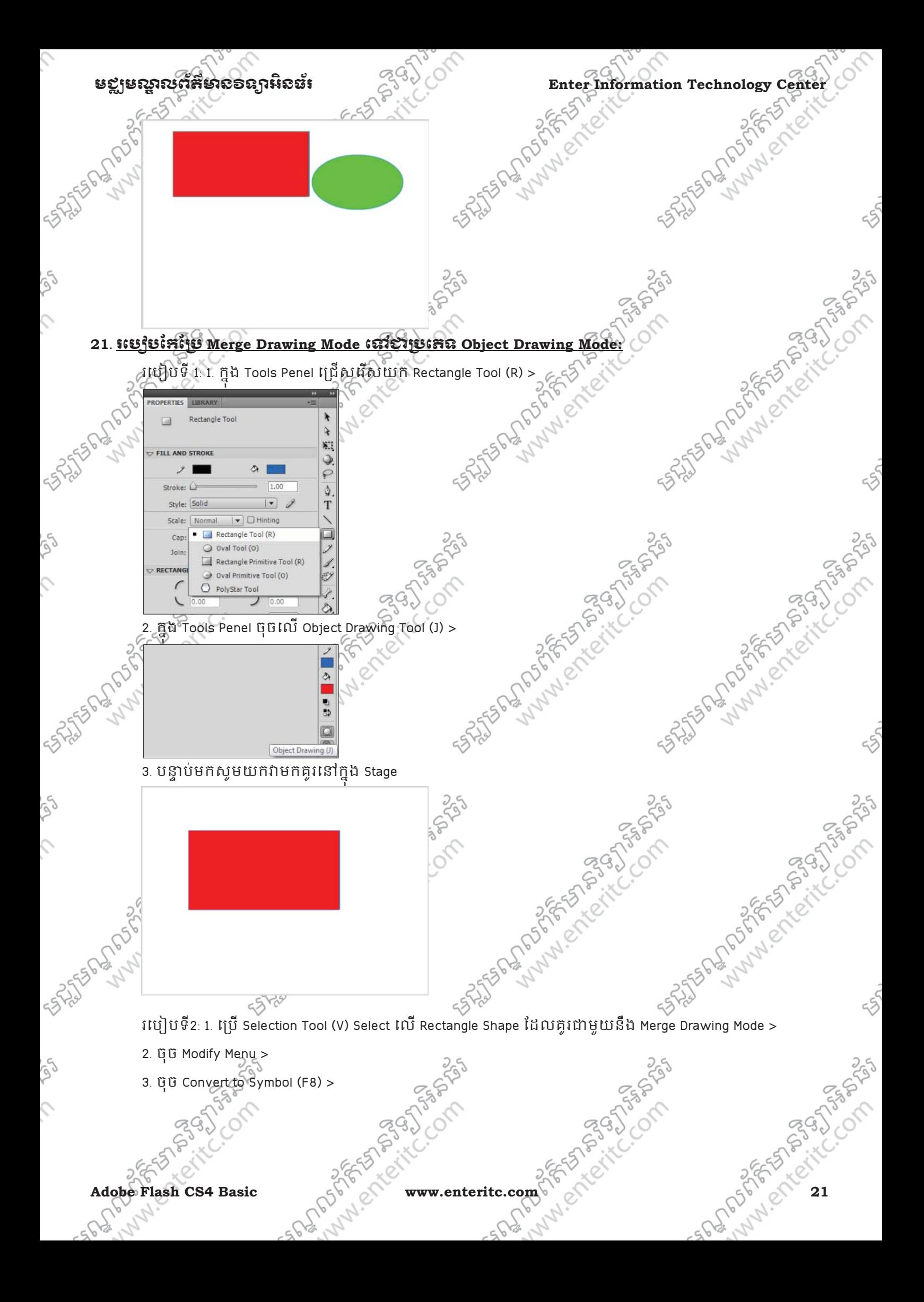

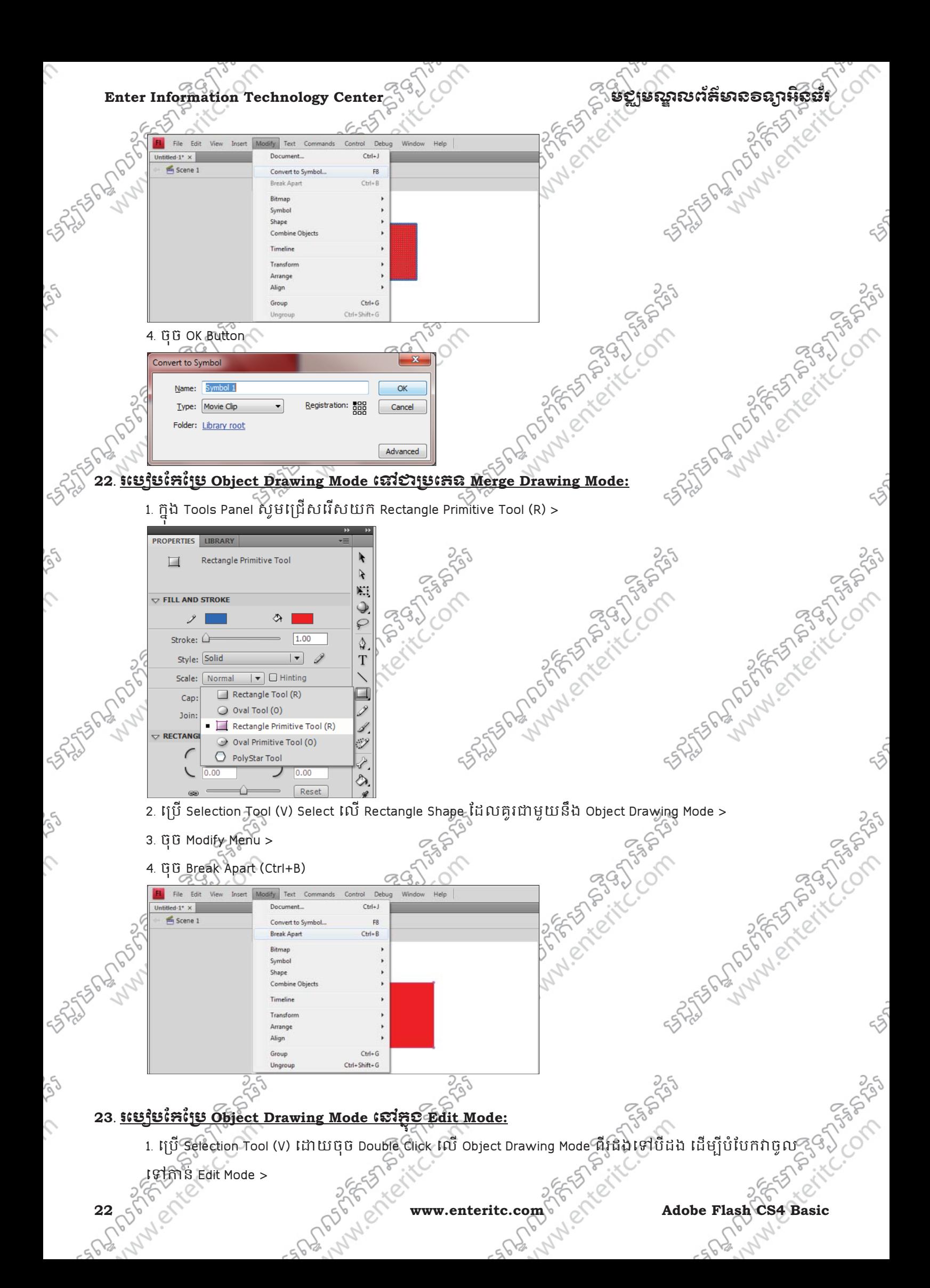

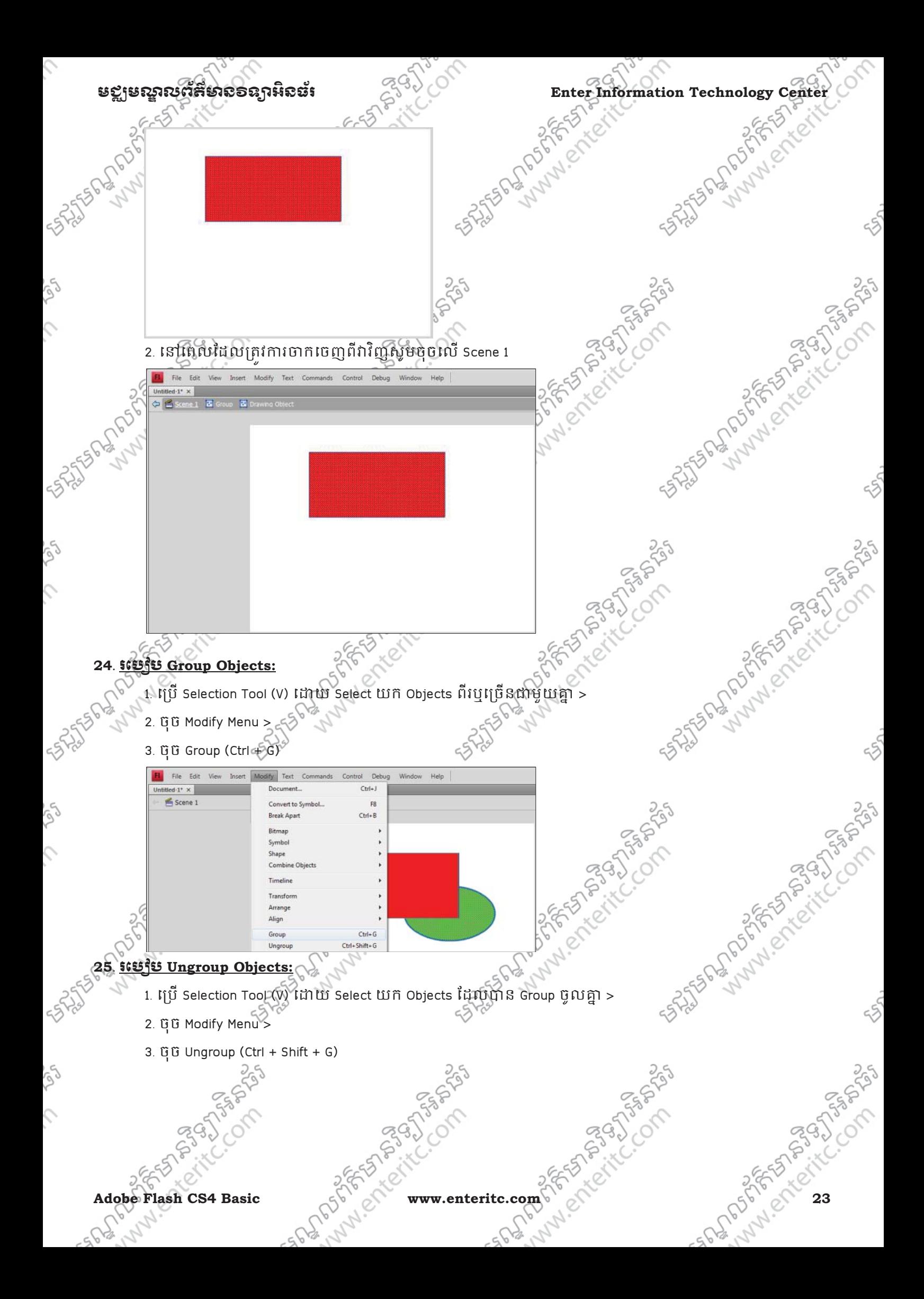

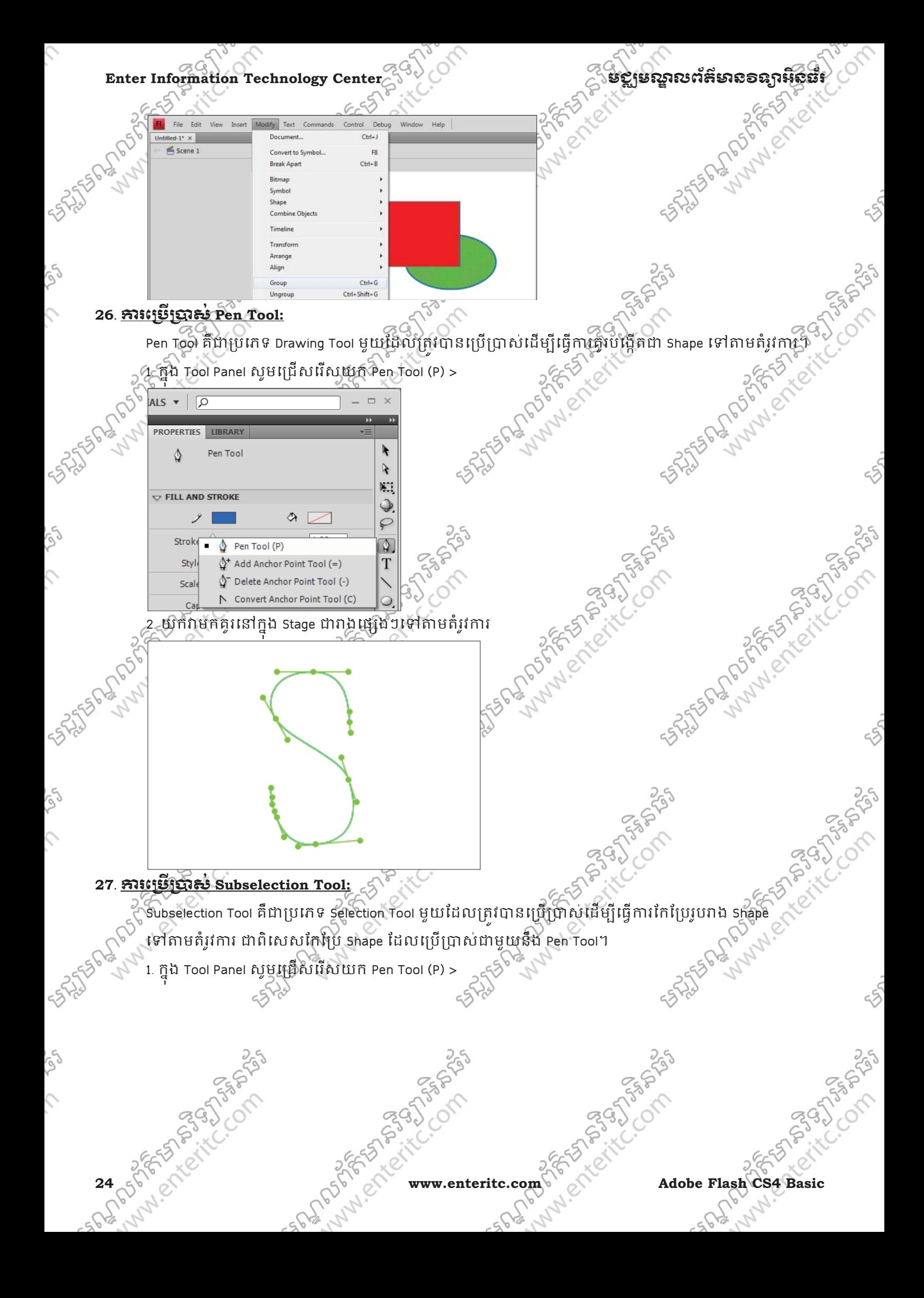

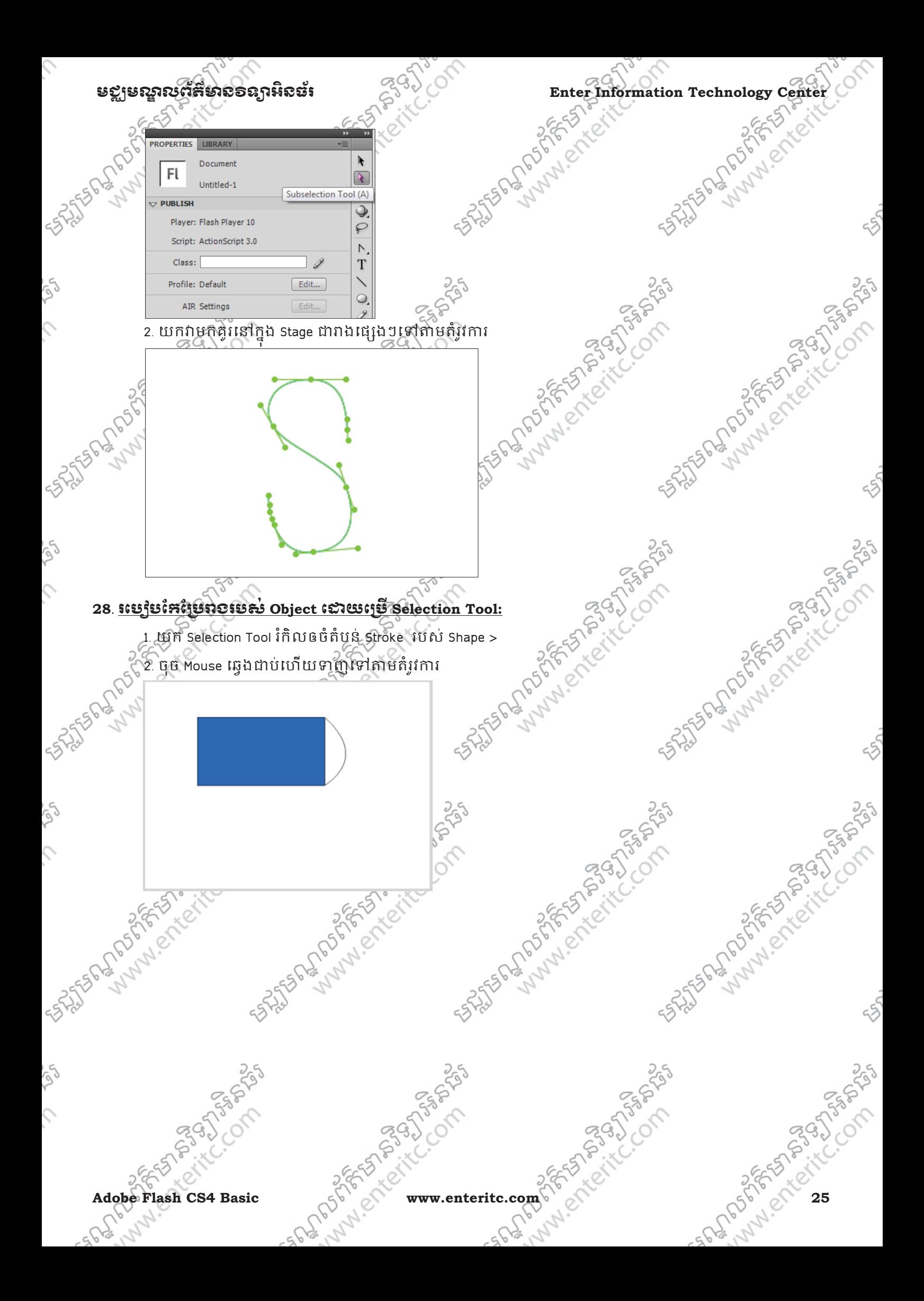

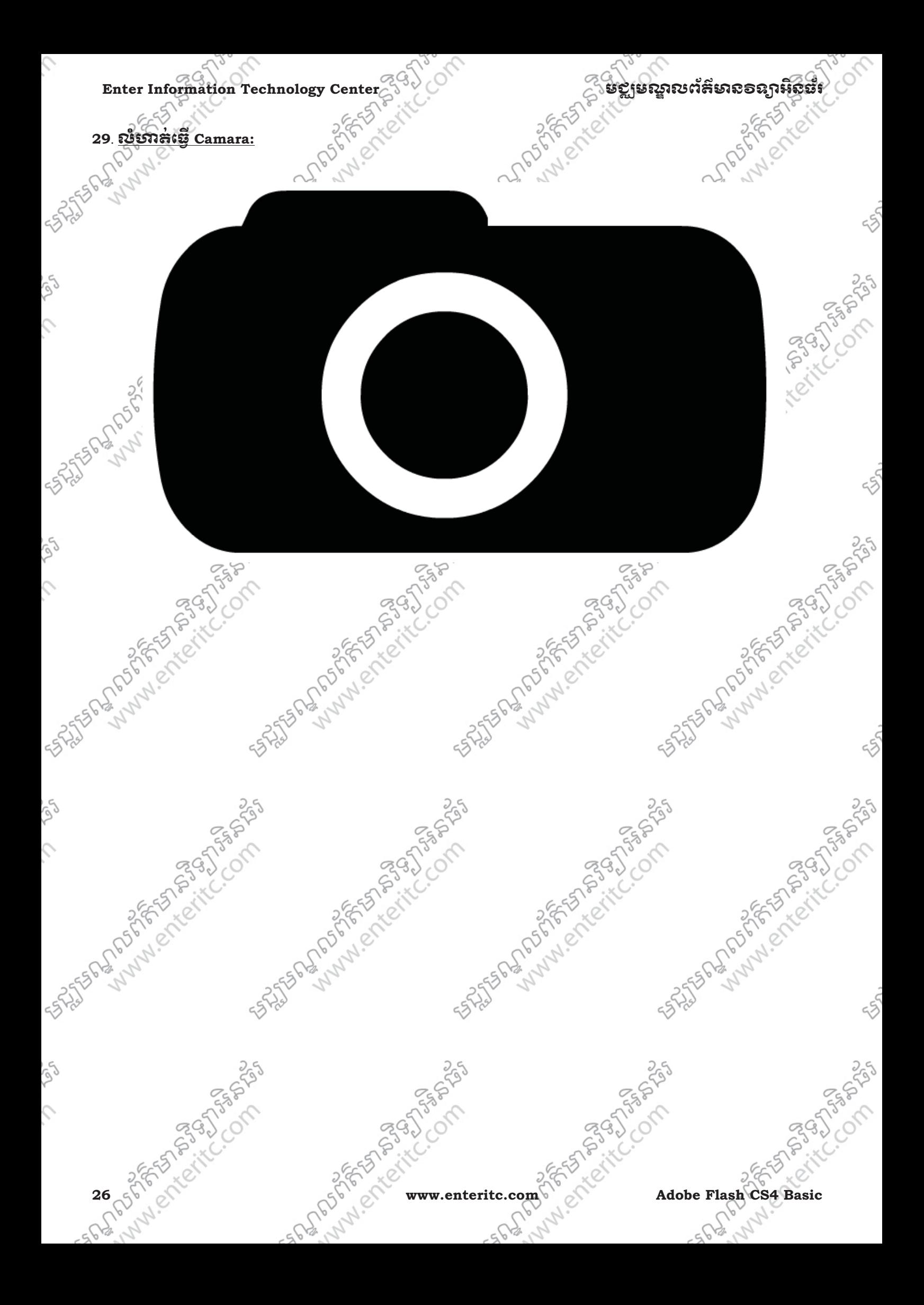

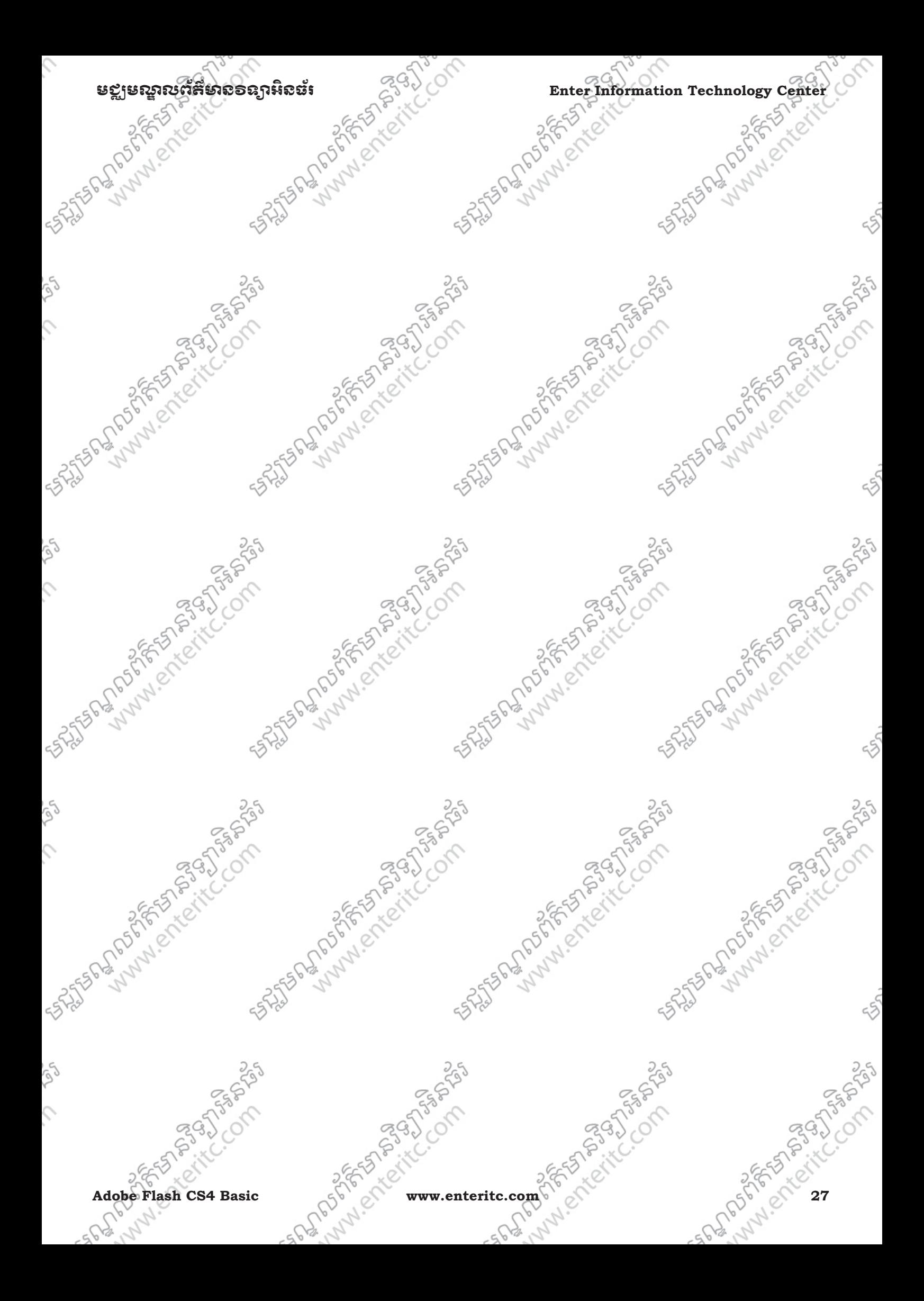

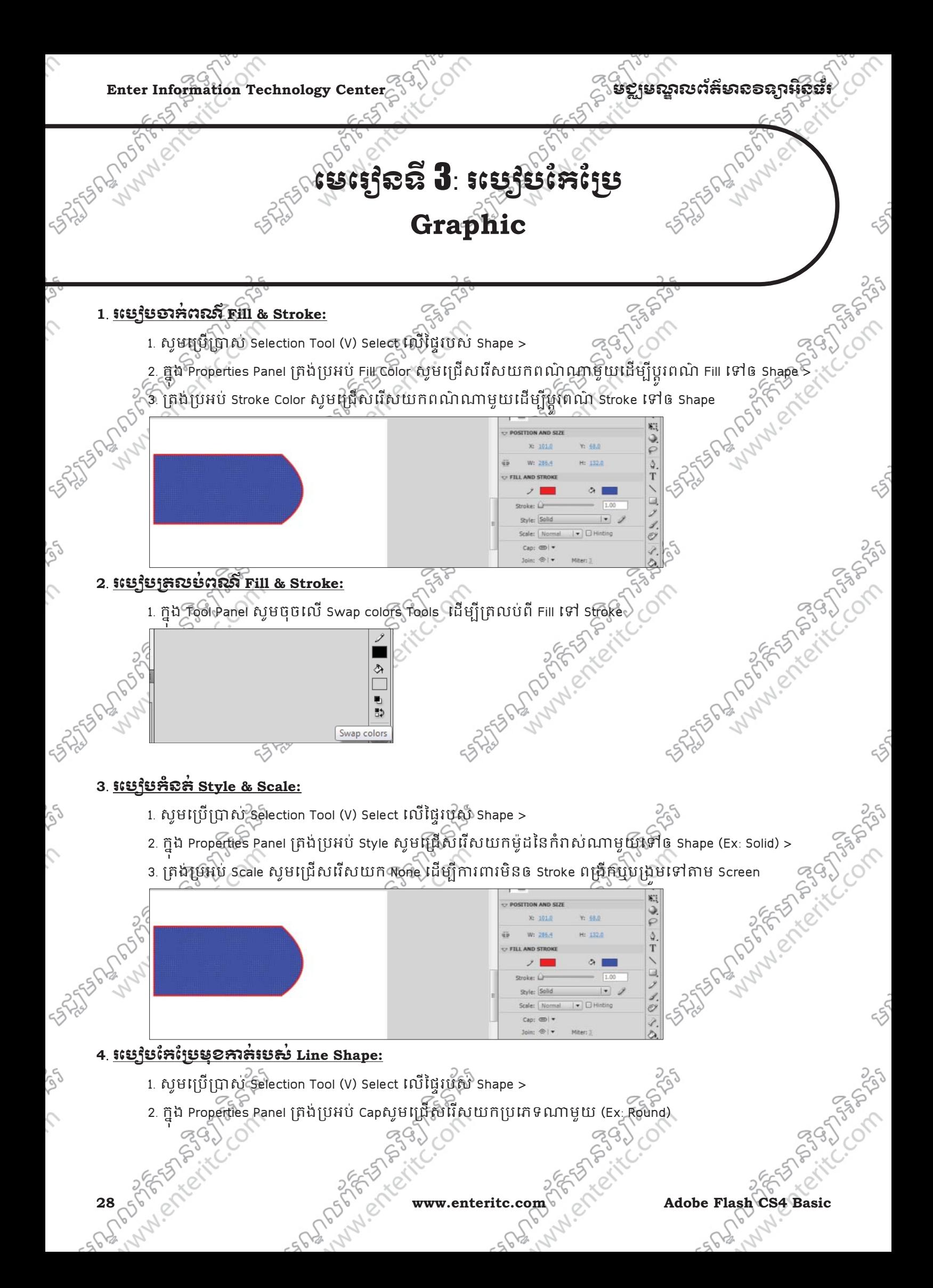

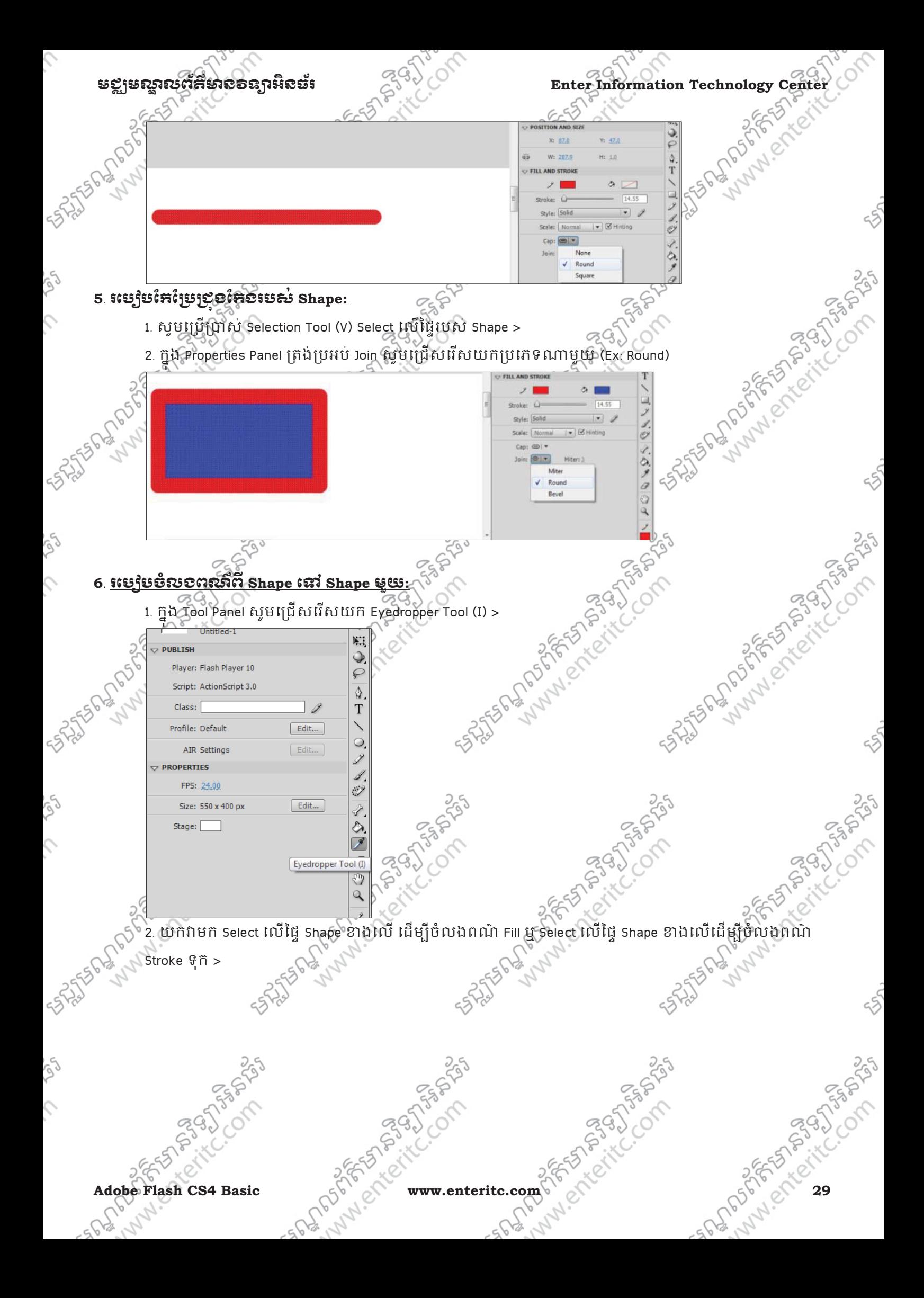

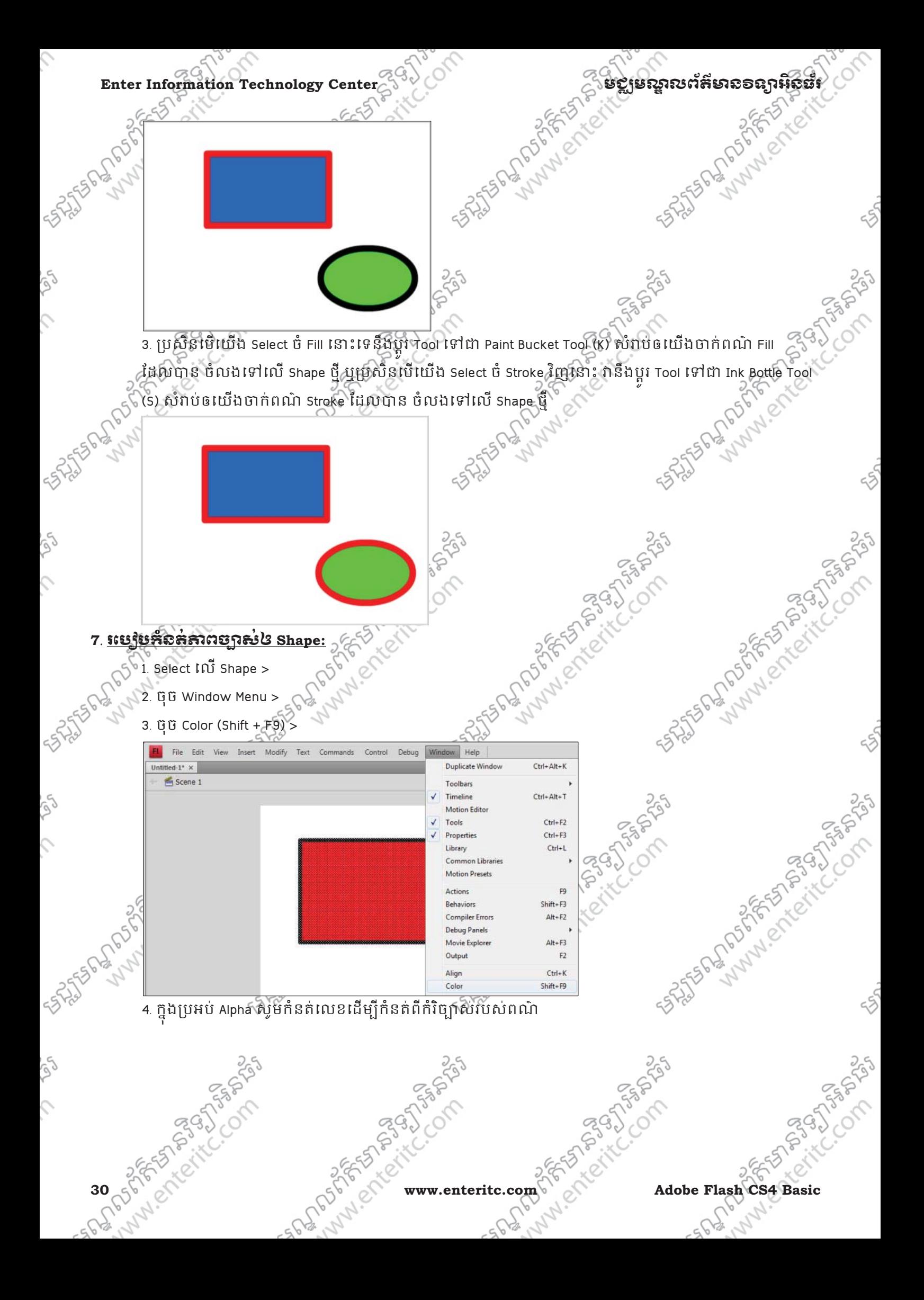

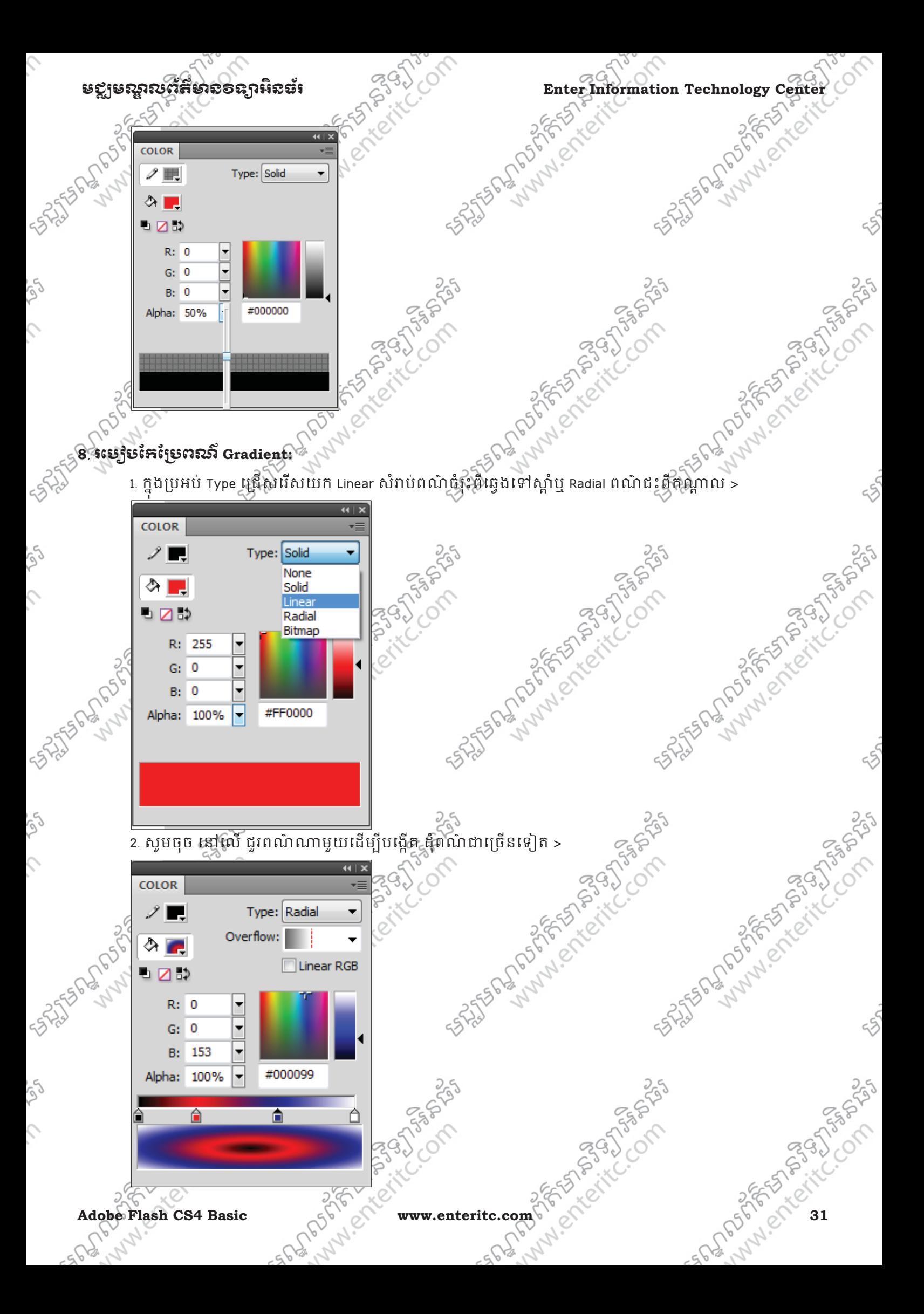

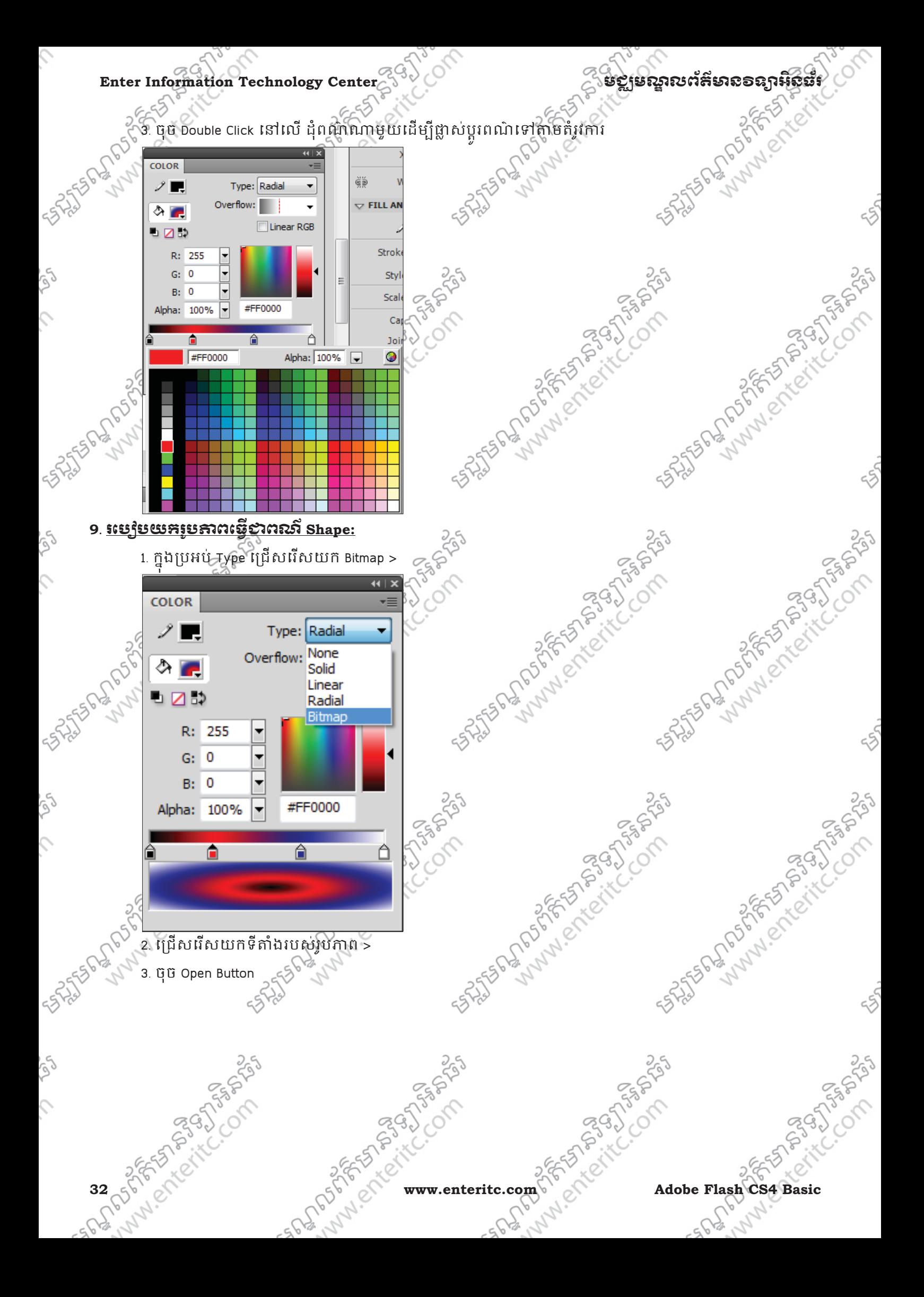

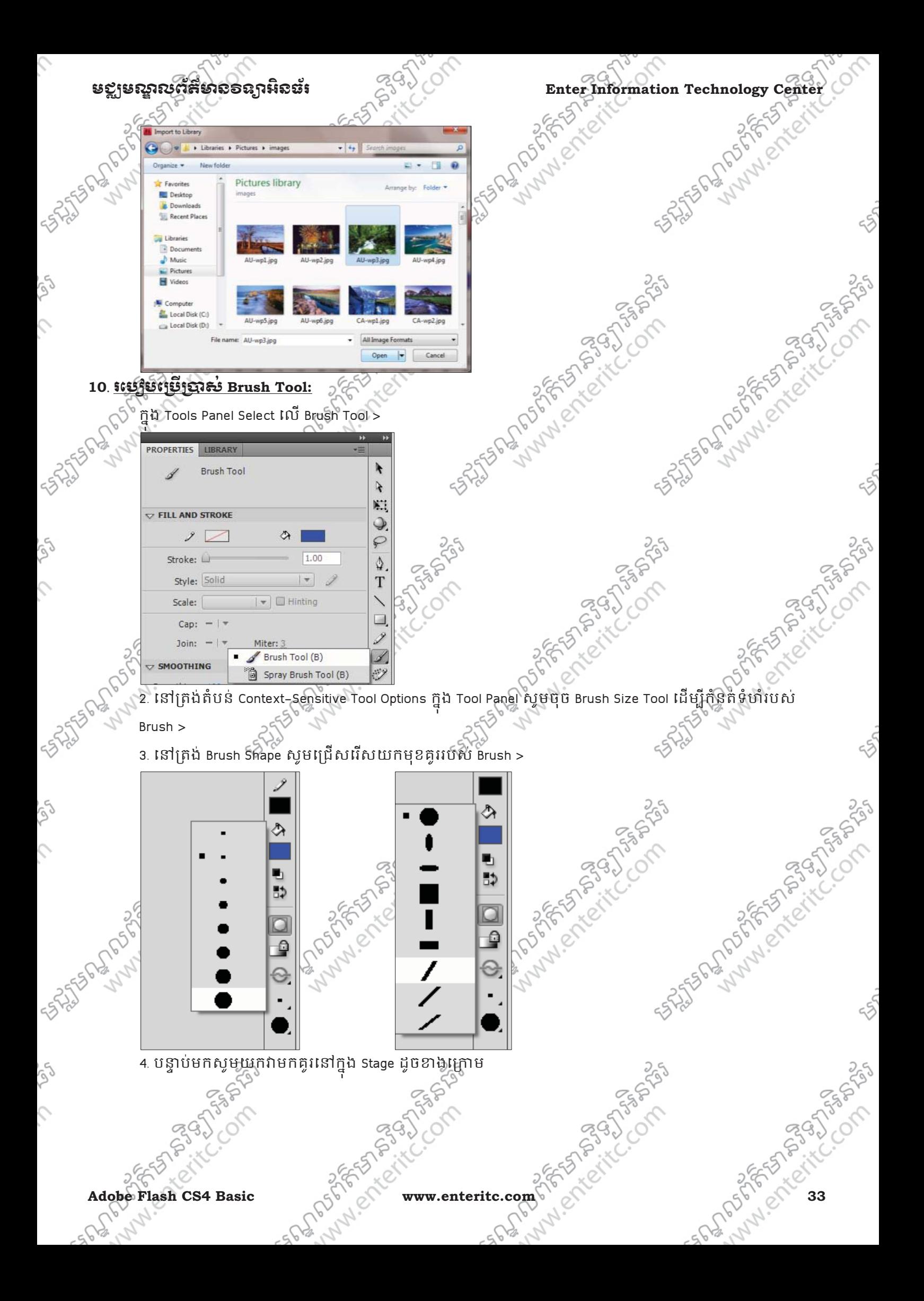

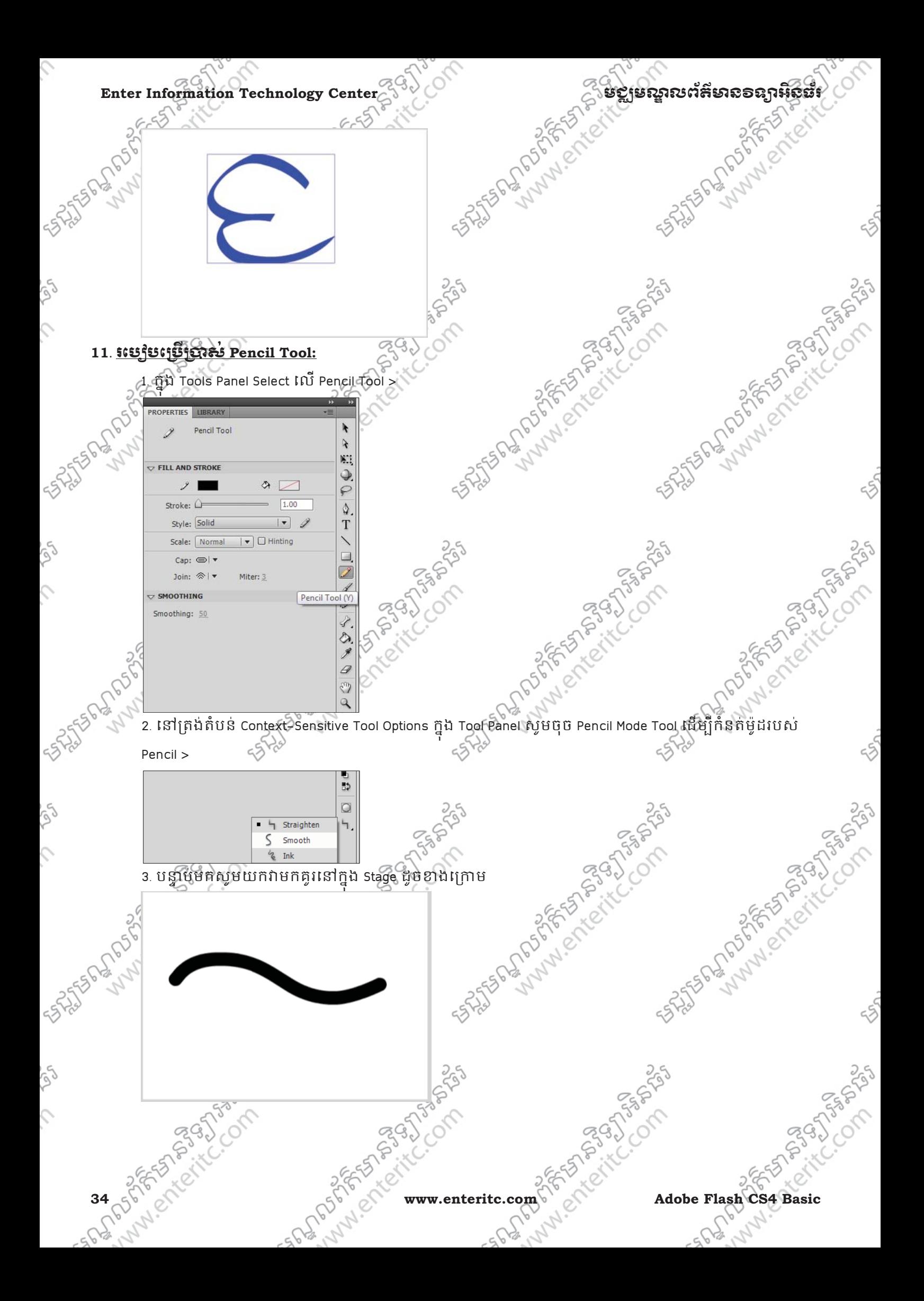
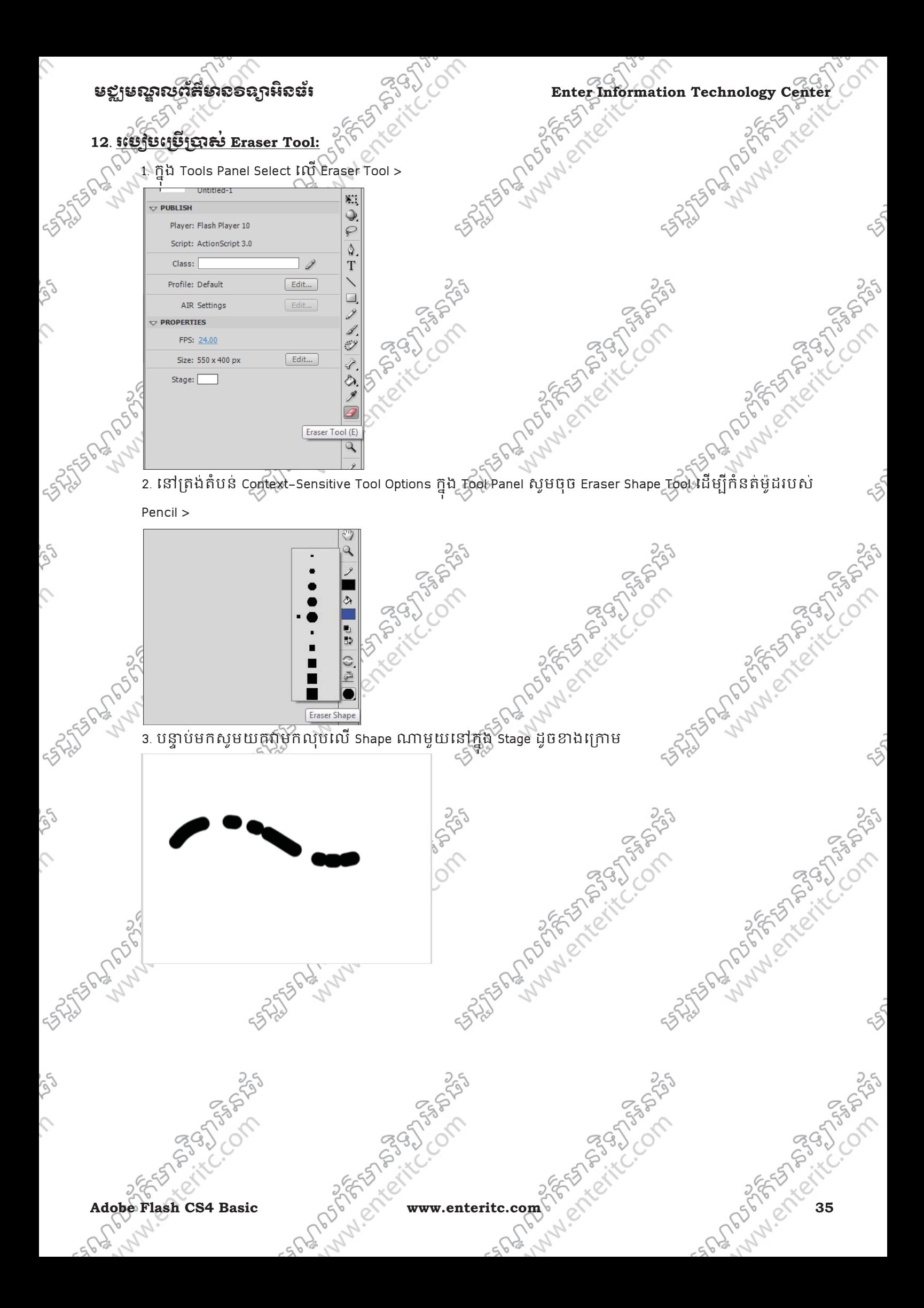

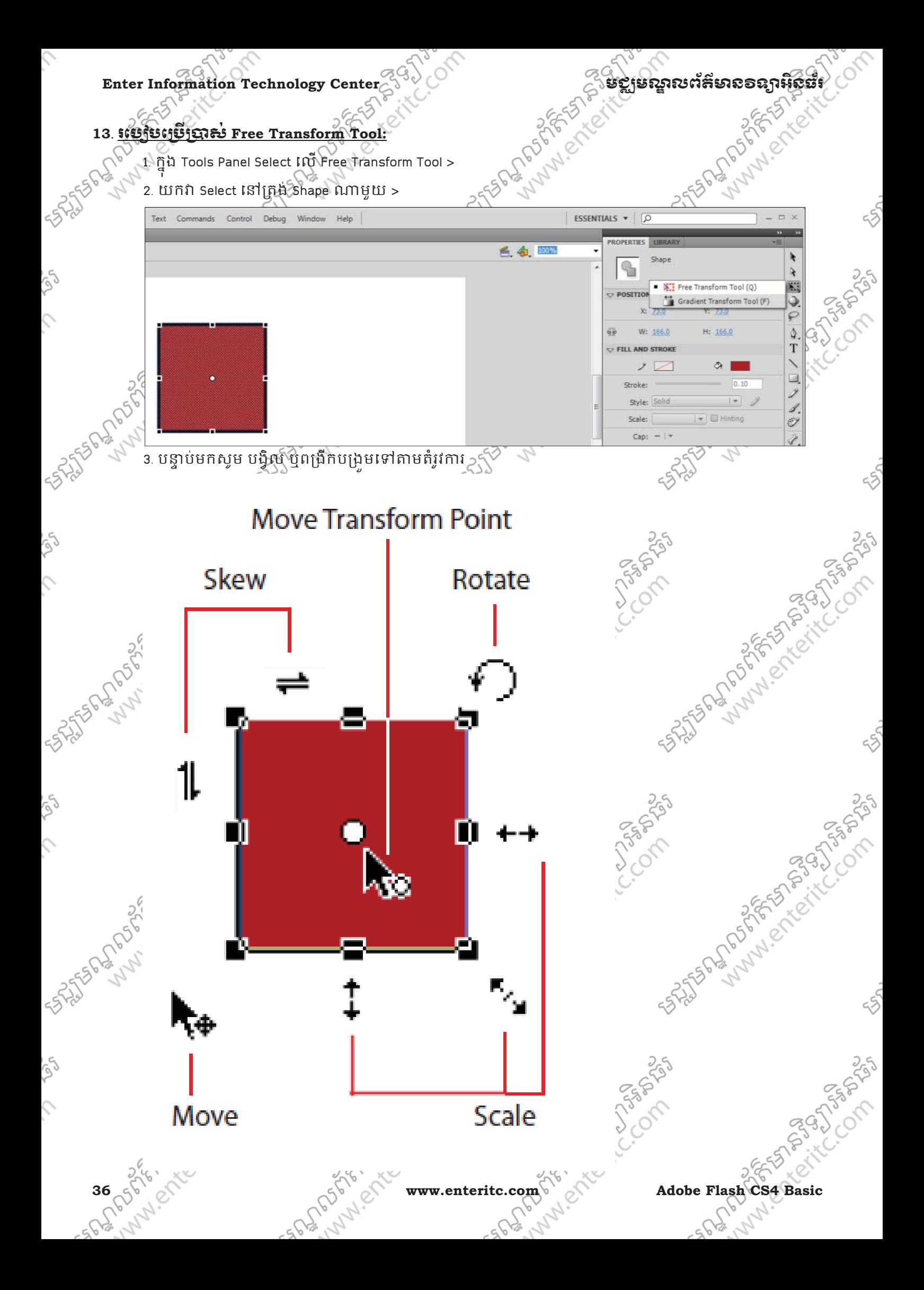

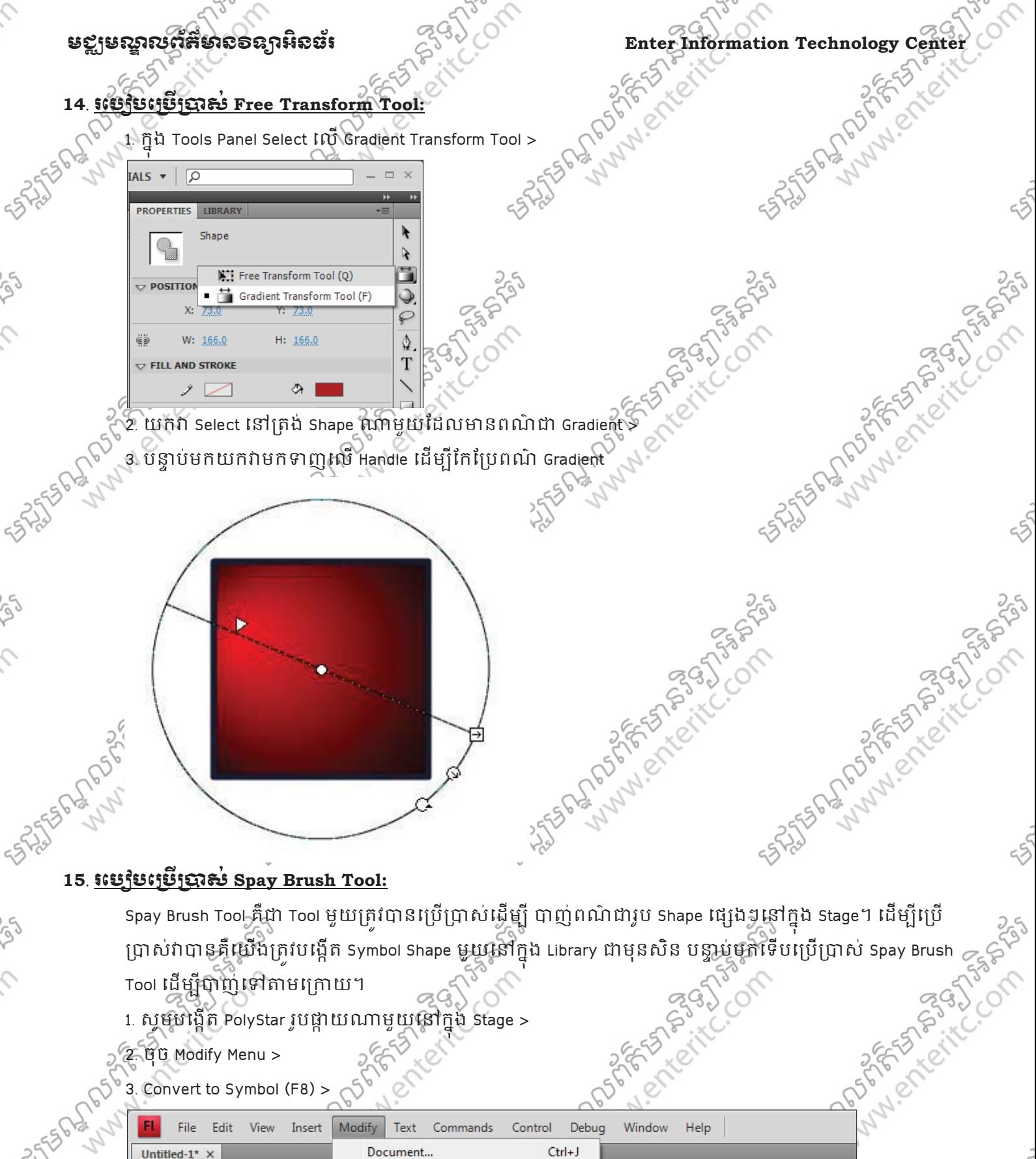

### $15.$  **រ**េប្បែបប្រើប្រាស់ Spay Brush Tool:

 $\mathcal{L}$ 

 $\mathbf{C}$ 

SS.

 $\mathcal{L}$ 

 $\mathcal{L}$ 

ប្រាសវាបានគឺយេងត្រវបង្កើត Symbol Shape មួយនៅក្នុង Library ជាមុនសន បន្ទាបថតទេបប្រើប្រាស់ Spay Brush '

- Tool ដើម្បីបាញ់ទៅតាមក្រោយ។
- 1. សូមបង្កើត PolyStar រូបផ្កាយណាមួយនៅក្នុង Stage > ុ
- 2. ចុច Modify Menu >

3. Convert to Symbol (F8) >

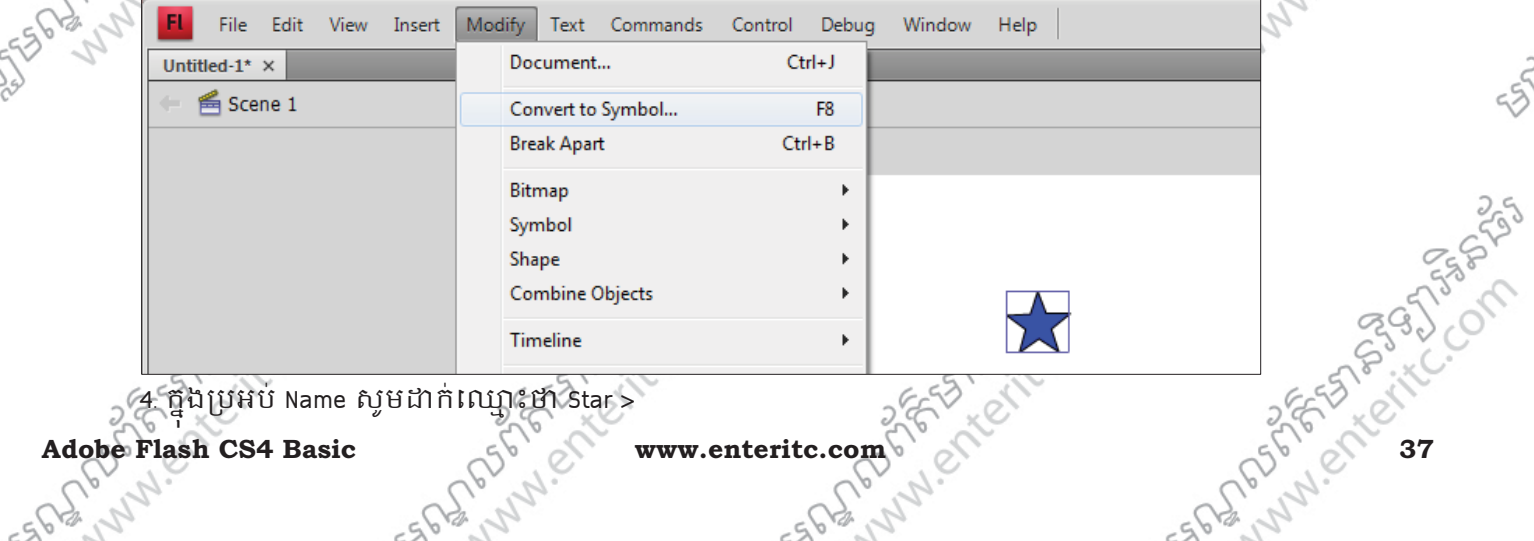

4. ក្នុងប្រអប Name សូមដាកឈ្មោះថា Star > ុ

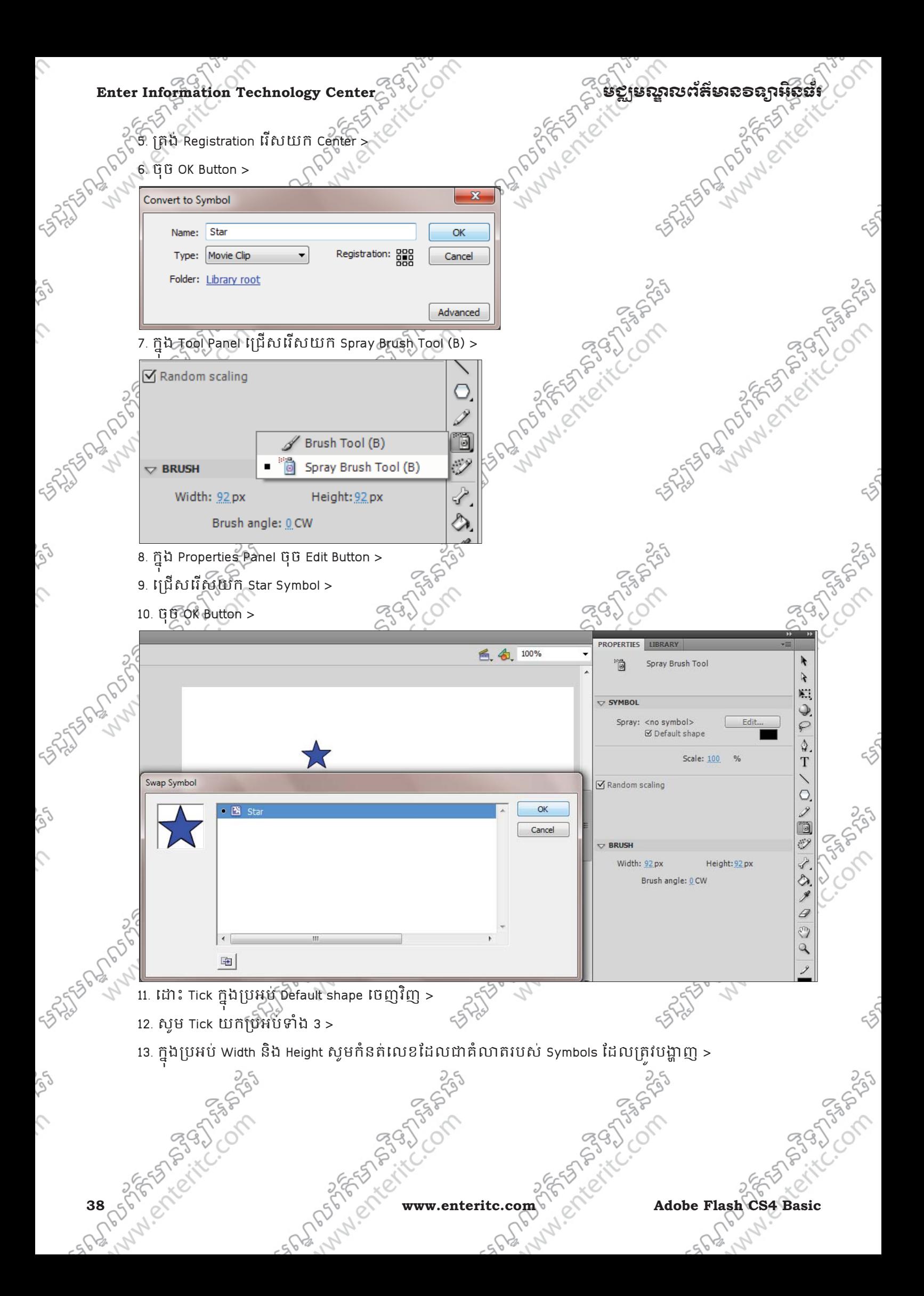

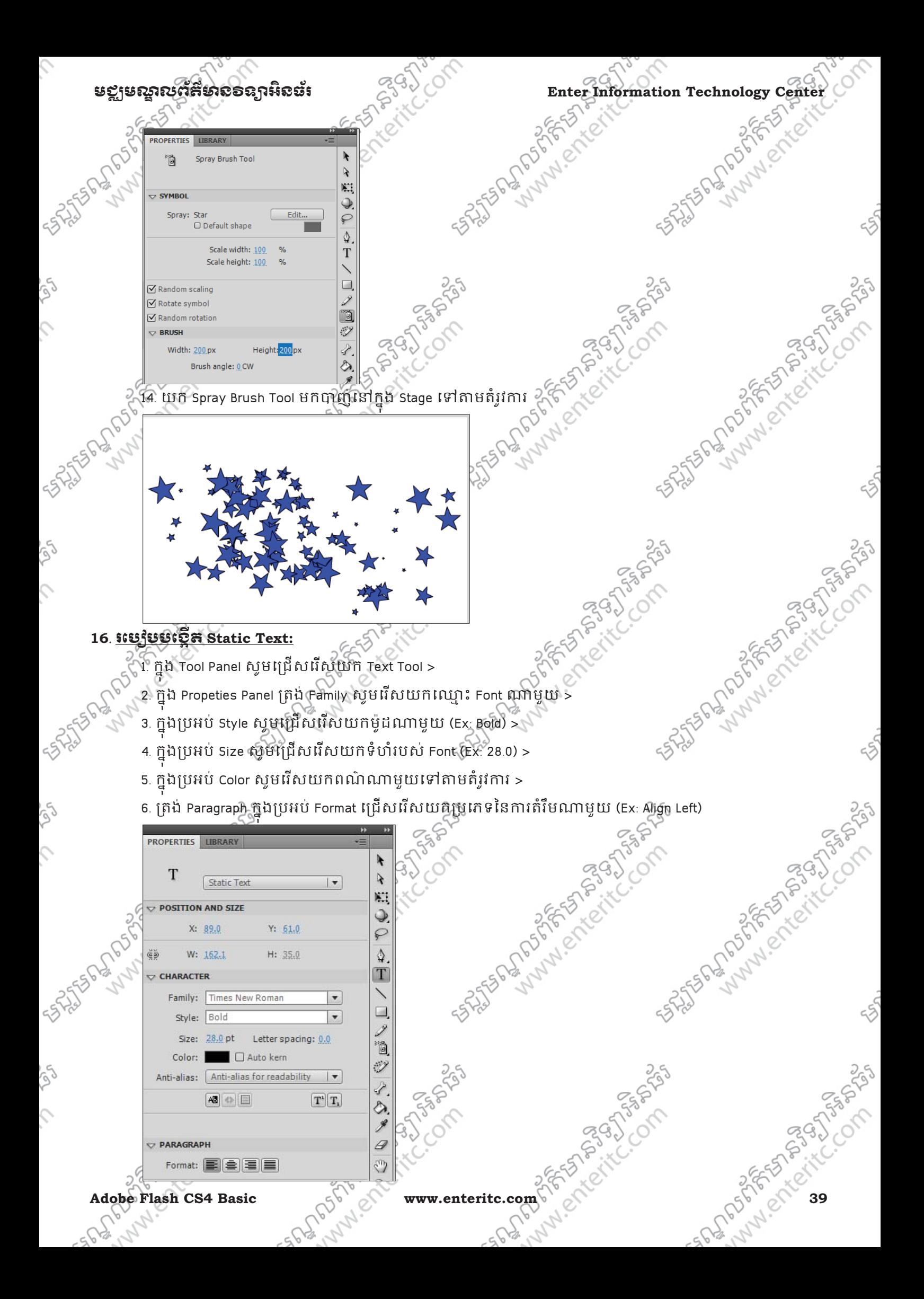

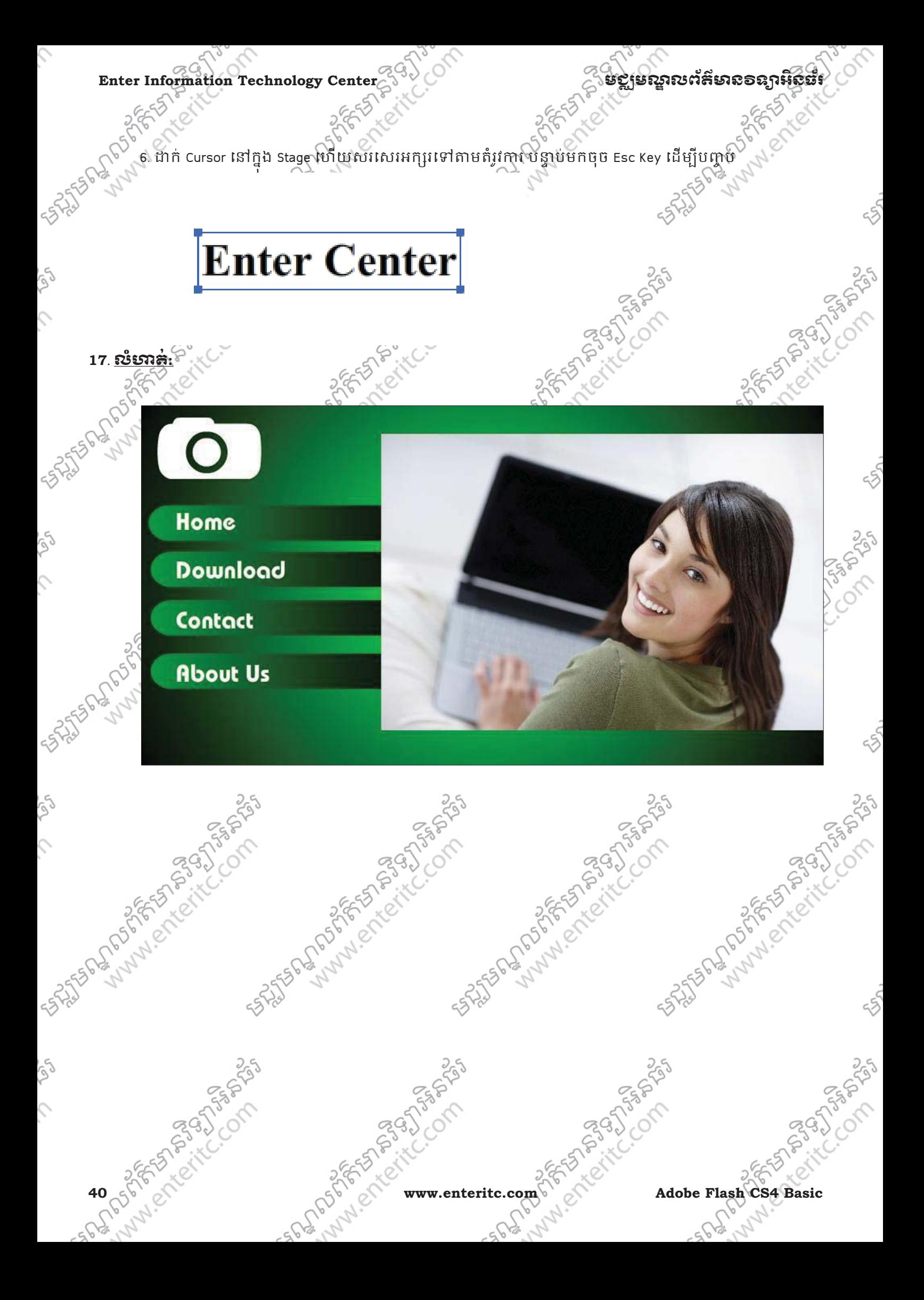

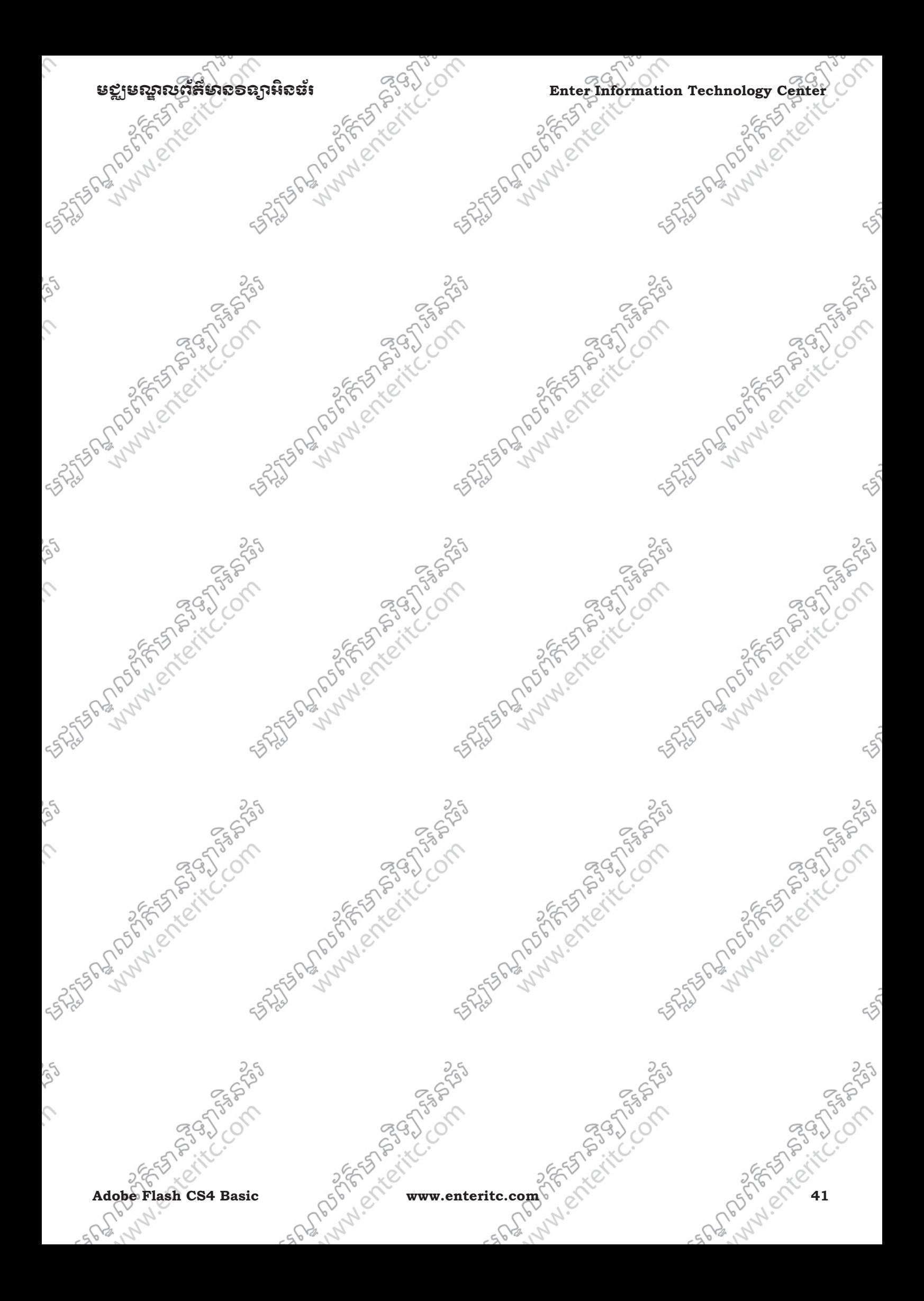

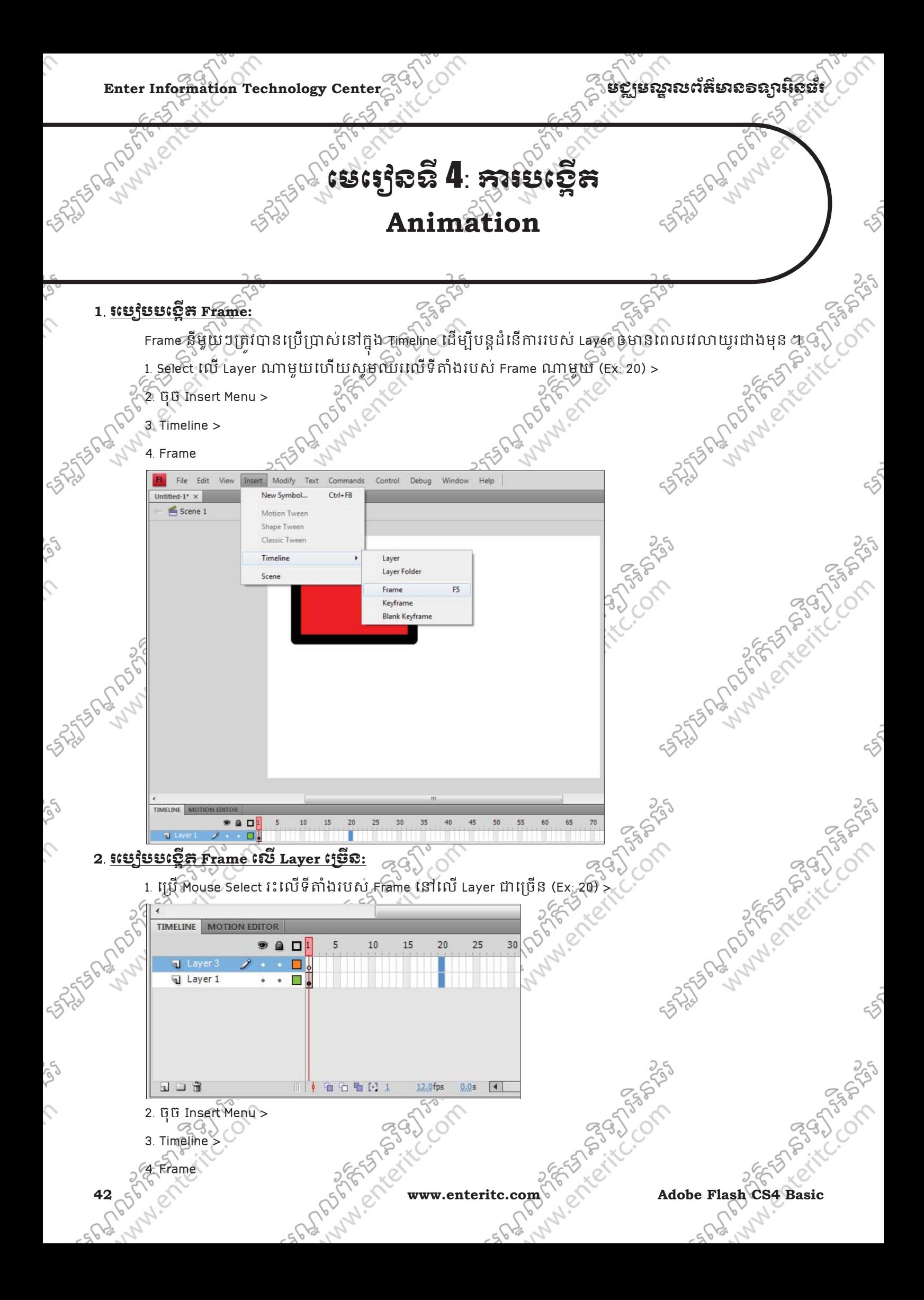

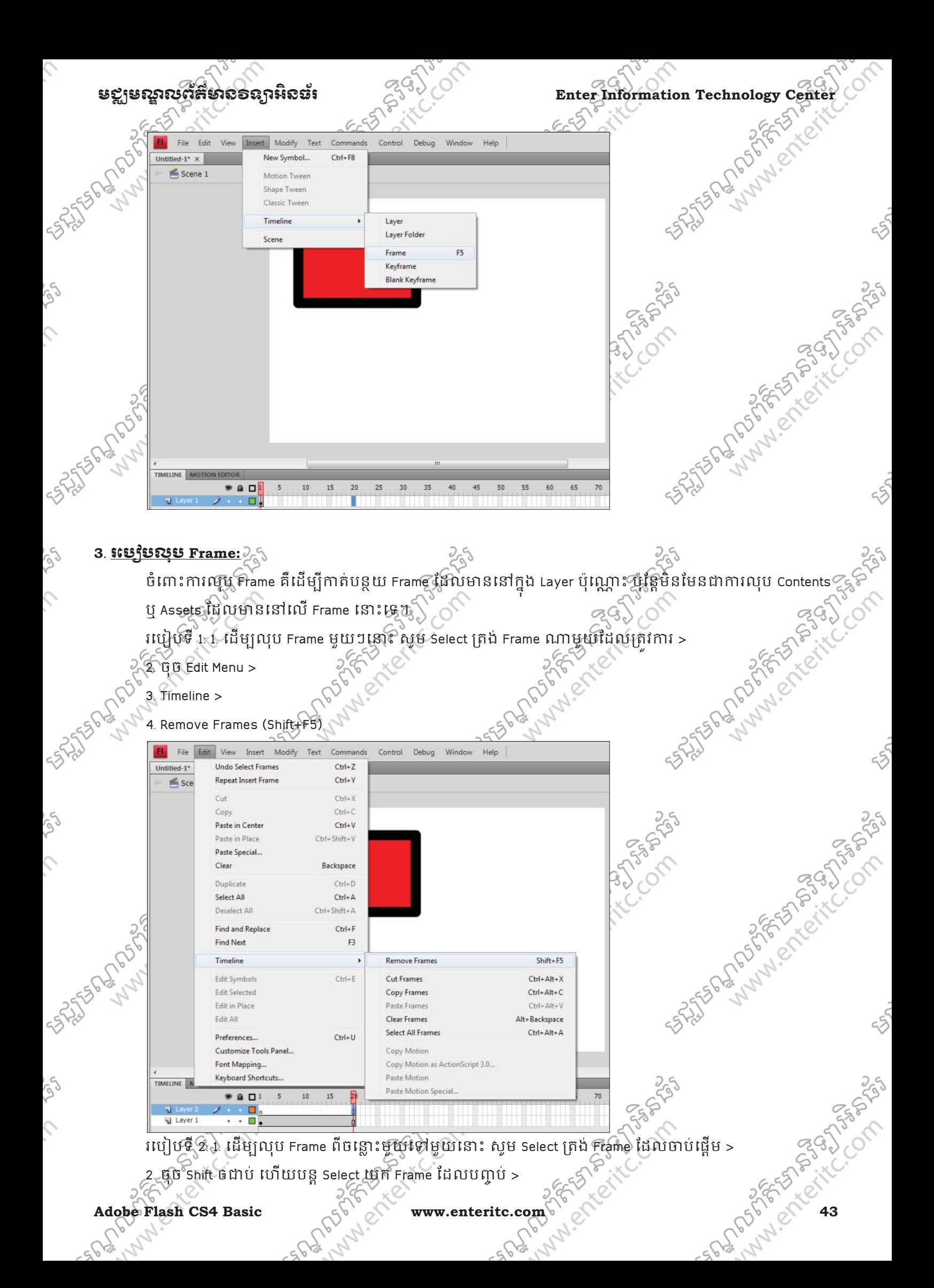

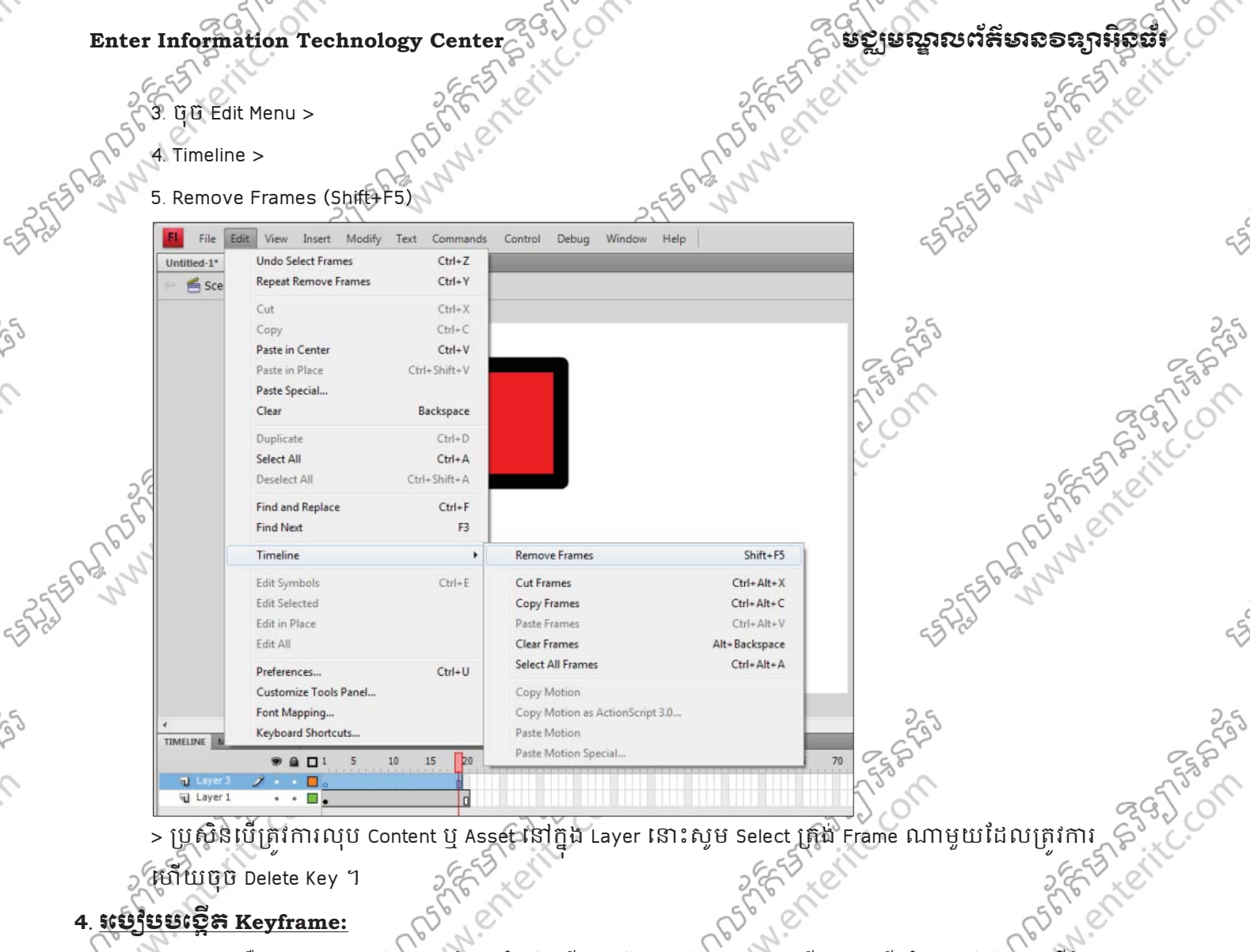

 $-40$ 

 $-40$ 

> ប្រសិនបេត្រវិការលុប Content ឬ Asset នៅក្នុង Layer នោះសូម Select ត្រង់ Frame ណាមួយដែលត្រ ុ

សោយចុច Delete Key ។

 $-40$ 

# **4**. រះប**្ងំបន**្នើត Keyframe:

 $\mathcal{L}_{\mathcal{L}}$ 

 $\mathcal{L}$ 

voje

 $\mathcal{L}$ 

أهكم

 $\mathcal{L}$ 

Keyframe គឺជាប្រភេទ Frame មួយដៃរ សំរាបប្រើប្រាស់នៅក្នុង Timeline ហើយវាជាទីតាំងរបស់ Frame ថ្មីដែល ុ មានទិន្នន័យបន្តពី Erame ចាស់ ប៉ុន្តែសំរាប់បន្តដំនើការនៃការបង្កើតចលនាណាមួយជាបន្តទៀត។ **itulus F. 1. customers Frame ថ្មីបន្តពី Frame ថាស >**  $\sim$  **2. que Insert Menu > 2. que Insert Menu > 3. Timeline >**  $\geq$  **3. Timeline >**  $\geq$  **3. Timeline >**  $\geq$  **3. Timeline >**  $\geq$  **3. Timeline >**  $\geq$  **3. Timeline**  $\geq$  **3.** on distribution of the common of

- 2. ចុច Insert Menu >
- 3. Timeline  $\geq$
- 4. Keyframe

44 wshipping and the www.enteritc.com Property Company of Basic Company of Basic Company of Basic Company of Basic Company of Basic Company of Basic Company of Basic Company of Basic Company of Basic Company of Basic Compa

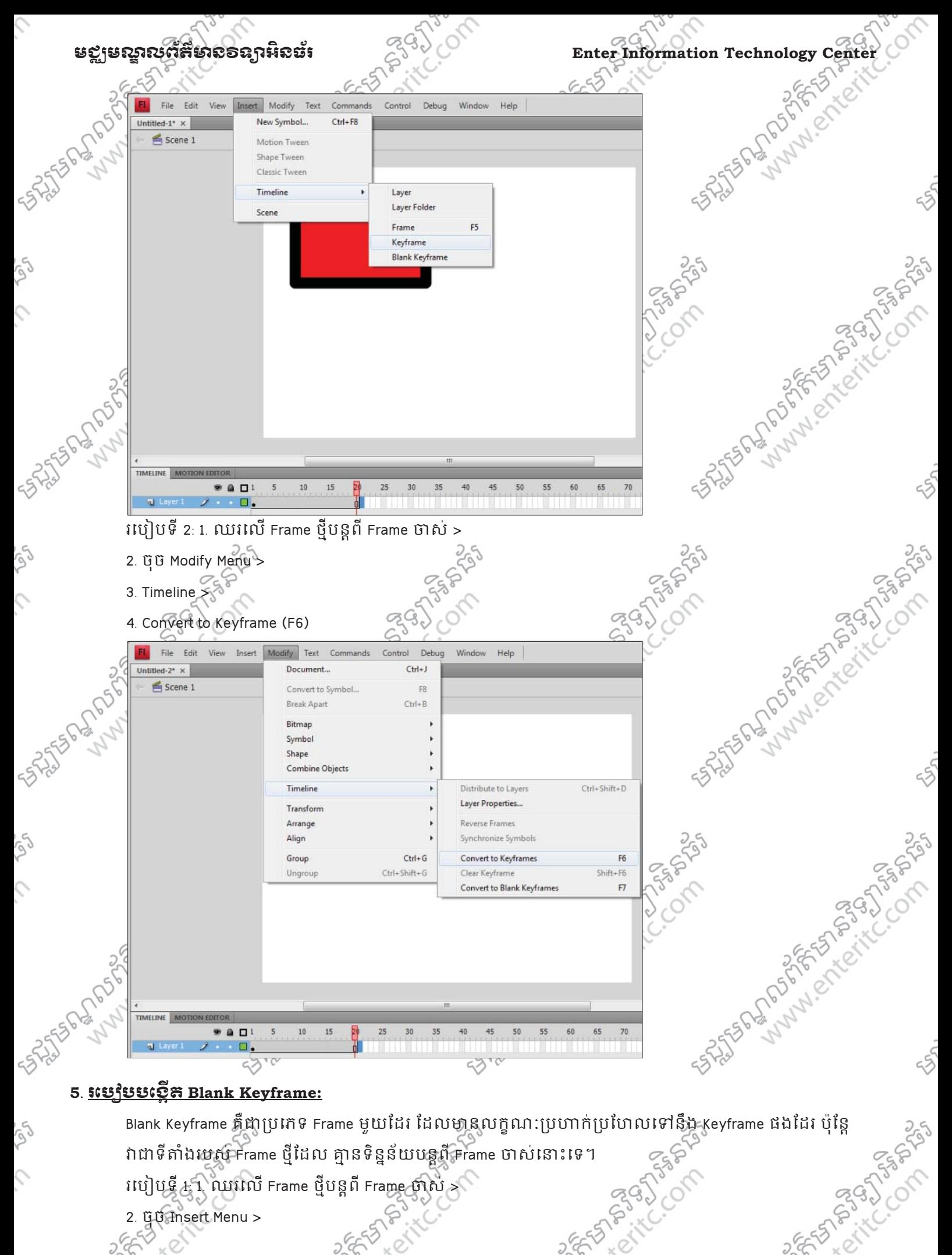

Adobe Flash CS4 Basic www.enteritc.com 3565 CACCOM CASACCASE SASSES វាជាទីតាំងរបស់ Frame ថ្មីដែល គ្មានទិន្នន័យបន្តពី Frame ចាស់នោះទេ។ របៀបទី  $1: 1.$  ឈរលើ Frame ថ្មីបន្តពី Frame ថាស  $>$ 

2. ចុច Insert Menu >

 $\mathcal{L}$ 

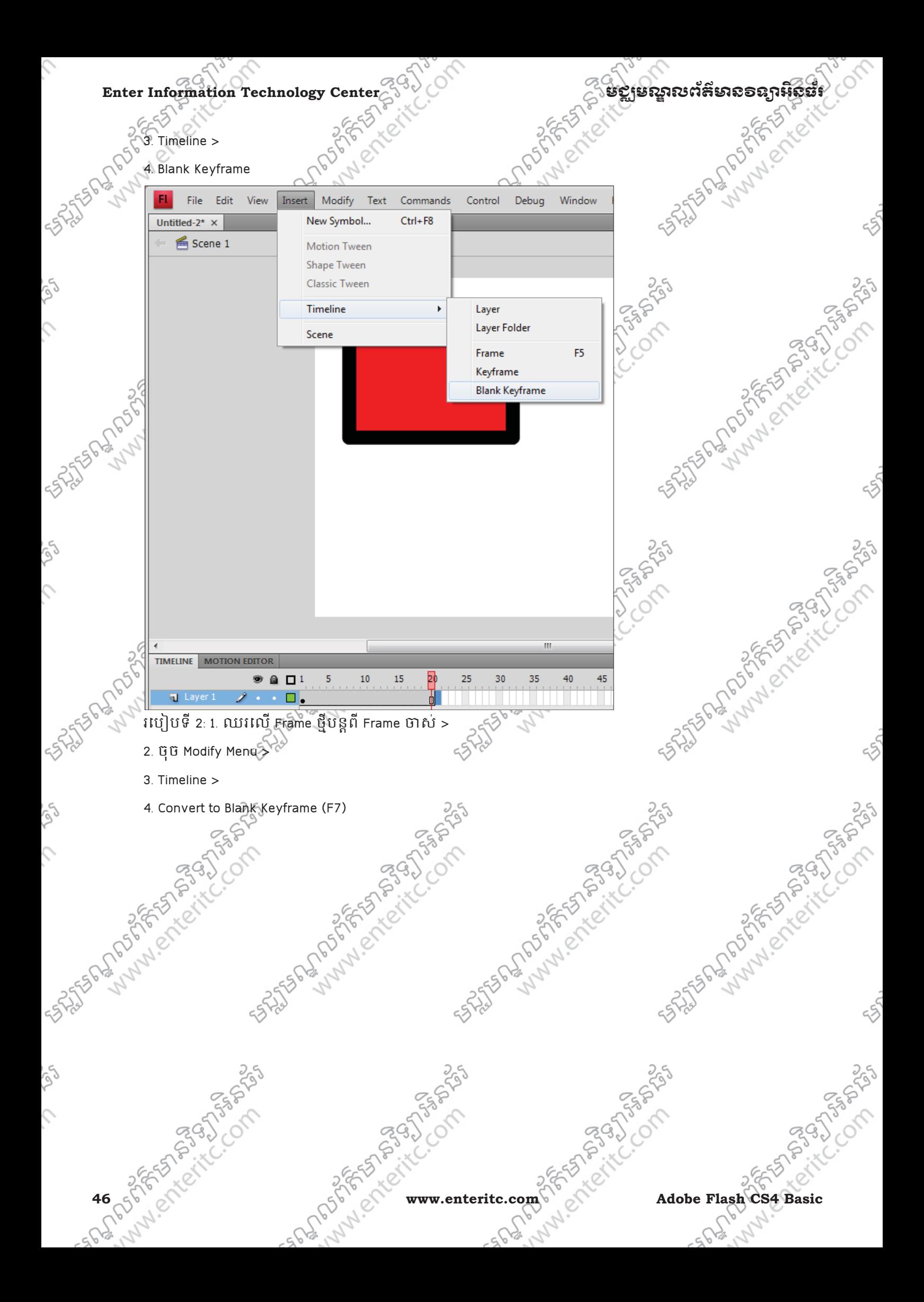

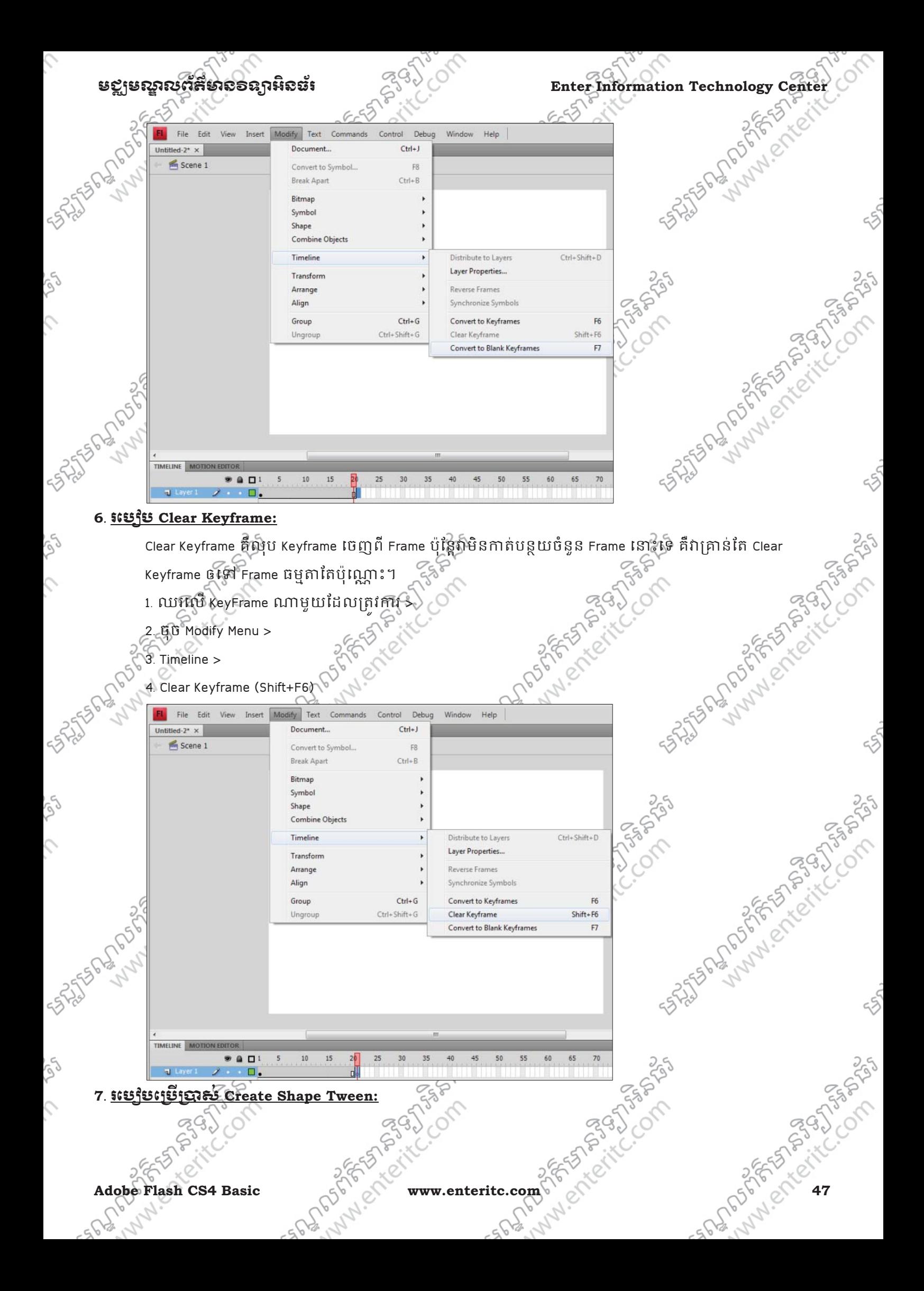

## Enter Information Technology Center $\widetilde{C}^{(3)}$ ဲလဲကားကားအလားအရေး အမျှအေးပြီး အမျှအေးပြီး အမျှအေးပါ အမျှအေးပါ

Create Shape Tween គឺត្រវបានវច្ចក្រោសសំរាប់បង្កើតជាចលនាដោយផ្នែកលើ Asset នៅក្នុង Keyframe ថាបំផ្តើម ជាមួយនង Asset នៅក្នុង Keyframe បញ្ចប់។ Asset ដែលអាចប្រេក្រាស់បានជាមួយនង Shape Tween លះគ្រោណា ជាជាប្រភេទ Merge Drawing Mode តែប៉ុណ្ណោះ។

របៀបទី 1: 1. បង្កើត Keyframe ចាប់ផ្ដើមនៅ Frame ទី 1 បន្ទាប់មកស្ទមបង្កើត Object ណាមួយ >

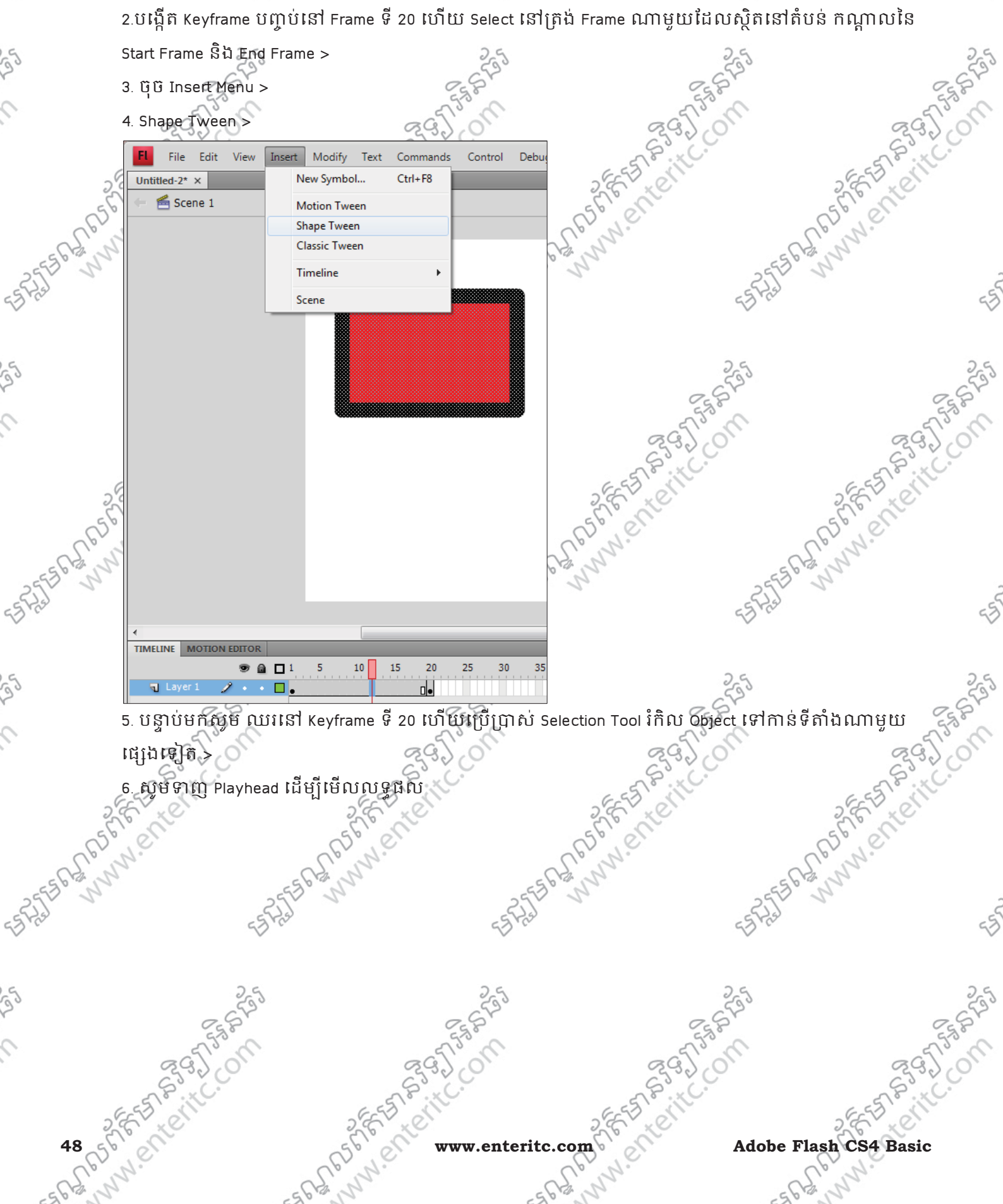

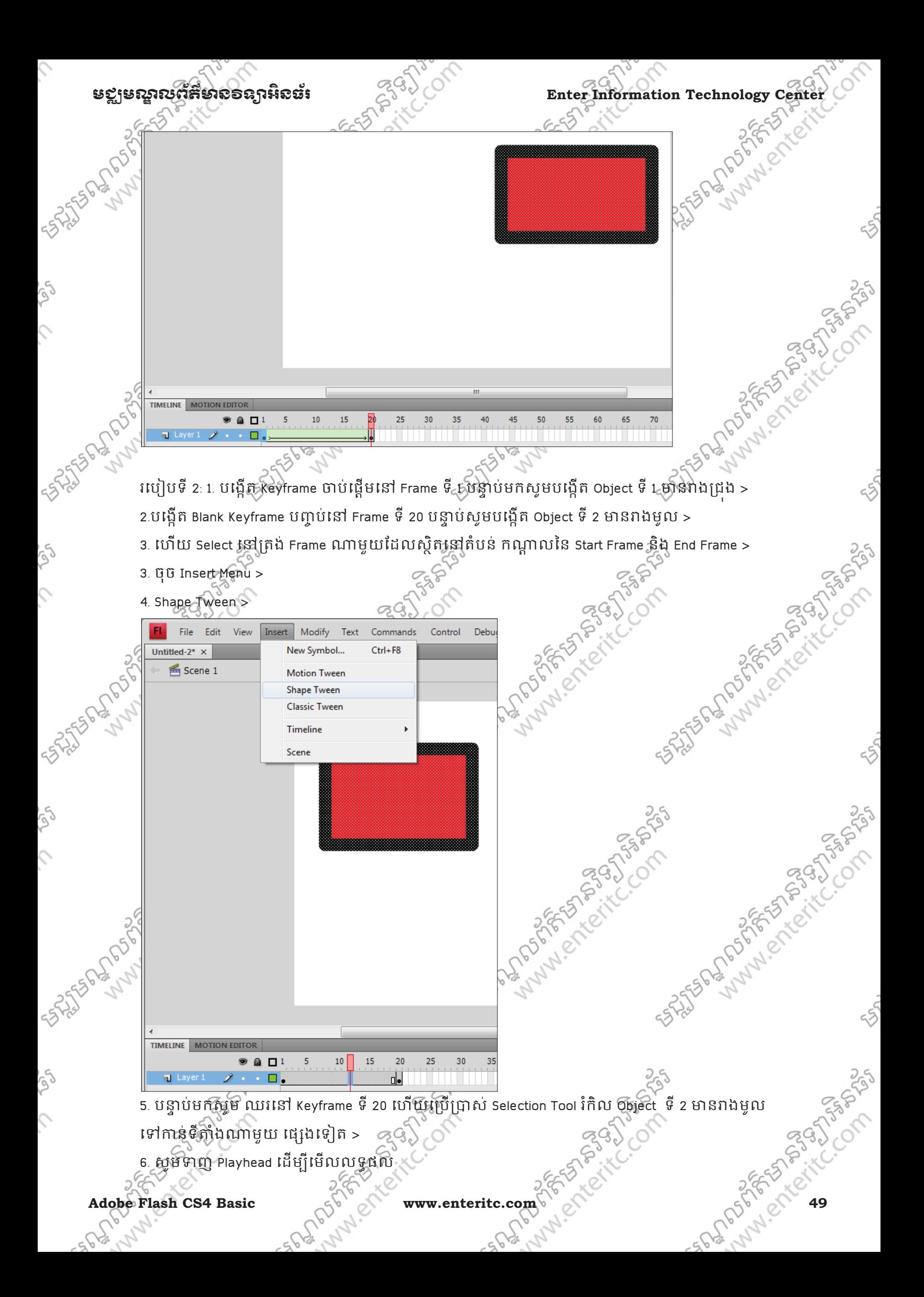

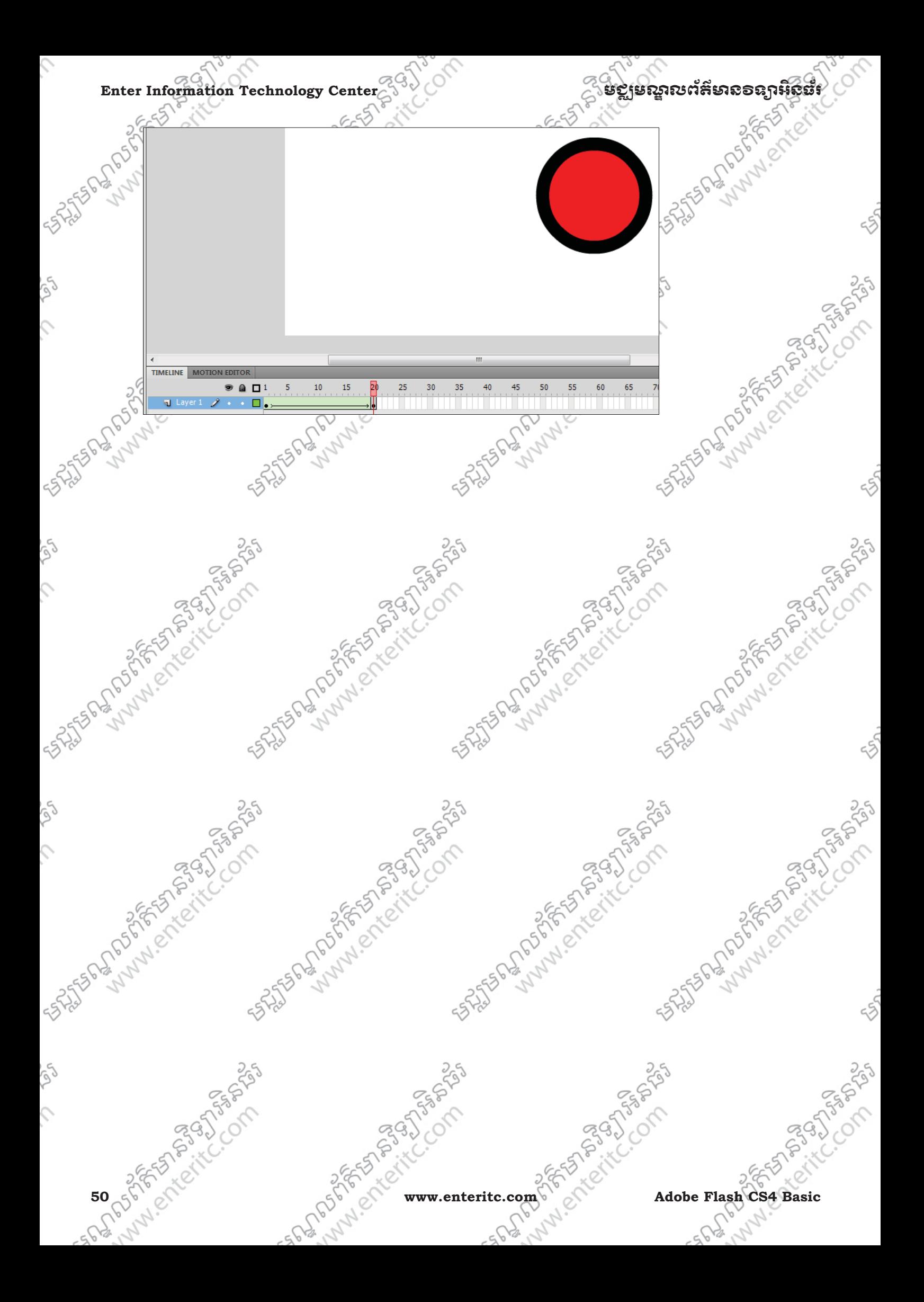

### ម**ខ្លាមស្នាលព័ត៌មាន**ទន្សាអិនធ័រ  $\widetilde{C}^{\leq 0}$  Enter Information Technology Center

### **8**. រេបបបែនម% **Ease:**

 $55$ 

 $55$ 

 $55$ 

Ease គឺជា Option សពបឥនគូល្បែន Animation ត្រវបន្ថយល្បែននៅពេលជិតទៅដល End Keyframe ឬបន្ថែម

- េ<br>ស្បឿននៅពេលជិតទៅដល់ End Keyframe។
- $1.$  ឈរលើ Keyframe ទី $^{\prime\prime}1$  ដែលបានដាក់ Shape Tween $\delta$

2. នៅក្នុង Properties Panel ត្រង់តំបន Tweening នៅខាងស្តាពាក្យ Ease សូមកិនតតំលៃលេខដែលត្រវិការ

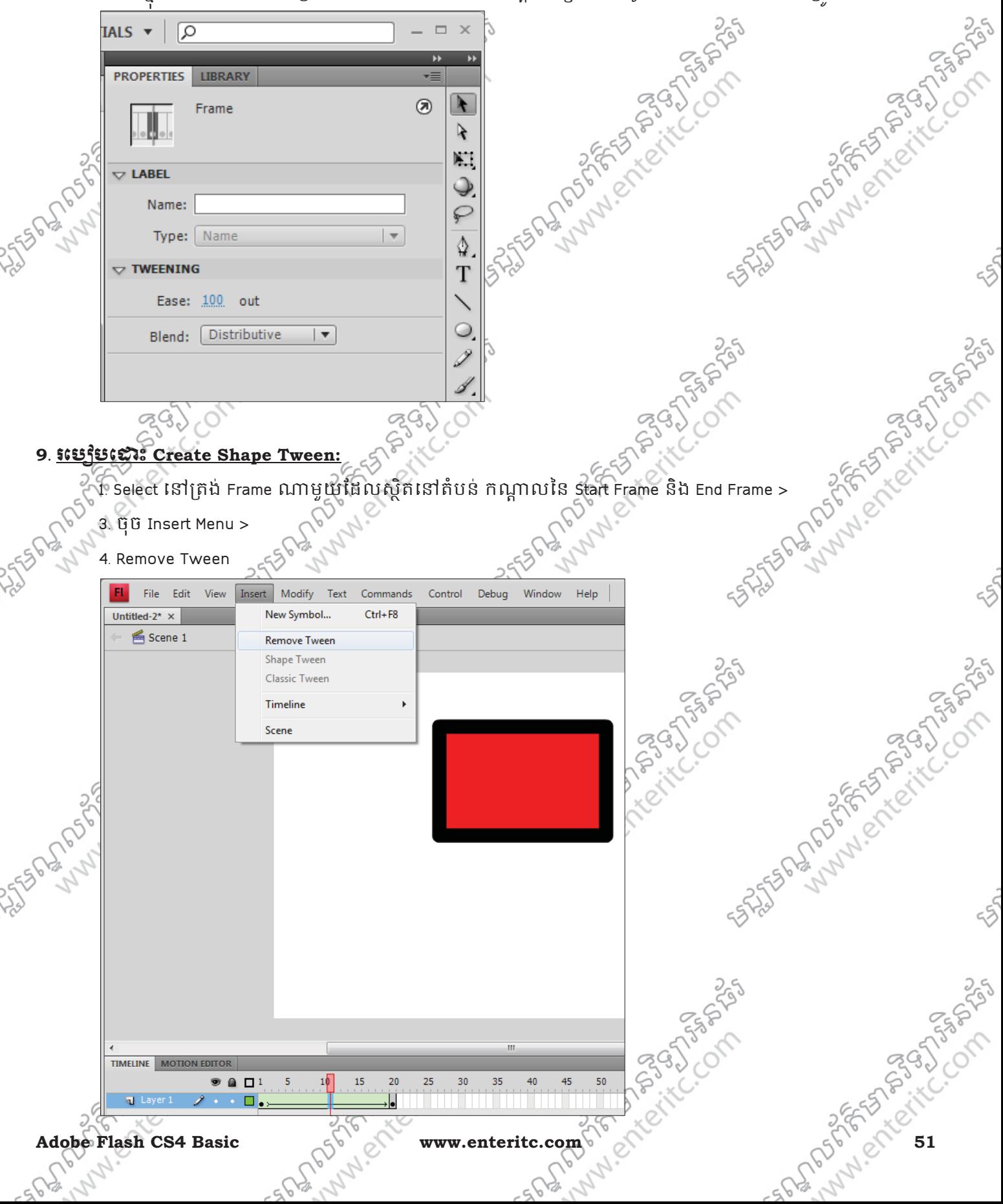

# **10. <u>sterfte</u> Copy Keyframe:**<br> **1. Select ISI [ji ii Keyframe:**

- 1. Select នៅត្រង់ Keyframe ណាមួយដែលដែលត្រវការ >
- 3. ចុច Edit Menu >
- 4. Timeline >
- 5. Copy Frames (Ctrl +Alt + C) >

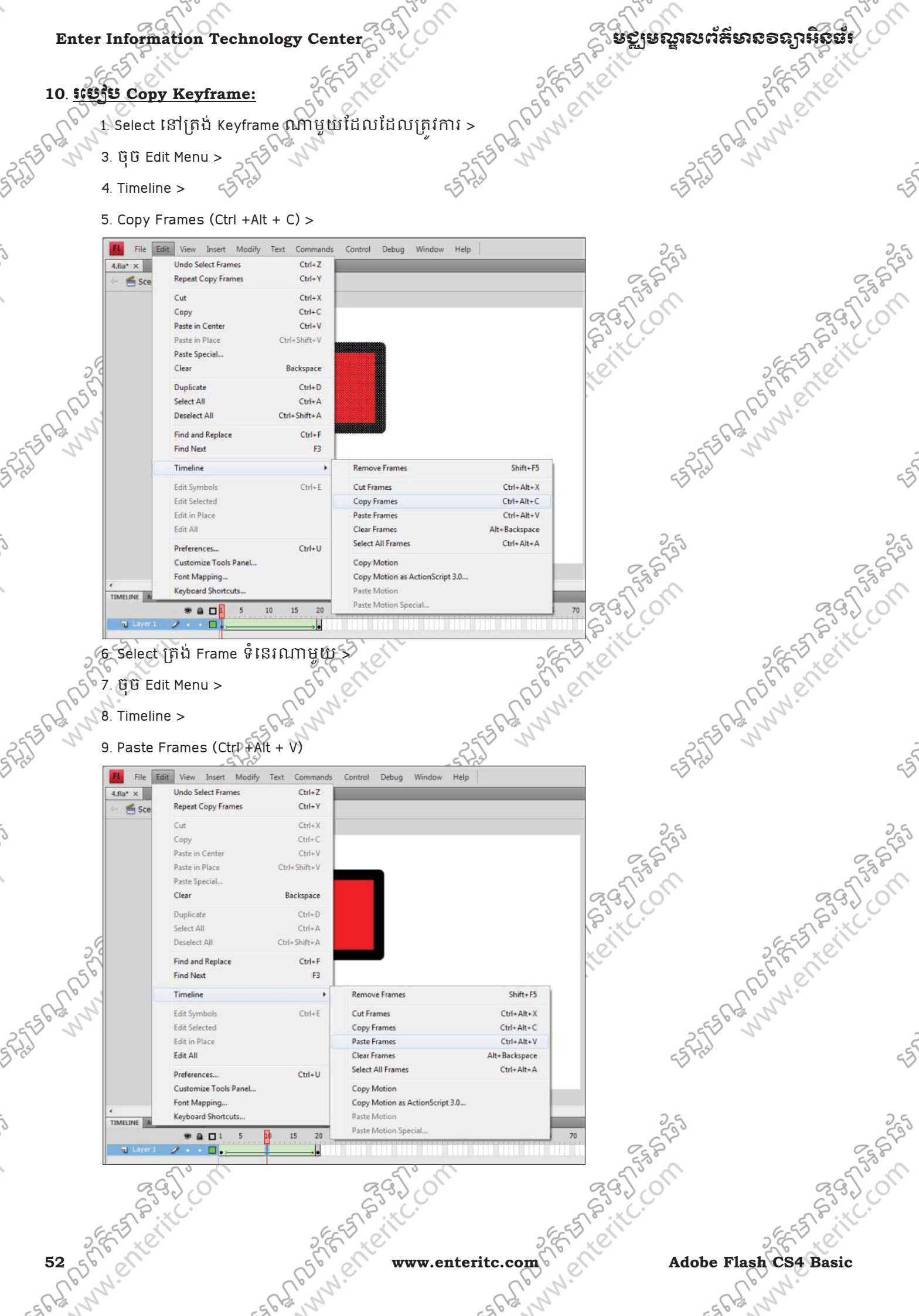

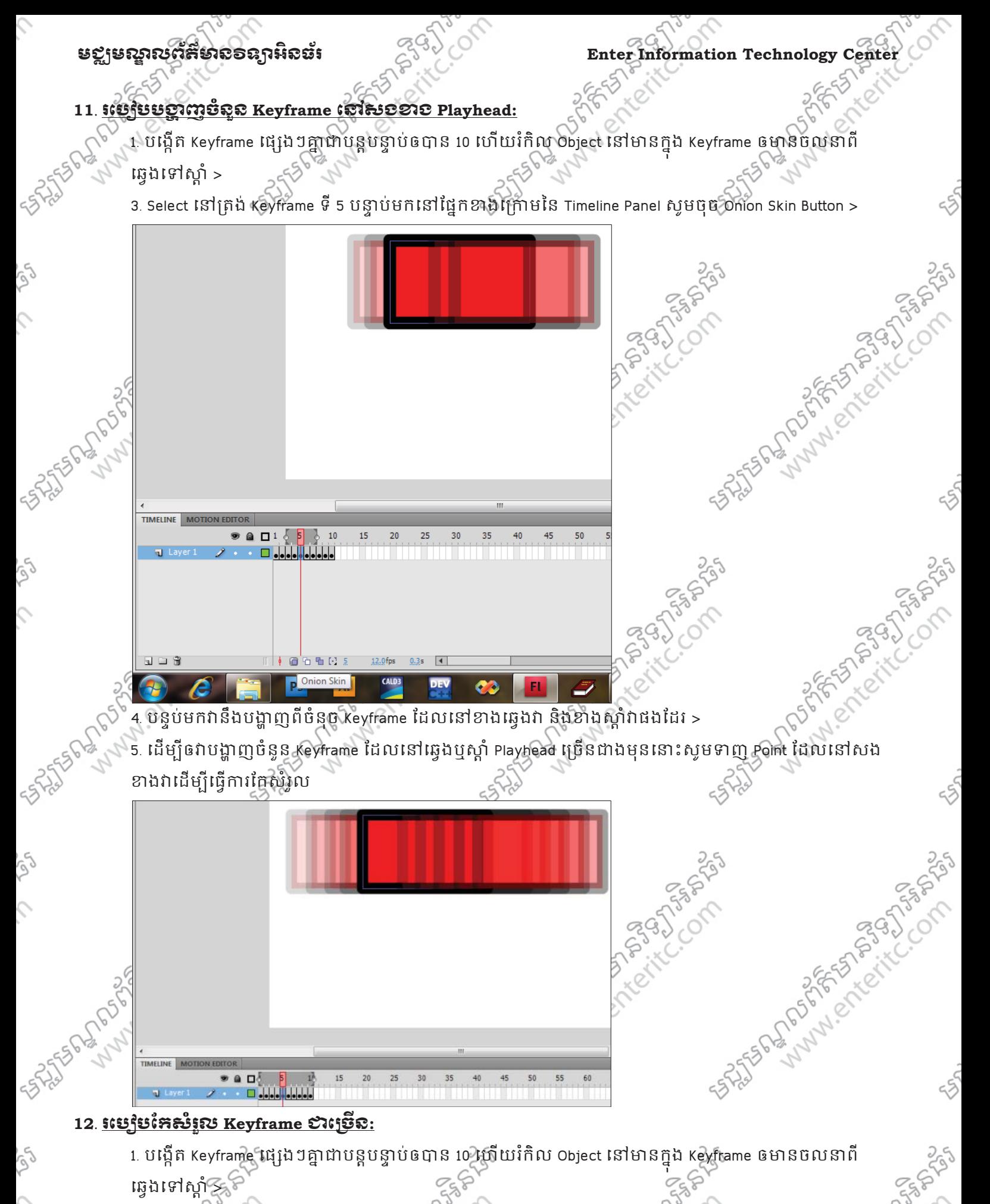

2. Select នៅត្រង់ Keyframe ទី 5 បន្ទាប់មកនៅផ្នែកខាងក្រោមនៃ Timeline Panel សូមចូច Edit Multiple Frames

**Adobe Flash CS4 Basic Adobe Flash CS4 Basic Adobe Flash CS4 Basic Adobe Adobe The Computer SCS** 

Button >

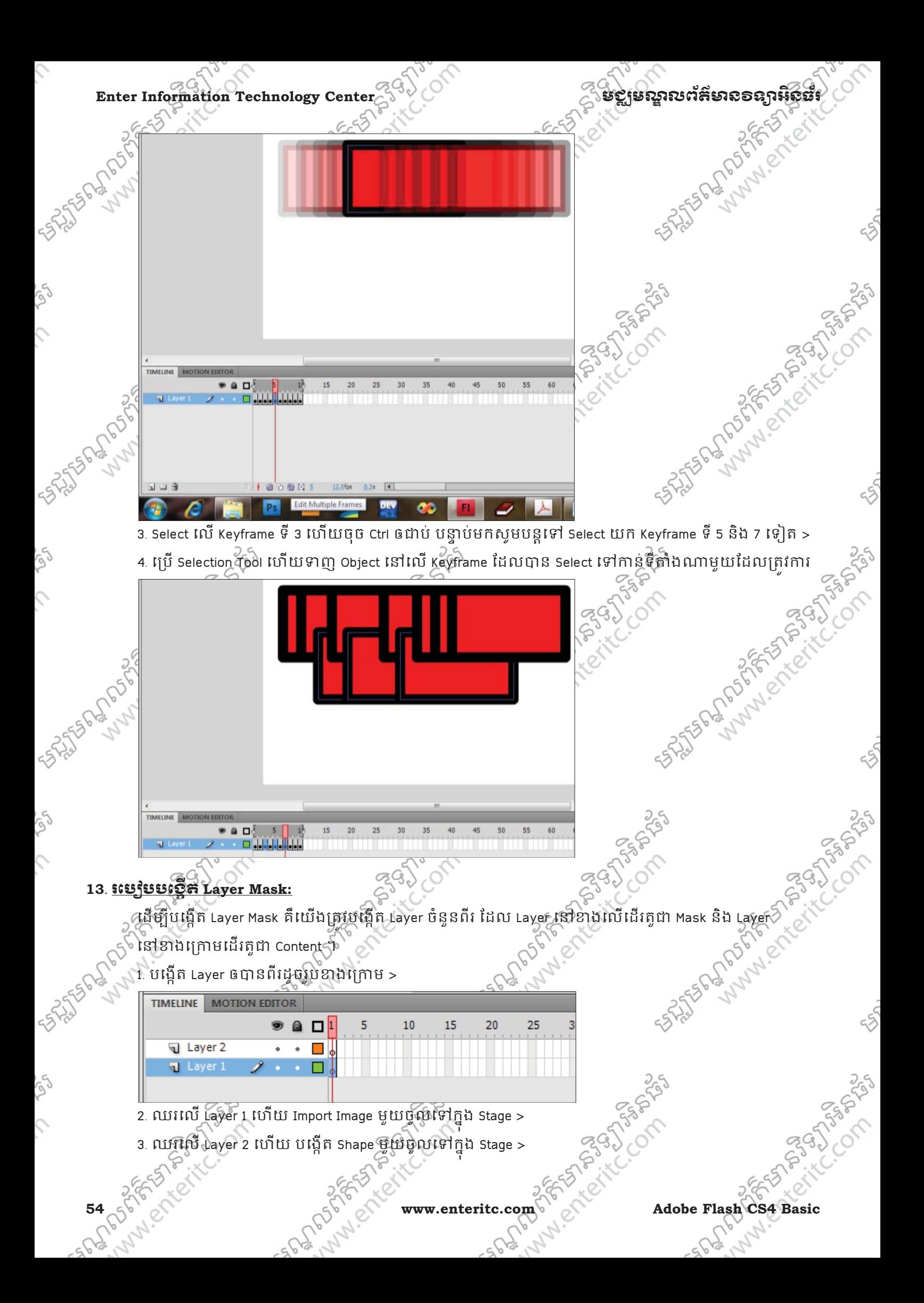

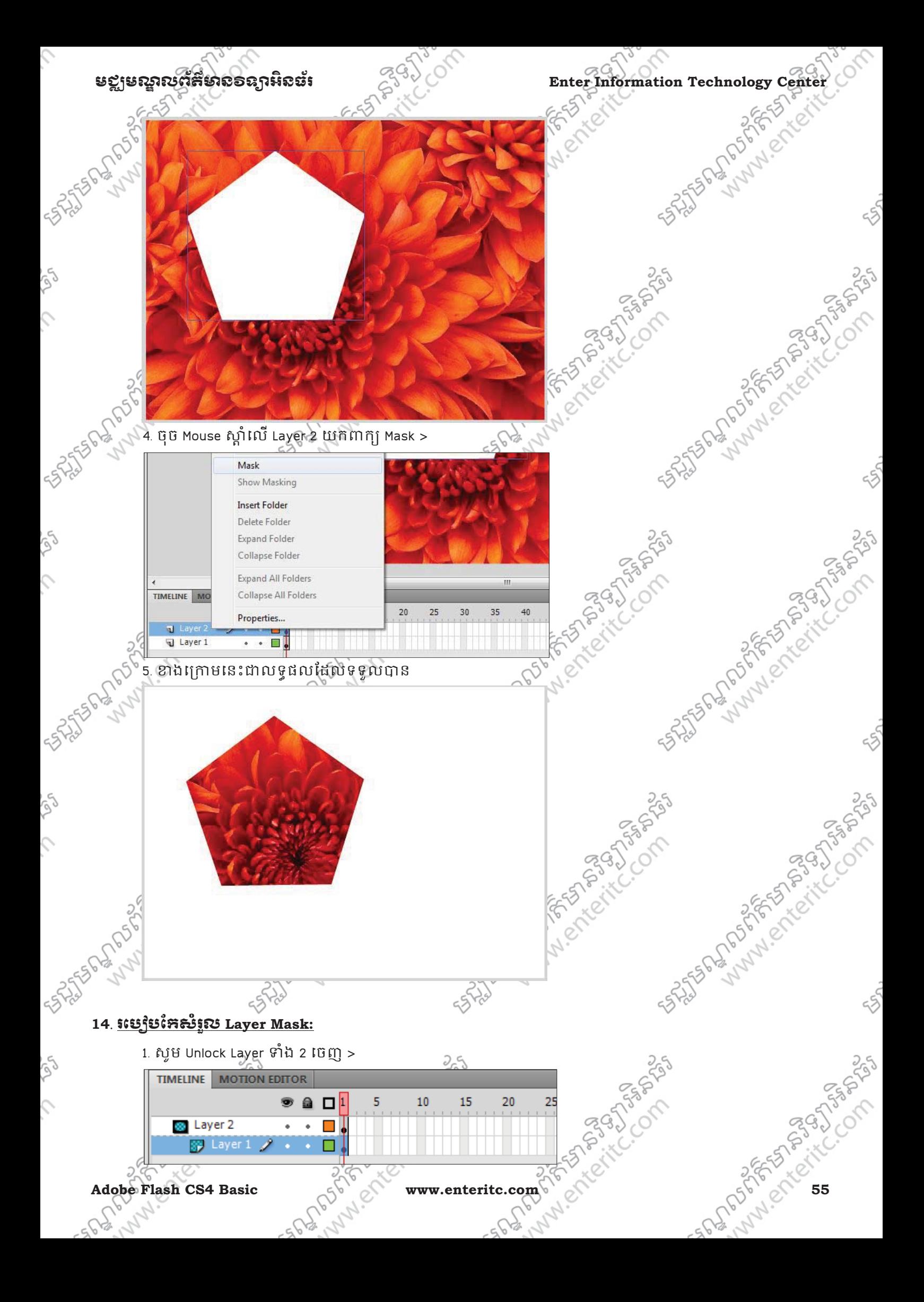

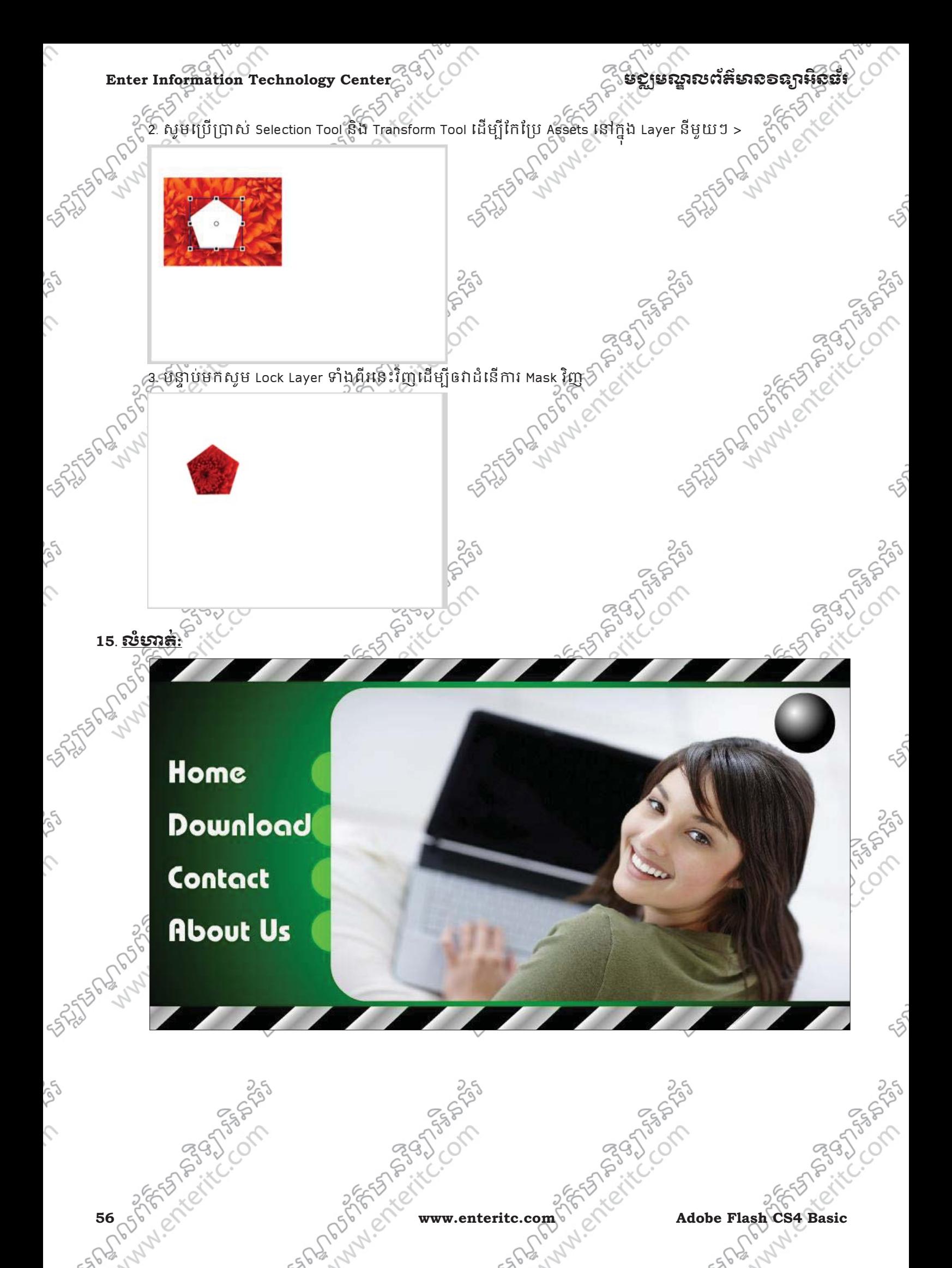

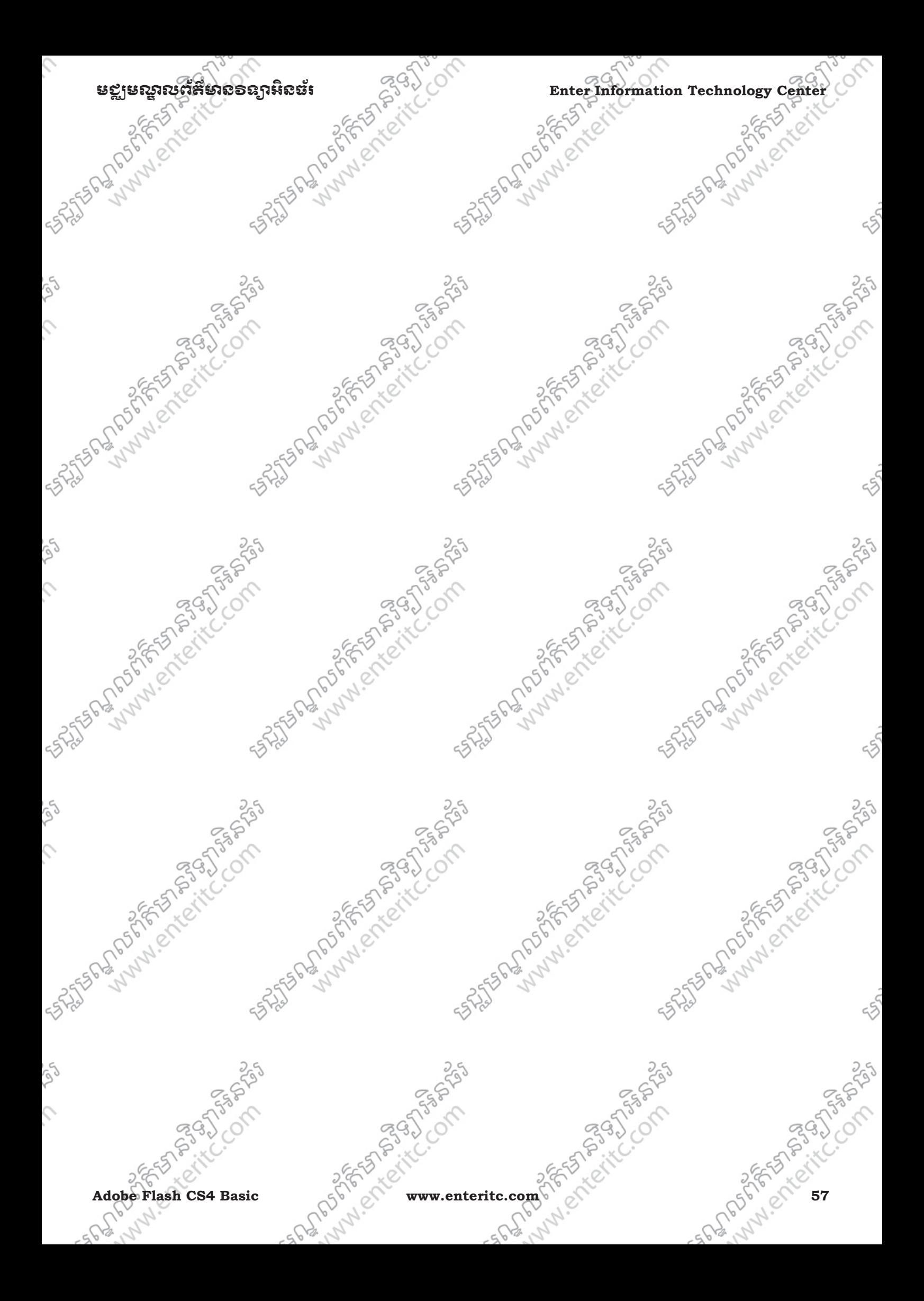

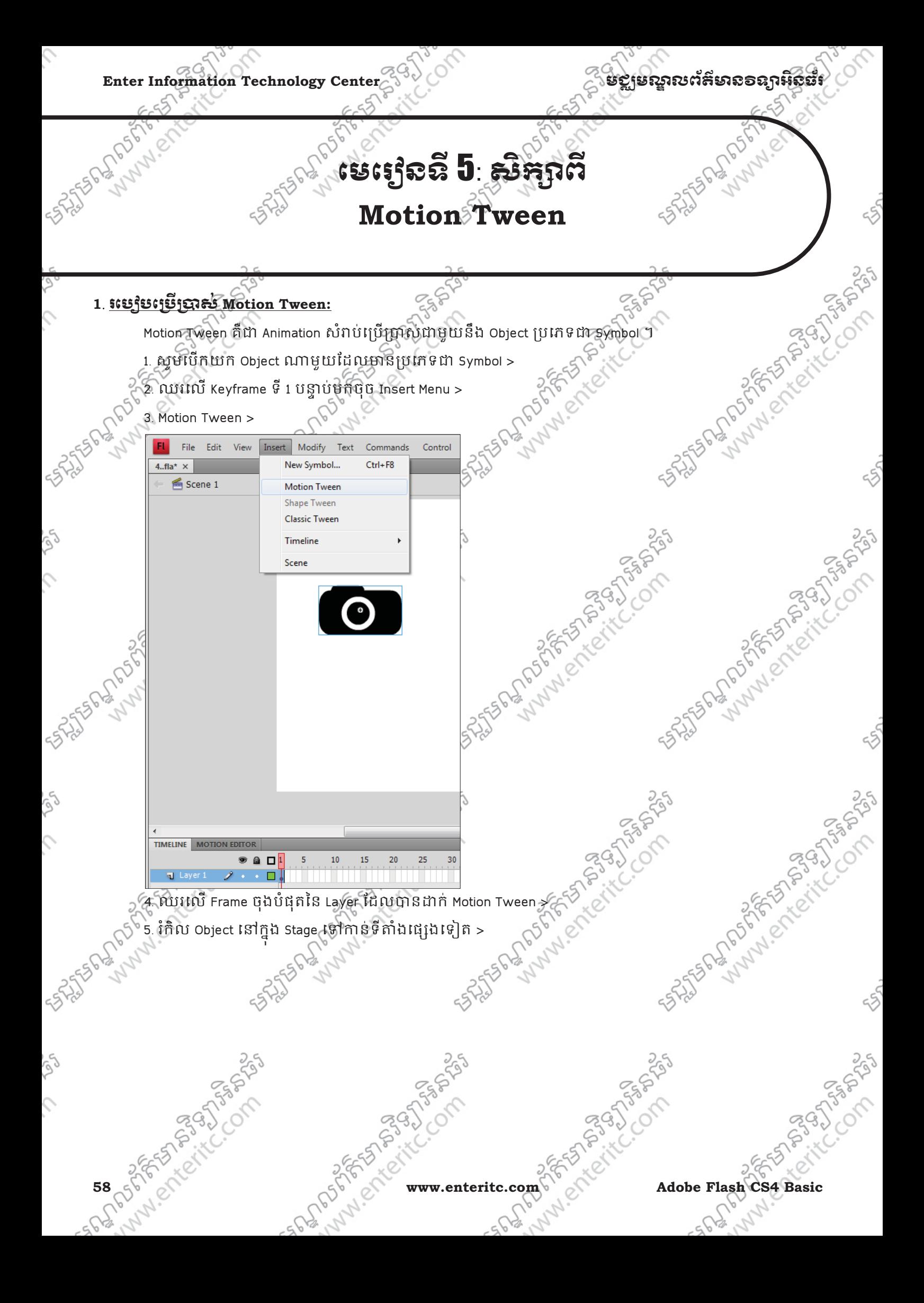

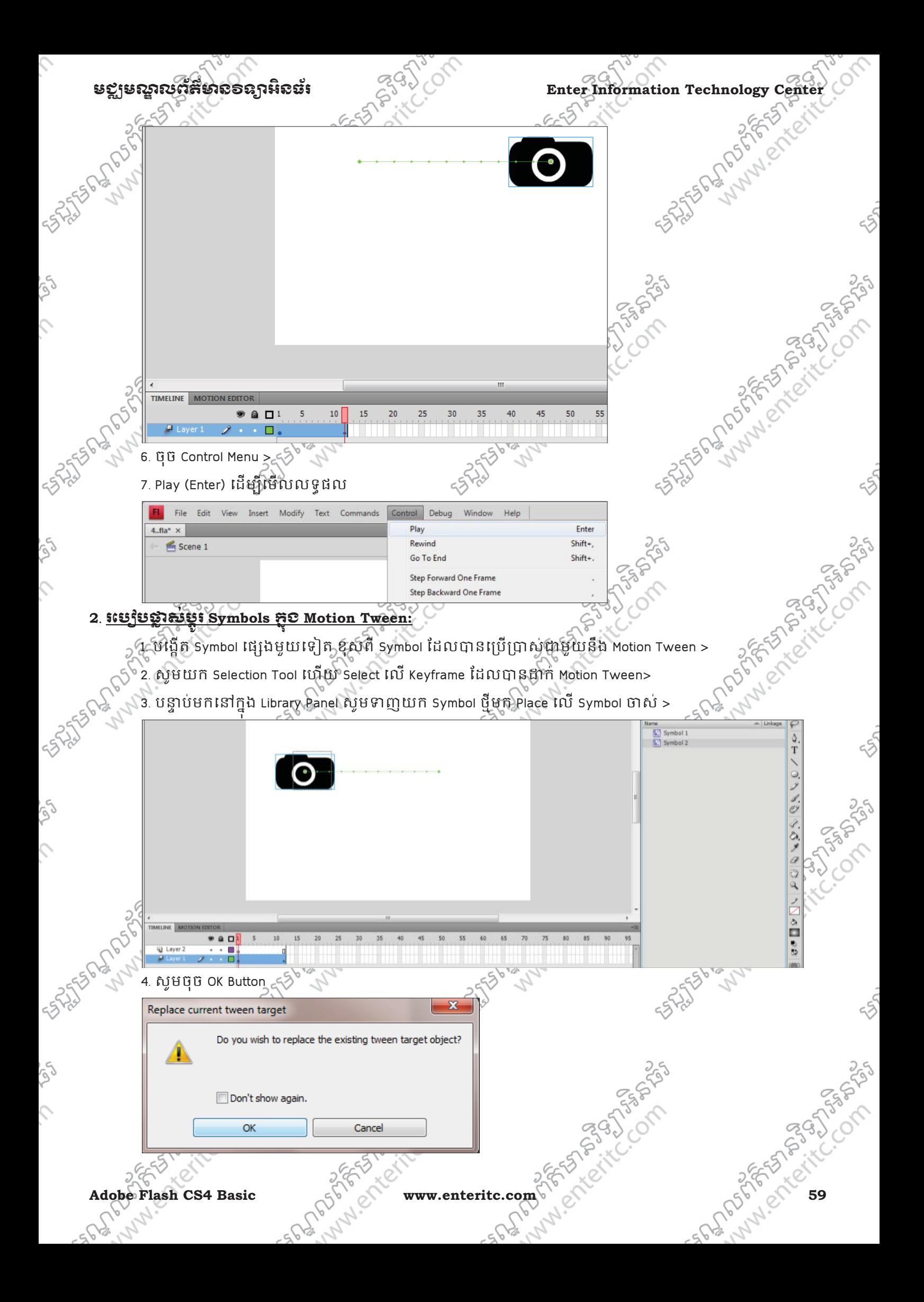

## Enter Information Technology Center $\mathbb{Z}^{\mathbb{Q}}$ *े*

### **3**. រេបបែកសំរល ួ **Motion Path:**

Motion Path គឺ Path មួយែដលបUVក់ចំនុចQប់េផមរបស W Motion Tween រហ ់ តដល ូ ច់ ំនុចបXYប់របសZ។ ់ យើងអាចធ្វើការកែប្រែ Motion Path ដោយប្រើប្រាស់ជាមួយនឹង Selection Tool និង Subselection Tool បានផង ដែរ។ 1. សូមយក Selection Tool ហើយ Select លើ Motion Path បន្ទាប់មកសូមទាញវាទៅតាមតំរូវការ >

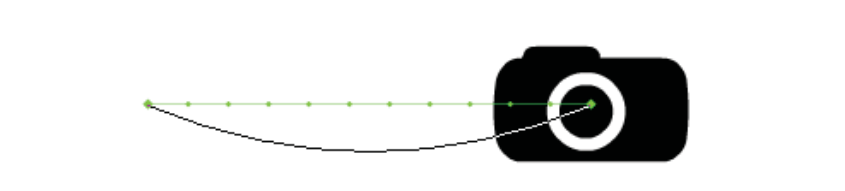

2. សូមយក Subselection Tool ហើយ Select លើ Motion Path បន្ទាប់សូមទាញ Handle របស់វា ទៅតាមតំរូវការ

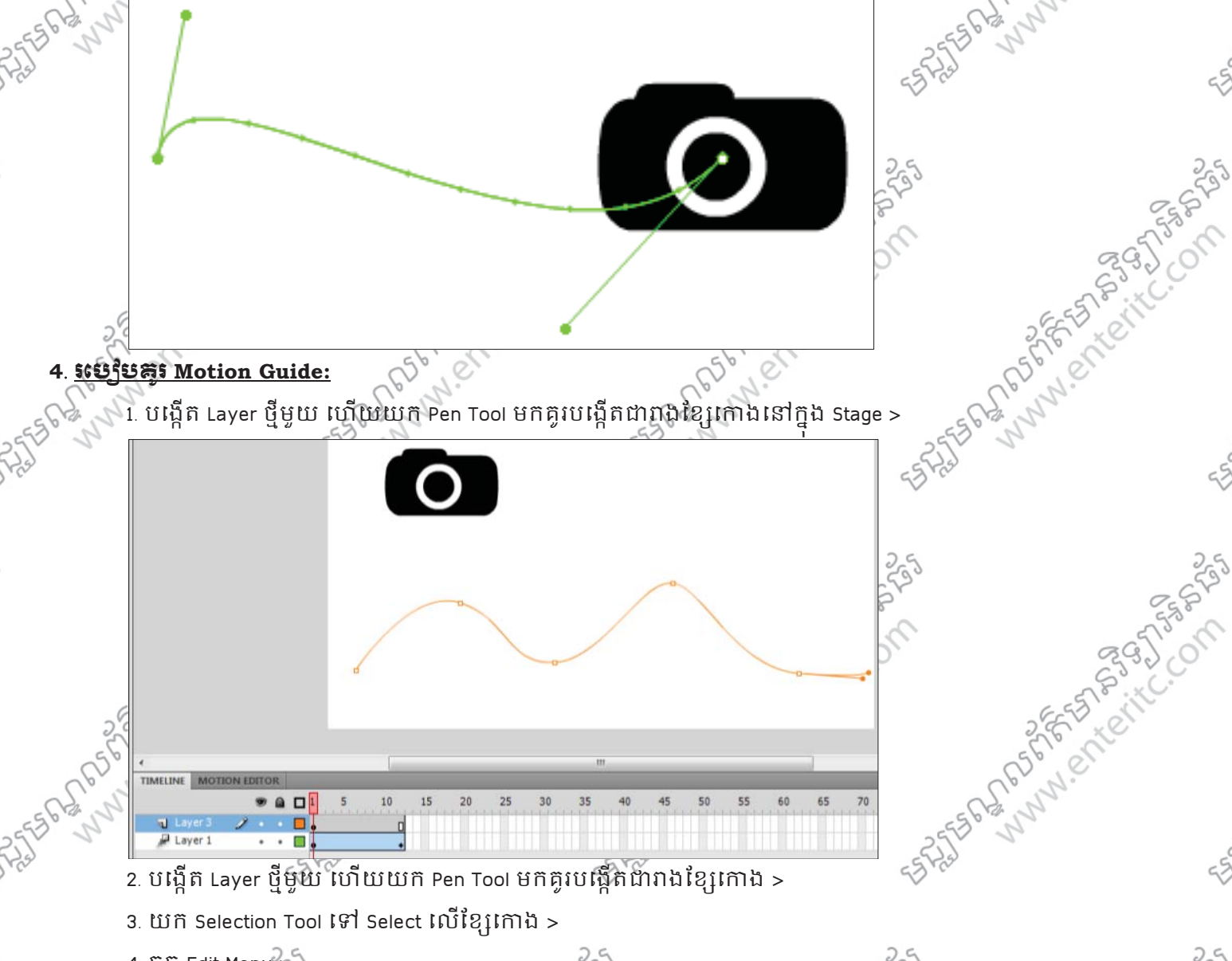

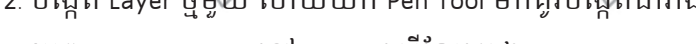

- 3. យក Selection Tool ទៅ Select លើខ្សែកោង >
- $4.$  ចុច Edit Menu $\approx 0$
- 5. Cut >
- 
- 

**60 www.enteritc.com** Adobe Flash CS4 Basic

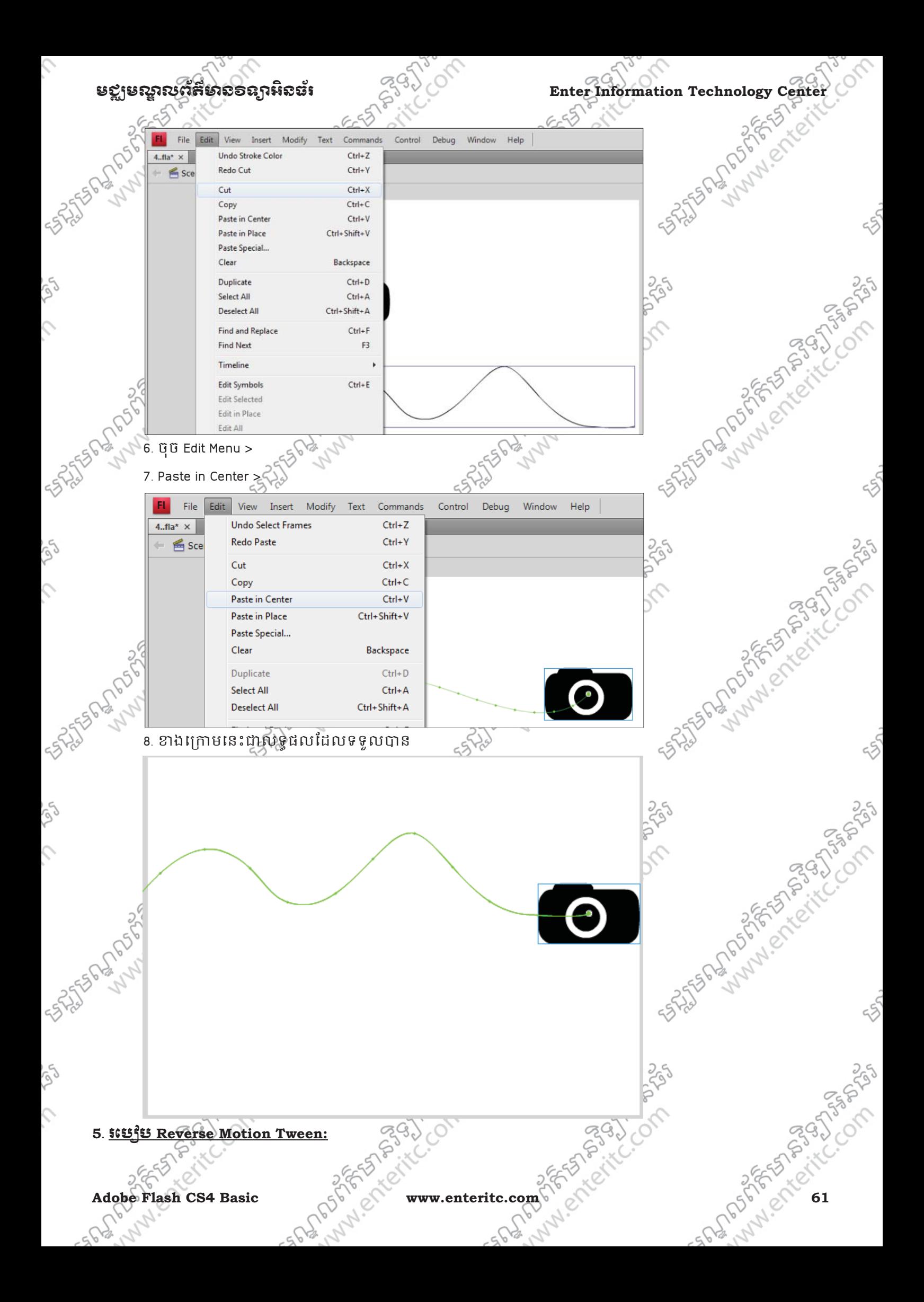

### $\blacksquare$ Enter Information Technology Center $\sim$ បោ $\sim$ ានរបស់ នៃស្ថានរបស់ក៏មាន១ឧក្សរស្ថិតនៃ

៍ឈើងប្រើប្រាស់ Reverse Motion Tween ដើម្បីធ្វើការត្រលប់ទិសដៅរបស់ Animation បញ្ច្រាសមកវិញ។ ឧទាហរណ៍ ប្រសិន Animation របស់យើងដំនើការពីឆ្វេងទៅស្ដាំនោះវា នឹងបញ្ច្រាស់ពីស្ដាំមកឆ្វេងវិញ។

- 1. ចុច Mouse ស្តាំនៅលើ Frame ដែលបានដាក់ Motion Tween >
- 2. Motion Path  $> c$
- 3. Reverse Path

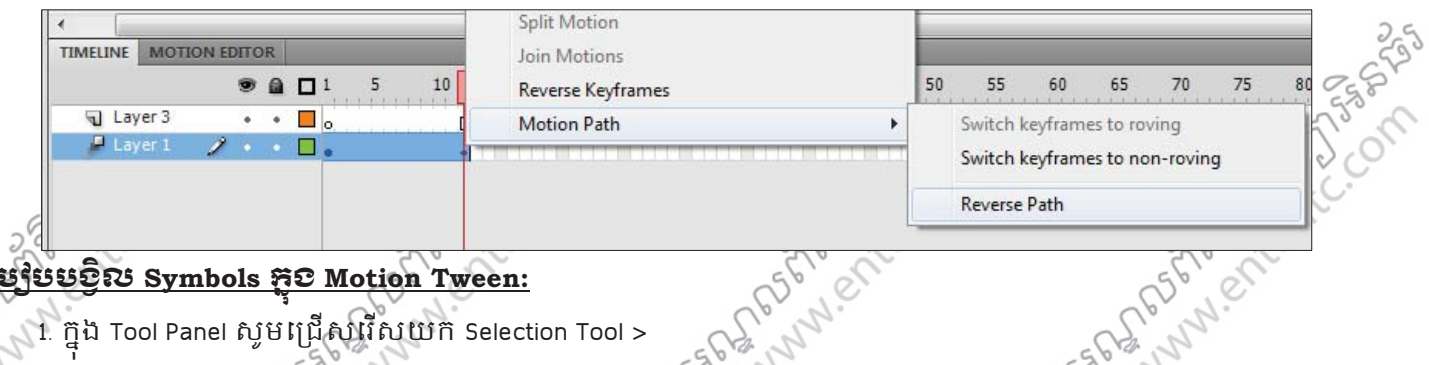

### 6. <u>រេប្បែបបន្ទូល Symbols ភ្ជុំ© Motion Tween:</u>

- 1. ក្នុង Tool Panel សូមជ្រើសវេសយក Selection Tool >
- 2. សមឈរលើ Tween Frame >
- 3. ក្នុង Properties Panel ក្នុងប្រអប Rotate សូមកំនតចិន្ទនដង ដែលត្រវបង្វិល (Ex: 3) >
- 4. ក្នុងប្រអប Direction សូមកំនត់ប្រភេទដែលត្រវបង្វិល (Ex: CW សំរាបបង្វិលទៅស្តា)

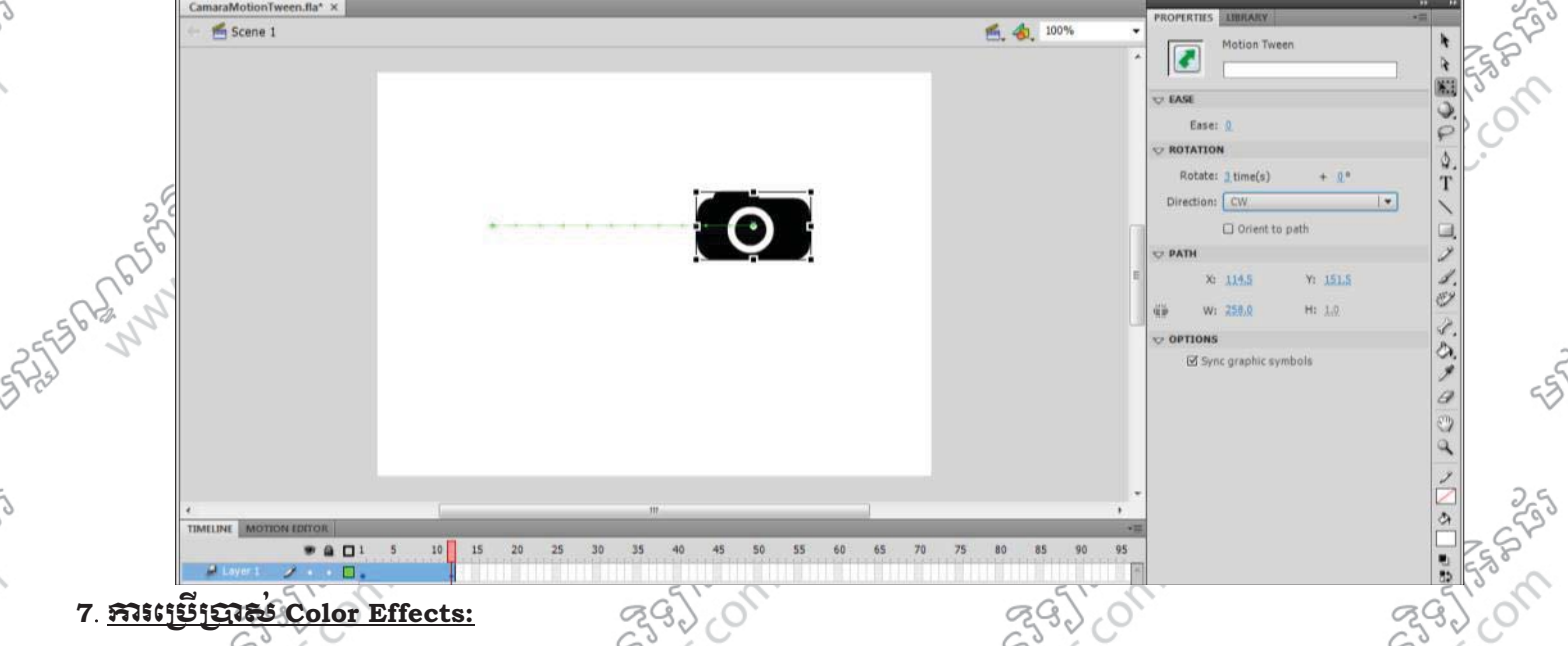

- នៅក្នុងការបង្កេត Animation ជាមួយនឹង Motion Tween គឺយើងអាចធ្វើការបន្ថែម Style ទៅឲវាជាមួយនឹង Color ុ Effects ទៅឲ Symbols បានផងដែរ។
- េប្រើប្រាស់ Selection Tool ដើម្បី Select លើ Symbols >
- 2. ត្រង់ Properties Panel ក្នុងតំបន់ Color Effect ត្រង់ប្រអប់ Style វេសយកជីវេសណាមួយដែលពន្យលដ្ឋចំខាង េ/ម:

2395

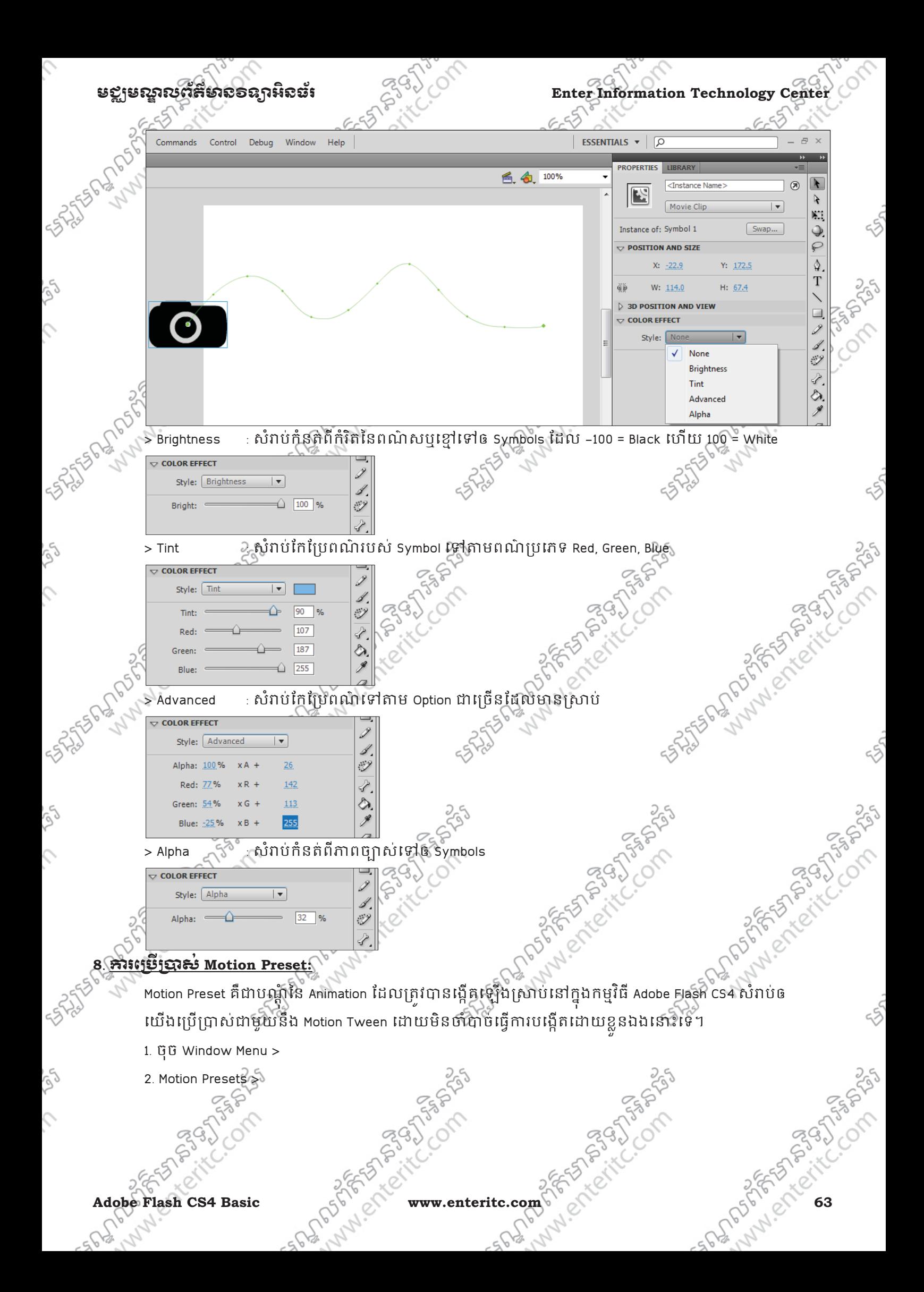

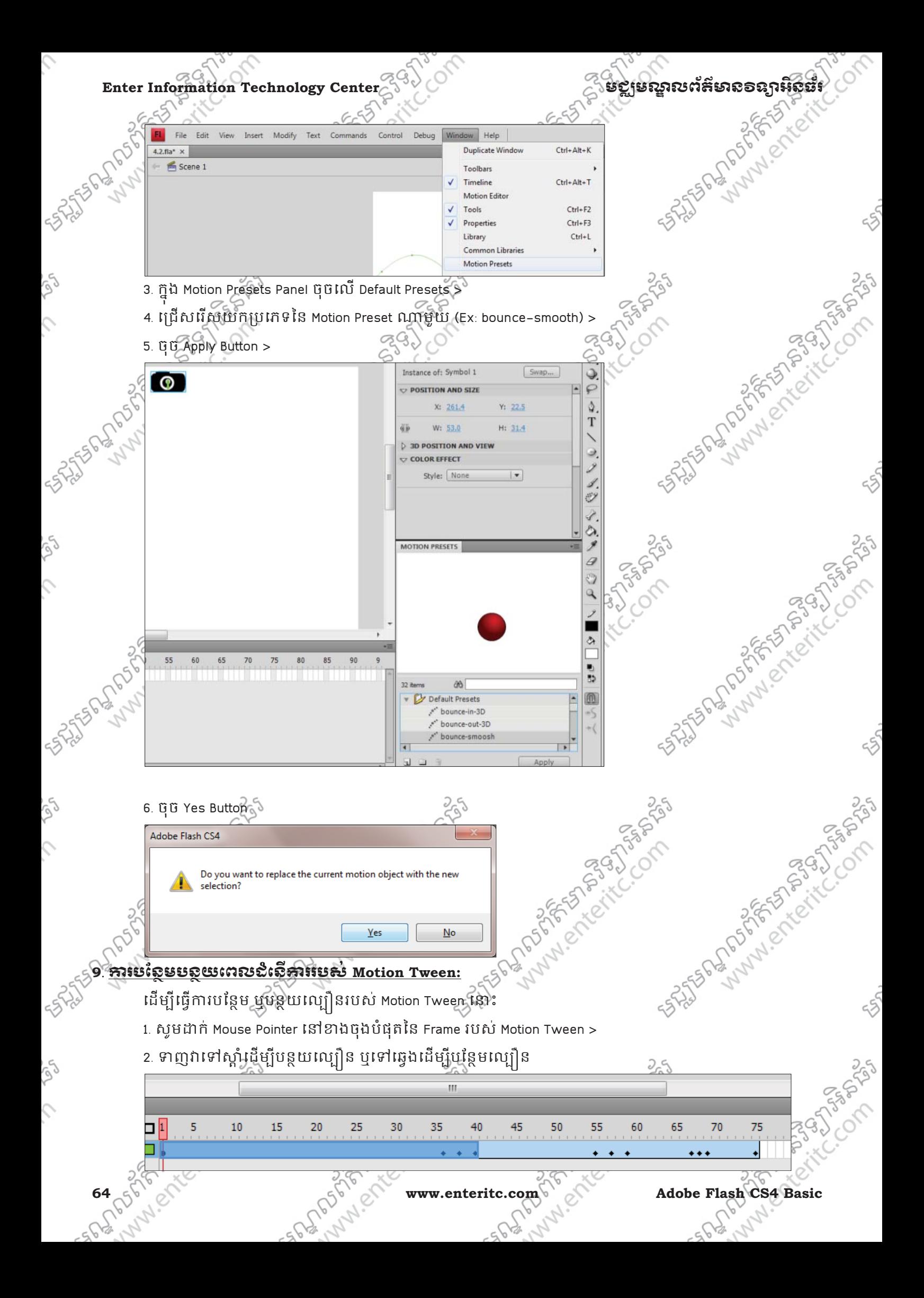

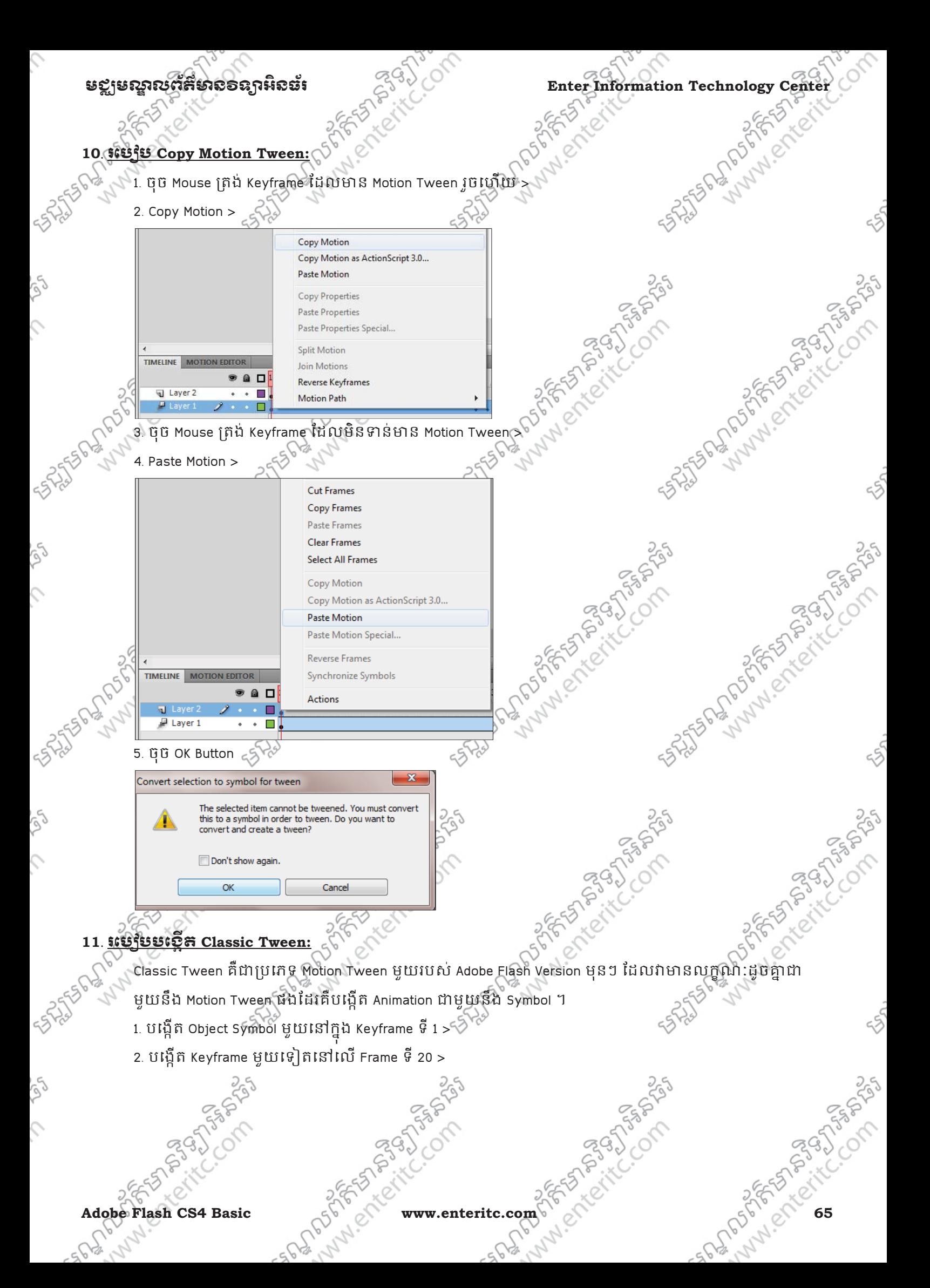

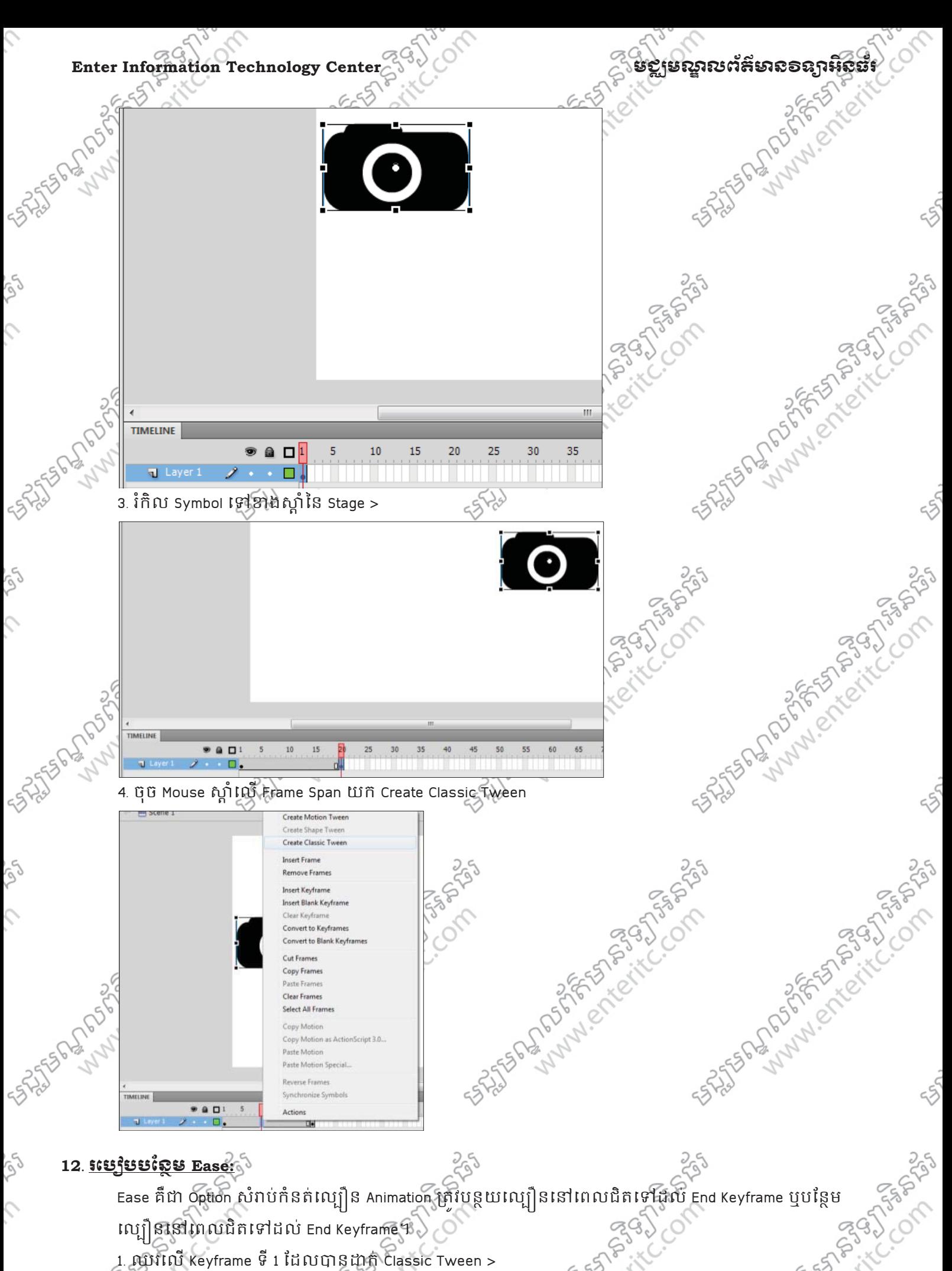

**66 55 P.M. CHARGE WWW.enteritc.com** Adobe Flash CS4 Basic 1. ឈរេល Keyframe ទ ី 1 ែដល
ន)ក់ Classic Tween >

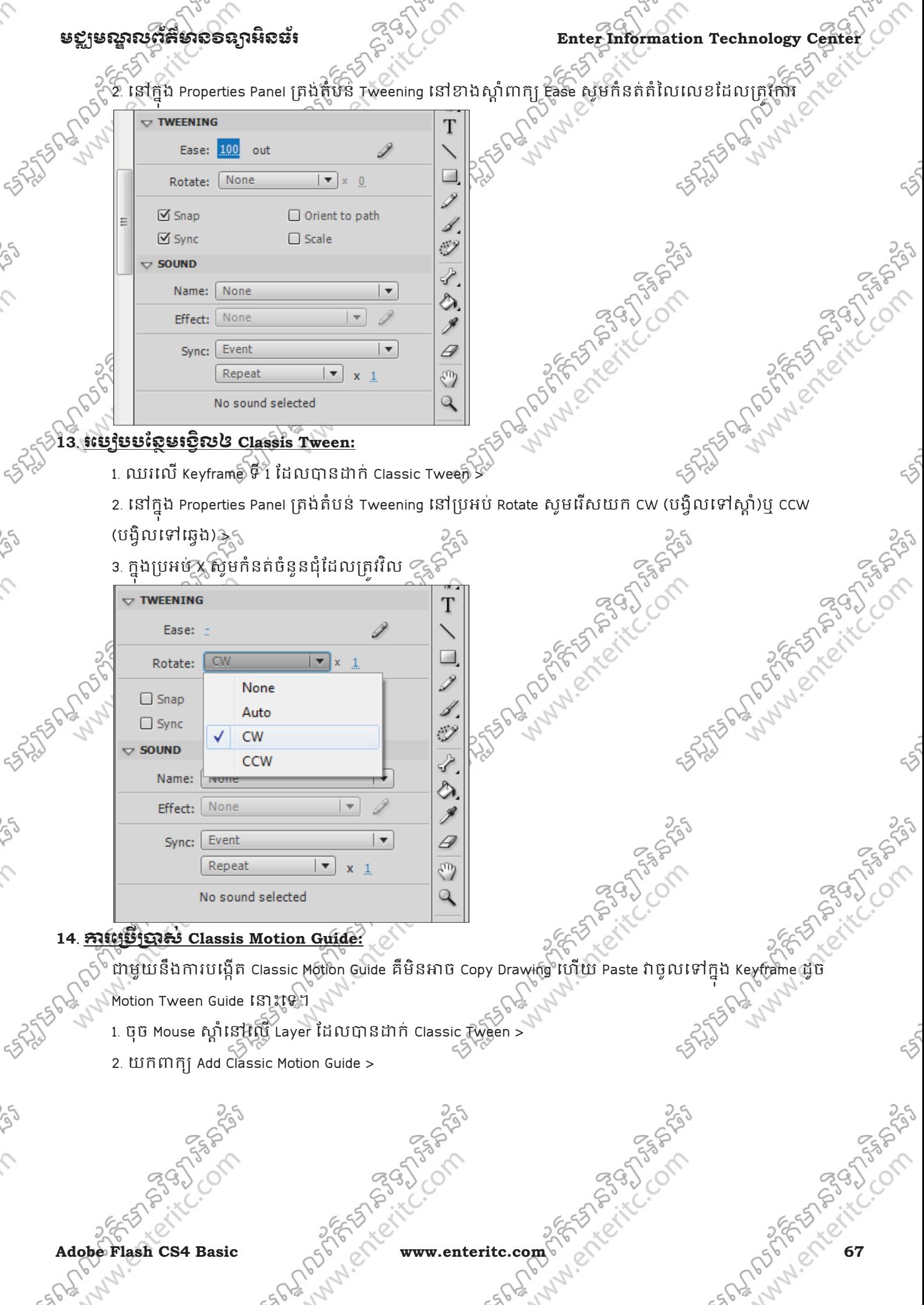

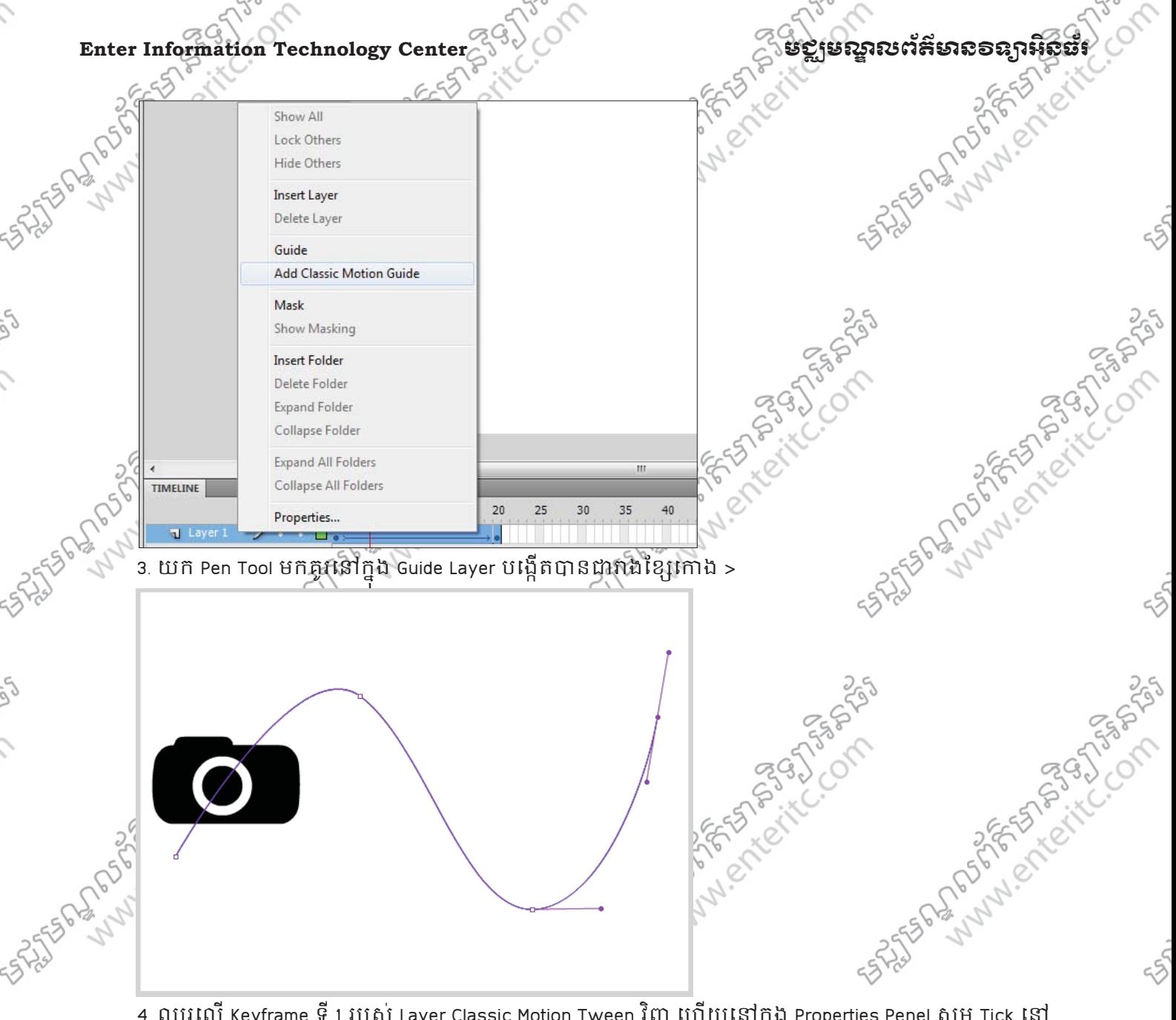

4. ឈរេលើ Keyframe ទី 1 របស់ Layer Classic Motion Tween វិញ ហើយនៅក្នុង Properties Penel សូម Tick នៅ ុ

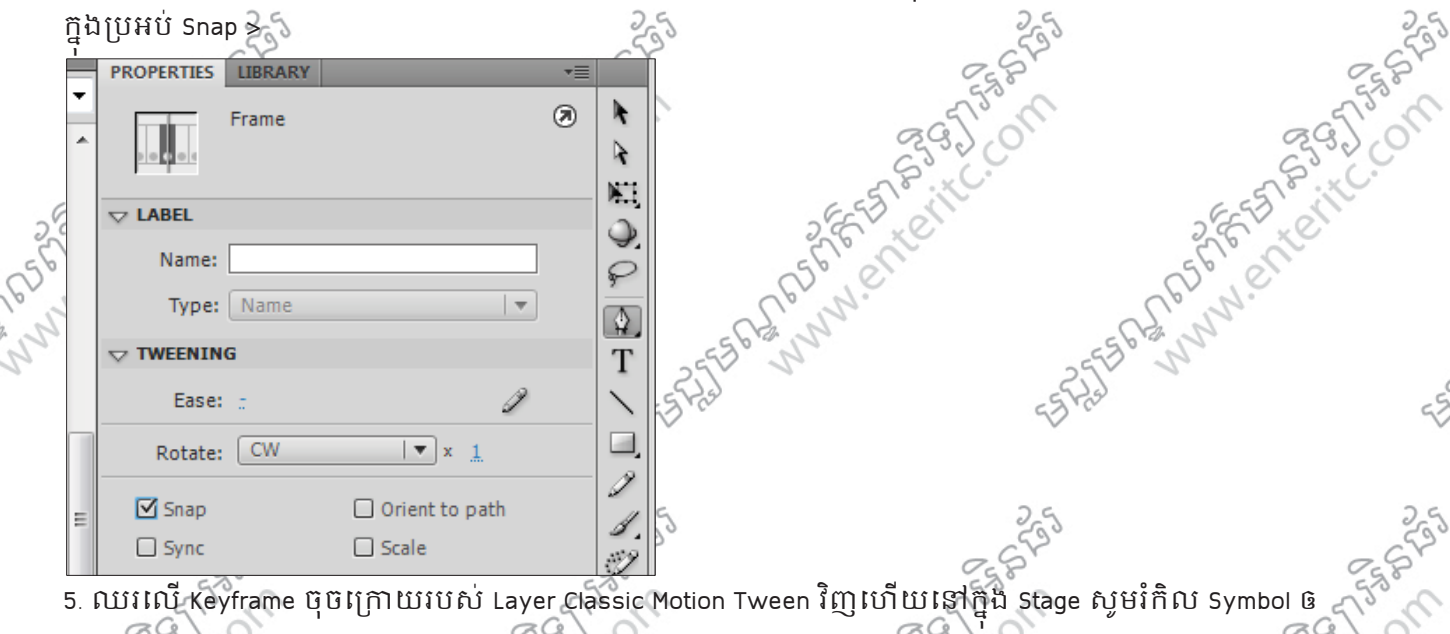

Snap ថ្មប់ជាមួយនឹងខ្សែកោងខាងចុង  $\chi^2_\mathrm{b}$ 

ς

Ş

**68 85 M Adobe Flash CS4 Basic** 

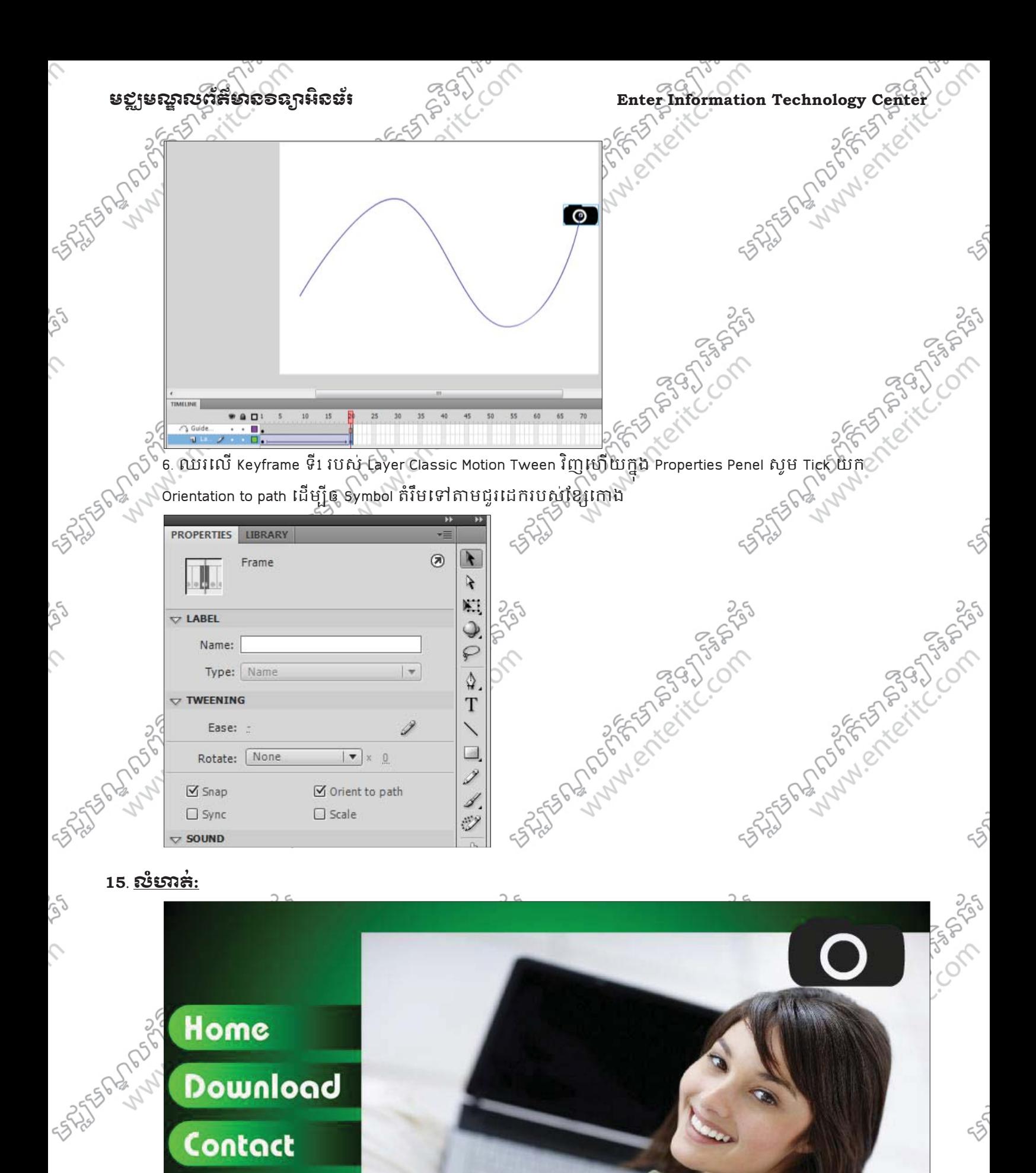

## Download Contact

**About Us** 

# **Adobe Flash CS4 with Enter Center** Adobe Flash CS4 Basic www.enteritc.com 699 Alexander Com

 $\mathcal{L}$ 

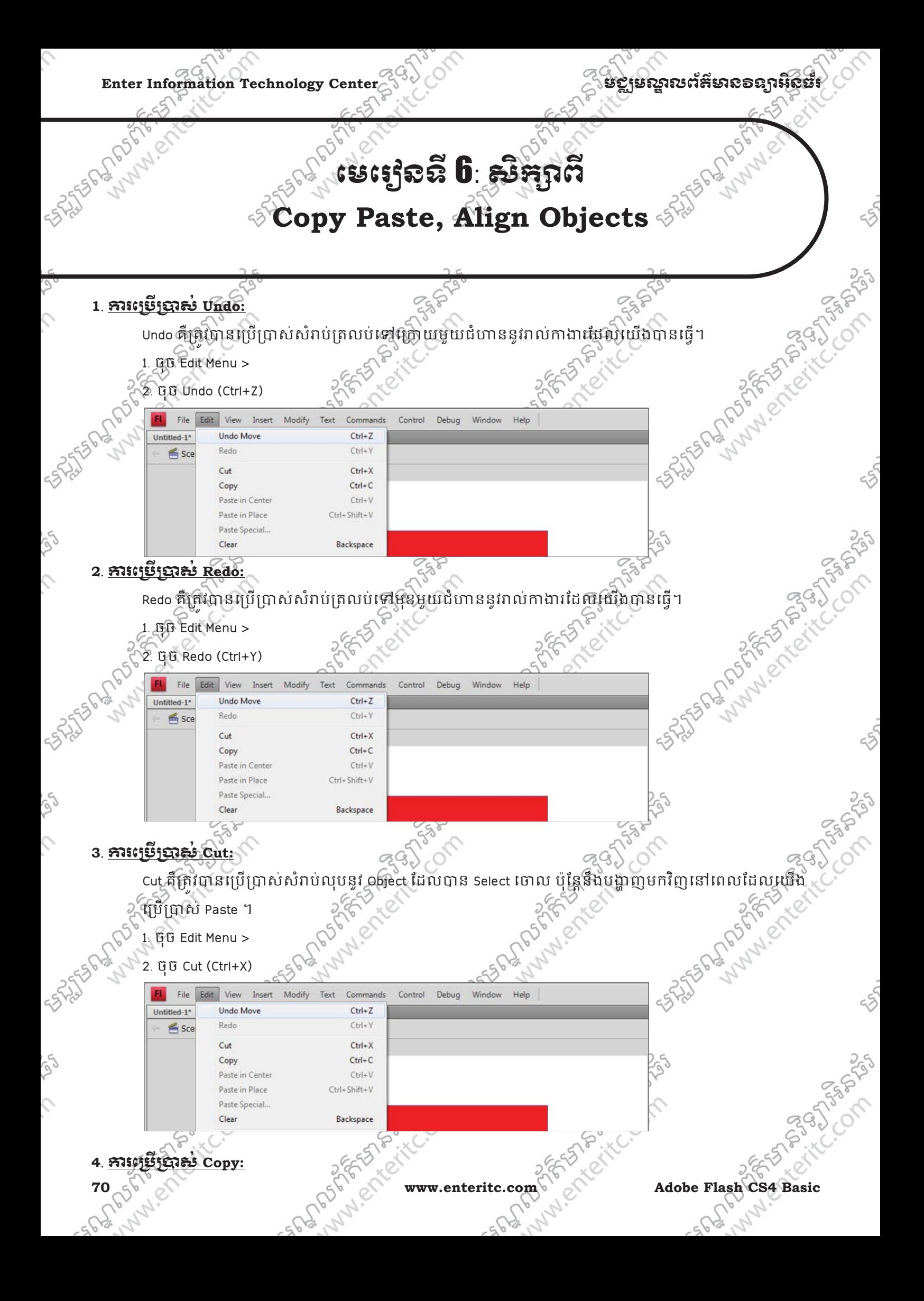
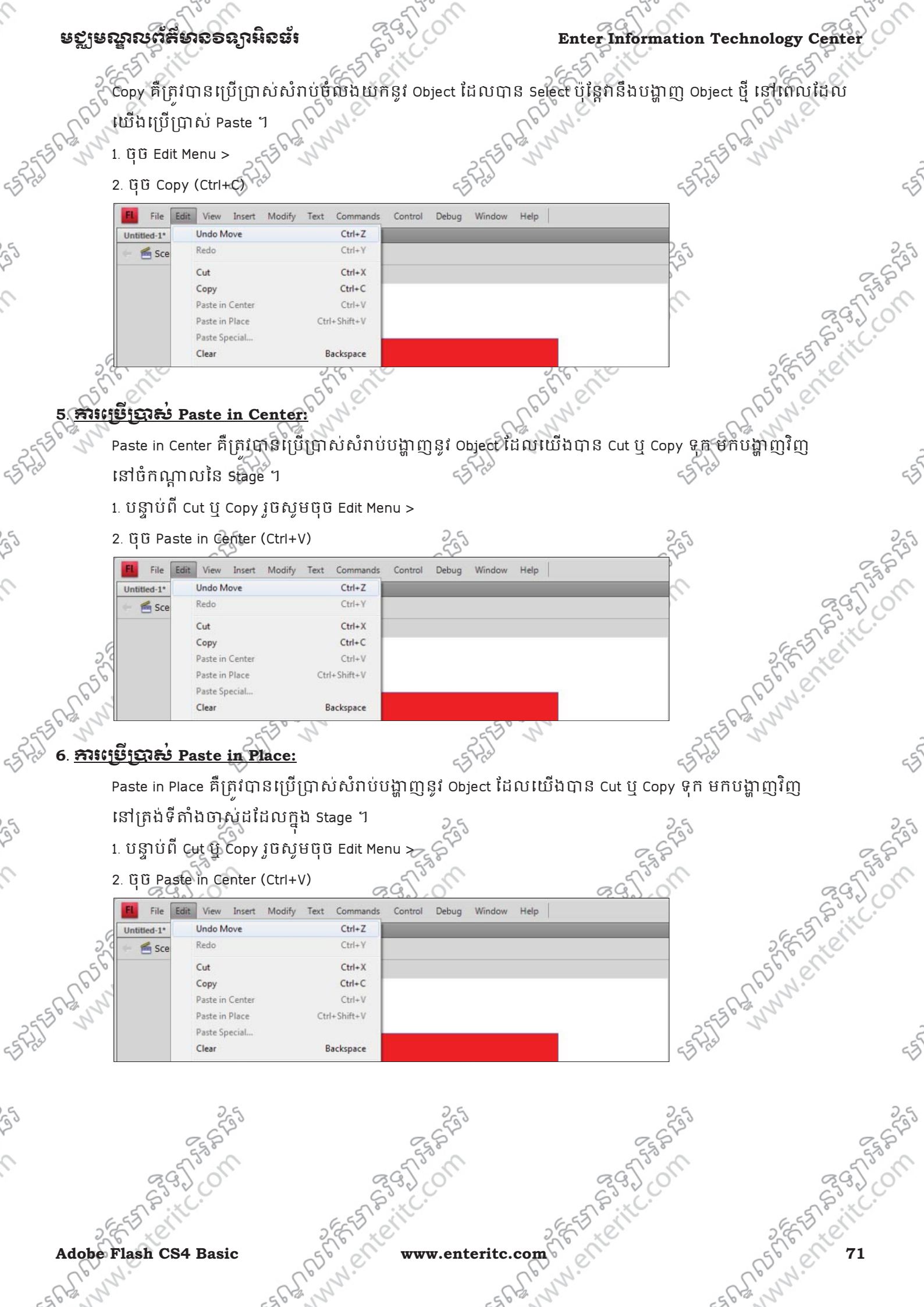

 $\mathcal{L}$ 

 $\mathcal{L}$ 

# $\textbf{Enter Information Technology Center} \begin{equation} \begin{equation} \mathbf{Center} \end{equation} \begin{equation} \mathbf{Center} \end{equation}$

# **7**. រេស **Duplicate:** ់

Duplicate គឺត្រូវបានប្រើប្រាស់ដើម្បីចំលង Object ថ្មីមួយទៀតបានភ្លាម ដោយពុំចាំបាច់ប្រើប្រាស់ Copy Paste នោះ

- េទ។
- 1. ចុច Edit Menu >
- 2. ចុច Duplicate (Ctrl+D)

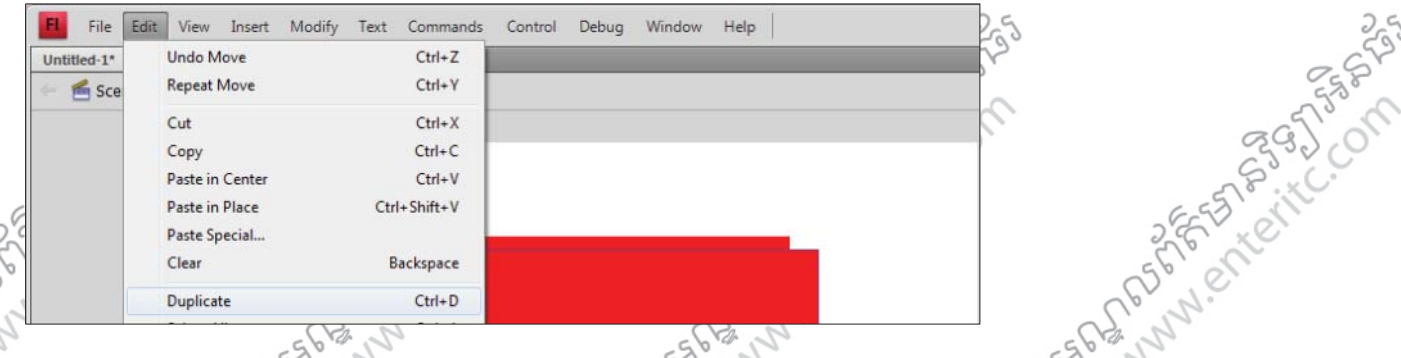

# **8**. រេស **Rulers:** ់

Rulers គឺត្រវិបានប្រើប្រាស់ដើម្បីដាក់បន្ទាត់វាស់ជុំវិញ Stage ។

1. ចុច View Menu >

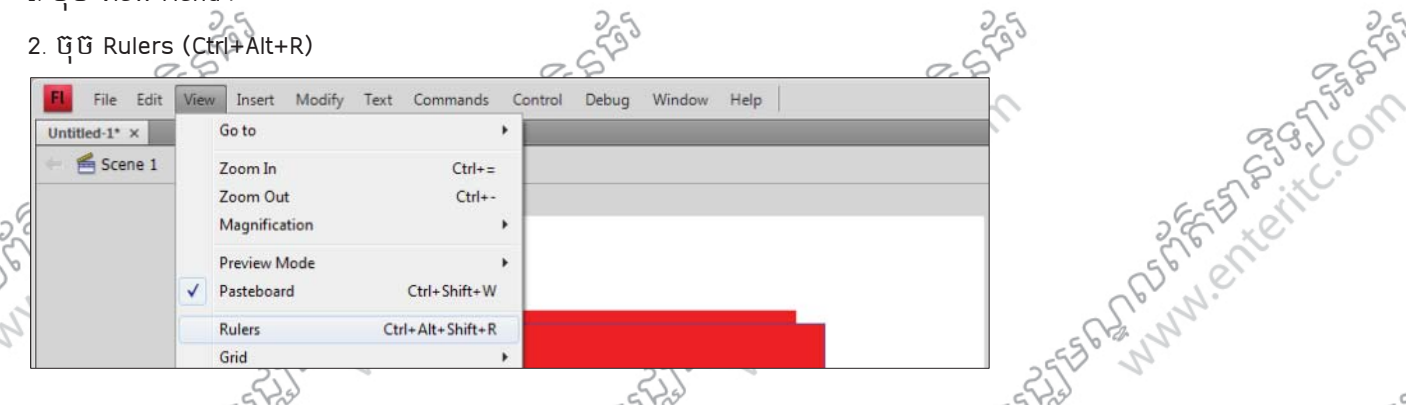

# **9**. រេស **Guides:** ់

Guides គឺត្រូវបានប្រើប្រាស់សំរាប់ដាក់ខ្សែក្រិត ដើម្បីតំរៀប Object ឲស្មើគ្នា ឬដើម្បីដឹងពីទីតាំងជូររបស់ Object SRISTOR MANUSCRIPTION ណាមួយនៅក្នុង Stage ។ ុ

- 1. យក Selection Tool ដាក់នៅលើ Rulers >
- 2. ចុចទាញវាចុះមកក្រោមដើម្បីដាក់ Guides ៖
- Text Commands Control odify Debug Window Help

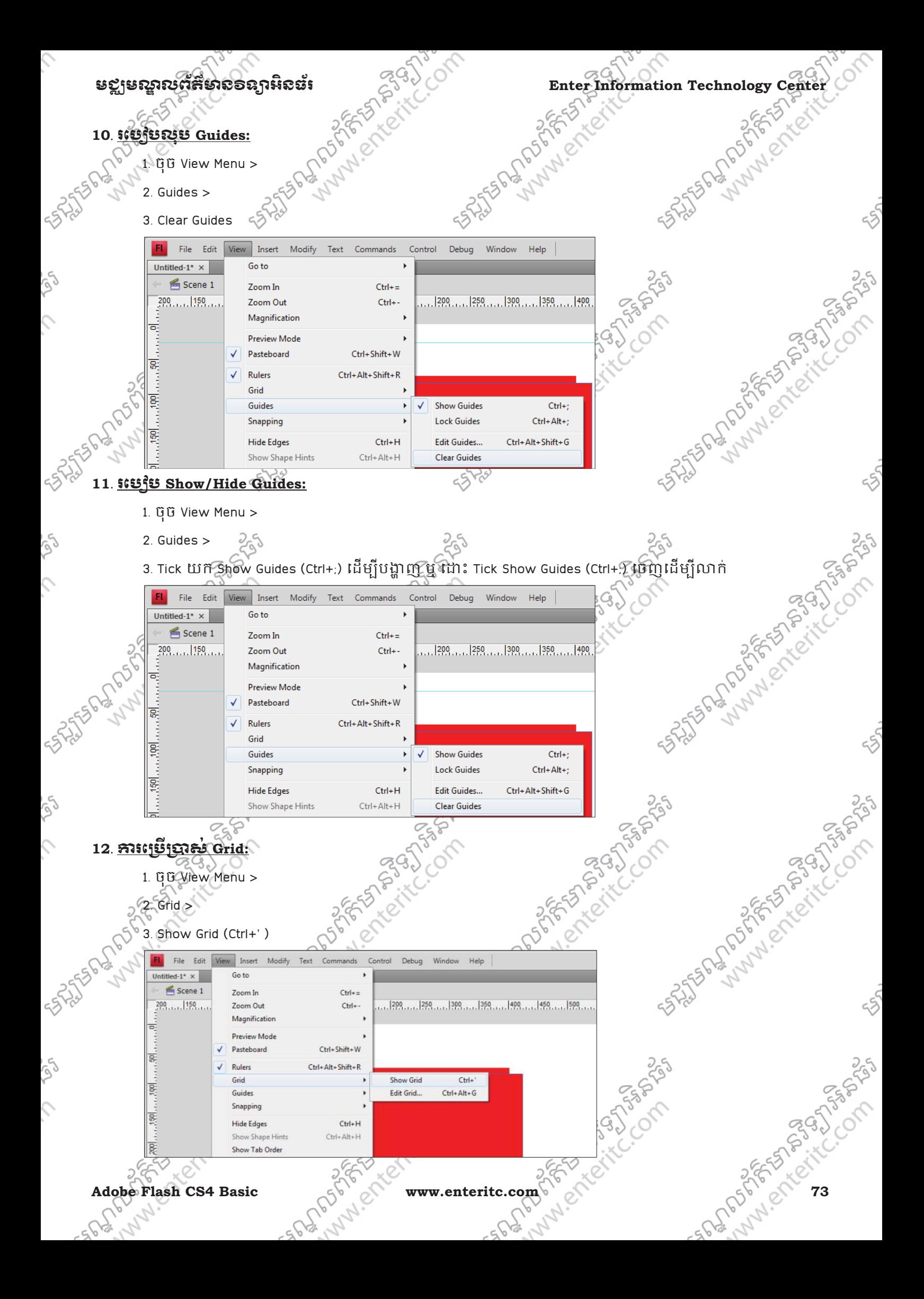

# Enter Information Technology Center $\text{C}^{\text{G}\downarrow\downarrow\bullet}$  **of the second participal of the contract of the second of**  $\text{C}^{\text{G}\downarrow\bullet}$

25 States of Marine States of the Company

COM

# **13**. រេស **Distribute to Layers:** ់

Distribute to Layers គឺត្រវិបានប្រើប្រាសដើម្បីធ្វើការបំបែក Objects ជាច្រើននៅក្នុង Layer មួយទៅជា Layers ុ

Ctrl+Shift+D

Rotate 90° CW

Rotate 90° CCW

Remove Transform

**Flip Vertical Flip Horizontal** 

- ផ្សេងៗគ្នាជាច្រើន។
- 1. Select លើ Objects ទាំងឡាយណាដែលត្រូវការ >  $\leqslant$
- 2. ចុច Modify Menu >
- 3. Timeline >
- 4. Distribute to Layers (Ctrl+Shift+D)

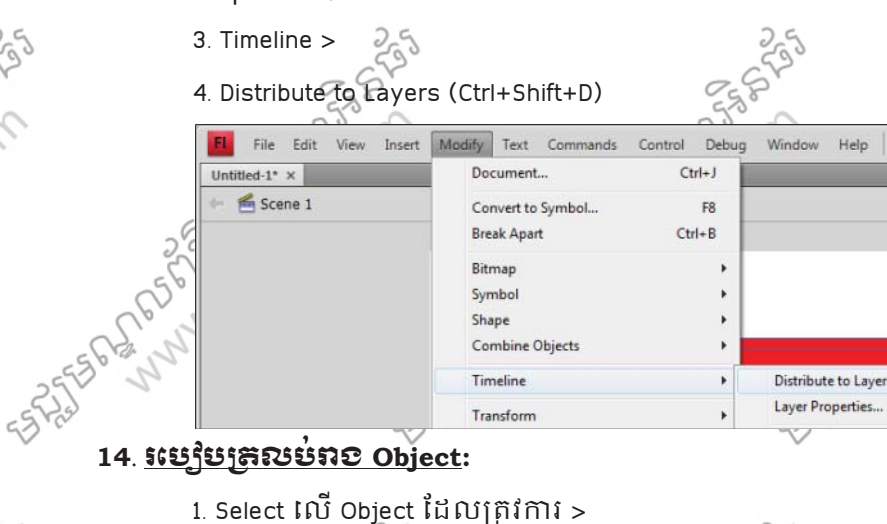

- $1.$  Select លើ Object ដែលត្រវការ >
- 2. ចុច Modify .Menu >
- 3. Transform

File

FL.

 $o$ bject.fla<sup>\*</sup> **≦** So

**1503-002212** 

**SALASSION AND STAR** 

ig)

Ç

4. ចុច Flip Vertical ឬ Flip Horizontal

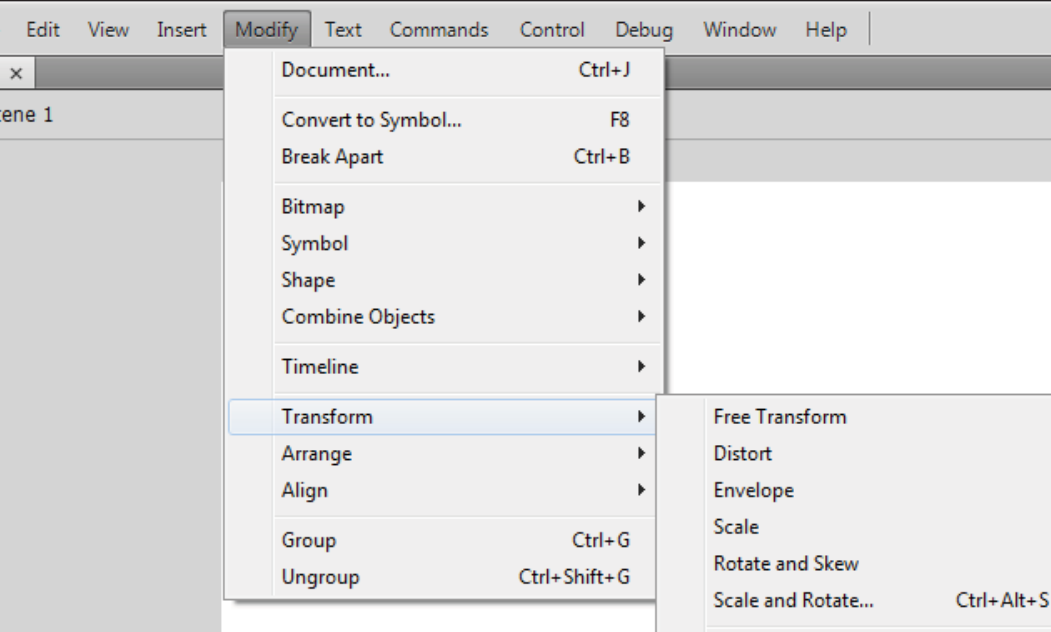

**74 PAMP COM WWW.enteritc.com PAGE ADOLUTION Adobe Flash CS4 Basic** 

**PASSAGE** 

Ctrl+Shift+9

Ctrl+Shift+7

Ctrl+Shift+Z

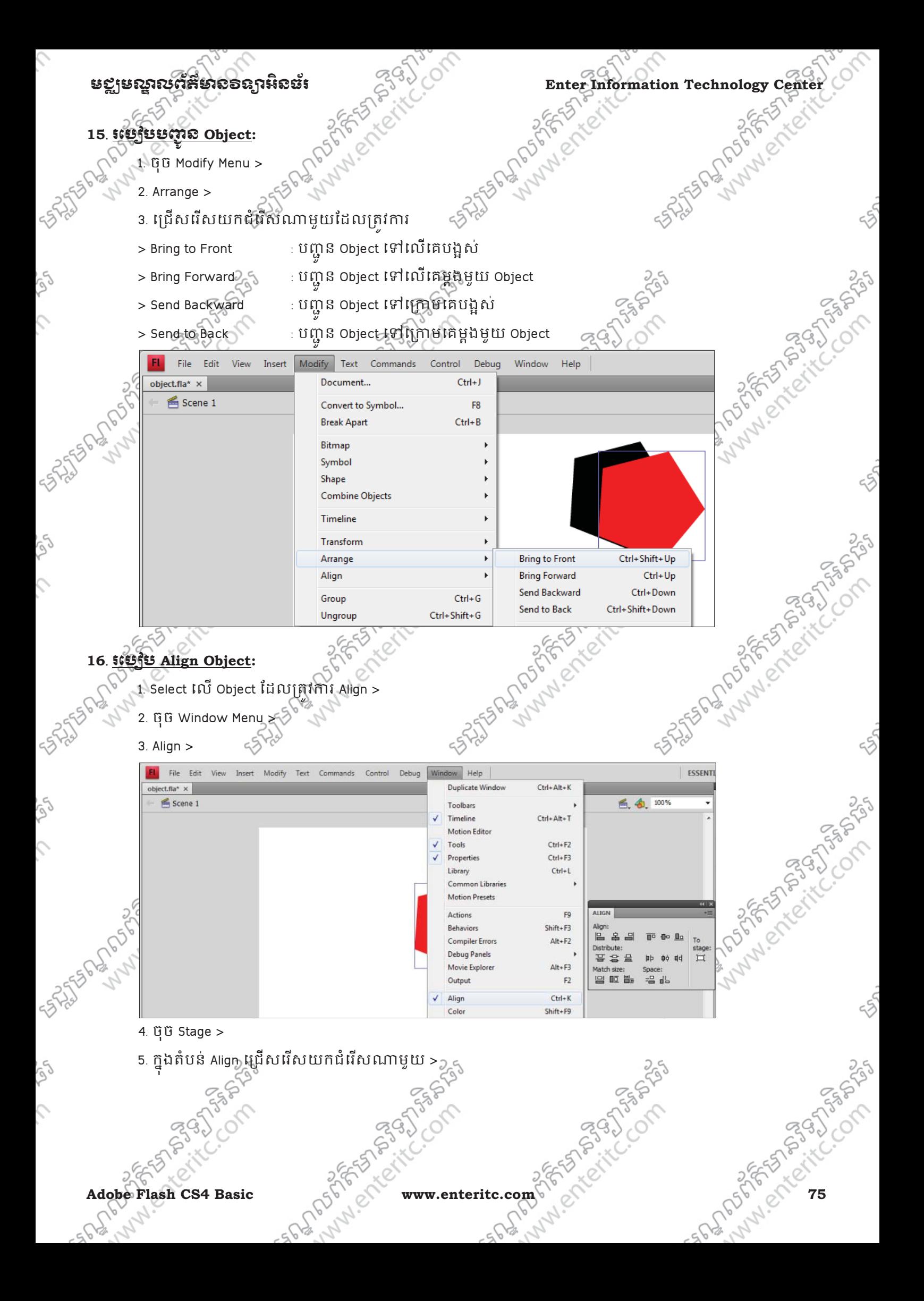

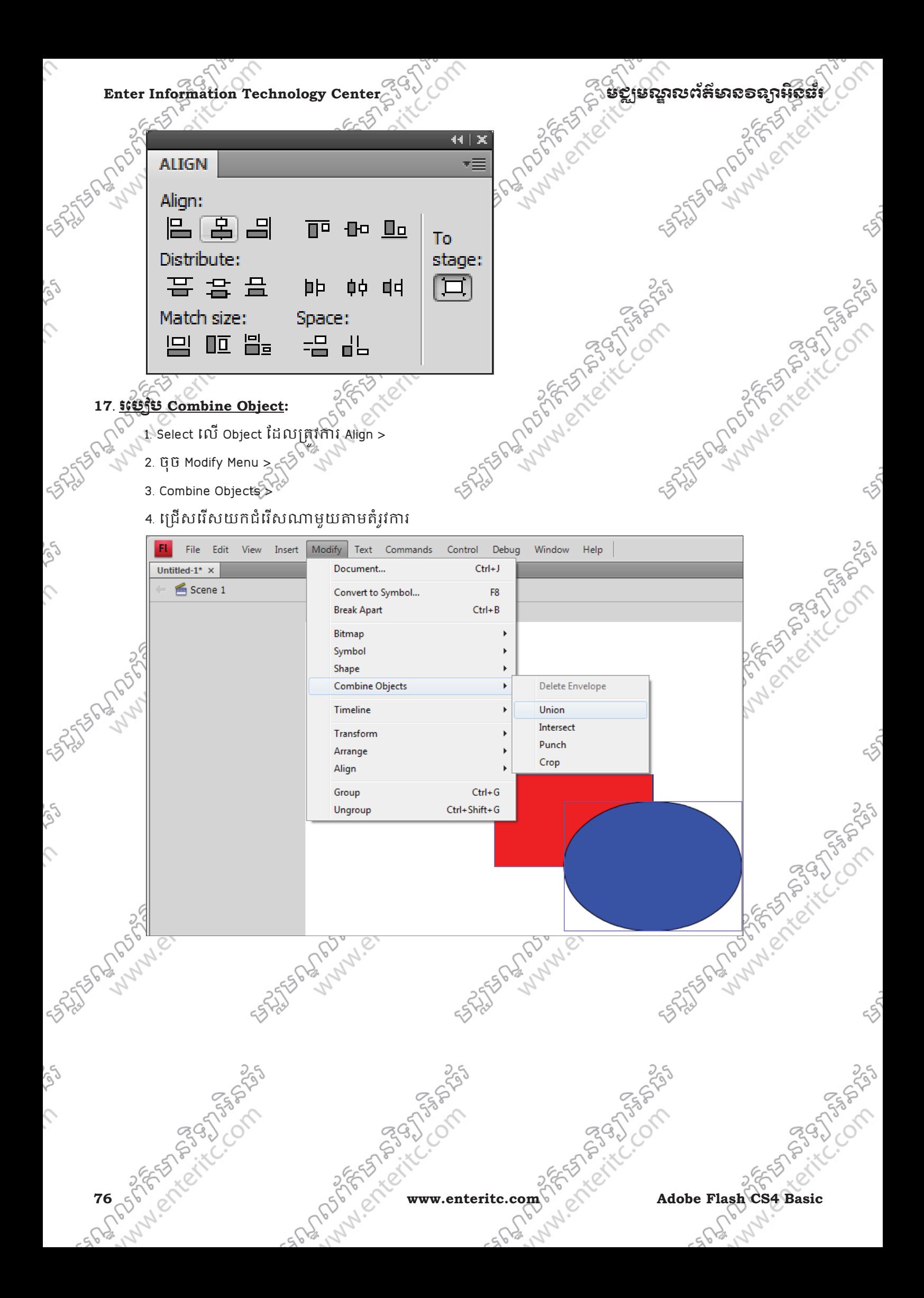

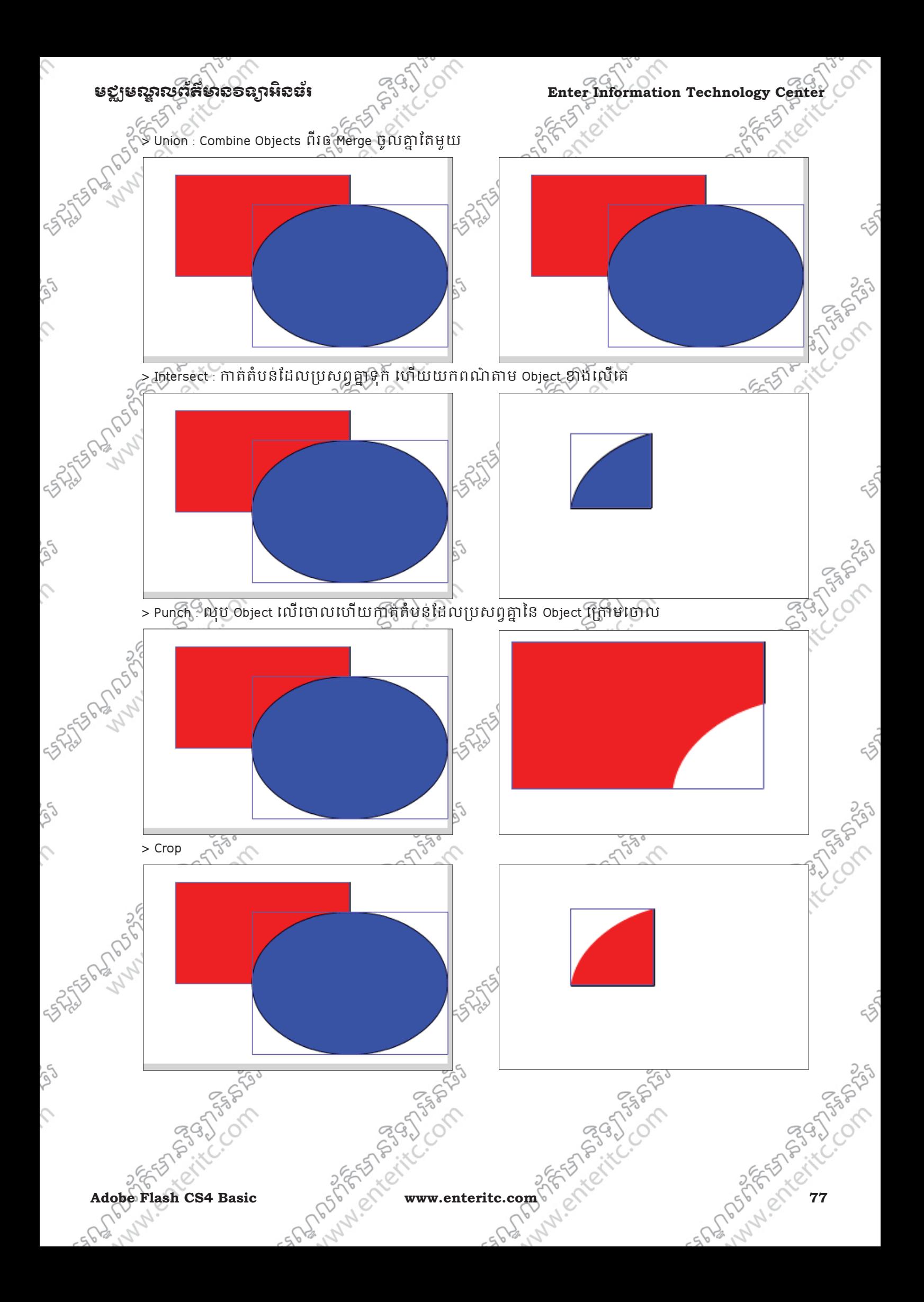

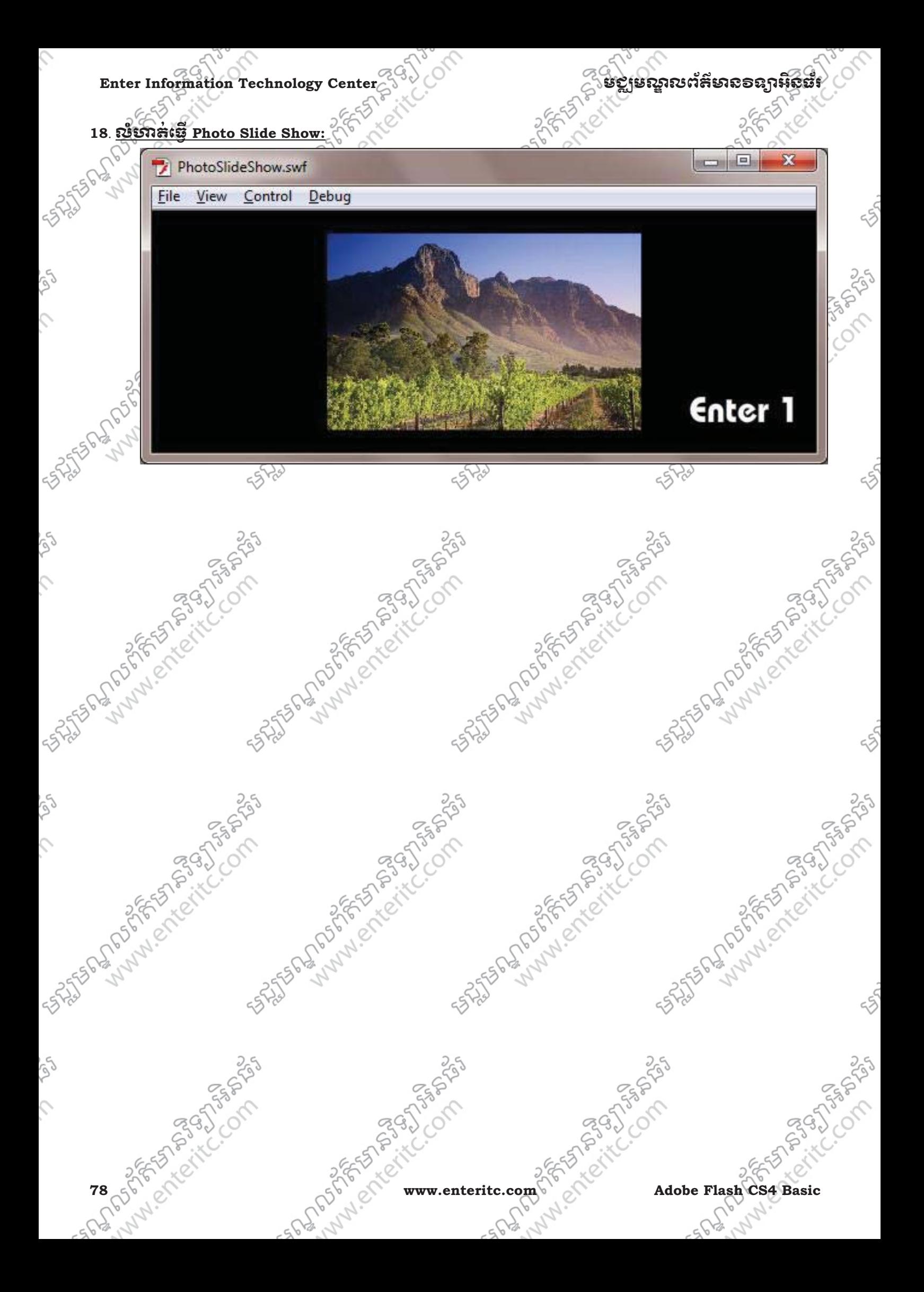

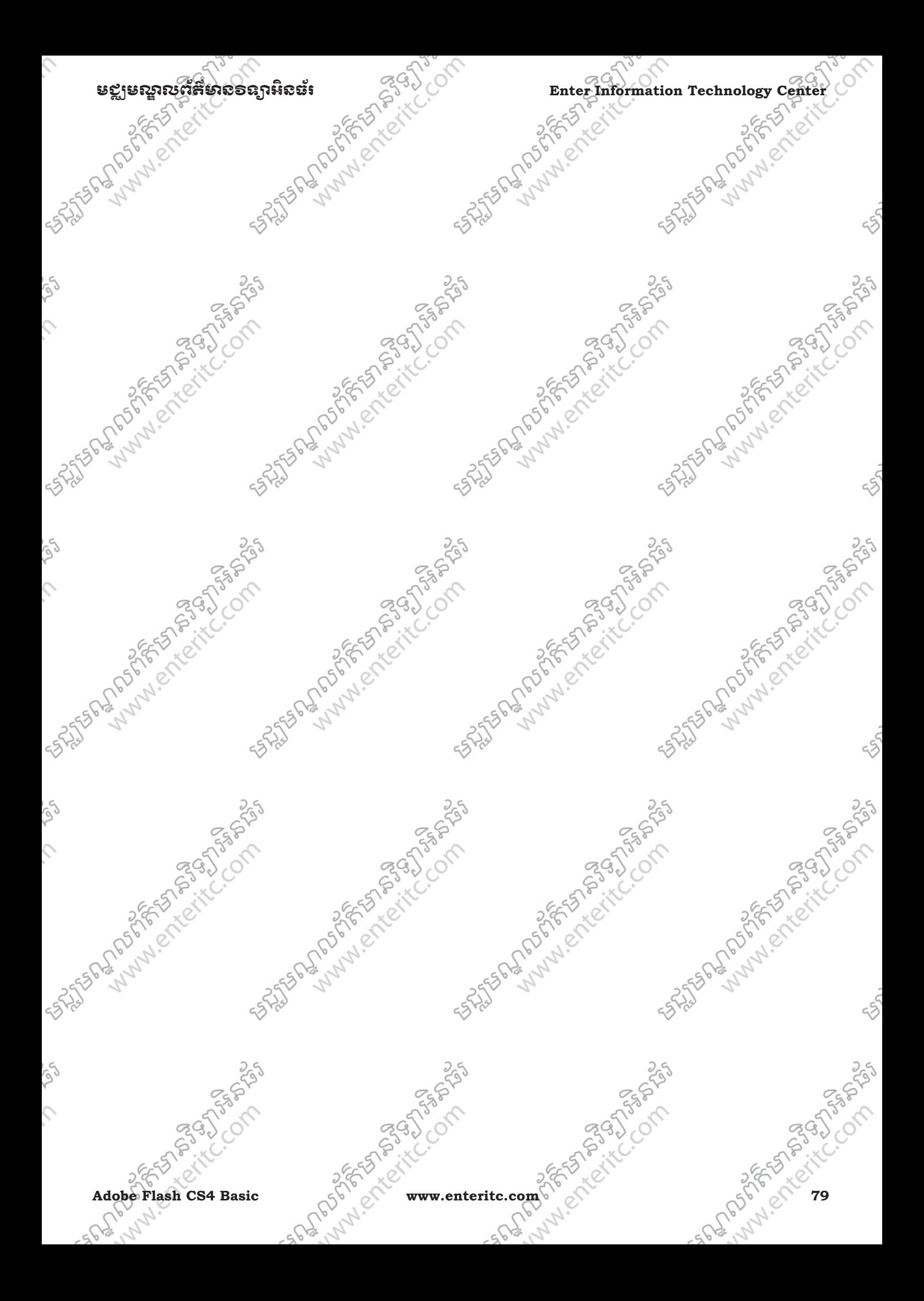

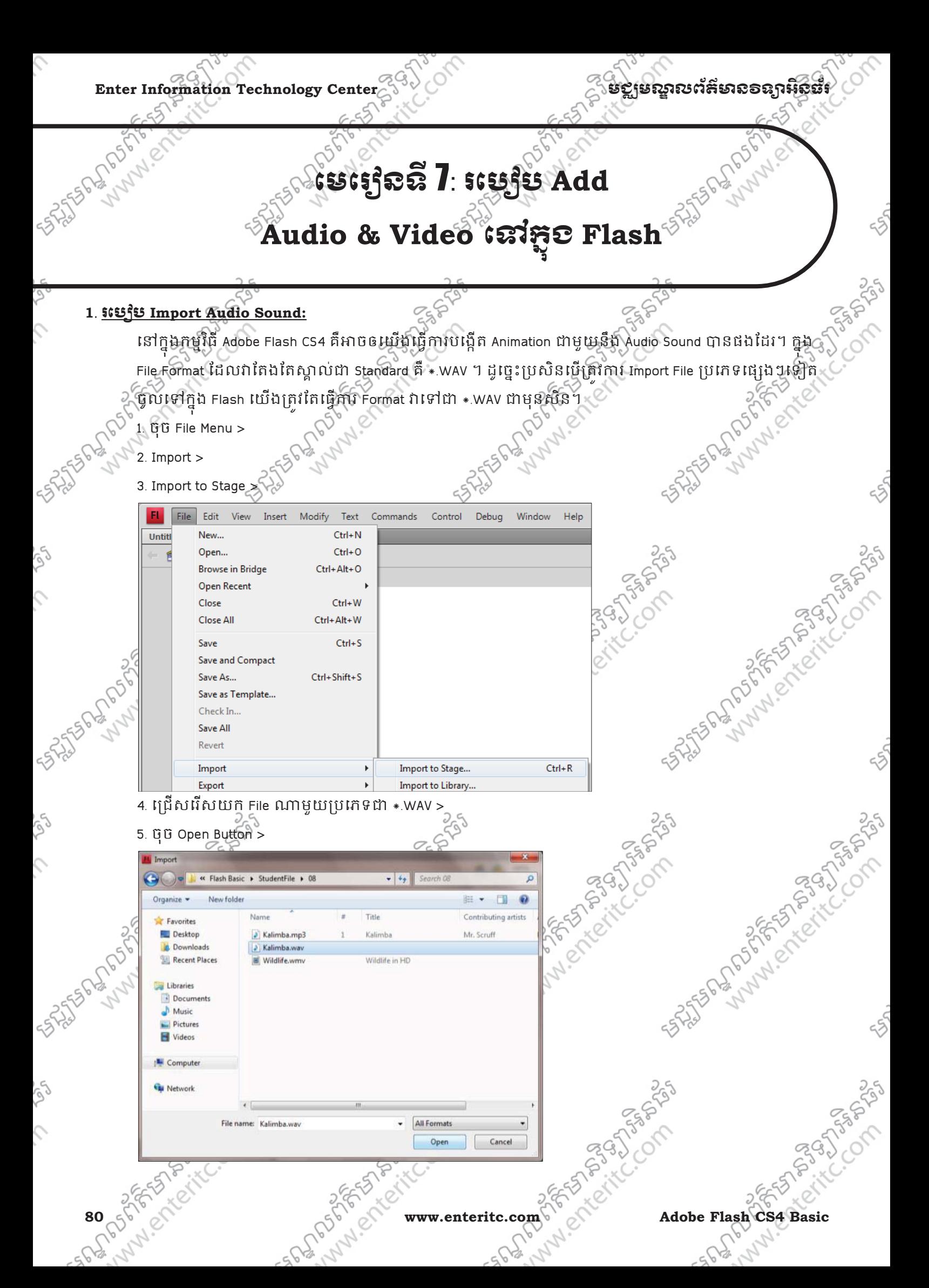

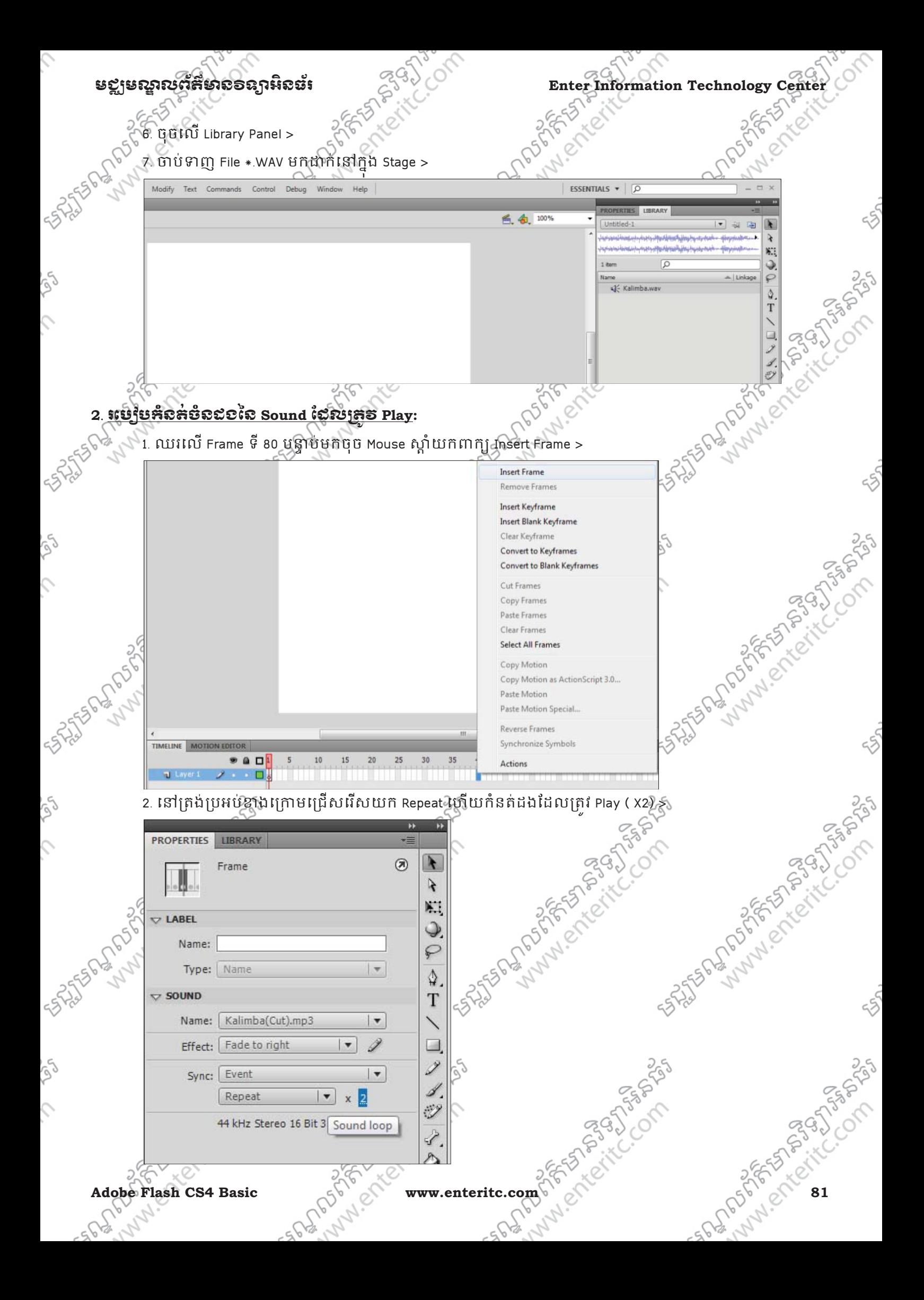

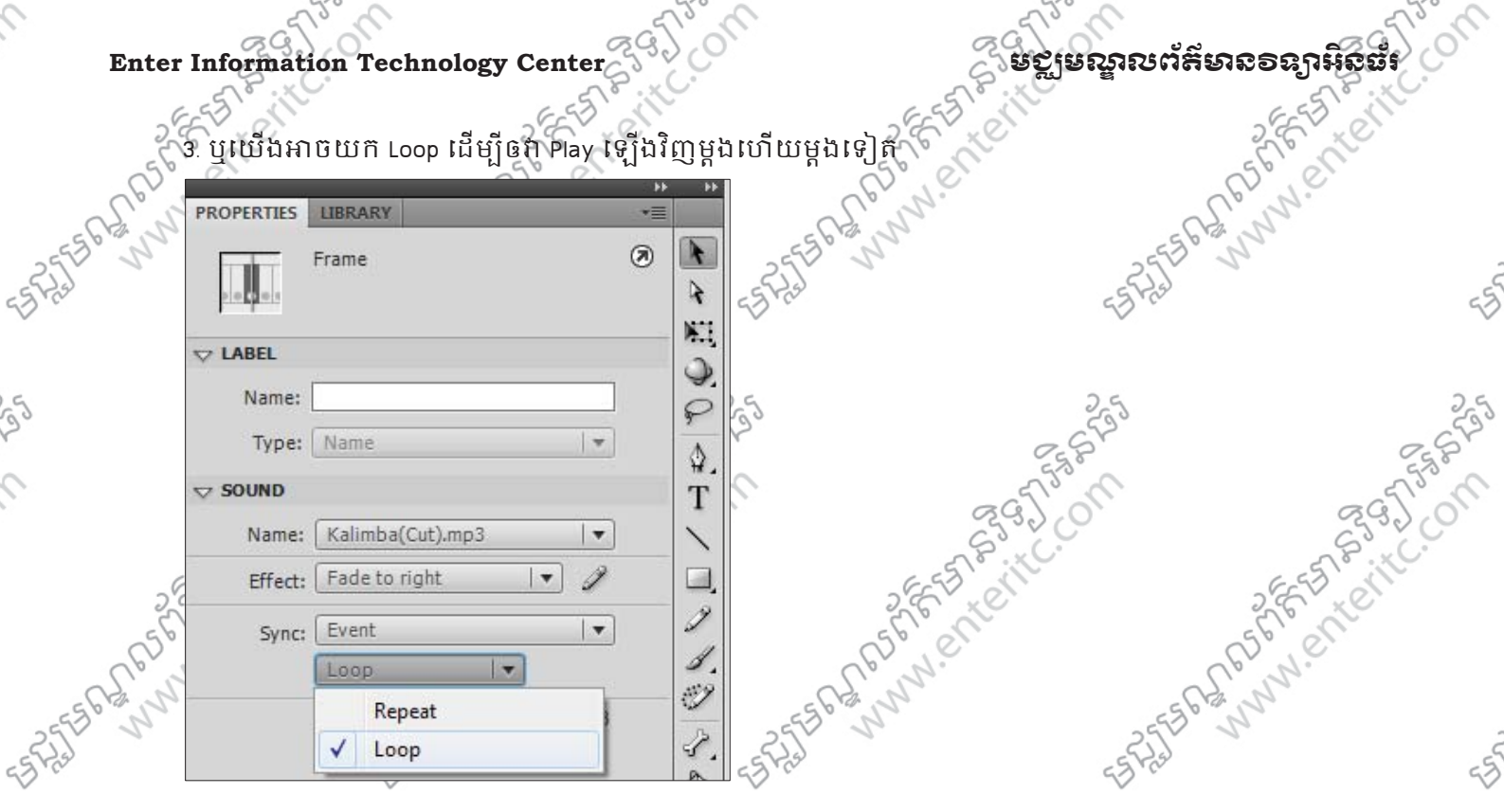

## $3.$  *<u>sបេរ្មិប Import Video</u>***:**

55.

 $\zeta$ 

righ

 $\mathcal{L}$ 

ចំពោះការ Import Video ចូលទៅក្នុង Stage វិញ Flash គឺស្គាល់តែប្រភេទ File \*.FLV និង s.F4L តែប៉ុណ្ណោះ ។ ដូច្នេះប្រសន្នបេត្រូវការ Import File ប្រភេទផ្សេងៗទៀត ចូលទៅក្នុង Flash យេងគ្រូវតេច្នេការ Format វ៉ាទៅជា File

- $\ast$  FLV ឬ  $\ast$  F4L ជាមុនសិន។
- 1. ចុច File Menu >

2. Import >

3. Import Video >

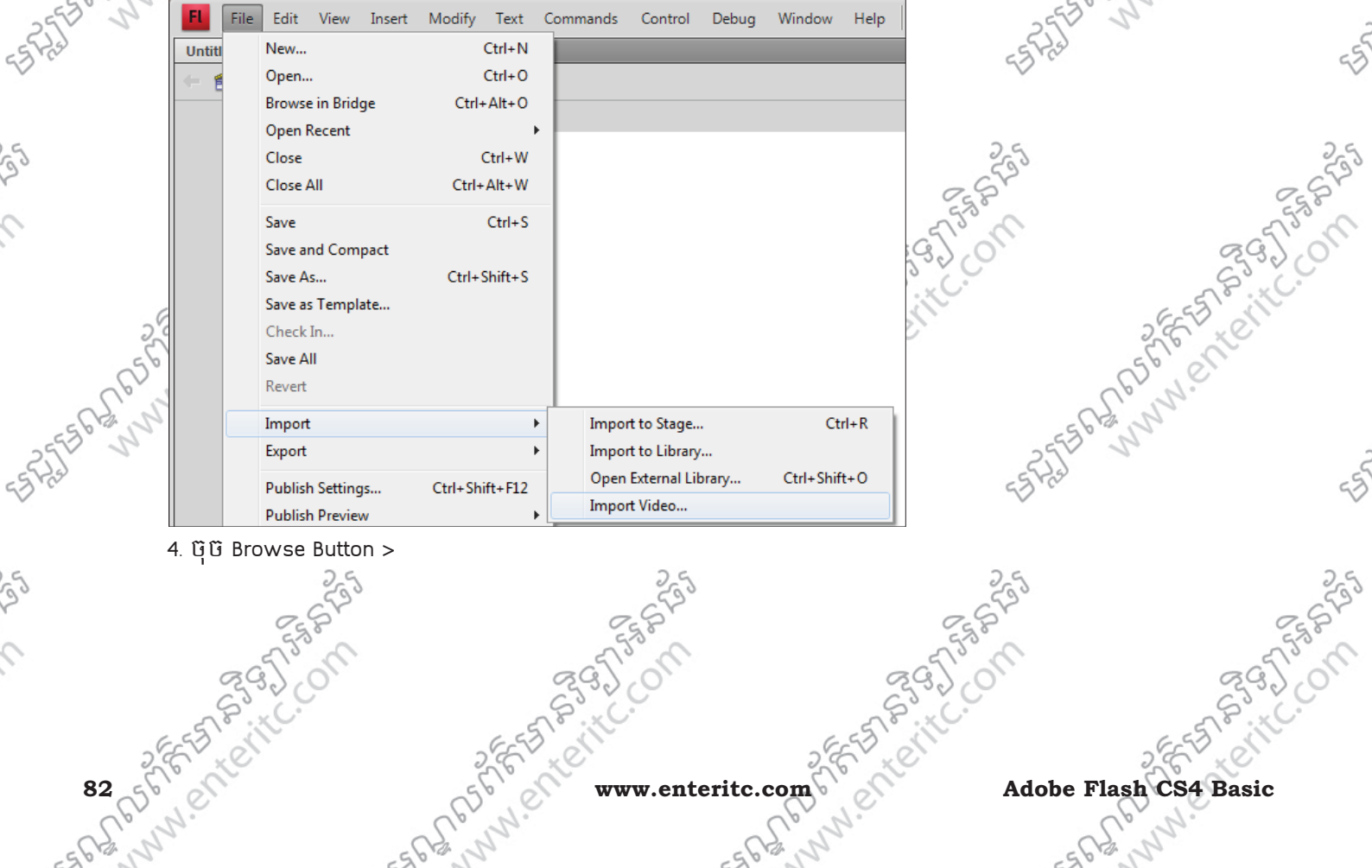

As Sun Library of the Compassion

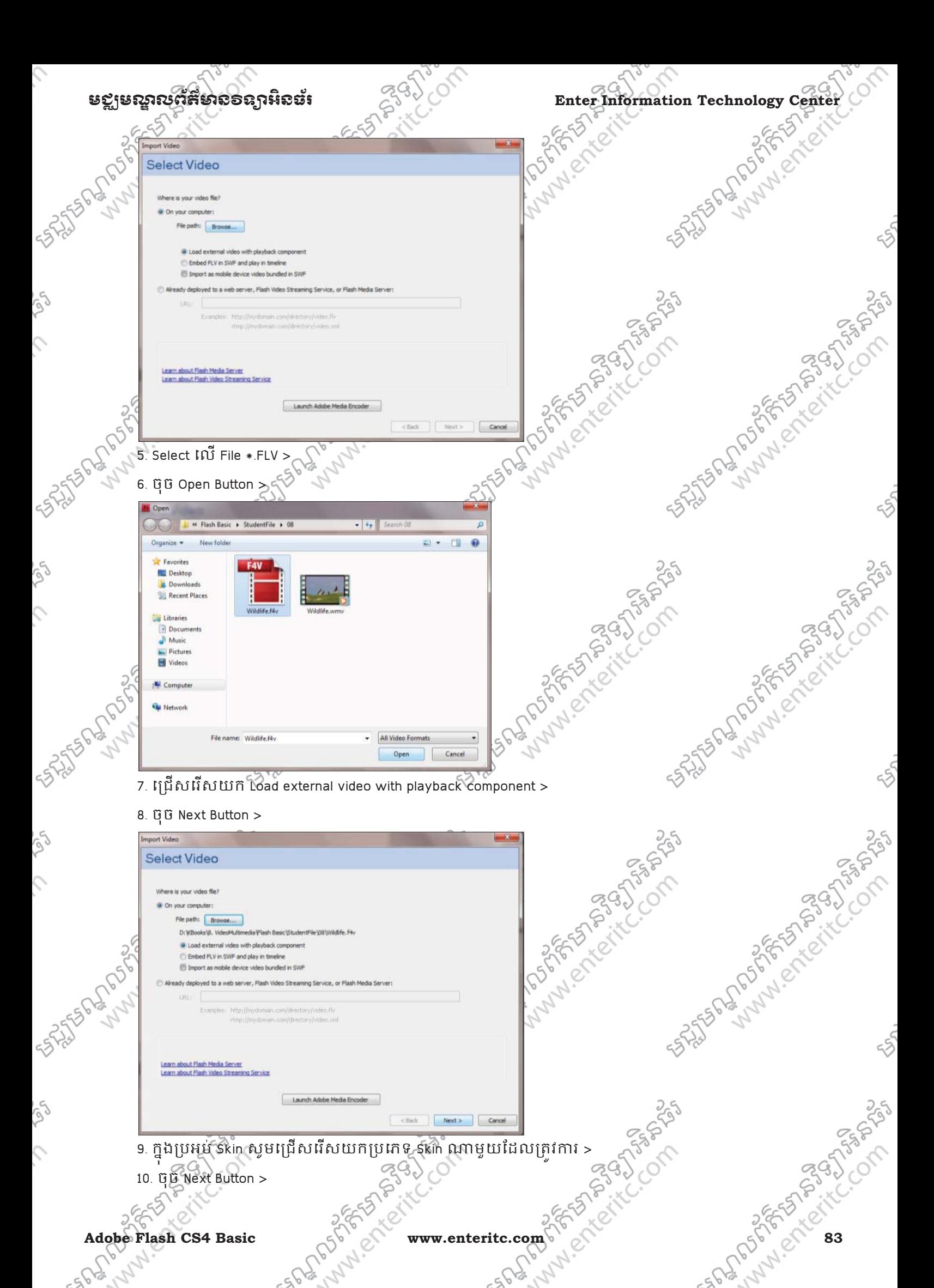

**Adobe Flash CS4 Basic Adobe Flash CS4 Basic Adobe Adobe Flash CS4 Basic** 

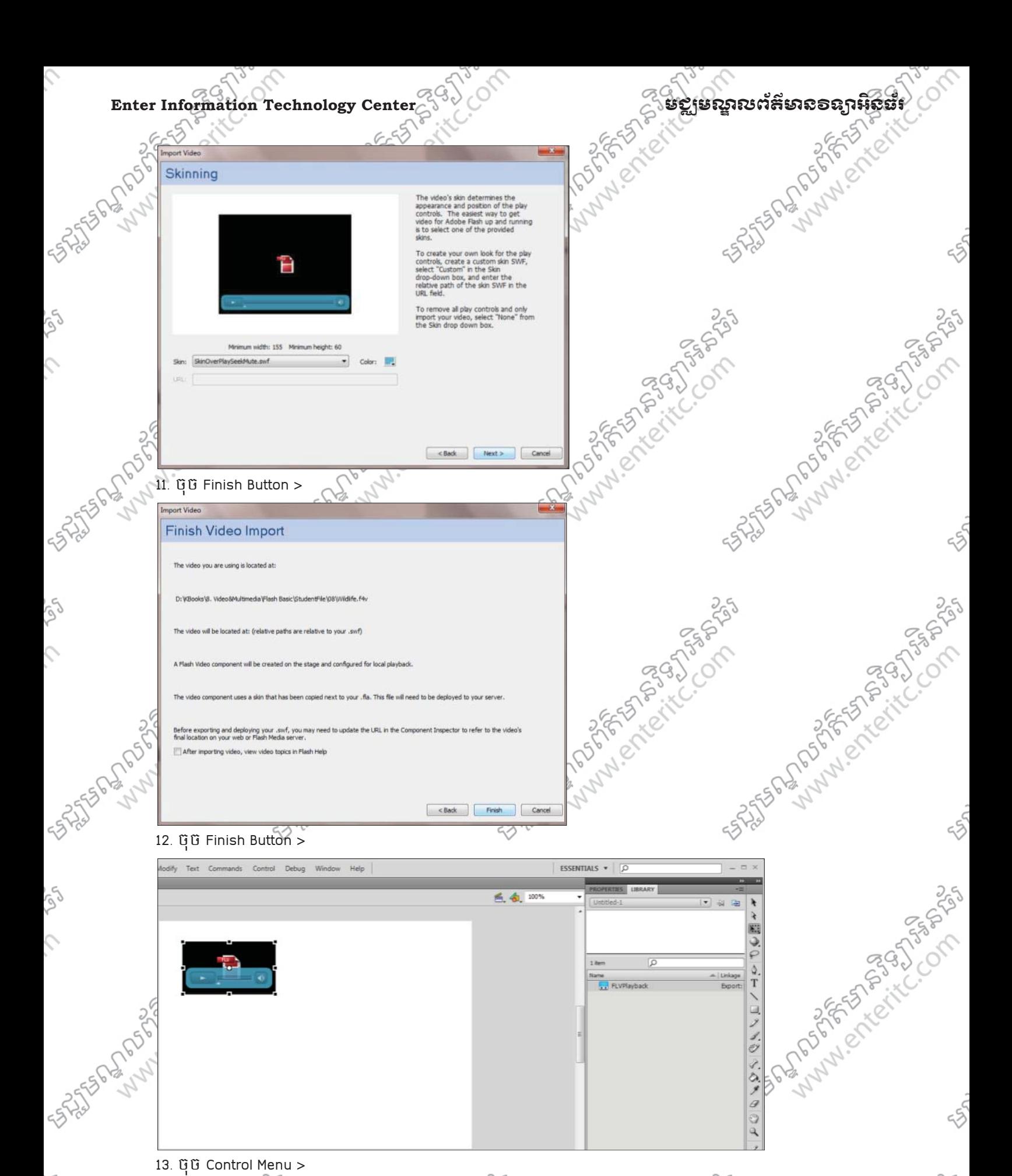

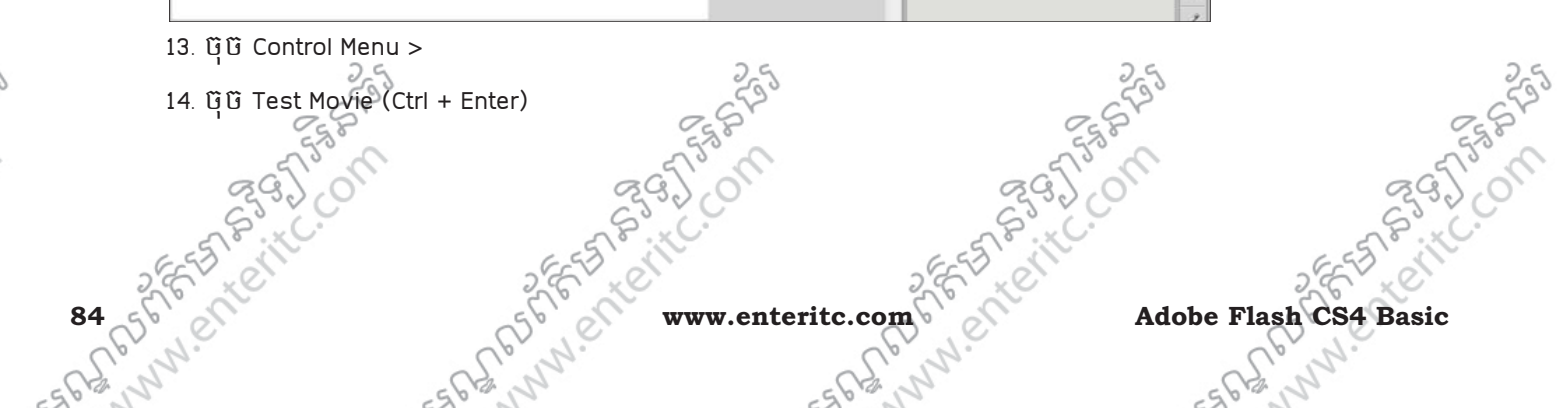

rg

 $\hat{C}$ 

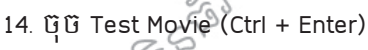

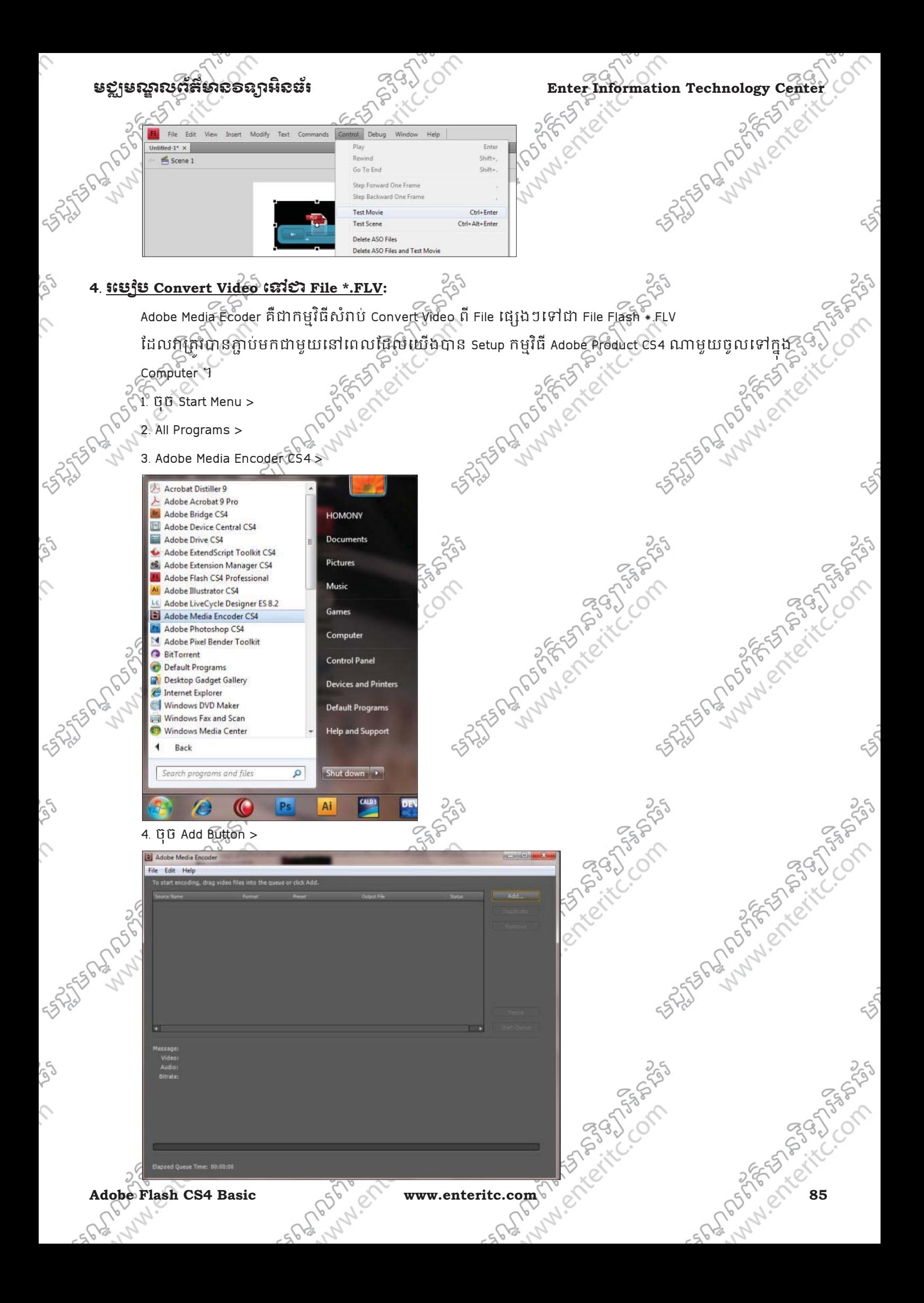

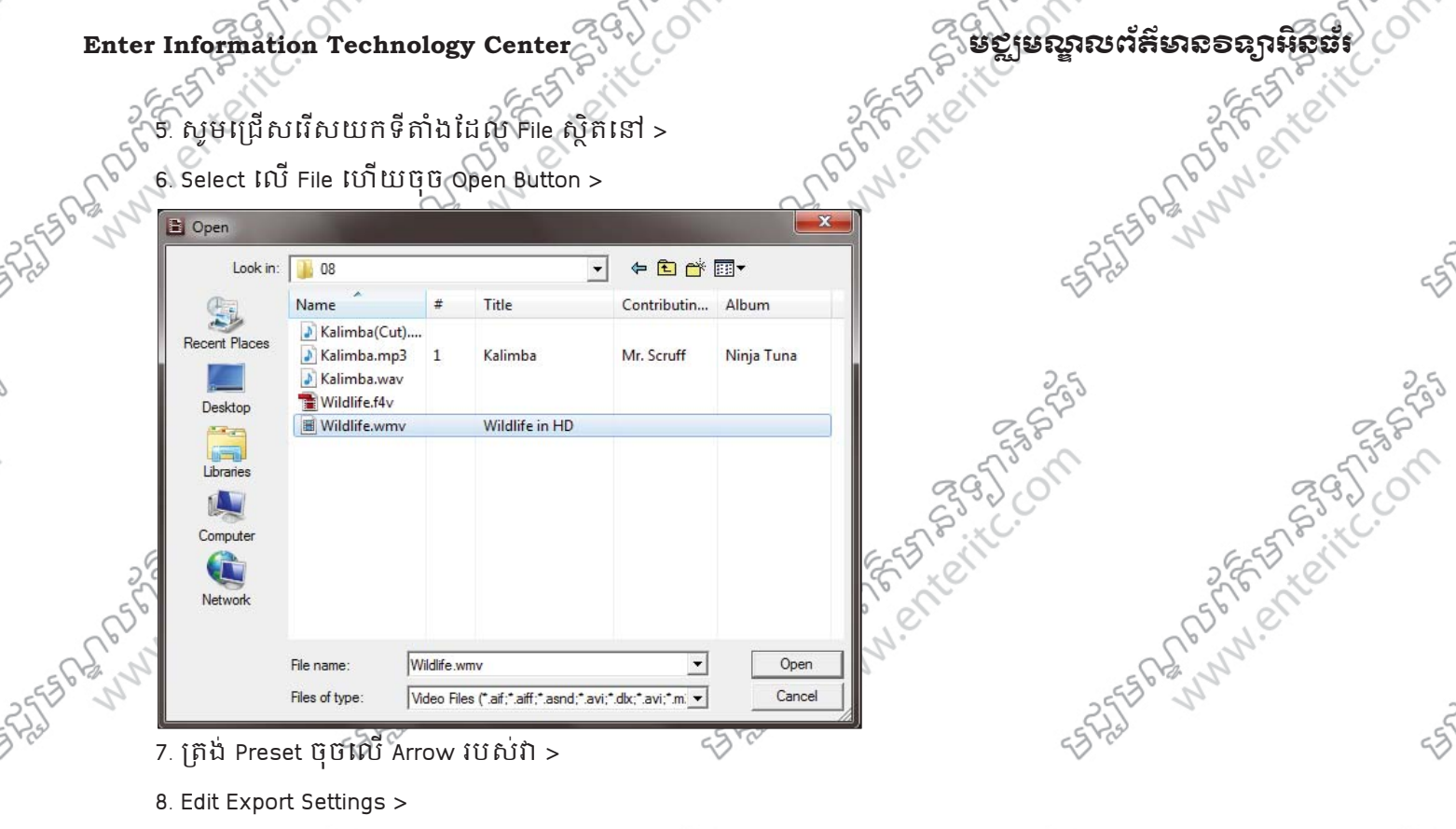

## Antistance of the Company of the Company of the Company of the Company of the Company of the Company of the Company of the Company of the Company of the Company of the Company of the Company of the Company of the Company o Adobe Media Encoder File Edit Help .<br>To start encoding, drag video files into the queue or click Add.  $\overline{\bullet}$  FLV | F4V F4V - Same As Source (Flash 9.0.r115 and Higher) FLV - Same As Source (Flash 8 and Higher) ASSASSION FLV - Same As Source (Flash 7 and Higher) F4V - HD 1080p (Flash 9.0.r115 and Higher) F4V - HD 720p (Flash 9.0.r115 and Higher) F4V - 1080p Source, Half Size (Flash 9.0.r115 and Higher) F4V - 1080p Source, Quarter Size (Flash 9.0.r115 and Higher) F4V - 720p Source, Half Size (Flash 9.0.r115 and Higher) F4V - 720n Source, Quarter Size (Flash 9.0.r115 and Higher) F4V - Web Large, NTSC Source (Flash 9.0.r115 and Higher)  $\overline{e}$ **z** F4V - Web Large, PAL Source (Flash 9.0.r115 and Higher) F4V - Web Large, Widescreen Source (Flash 9.0.r115 and Higher) Message As discussions of the company of the company of the company of the company of the company of the company of the F4V - Web Medium (Flash 9.0.r115 and Higher) Video<br>Audio F4V - Web Medium, Widescreen Source (Flash 9.0.r115 and Higher) Bitrate F4V - Web Small (Flash 9.0.r115 and Higher) FLV - Web Large, NTSC Source (Flash 8 and Higher) FLV - Web Large, PAL Source (Flash 8 and Higher) FLV - Web Large, Widescreen Source (Flash 8 and Higher) FLV - Web Medium (Flash 8 and Higher) FLV - Web Medium, Widescreen Source (Flash 8 and Higher) FLV - Web Small (Flash 8 and Higher) D FLV - Web Modem (Flash 8 and Higher) Elapsed Queue Time: 00:00:00 Edit Export Settings.. 9. ក ងតំបន់ Crop សមកូ ំនត់ទំហថំ ីេ7ឲ Video > 10. ក្នុងតំបន់ Trim សូមកែប្រែពេលវេលាដែលត្រវ Play > 11. ចុច OK Button > 250 **86 of Strictle Communication of Strictle Communication and Communication of Strictle Adobe Flash CS4 Basic TARACCE**

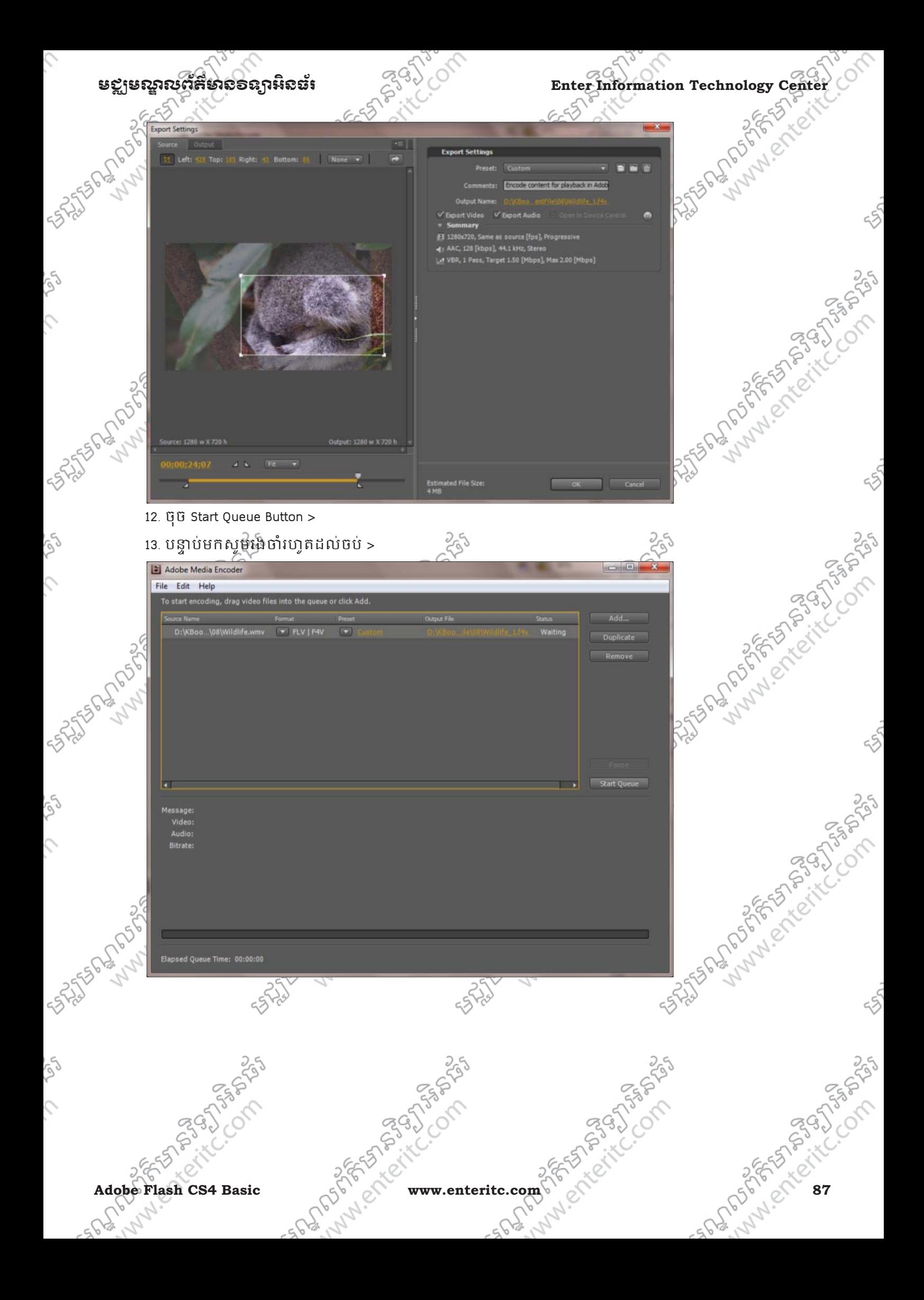

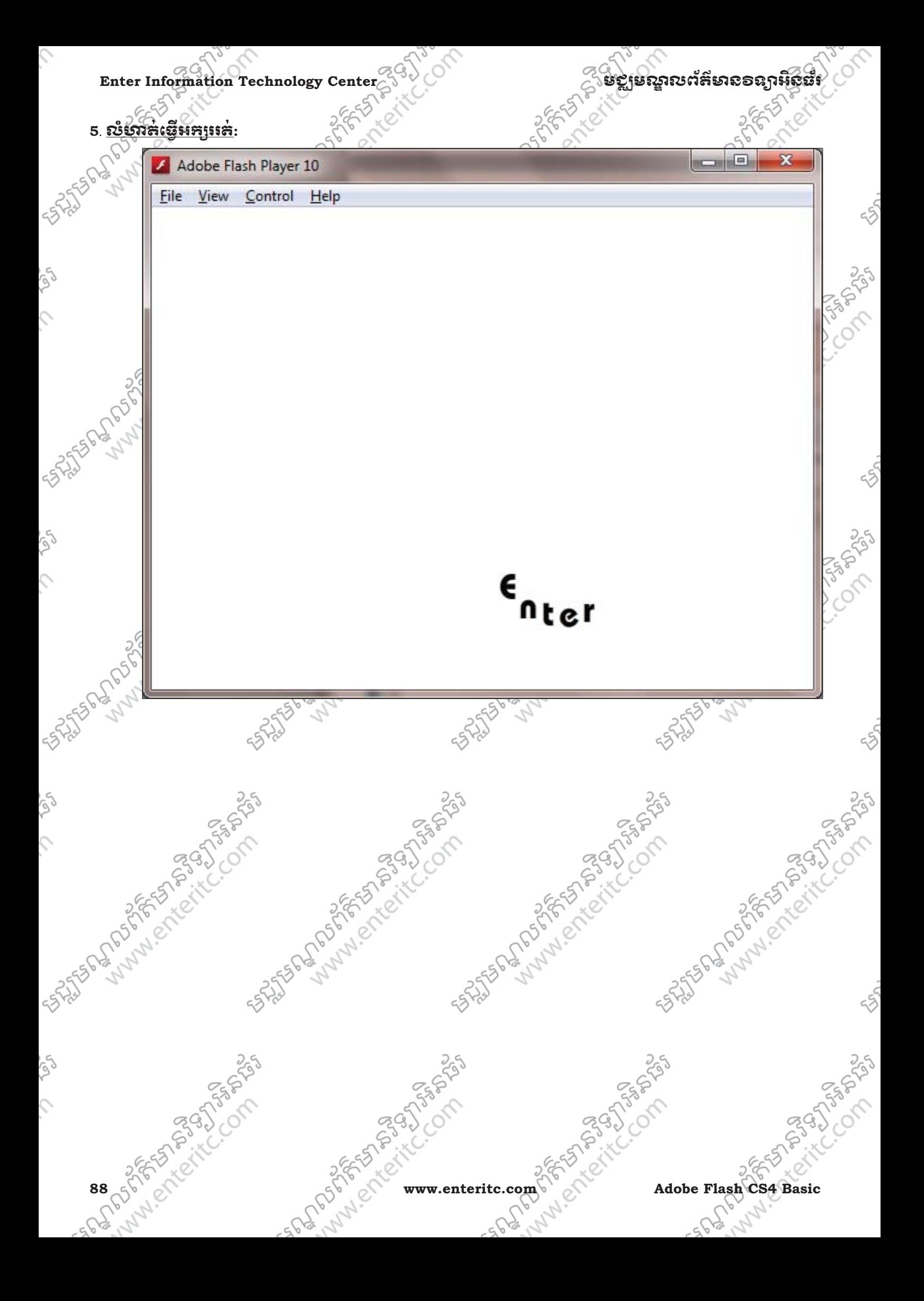

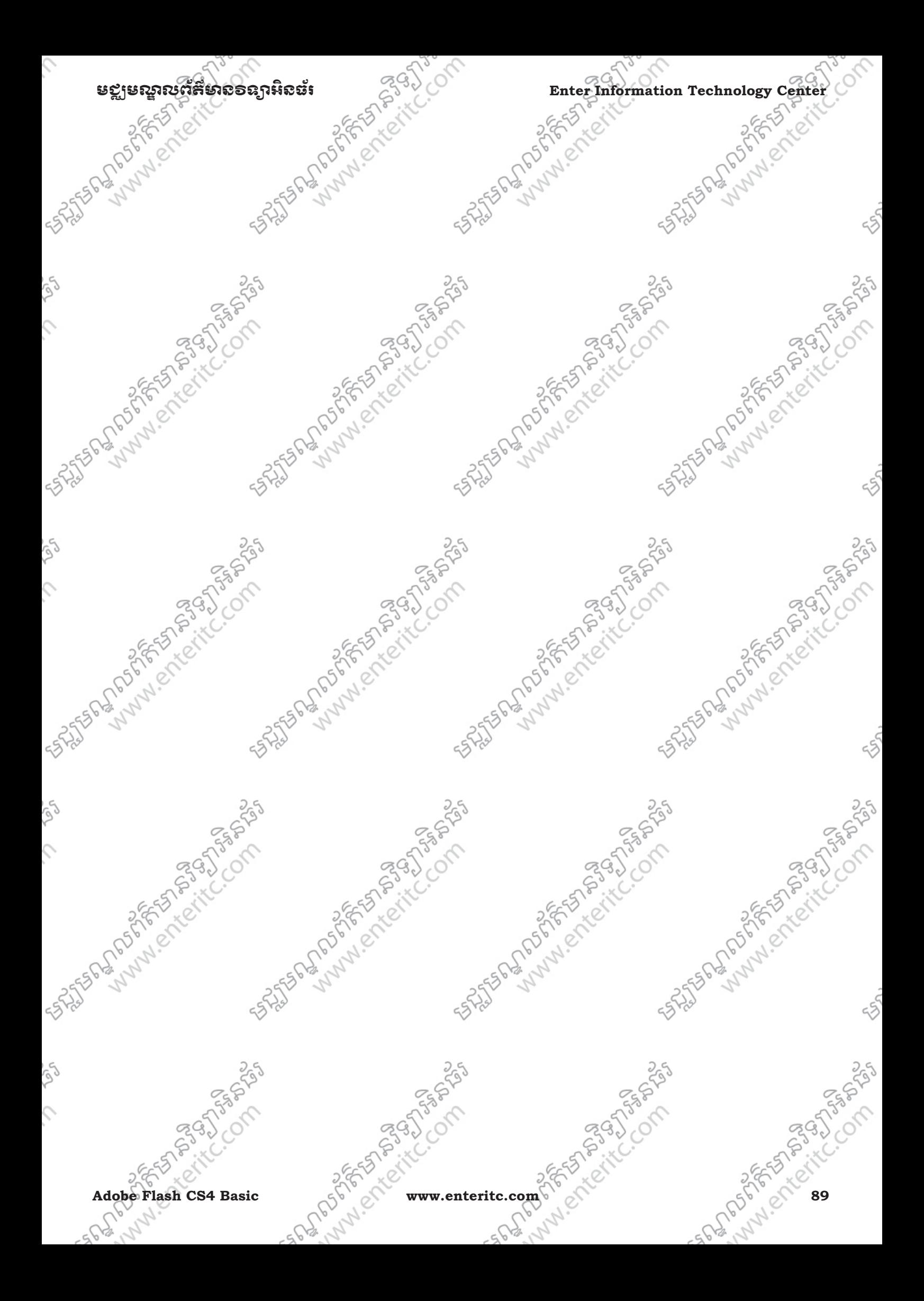

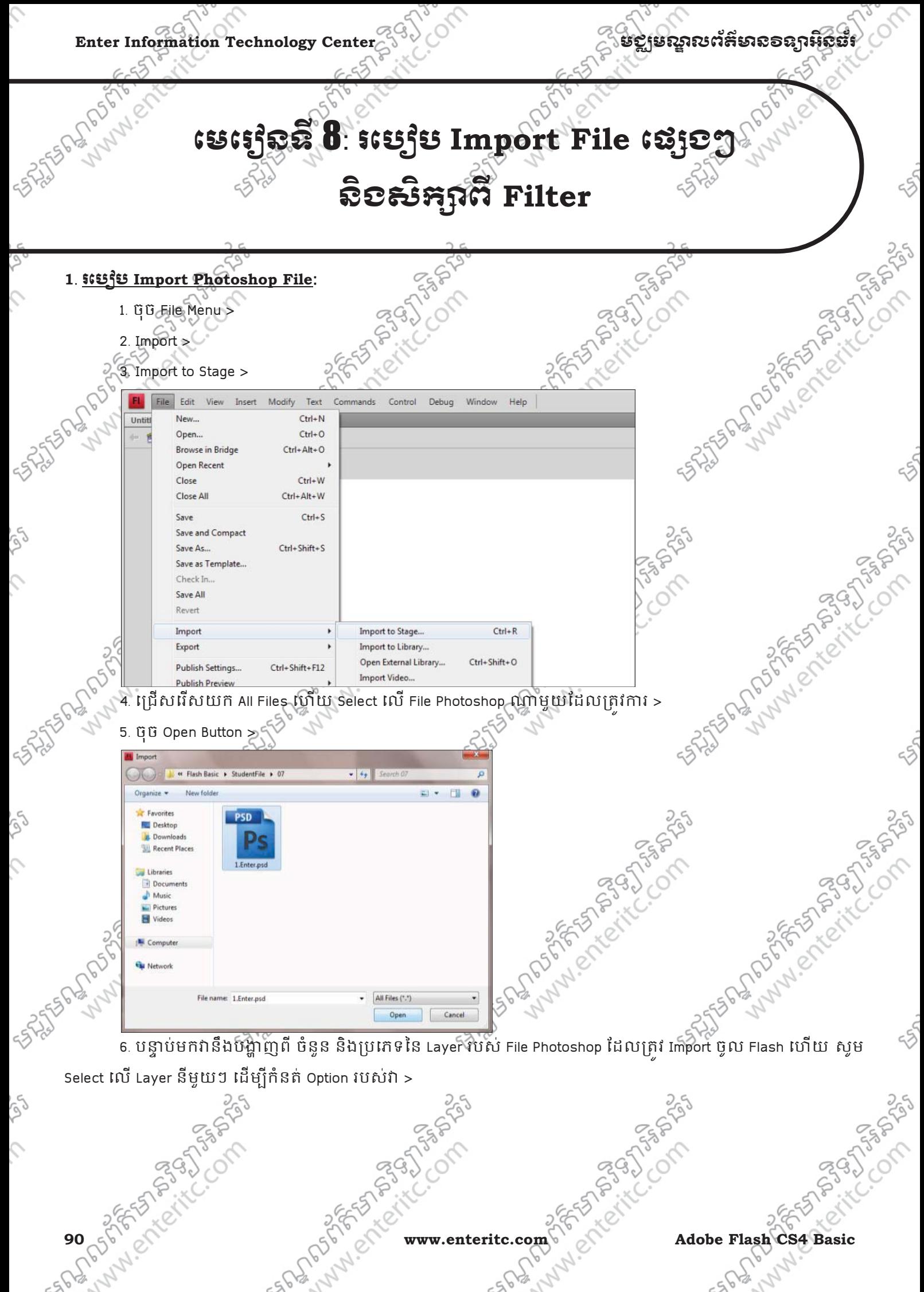

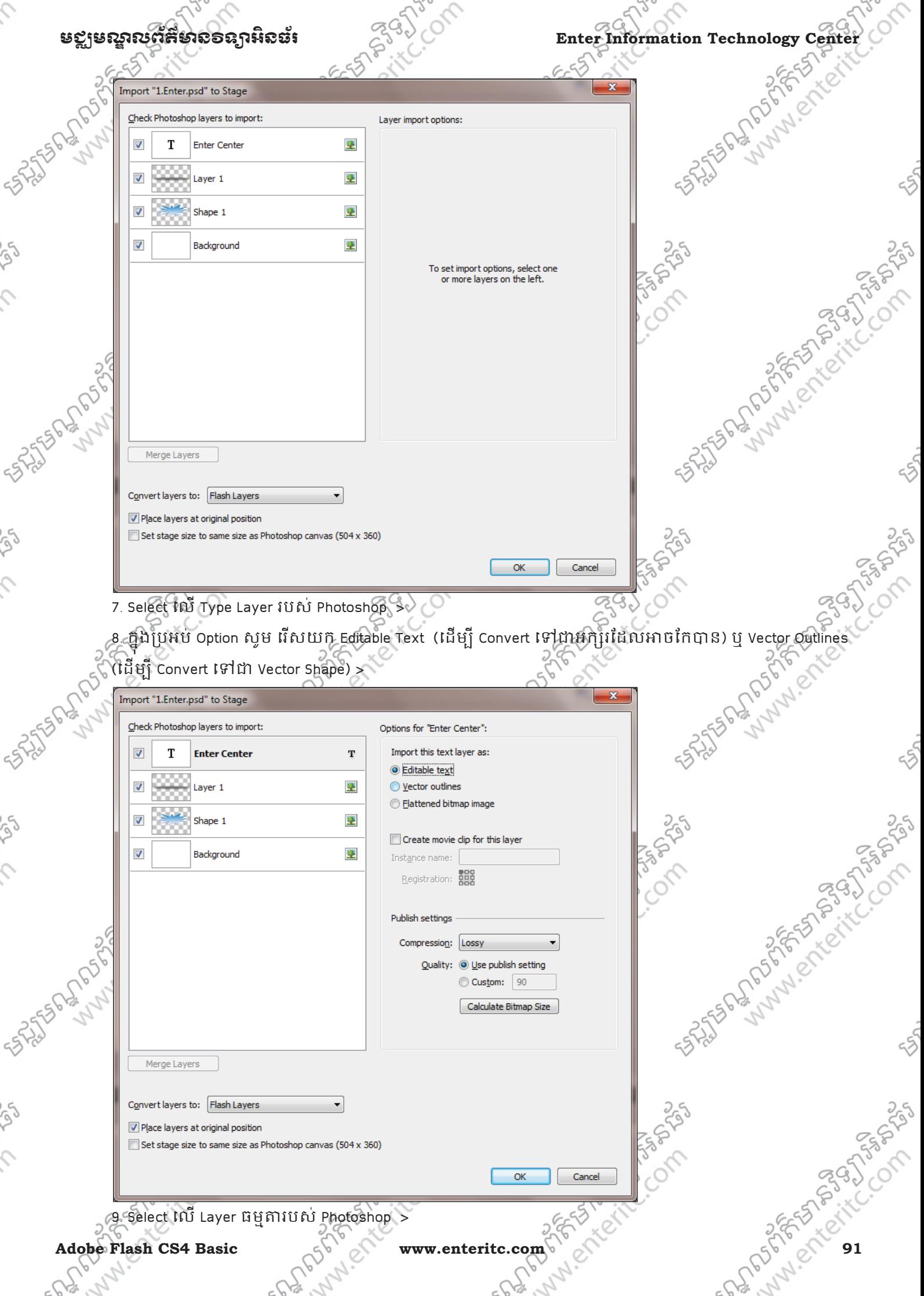

# $\textbf{Enter Information Technology Center} \begin{equation} \begin{pmatrix} 1 & 0 \ 0 & 1 \end{pmatrix} \begin{pmatrix} 0 & 0 \ 0 & 0 \end{pmatrix} \begin{pmatrix} 0 & 0 \ 0 & 0 \end{pmatrix} \begin{pmatrix} 0 & 0 \ 0 & 0 \end{pmatrix} \begin{pmatrix} 0 & 0 \ 0 & 0 \end{pmatrix} \begin{pmatrix} 0 & 0 \ 0 & 0 \end{pmatrix} \begin{pmatrix} 0 & 0 \ 0 & 0 \end{pmatrix} \begin{pmatrix} 0 & 0 \ 0 & 0 \end{pmatrix} \begin{pmatrix} 0 & 0 \ 0 & 0 \end{$

រេ0. ក្នុងប្រអប់ Option សូម រើសយក Bitmap image with editable layer style ដើម្បីកែប្រែវានៅក្នុង Flash បាន ឬ យក Flattened bitmap image ដើម្បីទាញយកពី Photoshop ជ្វាល > i

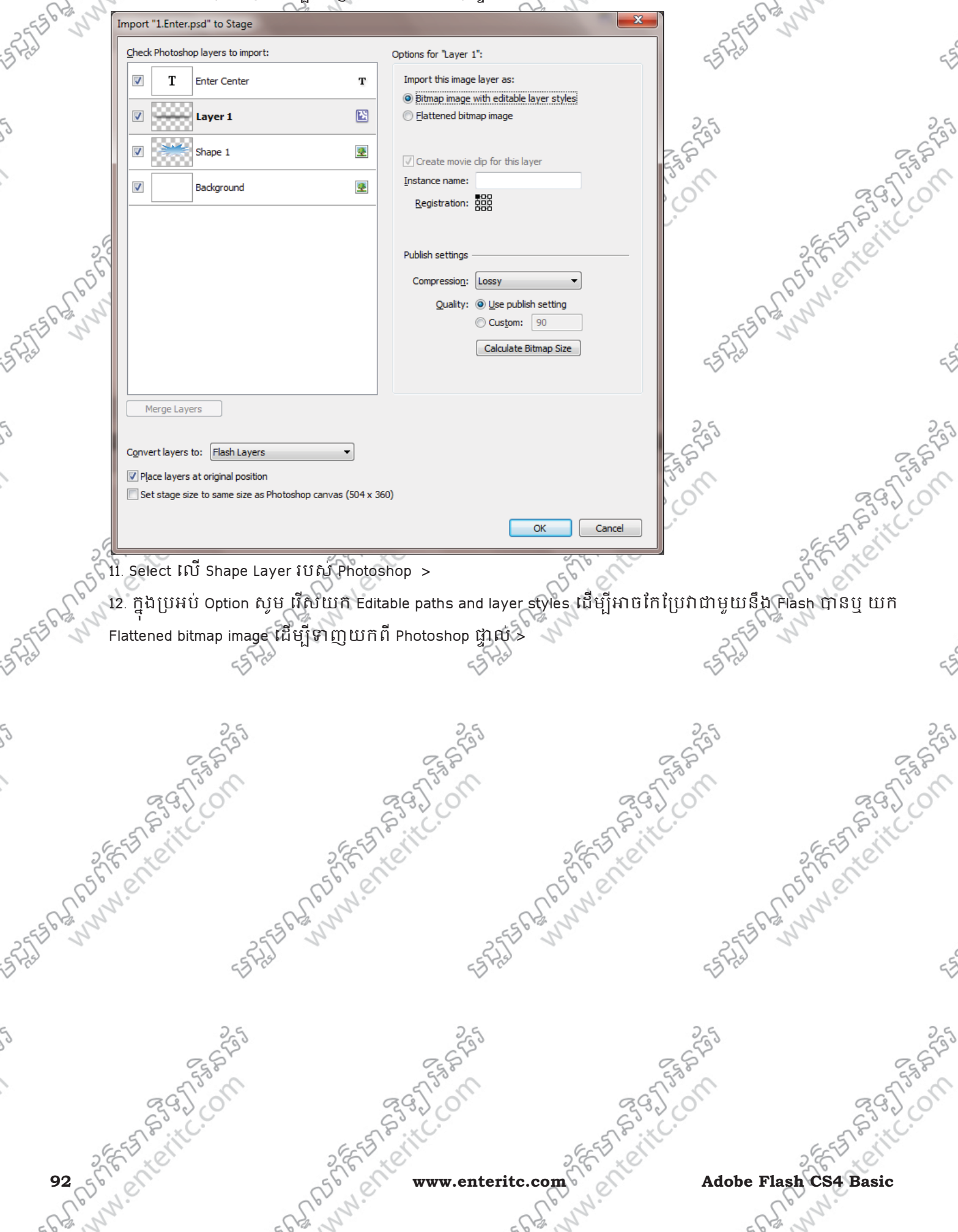

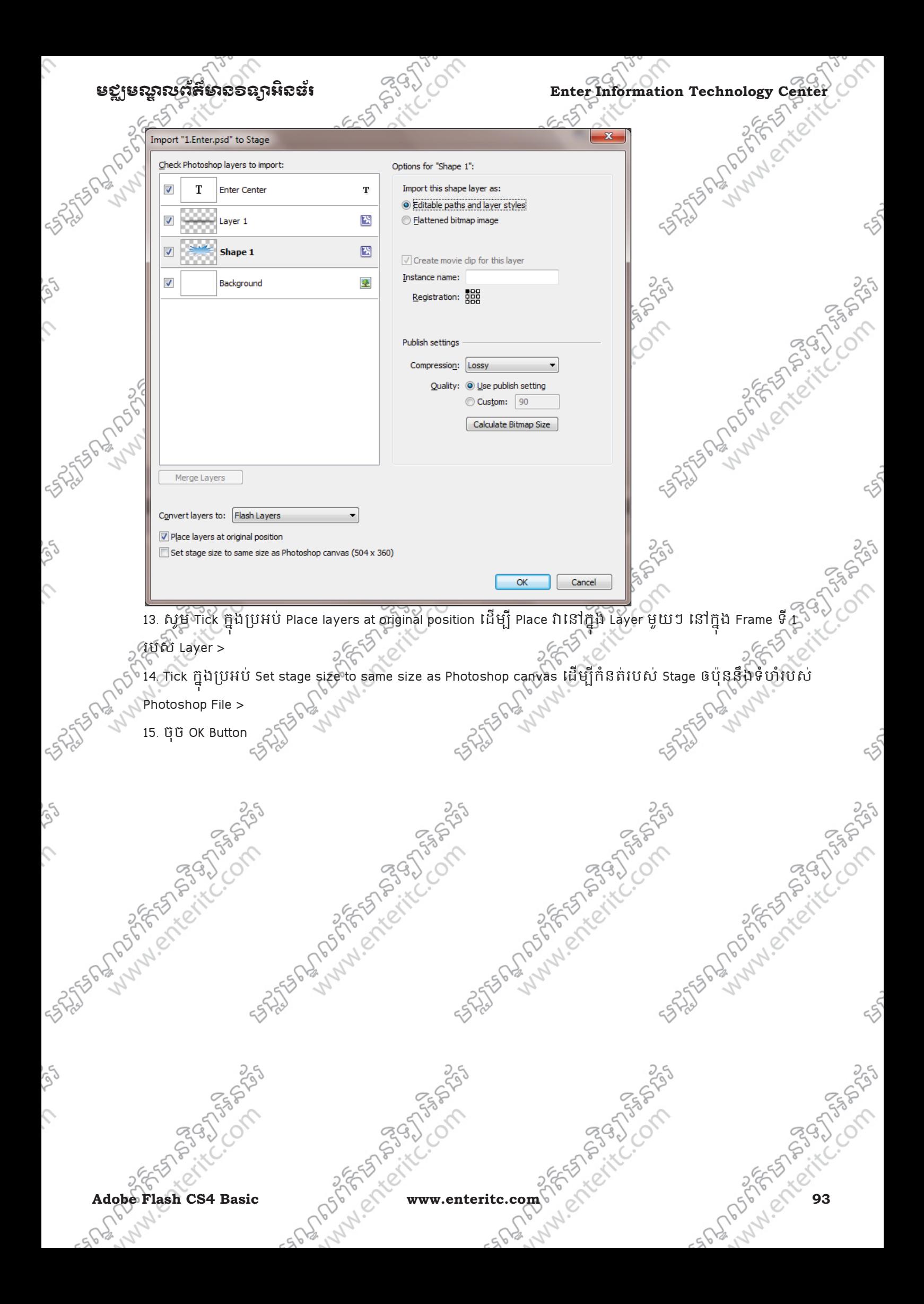

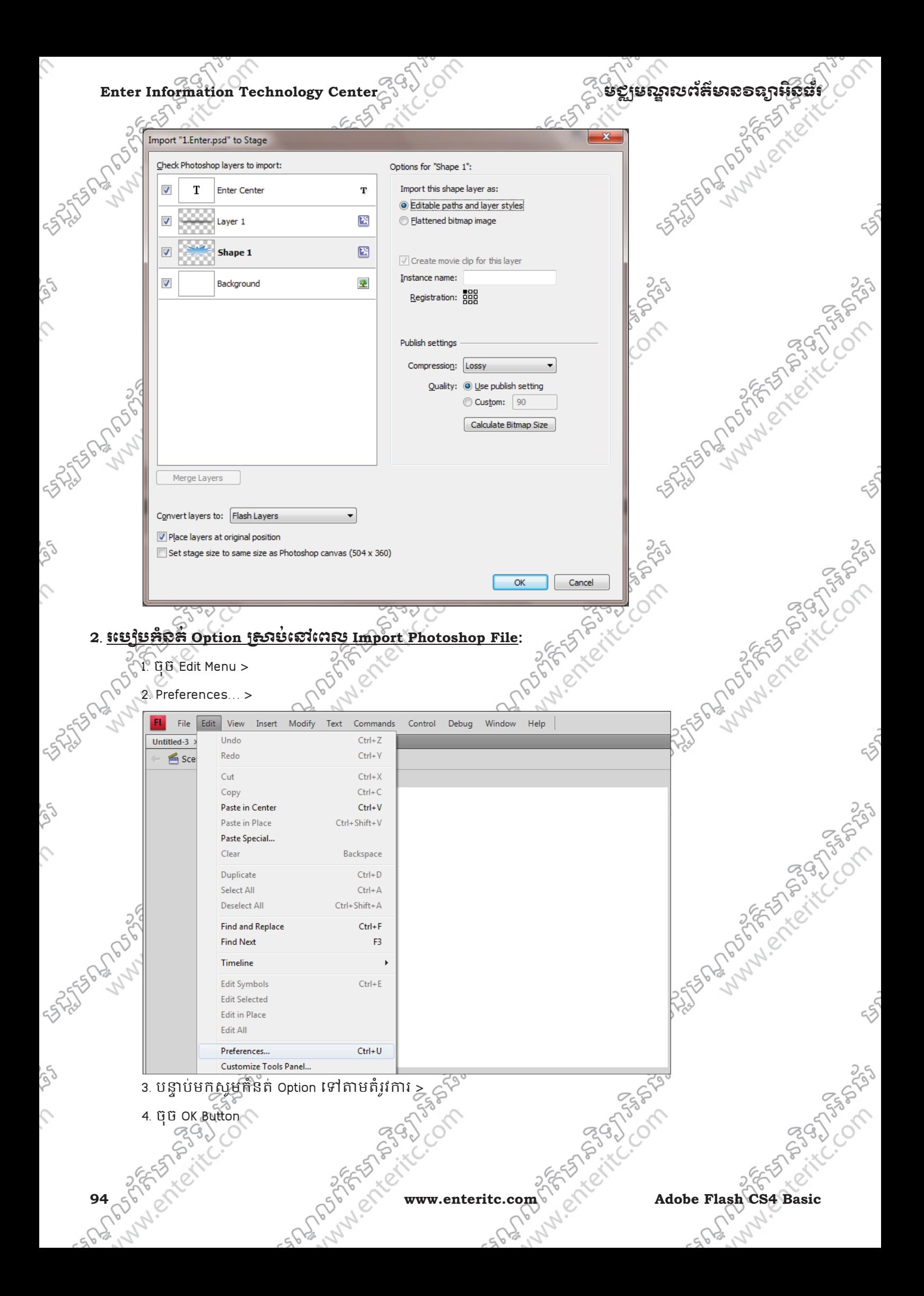

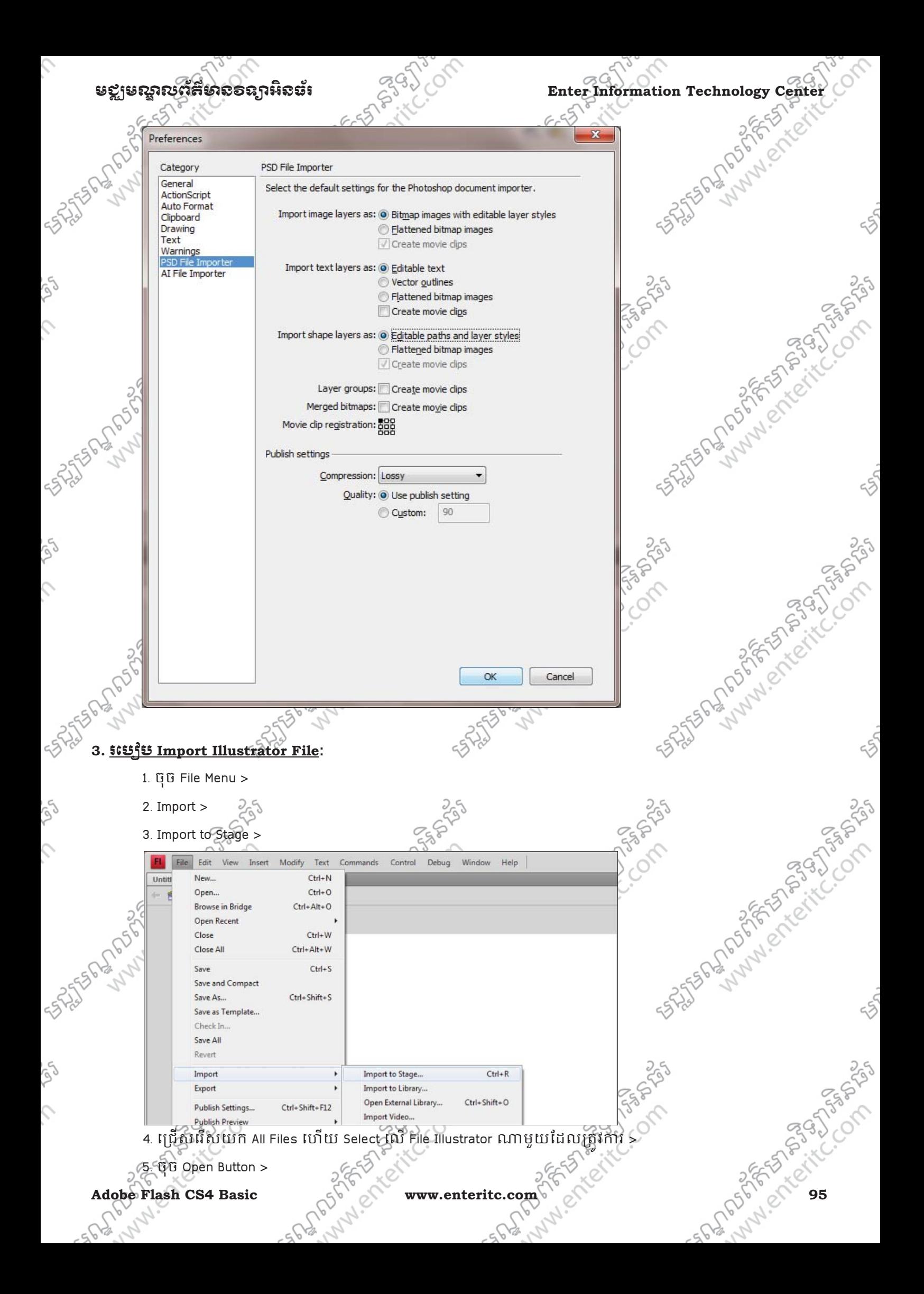

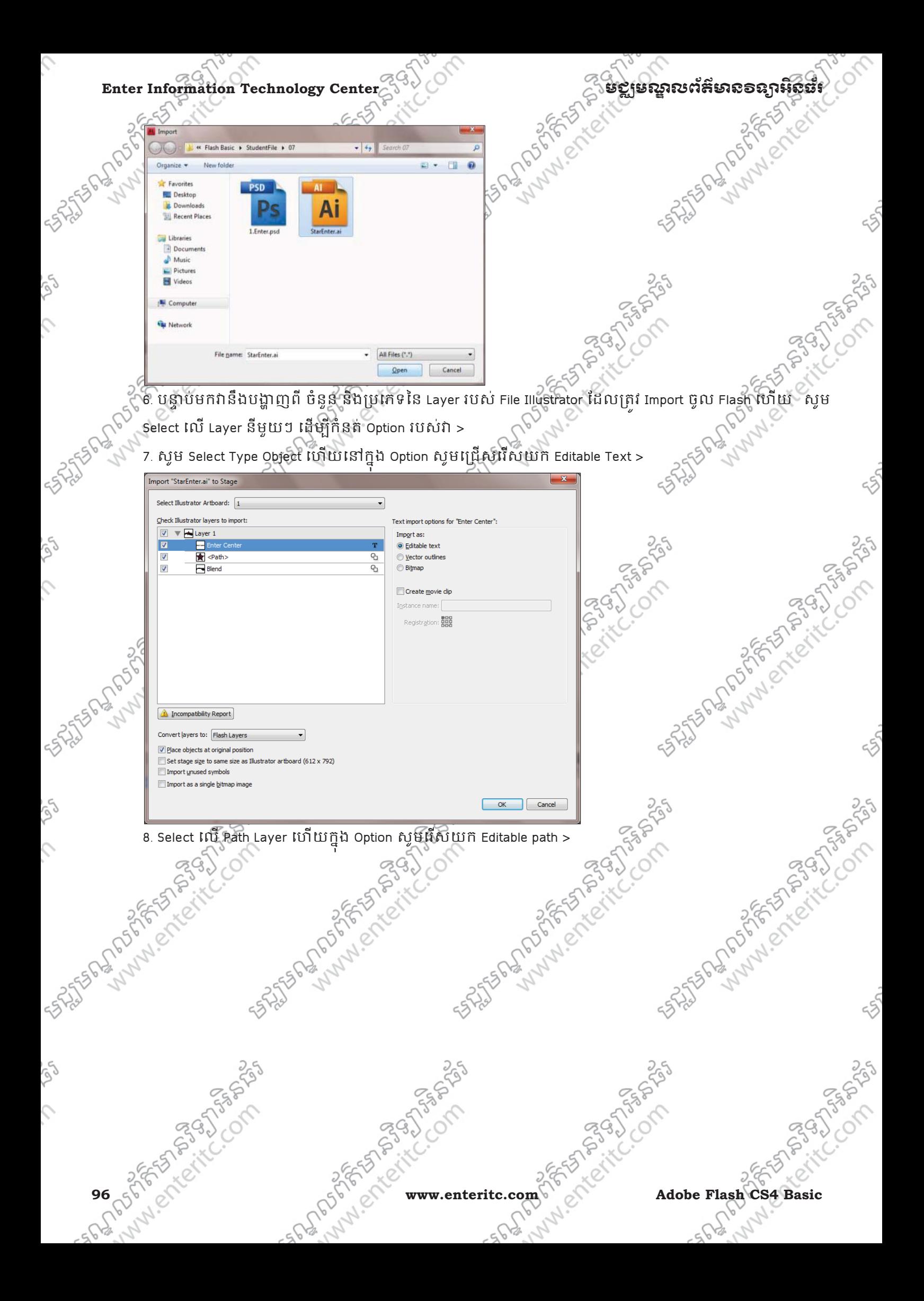

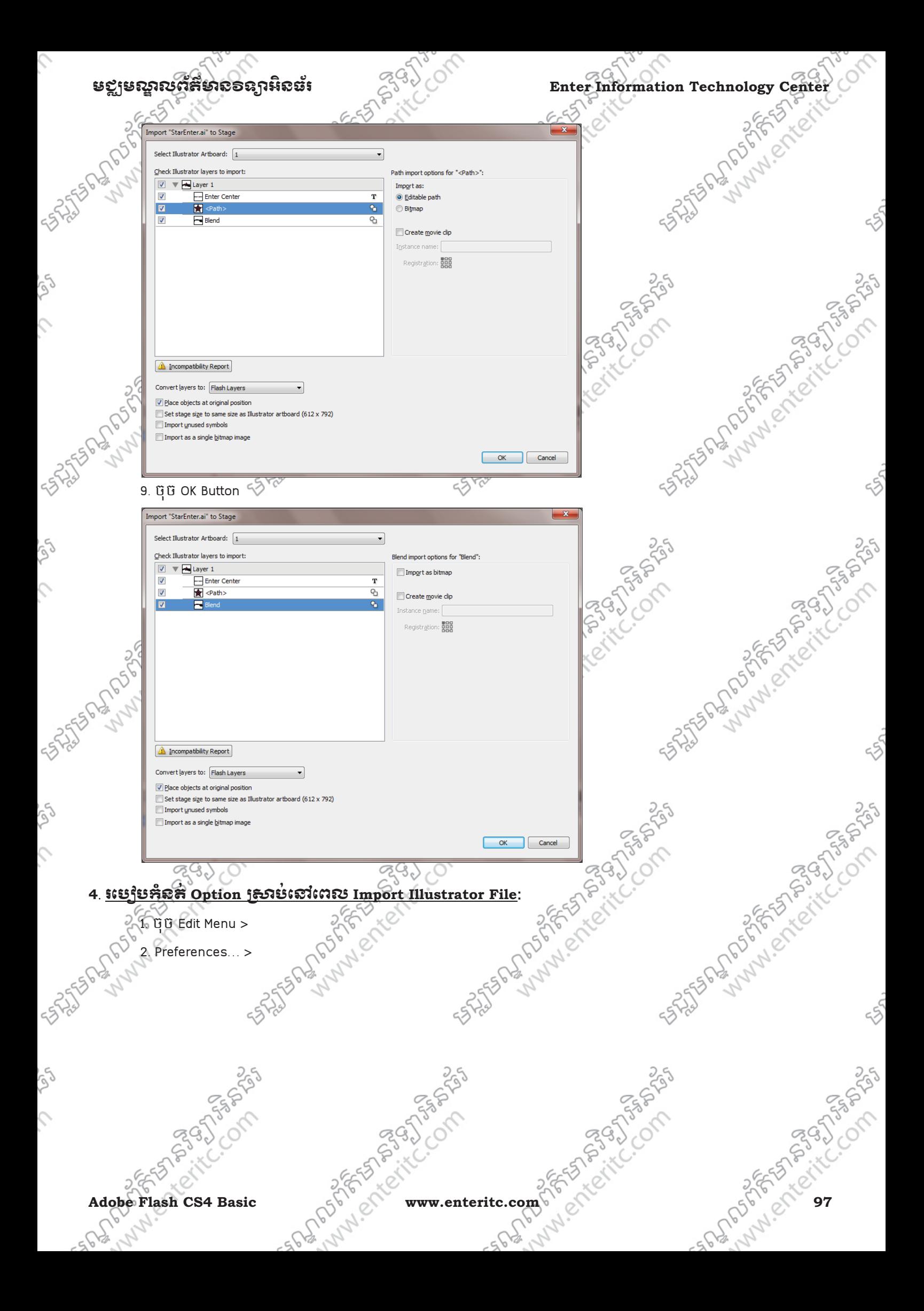

### Enter Information Technology Center  $\frac{2}{3}$ <br> **Enter Information Technology Center**  $\frac{2}{3}$ <br>  $\frac{6}{3}$ <br> **Examples**  $\frac{1}{3}$ <br>
The Figure Modify Text Control Debug Window Help Alice Carrier Center Center Center Center C Ó File Edit View Insert Modify Text Commands Control Debug Window Help FL Untitled-3  $\rightarrow$ Undo  $Ctrl + Z$  $6$  Sce Redo  $Ctrl + Y$ Cut  $Ctrl+X$ Copy  $Ctrl + C$  $Ctrl + V$ Paste in Center Paste in Place Ctrl+Shift+V Paste Special... Russian Mary Rendered Band Render Clear Backspace  $Ctrl + D$ Duplicate Select All  $Ctrl + A$ Ctrl+Shift+A Deselect All Find and Replace  $Ctrl + F$ **Find Next** F<sub>3</sub> SERIES CERTIFIED CHANNEL CHANNEL CHANNEL CHANNEL CONSTRAINING CHANNEL CONSTRAINING CONSTRAINING CHANNEL CONSTRAINING SAMEL CHANNEL CHANNEL CONSTRAINING SAMEL CHANNEL CHANNEL CONSTRAINING SAMEL CHANNEL CHANNEL CONSTRAINING Timeline  $\overline{a}$ Edit Symbols  $\mathsf{Ctrl} + \mathsf{E}$ **Edit Selected Edit in Place** Edit All Preferences...  $Ctrl+U$ Customize Tools Panel...

4. ចុច OK Button

ς

 $55$ 

 $\mathcal{L}$ 

Ş

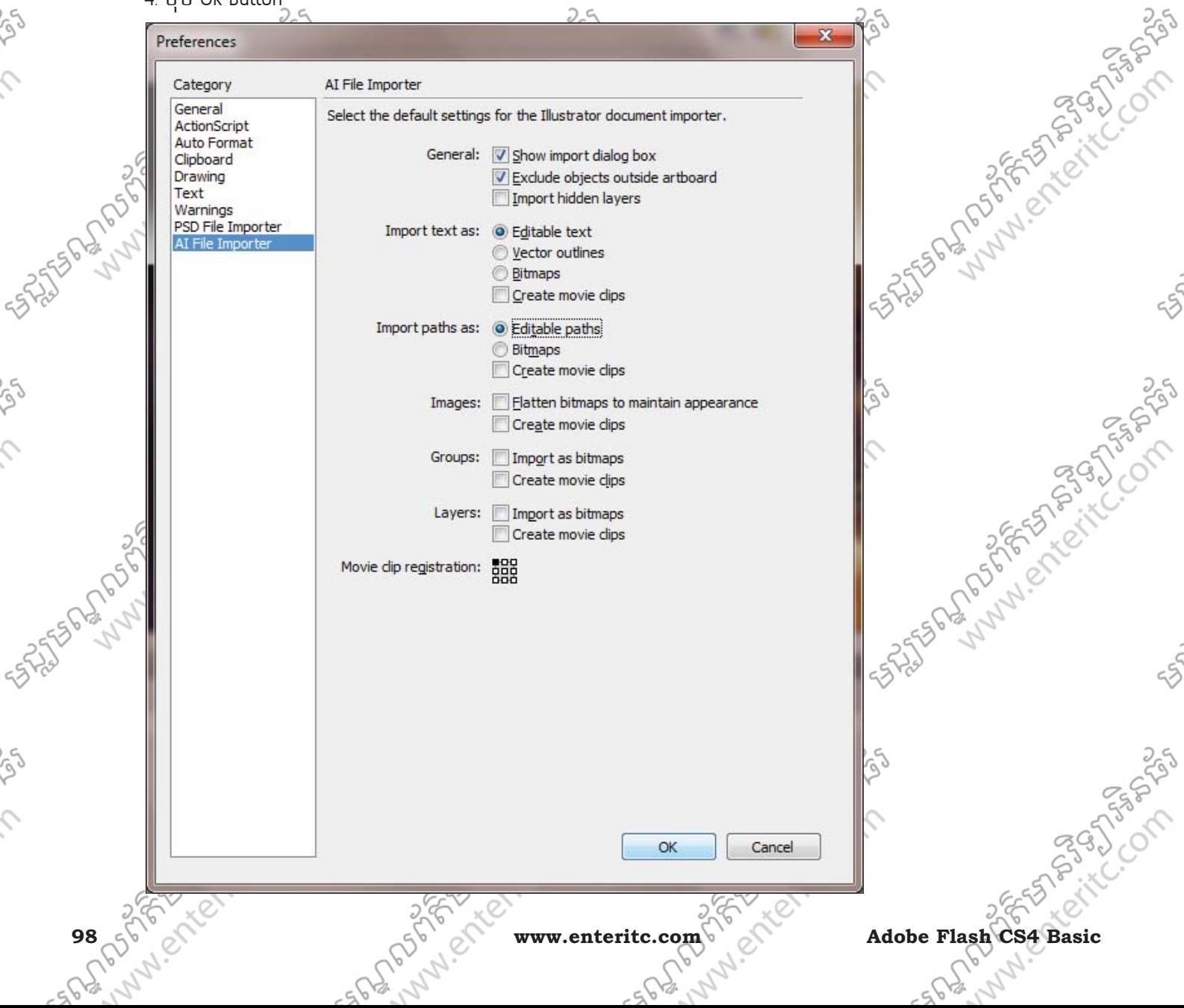

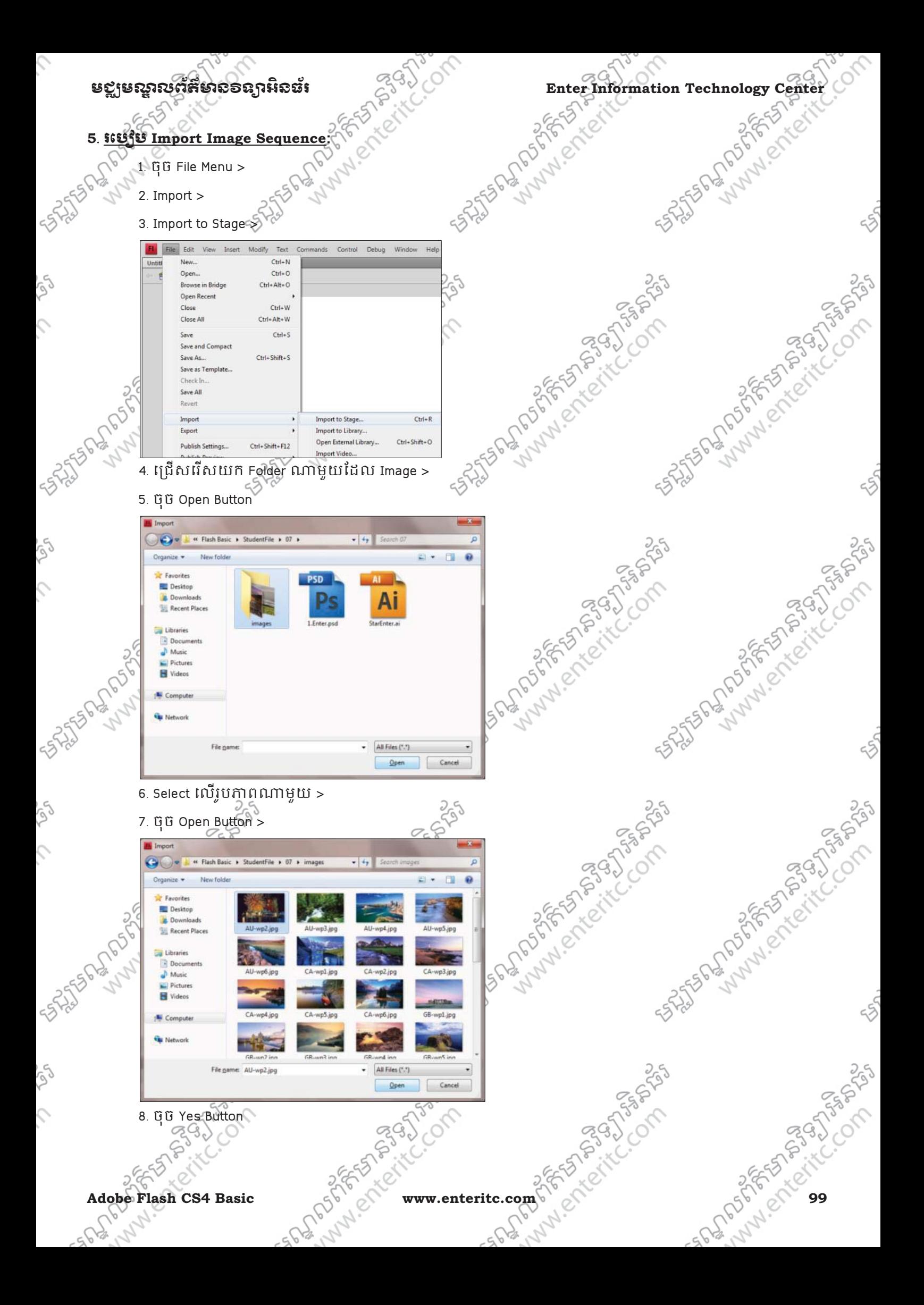

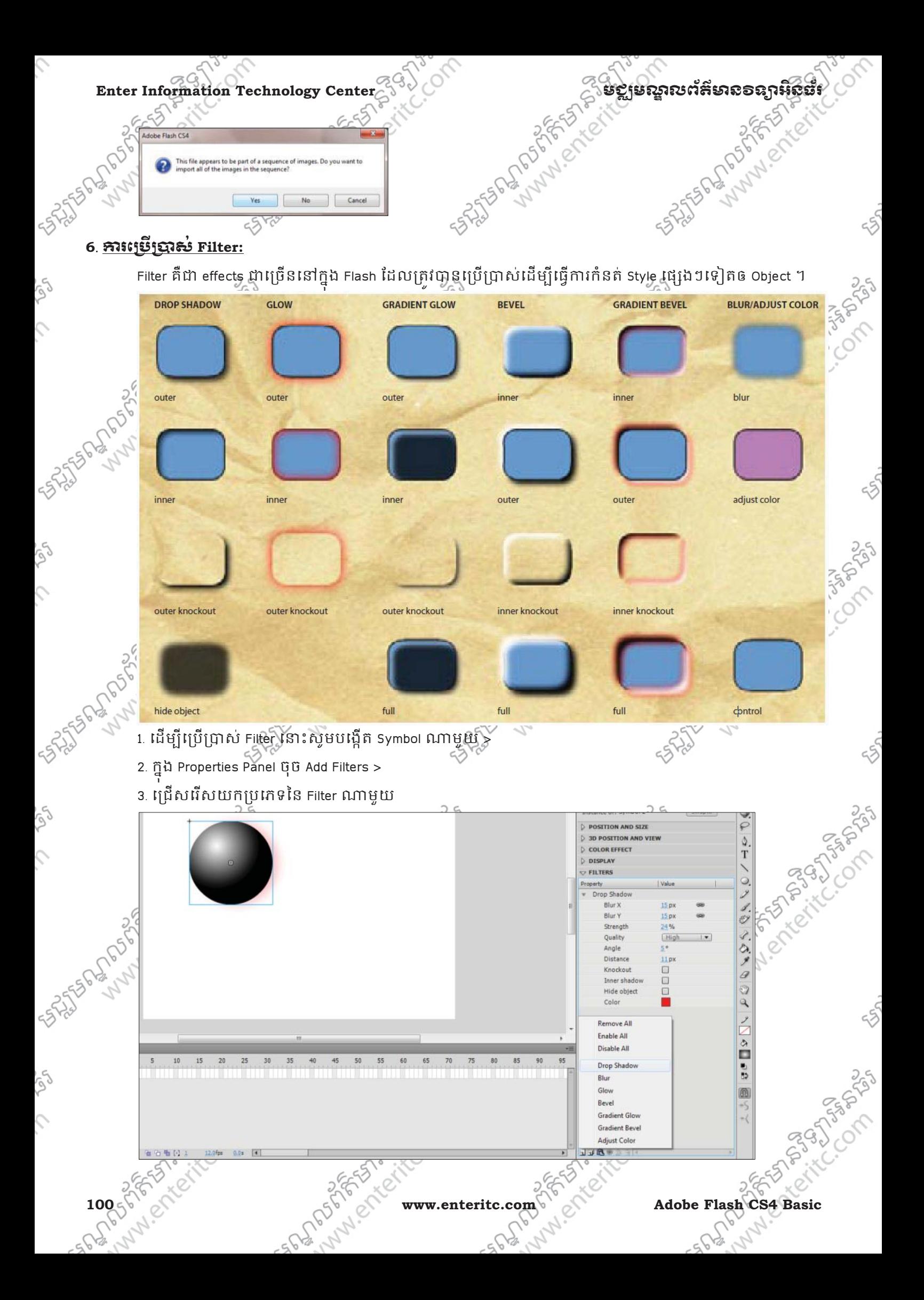

SALTS PLANTAN PROFITS PLANTAN

## **7**. **Drop Shadow:**

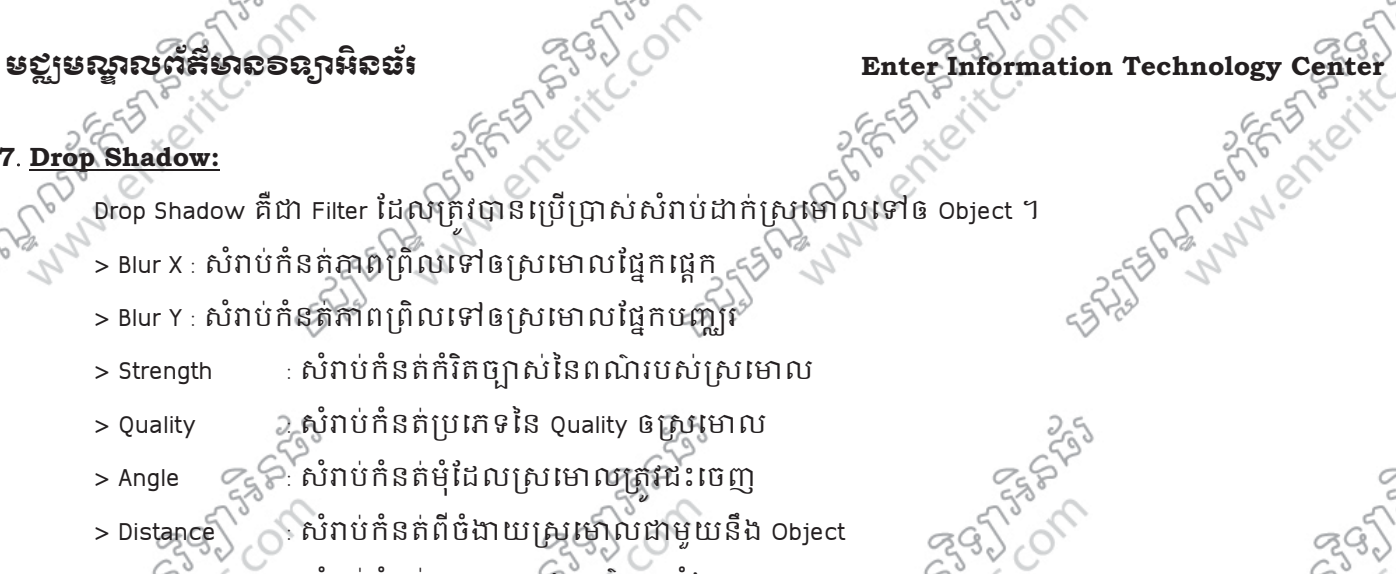

- > Knockout : សំរាប់កំនត់ឲ Object ពេណ៌លបាំងស្រមោល
- $\geqslant$  Inner shadow : សំរាប់ប្តូរទិសស្រ្តីម៉ោលជះមកខាងក្នុងវិញ
- $>$  Hide object  $~\,$  : សំរាប់លាក់ Object ដោយឃើញតែស្រមោល ្
- > Color : សំរាប់កំនត់ពណ៌ឲស្រមោល

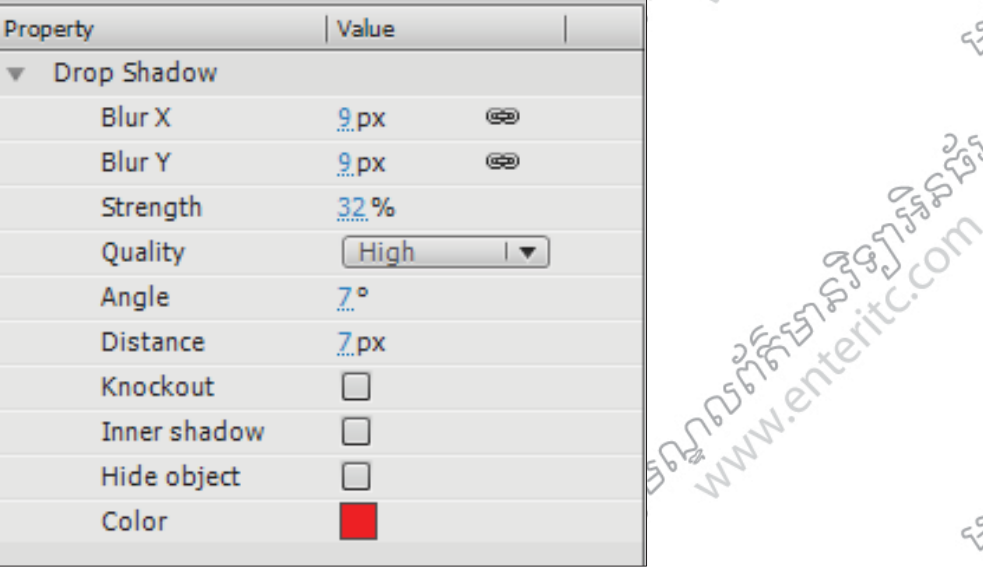

# **8. Blur: 8. Blur:**

Blur គឺជា Filter ដែលត្រូវបានប្រើប្រាស់សំរាប់ធ្វើការកំនត់ភាពព្រឹលនៅត្រង់តែមជុំវិញ Object ។

- > Blur X : សំរុំប្រកំនត់ភាពព្រិលផ្នែកផ្តេក
- $>$  Blur  $\chi$  សំពប់កំនត់ភាពព្រំលផ្នែកបញ្ហរ្រូ $\mathcal{C}_\chi$

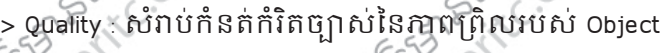

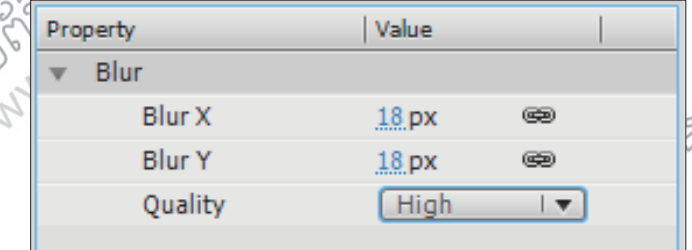

## **9**. **Glow:**

 $\mathcal{L}$ 

Adobe Flash CS4 Basic Computer www.enteritc.com 250 101 Glow គឺជា Filter មួយដែលត្រវបានប្រើប្រាស់ដើម្បីធ្វើការកំនត់ពណ៌ព្រិលនៅត្រង់តែមជំុំវិញរបស់ Object ។  $>$  Blur X : សំរាប់កំនត់ពណ៌ព្រិលផ្នែកផ្តេក $\leq$ . ស្រាំ Y : សំរាប់កំនត់ពណ៌ព្រិលផ្នែកចញ្ឈរ

FREE POSTAGE

LIST PORT

**SALTED PORT OF SALT SOFTWARE** 

Sunday of the Company of the Company of the Company of the Company of the Company of the Company of the Company of the Company of the Company of the Company of the Company of the Company of the Company of the Company of th

SALTS PORT OF THE COMPASSION

- Enter Information Technology Center 3 and Capture is a computer of the strength<br>
Executive individuality in the Second Second Second Second Second Second Second Second Second Second Second Second Second Second Second Secon  $\sqrt{S}$ Strength : សំរាប់កំនត់កំរិតច្បាស់នៃពណ៌ទៅឲ Object > Quality : សំរាប់កំនត់ប្រភេទនៃ Quality ឲស្រមោល
	- > Knockout : សំរាប់ក៏និតិឲ Object ជាពណ៌សបាំងពណ៌នៃស៊ីជុវិញ
	- > Inner glow រទិសនៃពណ៌ឲជះមកខាងក្នុងវិញ ុ

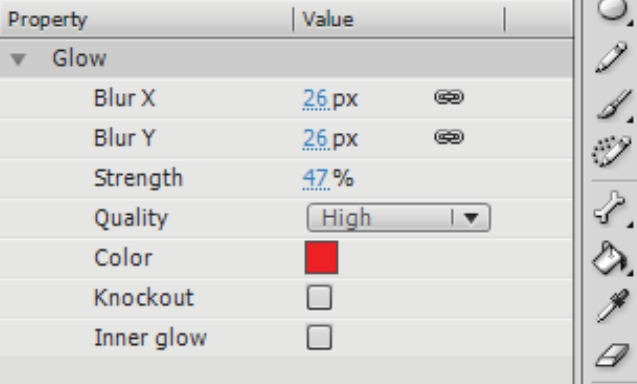

## **10**. **Bevel:**

Bevel គឺជា Filter ដែលត្រីវបានប្រើប្រាស់សំរាប់ធ្វើឲ Object មានលក្ខណ:ផុស ។

- > Blur X : សំរាប់កំនត់ពណ៌ព្រិលនៃកំរិតផុសផ្នែកផ្តេក
- > Blur Y : សំរាប់ក្តីន៍តំពណ៌ព្រិលនៃកំរិតផុសផ្នែកបណ្តុំ
- $>$  Strength  $\mathcal{C}_{\mathbb{S}}$ ៃ សំរាប់កំនត់កំរិតច្បាស់នៃពណ៌ទៅឲ Object ផុស
- > Quality : ស}បំ ់កំនត់បេភទៃន Quality របស Object ផ ់ ុស
	- $\mathsf{Shadow}$  : សំរាប់កំនត់ពណ៌ផ្នែកស្រមោលរបស់ ផុស
- $\overline{\triangleright}$  Highlight  $\qquad$  : សំរាប់កំនត់ពណ៌វិជ្ជកចាំងពន្លឺរបស់ ផុស
- > Angle : ស}បំ ់កំនត់មុំែដលតវ ផុសេចញ
- · Distance : សំរាប់កំនត់ពីប្រវែងដែលត្រវផុស
- 
- > Knockout : ស្រ្តីរាប់កំនត់ឲ Object ជាពណ៌សបាំងពណ៌របស់ផុស
- 
- 

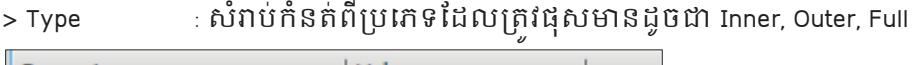

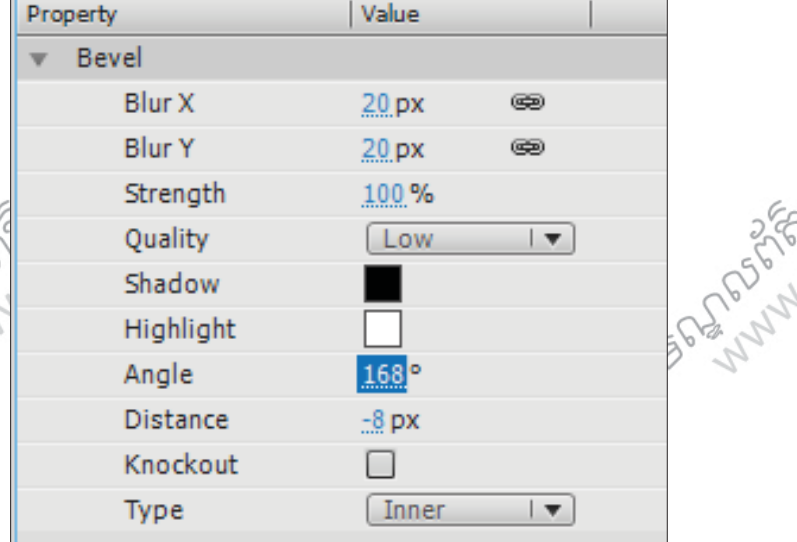

# **11**. **Gradient Glow:**

Object ។

Gradient Glow គឺជា Filter មួយដែលត្រវប្បន្នប្រើប្រាស់ដើម្បីធ្វើការកំនត់ពណ៌ព្រលចំរុះនៅត្រង់តែមជុំវិញរបស់

- $\sqrt{s}$ Blur X : សំរាប់កំនត់ពណ៌ព្រិលផ្នែកផ្តេក
- > Blur Y : សំរាប់កំនត់ពណ៌ព្រិលផ្នែកបញ្ឈរ
- > Strength : សំវាប់ក៏នតិកិរិតច្បាស់ នៃពណ៌ ទៅឲ Object
- **ugger of Algent Action**<br>
Enter Information Technology Center<br>
Blue X: សំរាប់កំនត់ពណ៌ព្រំលំផ្នែកផ្អេក<br>
> Strength សំរាប់កំនត់ពត៌ាកិច្ចពស់នៃពណ៌ទៅចេញ Action Center<br>
> Quality សំរាប់កំនត់ពត៌ាកិច្ចពស់នៃពណ៌ទៅចេញ Action Center<br> > Quality : សំរាប់កំនត់ប្រភេទនៃ Quality ឲស៊ុំជុំវិញ
	- > Angle : ស}បំ ់កំនត់មុំេ9ឲសជ៊ុ ំវុ ញ ិ
	- $>$  Distance  $\qquad$  2. សំពប់កំនត់ពីប្រវែងដែលត្រវជះពណ៌ស៊ំជុំវិញ
	- $>$  Knockout $\leq$   $\left\{ \stackrel{\sim}{\cdot}$  សំរាប់កំនត់ឲ Object ជាពណ៌សចាំំងពណ៌ស៊ំជុំវិញ
	- Numerican
	-

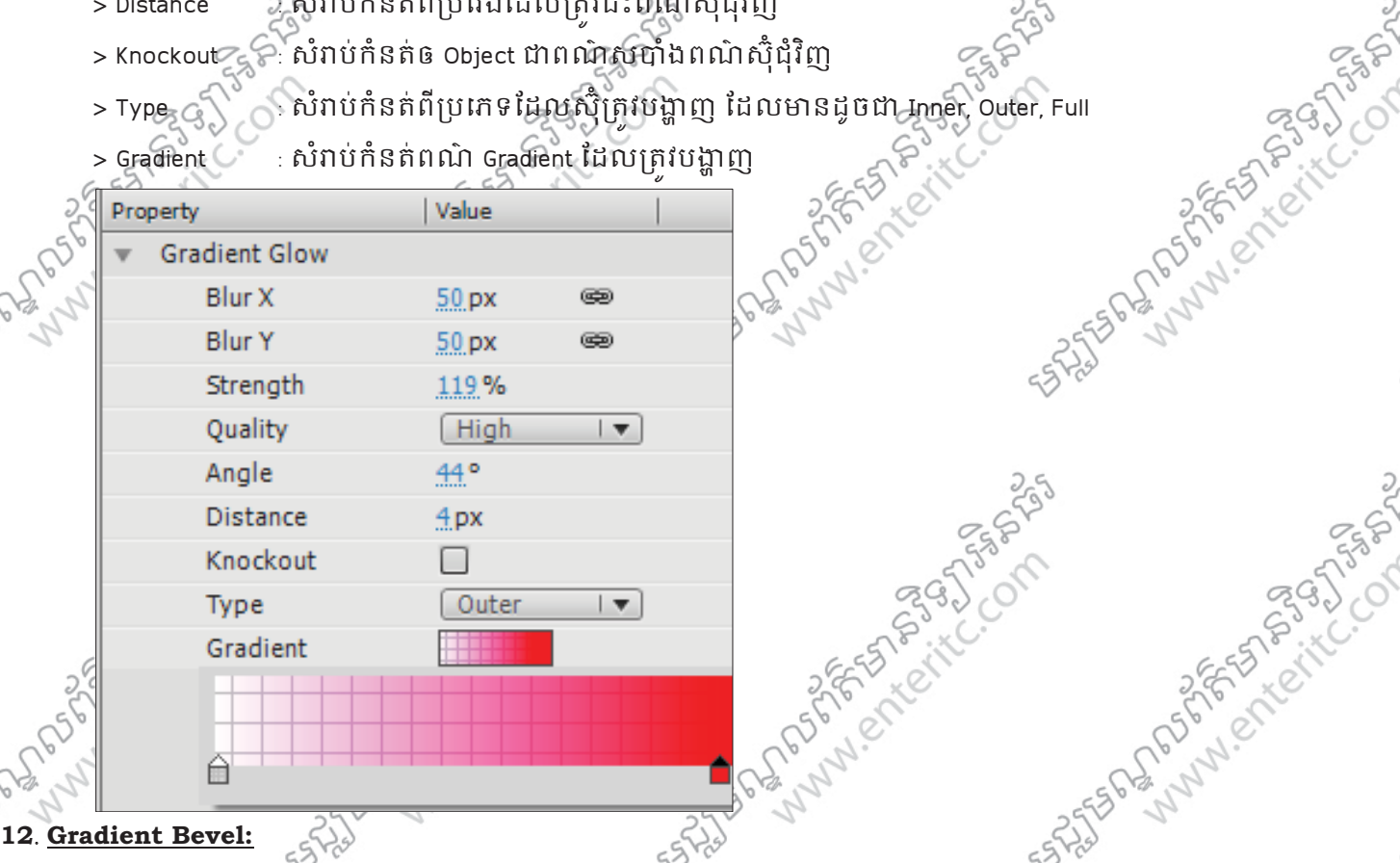

# **12**. **Gradient Bevel:**

Andrew Compassion Gradient Bevel គឺជា Filter ដែលត្រូវបានប្រើប្រាស់សំរាប់ធ្វើឲ Object មានលក្ខណ:ផុសហើយមានពណ៌ជាប្រភេទ Gradient ។

- $>$  Blur X : សុំរាប់ក៏និតពណ៌ព្រិលនៃកំរិតផុសផ្នែកផ្តេក $\widehat{\mathbb{R}}^{\setminus}$
- > Blur Y : សំរាប់កំនត់ពណ៌ព្រិលនៃកំរិតផុសផ្នែកបញ្ឈរ
- $>$  Strength  $>$   $\circ$  : សំរាប់កំនត់កំរិតច្បាស់វិនពណ៌ទៅឲ Object ផុស
- > Quality : ស}បំ ់កំនត់បេភទៃន Quality របស Object ផ ់ ុស
- 
- > Angle : ស}បំ ់កំនត់មុំែដលតវ ផុសេចញ > Distance : សំរាប់កំនត់ពីប្រវែងដែលត្រវដុស
- 
- 
- 
- > Knockout : សំរាប់កំនត់ឲ Object ជាពណ៌សបាំងពណ៌របស់ផុស > Type : ស}បំ ់កំនត់ពីបេភទែដលតវផុសនដូច: Inner, Outer, Full

576-295

> Gradient : សំរាប់កំនត់ពណ៌ផ្នែកចាំងពន្លឺរបស់ ផុស

**Adobe Flash CS4 Basic** englished www.enteritc.com of Edition Cash of Edition and Edition Cash of The City of Cash of The City of Cash of The City of Cash of The City of Cash of The City of Cash of The City of Cash of The

**STATE RIDGE ASSESS** 

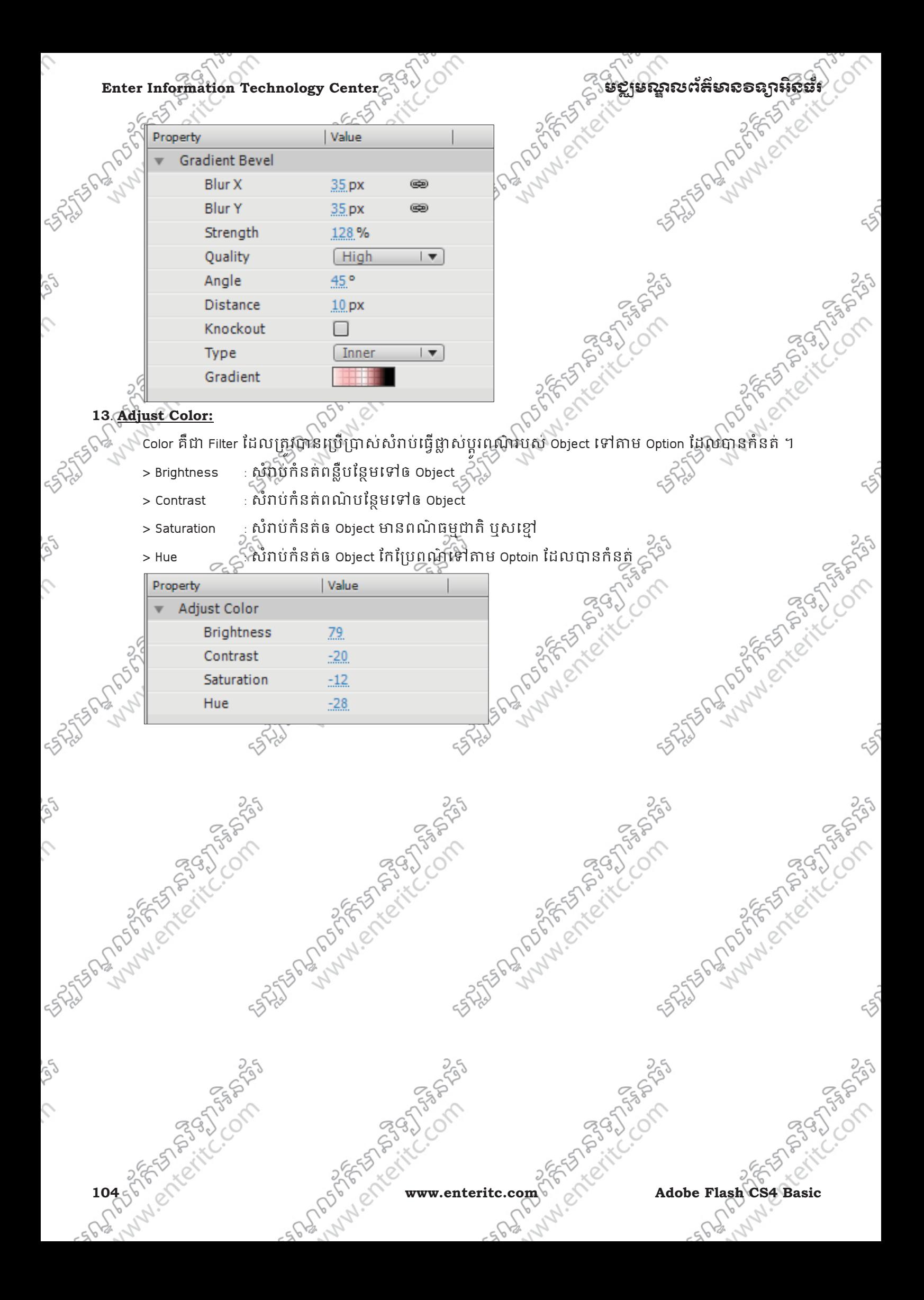

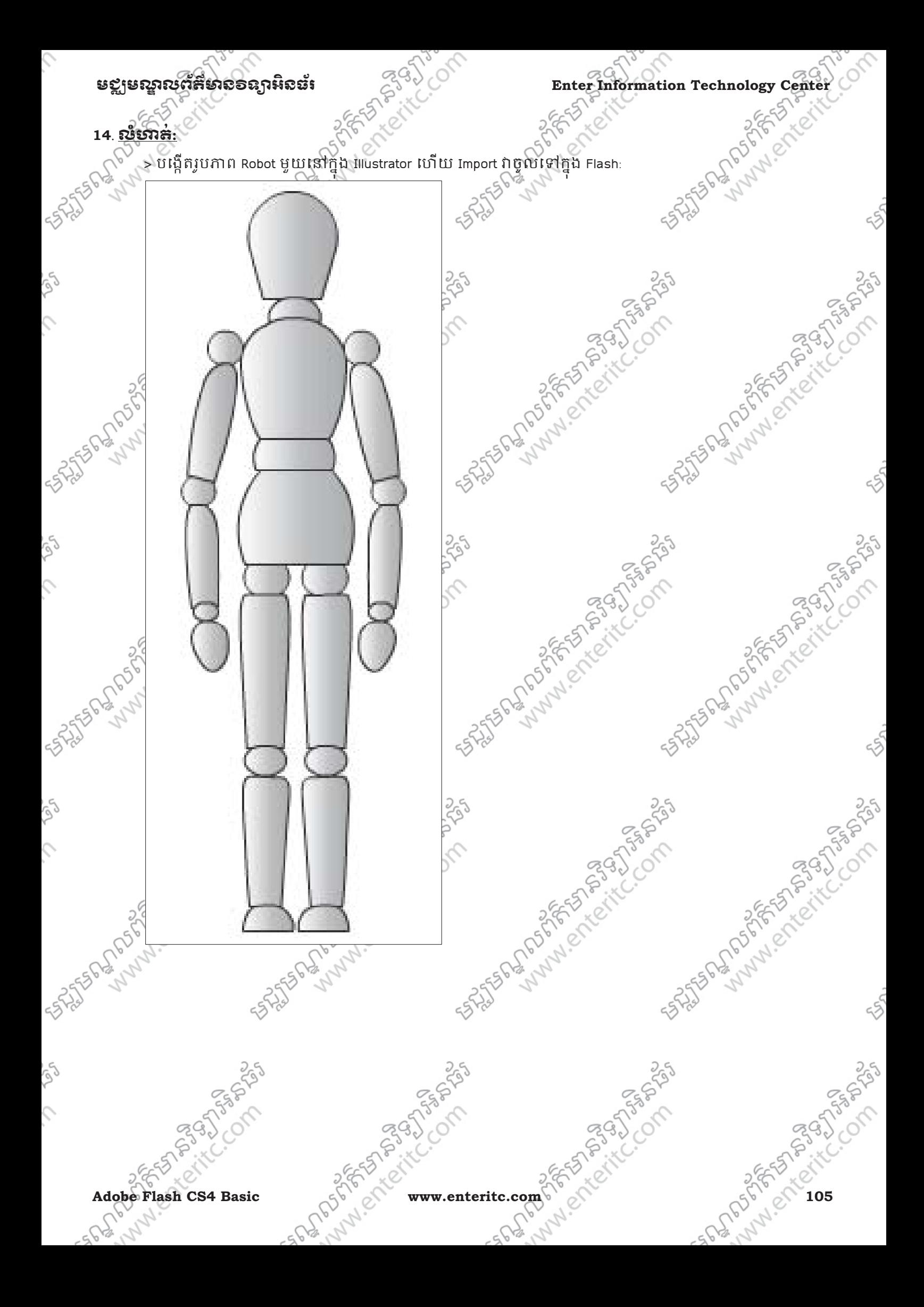

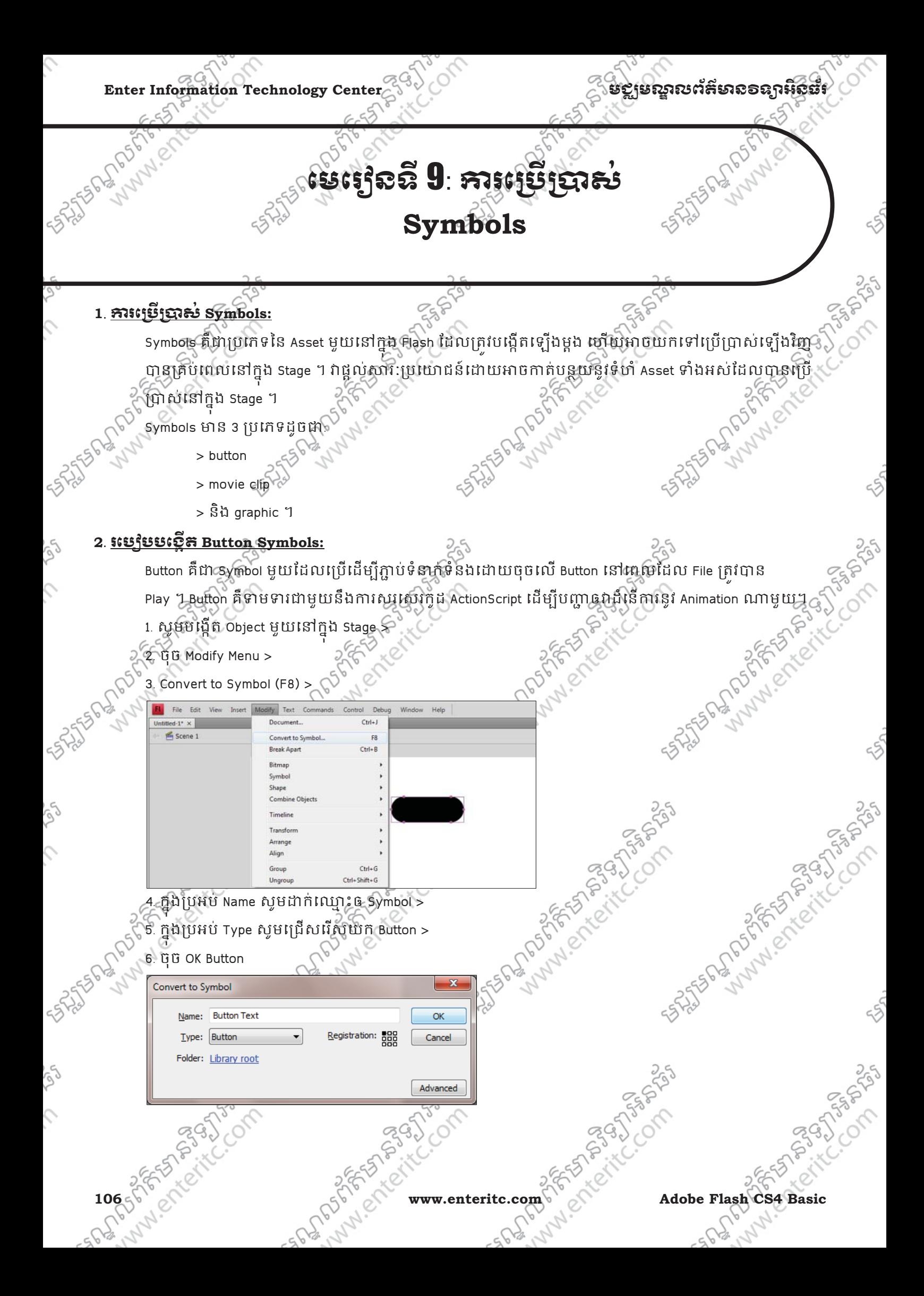
# មជមណលពត័ នទអ ៌ នធរ ័ **Enter Information Technology Center 3**. រេបប **Edit Button Symbols:**  ចំពោះ ការ Edit Button Symbols គឺឃើងអាចធ្វើការផ្លាសប្តូររូបរាងរបស់វានៅពេលចុច និងកំនត់ ActionScript ទៅឲវាដេម្បីដំនើការការងារអ្វីមួយ។ ក្នុងការផ្លាស់ប្តូររូបរាងរបស់វាគឺត្រូវប្រើប្រាស់ជាមួយនឹង Keyframe Up, Over, ុ Down, និង Hit ។ > Up: វានឹងបង្ហាញរូបរាងថ្មីដែលបានកំនត់នៅពេលដែល Video ត្រវបាន Play > Over: វានឹងបង្ហាញរូបរាងថ្មីដែលបានកំនត់នៅពេល Mouse ត្រវបានដាក់ឈើរួចton > Down: វ៉ានឹងបង្ហាញរូបរាងថ្មីដែលបានកំនត់នៅពេល Mouse ត្រូវបានចុចលើ Button  $\epsilon >$  Hit: វានឹងបង្ហាញពីទំហំរបស់តំបន់ដែលអាចចុច Button ។ 2395 ដើម្បីធ្វើការ Edit Button Symbol សូមអនុវត្តដូចខាងក្រោម: ្រោយ Button Symbol ហើយ Select លើ Keyframe ឈ្មោះ Up > 2. Select នៅត្រង់ Button Symbol វិញហើយ ក្នុងប្រអប់ Color សូមប្តូរពណ៌ទៅតាមតំរូវការ > Insert Modify Text Comm **ESSENTIALS**  $\star$   $\boxed{C}$ ● 4 100% 殿 156 21 05 020  $9.9<sub>1</sub>$ 3. ឈរលើ Keyframe Over ហើយចុច Mouse ស្តាំយកពាក្យ Insert Keyframe > **រពណ៌\***<br>អង្គការ ស្រុកទីក្រុម ស្រុកទីក្រុម ស្រុកទីក្រុម<br>**រពណ៌\* Insert Blank Keyfran** SALTER MARIAN CREATES Clear Keye **Committee Vacion** and to Blank Vaude Come Fran **Daste Frame** 556 517 523 Select All Frame Darte Moti **Party Motion 9** Bauere Emmi  $PQ$ 4. Select លេ Symbol នៅក្នុង Keyframe Over ហេយប្ត **PASSAGE PROPERTY Adobe Flash CS4 Basic** englands www.enteritc.com 107 2010 107 2010 2010 2010 107 **STRONG**

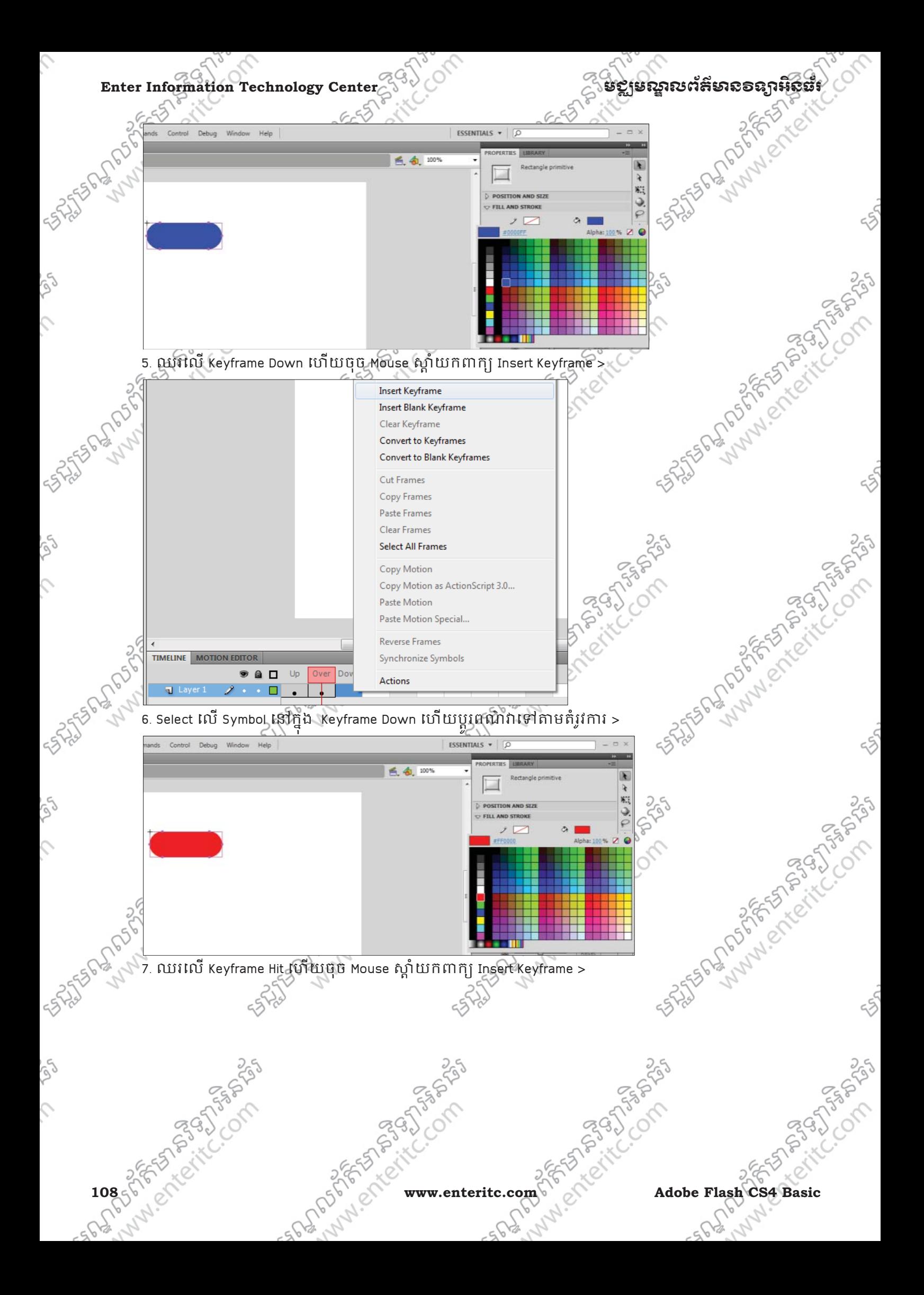

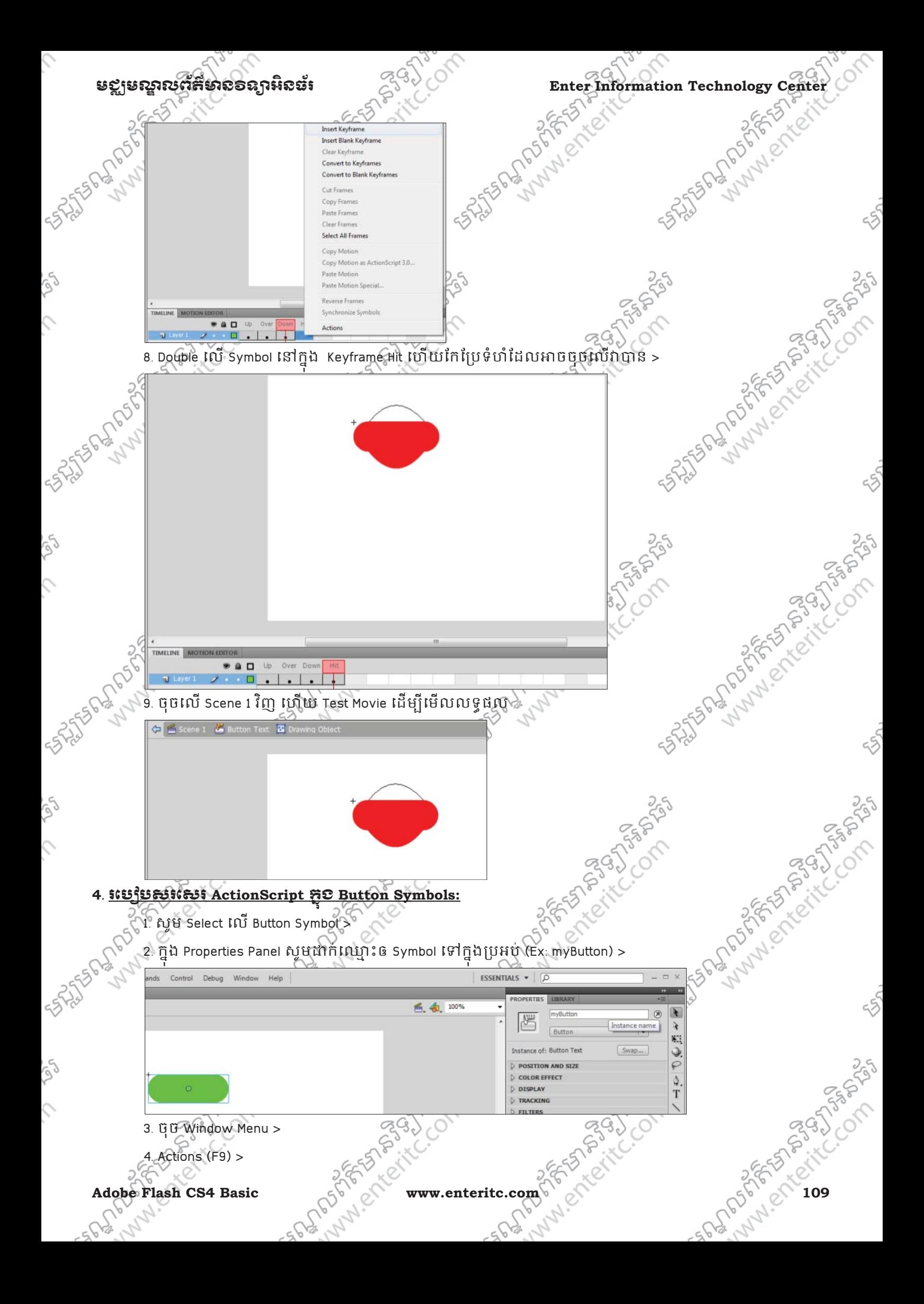

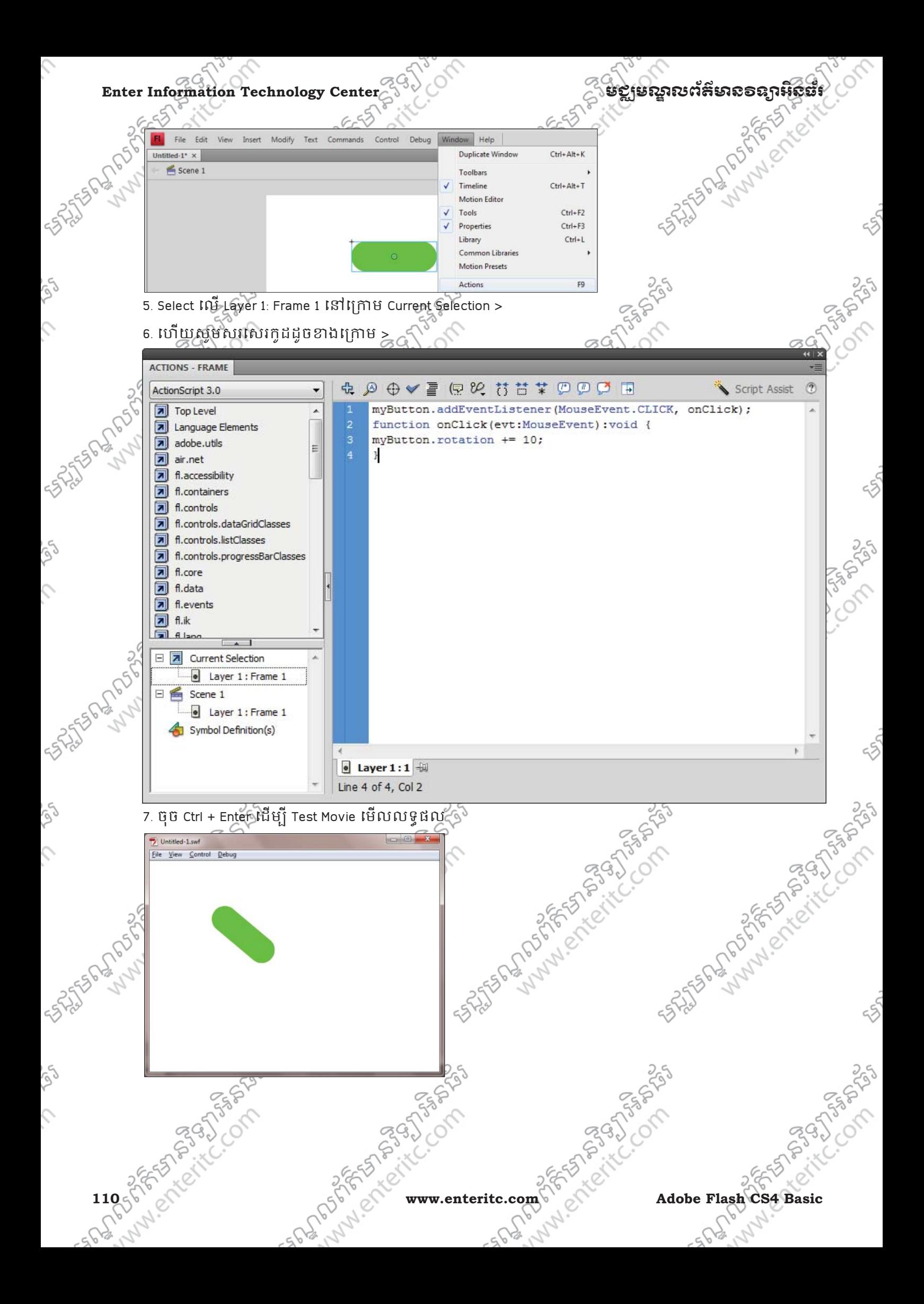

Ó

# មជ្ឈមណ្ឌលព័ត៌មានទទួលពិតនាំ<br>Enter Information Technology Center

 $25$ 

 $25$ 

## **5**. រេបបបេងត ! **MovieClip Symbols:**

Movie Clip គឺជា Symbol មួយដែលគ្រវបានប្រើប្រាស់ជាទូទៅនៅក្នុង stage ហើយវាមាន Keyframe ធម្មតាដូចទៅ និង Layer និមួយៗ ផងដៃរូ<sub>ម</sub>ាយឯអាចធ្វេការបង្កេត Animation ឲ Movie Clip Symbol ដោយផ្ទាលនៅក្នុងវ៉ាក់បាន ដោយមិនចាំបាចបង្កើតនៅក្នុង Layer នោះទេ។

 $25$ 

- 1. សូមបង្កើត Object មួយនៅក្នុង Stage >
- 2. ចុច Modify Menu>

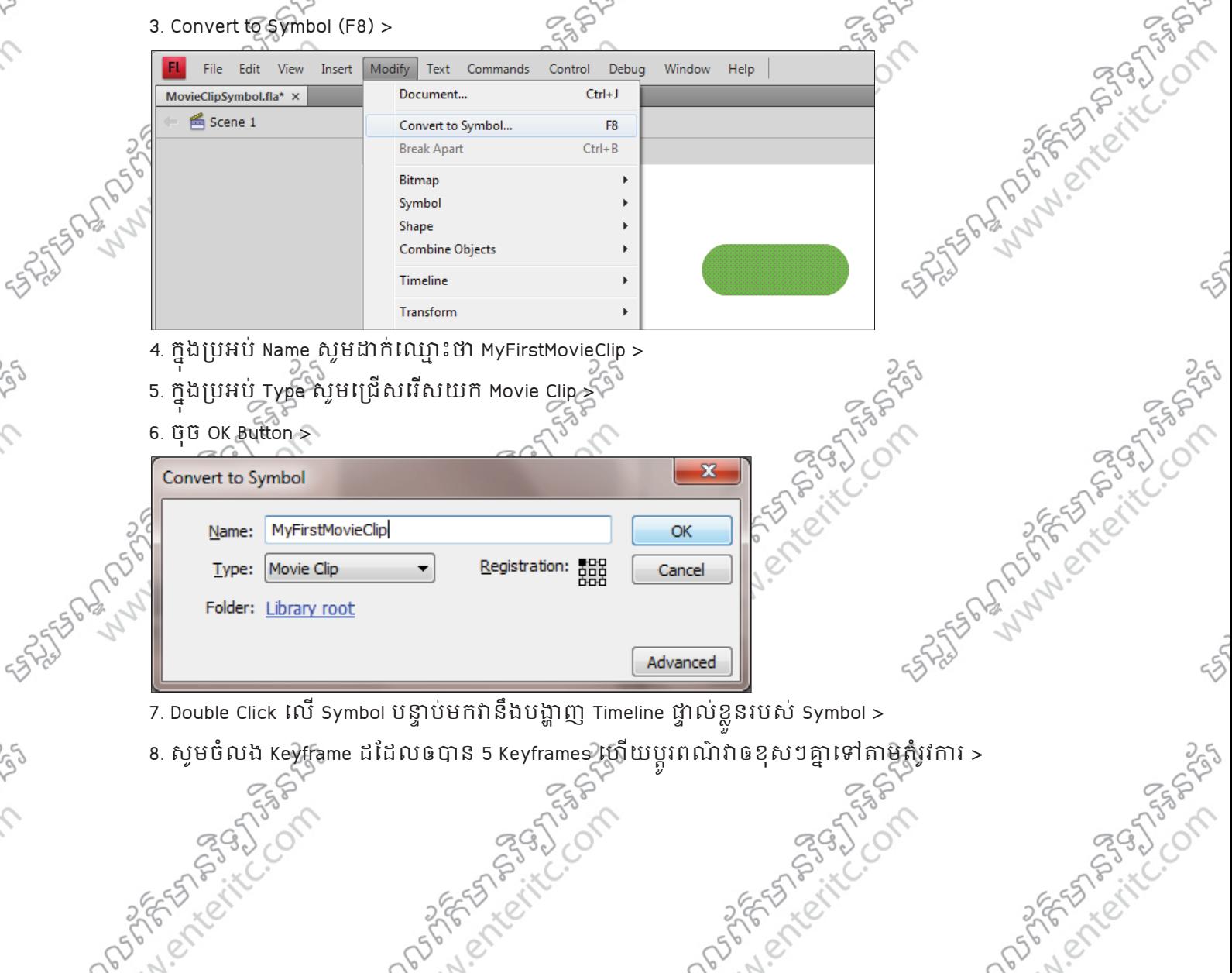

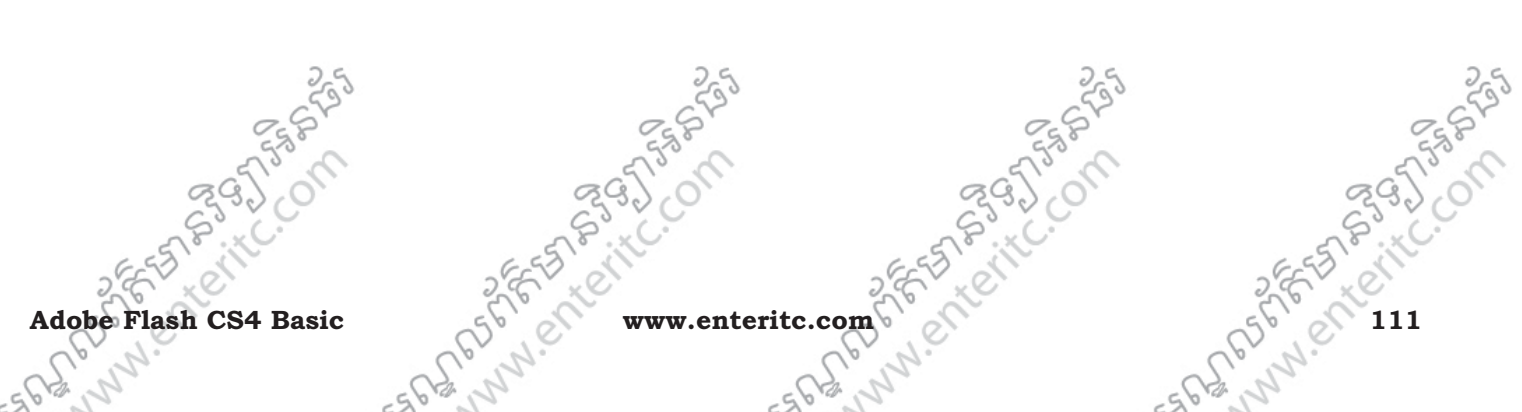

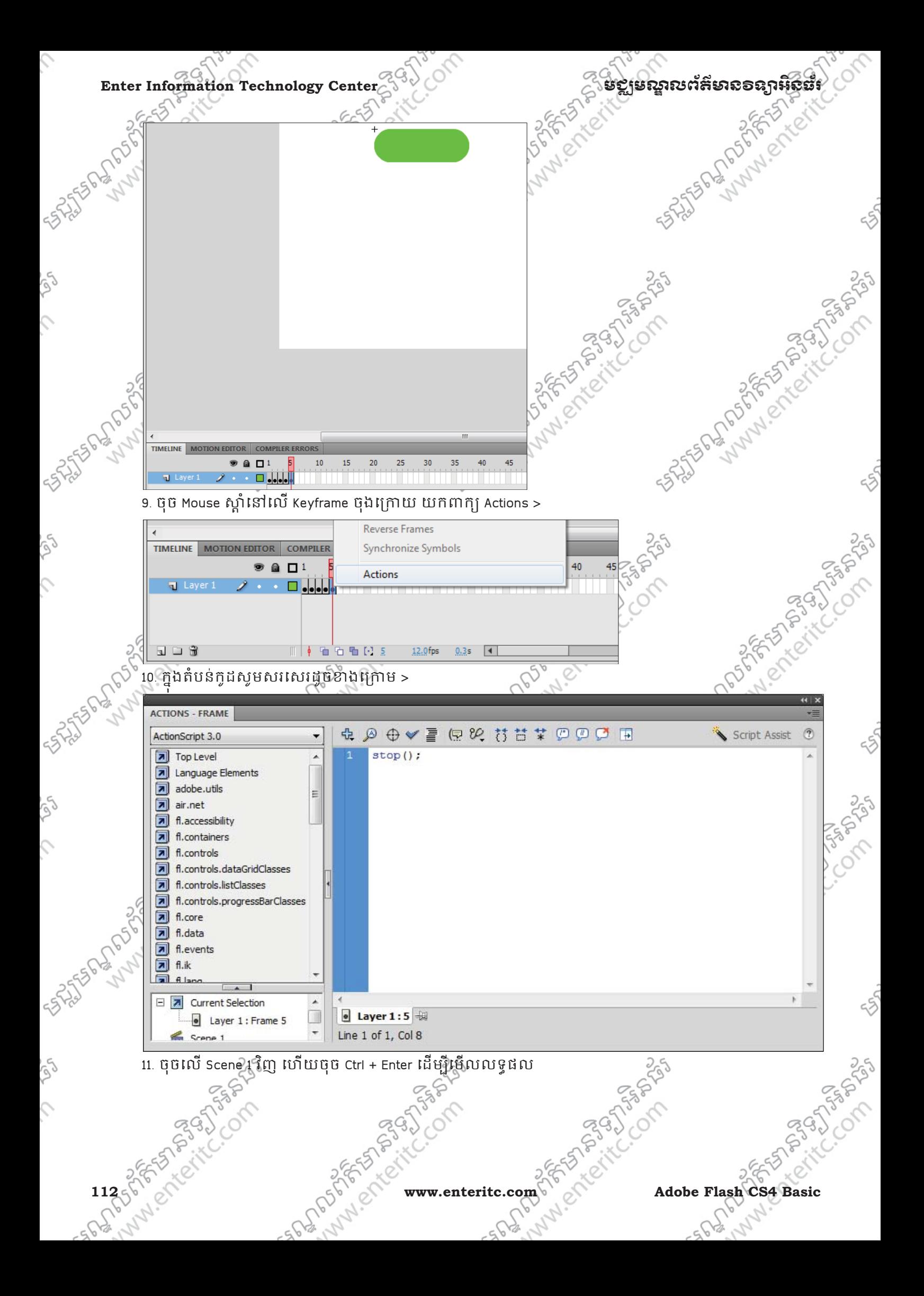

![](_page_114_Picture_0.jpeg)

![](_page_115_Figure_0.jpeg)

# Graphic Symbol ដែលត្រវបង្ហាញ

![](_page_115_Picture_131.jpeg)

# **7**. រេស់**Deco Tool:**

5523556276

 $\mathcal{L}$ 

Deco Tool គឺជាប្រវិធីទ Tool មួយដែលត្រវបានប្រើប្រាស់ដើម្បីធ្វើការយក Symbol ទៅបង្កើតជារូបភាពមានជា **653555555** លក្ខណៈផ្កា មានទង(Leaf) និងផ្កា (Flower) ទៅក្នុង Stage។ ក្នុងនោះ Option របស់វាមានដូចជា: ុ

 $\leq$   $5$  > Grid Fill

 $\approx$  Vine Fill

11456 Adobe Flash CS4 Basic Report of the Manual Adobe Flash CS4 Basic

![](_page_116_Figure_0.jpeg)

![](_page_117_Figure_0.jpeg)

![](_page_118_Picture_0.jpeg)

![](_page_119_Figure_0.jpeg)

![](_page_120_Figure_0.jpeg)

![](_page_121_Figure_0.jpeg)

![](_page_122_Figure_0.jpeg)

![](_page_123_Picture_0.jpeg)

Andrews

# មេរេទ្រនី 10: សិក្សាពី **Inverse Kinematics**

# **1**. នយមនយ ័ **Inverse Kinematics:**

Inverse Kinematics គឺជាកាសិក្សាពីការបង្កើត Animation ទៅតាមចលនាបែបធម្មជាតិពិតៗ ដែលមានដូចជាការ $\hat{\otimes}$ បង្កើតចលនា ទៅតាមចលនាគ្រោងឆ្អង់បើសមនុស្ស ឬសត្វជាដេម។ ក្នុងនោះយេងត្រវស់ក្សាពិដីនៃការនៃការចាប េ<br>ផ្តើមកំរើកចលនា និងចលនានៅពេលបំលាស់ទីពីទីតាំងមួយទៅមួយទៀត។

# **2**. រេស់**Bones Tool:**

Bones Tool គឺជាប្រភ្ជេទ Tool មួយដែលត្រូវបានបង្កើត Animation ដែលមានលក្ខណៈជាចល់នាគ្រោងឆ្អឹង។ 1. បង្កើត Object ប្រភេទជា Movie Clip ហើយតំរៀបវាដាក់បន្តគ្នា >

![](_page_123_Picture_7.jpeg)

2. យក Bone Tool មកចុចនៅចកណ្តាលនៃ Object ទ 1 ហោយអូសទៅដាក់នៅក្នុង Object ទ 2 ជាបន្តបន្ទាប >

![](_page_123_Picture_9.jpeg)

. ឈរលើ Layer Armature នៅត្រង់ Frame ទី 40 ហើយចុច Mouse ស្ដាំយកពាក្យ Insert Frame >

![](_page_124_Picture_0.jpeg)

# Enter Information Technology Center $\text{C}^{\text{QQ}}$  of the second participate of  $\text{C}$  is the second sequence of  $\text{C}$

### **3**. សកព**Anatomy of Armature:**

**Sunday of the Company of the Company of the Company of the Company of the Company of the Company of the Company of the Company of the Company of the Company of the Company of the Company of the Company of the Company of t** 

 $\hat{\varsigma}$ 

 $\mathcal{L}$ 

Ludwecks Riccio

Anatomy of Armature គឺជាការបង្កើត Animation ទៅតាមកាយវិការរបស់មនុស្ស ទៅតាមកាពិតជាក់ស្តែង។

root ioint

root bone

branch joint

branch bone

tail joint

head

joint

**point**<br>
and the position of the set of the set of the set of the set of the set of the set of the set of the set of the set of the set of the set of the set of the set of the set of the set of the set of the set of the s Ex: ដៃរបស់មនុស្សទាំងមូលគឺមាន ស្នាដែលជា root joint  $\overline{\mathfrak{B}}^k$ 

 $>$  **root bone:** គឺជាទ្រនុងចំងាយដែលភ្ជាប់ពី root joint ទៅកាន់តំបន់ផ្សេងៗទៀត ហើយបញ្ចប់នៅត្រង់ child joint ដំបូងគេ។ Ex: ឆ្អឹងដៃដែលតភ្ជាប់ពីស្មាទៅកាន់កែងដៃគឺជាត្រូវបានហៅថា root bone ហើយកែដៃត្រូវបានហៅថា first child joint ចំនៃការត្រូវបានហៅថាជា Second child joint ។

 $>$  **child bone**:គឺជាទ្រនុងចំងាយភ្ជាប់ពី joint មួយទៅកាន់តំបន់ផ្សេងៗទៀត ។  $\sigma_{\mathbb{G}}$ ទ

**124 www.enteritc.com Adobe Flash CS4 Basic** Ex: ឆ្អឹងដៃដែលតភ្ជាប់ពីស្មាទៅកាន់កែងដៃគឺជាត្រូវបានហៅថា root bone ប៉ុន្តែឆ្អឹងដែលភ្ជាប់ពីកែងដៃទៅកាន់គ្នុដៃ ត្រវត្តនេ ហៅថា child bone ។

35

COM

ASHISTORY MANUSCRIPTION OF

Assistant Maria C. Compassion

- **មជ្ឈមណ្ឌលព័ត៌មានទណ្ឌអិនធំ**<br>
Enter Information Technology Center<br>  $\frac{1}{2}$   $\frac{1}{2}$   $\frac{1}{2}$  in the burst signal space of the property of the space of the space of the space of the space of the space of the space of t  $\widehat{\Phi}$ ចំពោះ borns នីមួយៗគឺមាន joint ពីប្រភេទផ្សេងទៀតដូចជា $_{{\rm c}}$  tail joint និង head joint ។
	- $>$  **tail joint:** គឺជាចំនុចដើមនៃទ្រនុងដែលនៅក្បែ root ។
	- $>$  head joint: គឺជាចំនុចដែលនៅខាងចុងនៃទ្រនុង ។
	- $>$  branch joint: គឺយាចំនុចដែលប្រសព្វរវាង bone យ៉ាច្រើនចូលគ្នា។
	- $>$  **branch bone:** គឺជាទ្រនុងដែលបែកចេញពីចំនុចប្រសព្វរបស់ branch joint ។

# $4.$  *រ***ះប្បើបប្រើត Anatomy of Armature:**

 $\mathfrak{g}$ ាំងអស់ $\mathfrak{g}$ 

**SANTAGE OF POST** 

1. សូមបង្កើតរូប Robot មួយដែលមានទំរង់ដូចខាងក្រោម ហើយ Convert Shape របស់វានីមួយៗទៅជា Symbol

![](_page_126_Figure_9.jpeg)

![](_page_126_Figure_10.jpeg)

### Enter Information Technology Center $\gtrsim$ មជាម្រុះ នេះ នាងប្រសូត្រនិង ក្រុម និង ក្រុម ក្រុម ក្រុម ក្រុម ក្រុម ក្

COM

3. នៅក្នុង Layer Panel សូមឈរស្រី Frame ទី 40 របស់ Layer 1 និង Armature ហើយចុច F5 Key ដើម្បី Insert Frame

ទៅឲពួកវាទាងពរ >

ig)

 $\mathcal{L}$ 

 $\hat{c}$ 

Se

ig)

 $\hat{c}$ 

4. យក Selection Tool មករកិលទីតាំងដៃឲមាន Animation  $\gg$ 

![](_page_127_Picture_5.jpeg)

![](_page_128_Figure_0.jpeg)

# $\Gamma$ Enter Information Technology Center $\widetilde{\mathbb{C}}^{\{3\}}$ ់ $\widetilde{\mathbb{C}}$  នានាងបានប្រសិនក៏មាន១ឧក្ខរអ៊ិន្តិ៍និ

## **6. រះប្បបបប្ថេត Runtim Animation:**

S

 $55$ 

Runtime Animation នន័យេយងចេធ +រេ"ប">ស Mouse េដ ់ មgី\_ញរបzពែដល>នេ"ប ូ Bone Tool េដមgី

- កែប្រែរាងរបស់វាទៅតាមតំរូវការ ។
- 1. ប្រើប្រាស់ Bone Tool ដើម្បីភ្ជាប់ Symbol ជាប់គ្នាជាមន្តបន្ទាប់ >

![](_page_129_Picture_5.jpeg)

2. ឈរេល Keyframe របស Armature ហើយនៅត្រង Properties Panel ក្នុងប្រអប Type រើស័យក Runtime > ុ

362500

![](_page_129_Picture_103.jpeg)

![](_page_130_Picture_0.jpeg)

![](_page_131_Picture_0.jpeg)

![](_page_132_Figure_0.jpeg)

![](_page_133_Figure_0.jpeg)

![](_page_134_Figure_0.jpeg)

![](_page_135_Figure_0.jpeg)

![](_page_136_Picture_0.jpeg)

![](_page_137_Figure_0.jpeg)

![](_page_138_Figure_0.jpeg)

![](_page_139_Figure_0.jpeg)

![](_page_140_Picture_0.jpeg)

Enter Information Technology Center

**SASSED DRS** Final.swf

rs.

 $\mathcal{L}$ 

S,

 $\hat{\mathcal{L}}$ 

ig

rg

 $\hat{c}$ 

**15735565656587** 

File View Control Debug

# **Uulle**

> Microsoft Office > Graphic Design > Computer Repair

> Programming > Web Design > Network

012

1.00F

.<br>35

.<br>.<br>បន្លាមស្នាលព័ត៌មាន១ន្យាអ៊ីនីឌីរ

 $\Box$ e

×

**SALA** SNJSFER DRAMATIONS **SASSAU APPLANE SASAR STREET ASSESS** Andrew Chemic Contract **STATEBOOK** BOOK STATES MANUSCHICKECOM Mary Principle Cont MANARICKIC 25 140565-1-4011-00 Ennester Stags) innientericcom **MW entern** 

w.enteritc.com

Adobe Flash CS4 Basic